*Cut and insert*

 $\cdot$ 

 $\ddot{\phantom{a}}$ 

*into label holder on spine of binder*

 $\ell$ 

*PC-4*

*WARNINGS, CAUTIONS AND NOTICES*

**CAUTION: FEDERAL (USA) LAW RESTRICTS THIS DEVICE TO SALE BY OR ON** THE ORDER OF A PHYSICIAN.

*USE ONLY HOSPITAL GRADE POWER SUPPLY CORD TO INSURE PROPER GROUNDING. GROUNDING RELIABILITY CAN ONLY BE ACHIEVED BY CONNECTION TO A RECEPTACLE MARKED "HOSPITAL GRADE".*

*DANGER: EXPLOSION HAZARD, DO NOT USE IN THE PRESENCE OF FLAMMABLE ANESTHETICS.*

*WARNING: TO PREVENT UNRESTRICTED FLOW, CLOSE CLAMP WHEN FLO-STOP IS OPEN.*

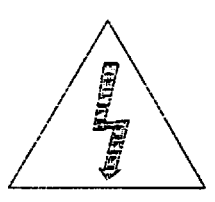

*CAUTION: TO REDUCE RISK OF ELECTRICAL SHOCK, DO NOT REMOVE COVER OR BACK. REFER SERVICING TO QUALIFIED SERVICE PERSONNEL.*

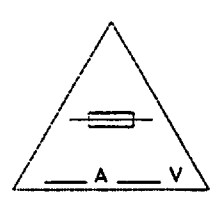

*WARNING: REPLACE FUSE AS MARKED.*

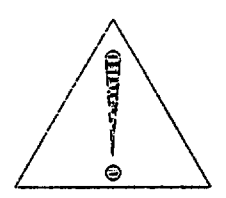

*CAUTION: BEFORE CONNECTING "REFER TO MANUAL"*

#### *NOTE*

*TO MAXIMIZE THE SERVICE LIFE OF THE INSTALLED BATTERY, IT IS RECOMMENDED THAT THIS INSTRUMENT BE STORED AND OPERATED IN AN ENVIRONMENT THAT IS TEMPERATURE CONTROLLED BETWEEN 68°F (20°C) AND 77°F (25°C).*

# *WARNING*

IN THE EVENT THE INSTRUMENT IS DROPPED AT ANY TIME, IT MUST BE CHECKED BY A BIOMEDICAL TECHNICIAN PRIOR TO USE FOR PATIENT CARE.

**220V** 

*WARNING:* TO PREVENT UNRESTRICTED FLOW, CLOSE ROLLER CLAMP WHEN FLO-STOP® IS OPEN.

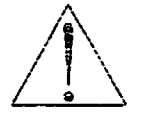

CAUTION: REFER TO MANUAL

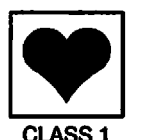

TYPE CF (Equipment useable for direct cardiac applications)

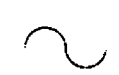

ALTERNATING CURRENT

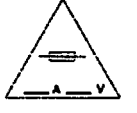

REPLACE FUSE ONLY WITH SAME TYPE AND RATING

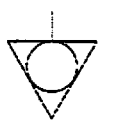

EQUIPOTENTIAL GROUND POINT: IF THE INTEGRITY OF THE EQUIPOTENTIAL EARTH CONNECTION OR HOSPITAL EARTH SYSTEM IS IN QUESTION, OPERATE THE INSTRUMENT USING INTERNAL BATTERY POWER.

- 1999 - 1992 -

e a Store<br>Talente

#### *IPX1* DRIP PROOF

2위 그 일부 금액통신 설치가

S. 1960

CAUTION

ONLYequipment that has been qualified to IEC 601-1 standards should be connected to the PC-4's RS-232-C Data Port and the connection should ONLY be performed by qualified personnel.

**CAUTION** 

Only systems that have been qualified to IEC 601-1 standards should be connected to the PC-4's Nurse Call connector and the connection should ONLY be performed by qualified personnel.

# *NOTICE*

Product design and/or specifications are subject to change without notice. The information contained in this manual is current as of the date of issue.

This publication contains ALARIS Medical Systems™ proprietary data provided solely for the use of technical personnel in repairing IMED<sup>®</sup> Gemini infusion pump/controllers.

None of the information contained herein may be duplicated nor may it be utilized in any manner other than for the repair and maintenance of IMED<sup>®</sup> Gemini infusion pump/controllers and the component parts thereof. Any unauthorized use of the information contained herein may subject the user to substantial liability.

77?/s **manual may not, in whole orinpart, be copied, photocopied, reproduced, translated, orconvertedtoany electronicor machine-readable form withoutpriorwritten consent ofALARIS Medical Systems, Inc.**

*ALARIS Medical Systems, Inc. 10221 Wateridge Circle San Diego, CA 92121 USA (858) 458-7000*

*J^v*

*°Copyright 2000 ALARIS Medical Systems, Inc. Ail Rights Reserved Printed in USA*

*U.S. Patents 4,617,014; 4,689,043; 4,690,673; 4,725,205; 4,728,265; 4,836,752; 4,909,710; 4,920,336; 4,954,046; 4,859,927; 4,764,166; 5,219,330; D305.060; D305.151; D352.778. AU 580,184; 586,594; 590,179; 601,664; 607,112; 622,088; 596,552; 604,477. CA 1,235.033; 1,258,212; 1,300,977; 1,280,647; 1,296,791; 2,020,926; 1,296,092; 1,238,832. AT 0.225,158. BE 0,225,158. FR 0,225,158 283,614; 315,312; 0,431,726; 0,238,277. GB 0,225,158; 283,614; 315,312; 0,431,726; 0,238,277. NL 0,225,158 283,614. IT 0,225,158; 283,614. SE 0,225,158 283,614. CH 0,225,158. DE P3686558.3; P3772.556.9; 3871721T2; P6908208; P3774598. TW UM52721. JP WW\* <sup>1</sup> 754470 ^; WW\* 1 81 6 8 729; fcW\*1 9 0 2 3 8 79; «R\*1 9 6 7 16 89;tt»\*1 7 9 3 11 9#;»ff«1 7 3 0 3 9 59. Other US and Foreign Patents Issued and Pending.*

*IMED<sup>®</sup>, Gemini PC-4<sup>®</sup> and Flo-Stop<sup>®</sup> are registered <i>trademarks* of ALARIS Medical Systems™.

## *PREFACE*

This manual contains operation and maintenance instructions for the IMED<sup>®</sup> GEMINI PC-4<sup>®</sup> series of Volumetric Infusion Pumps/Controllers ("PC-4"). The information provided herein is intended for use by technical personnel responsible for servicing these products. The material is divided into seven sections and is presented as follows: Section 1 - Description; Section 2 - Preparation for Use; Section 3 - Operation; Section 4 - Principles of Operation; Section 5 - Maintenance; Section 6 - Illustrated Parts Breakdown; Section 7 - Calibration and Preventative Maintenance.

Additional copies of this manual may be obtained by contacting your nearest ALARIS Medical Systems Customer Service Department.

*This* manual P/N 143649 supersedes PC-4 *Maintenance Manual, Part No. 1340-9201-00 and PC-4 International Addendum, Part No. 1340- 9213-00 and PC-4 Maintenance Manual, Part No. 1340-9217-00 and PCM Technical Update, Part No. 1340-9217-01.*

The features of the 220V model of the PC-4 have been incorporated into this manual. Text or graphics that are related exclusively to the 220V model are identified with a @200 symbol.

*/"^Iik*

# *TABLE OF CONTENTS*

*IPN*

*j^v*

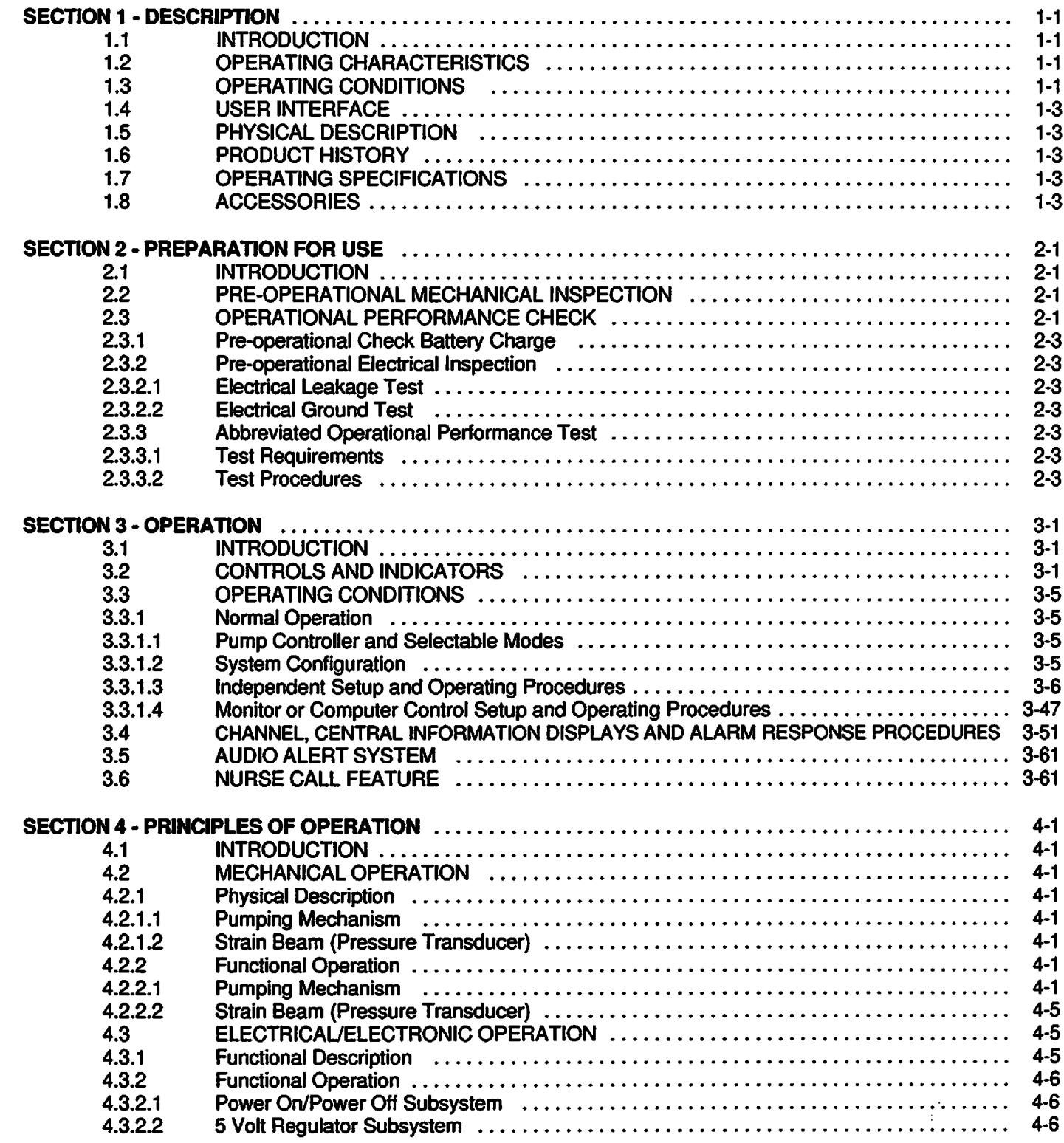

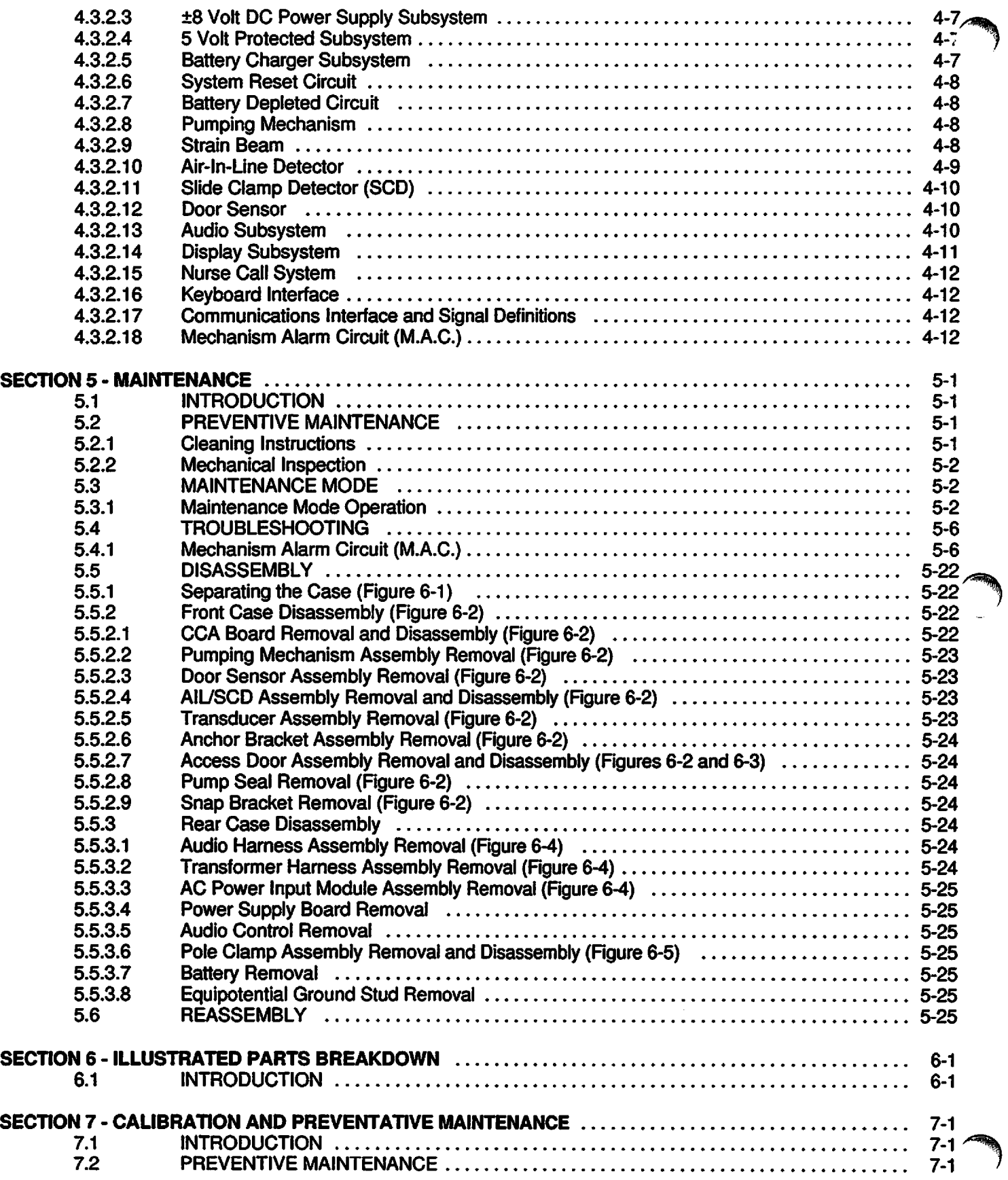

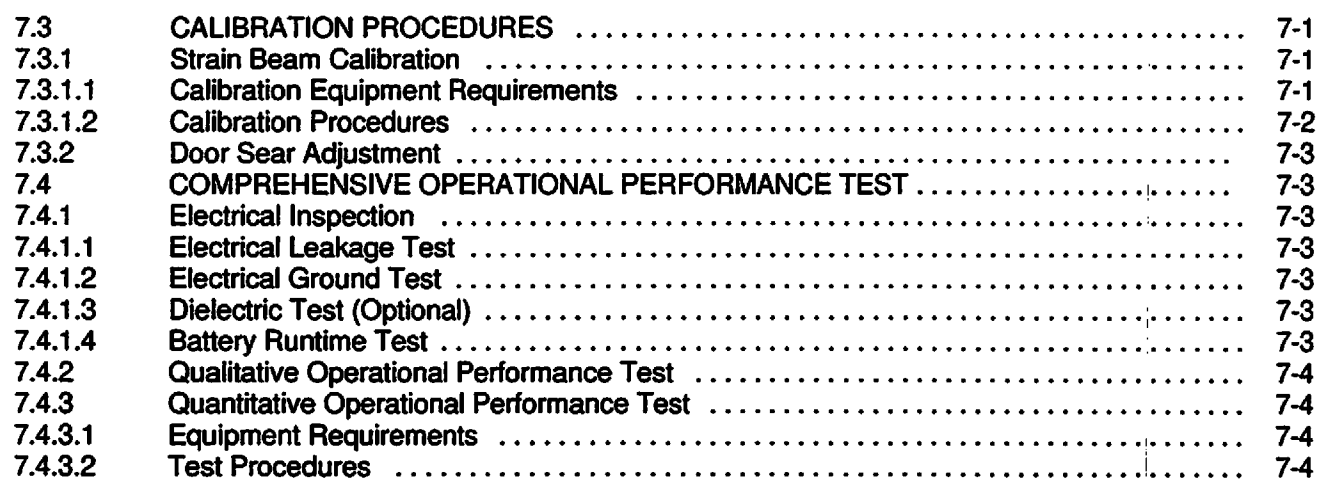

# *WARRANTY*

**4SK\*y**

 $\blacktriangleright$ 

*SALES AND SERVICE OFFICES*

*TECHNICAL SERVICE MANUAL SUPPLEMENTS*

# *LIST OF FIGURES*

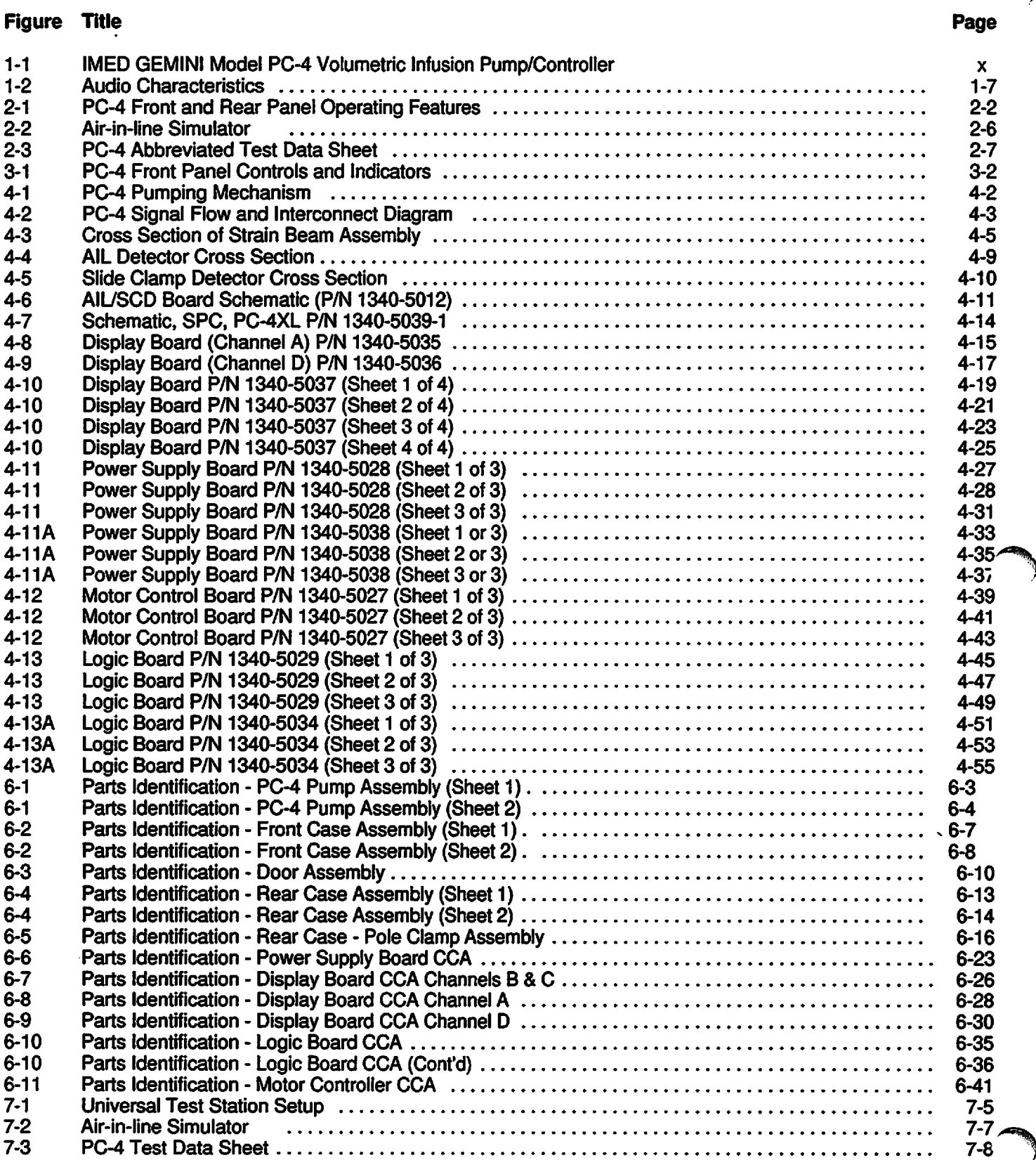

 $\frac{1}{1}$ 

 $\frac{1}{4}$ 

# *LIST OF TABLES*

# *Table Title Page*

*#^*

 $\curvearrowleft$ 

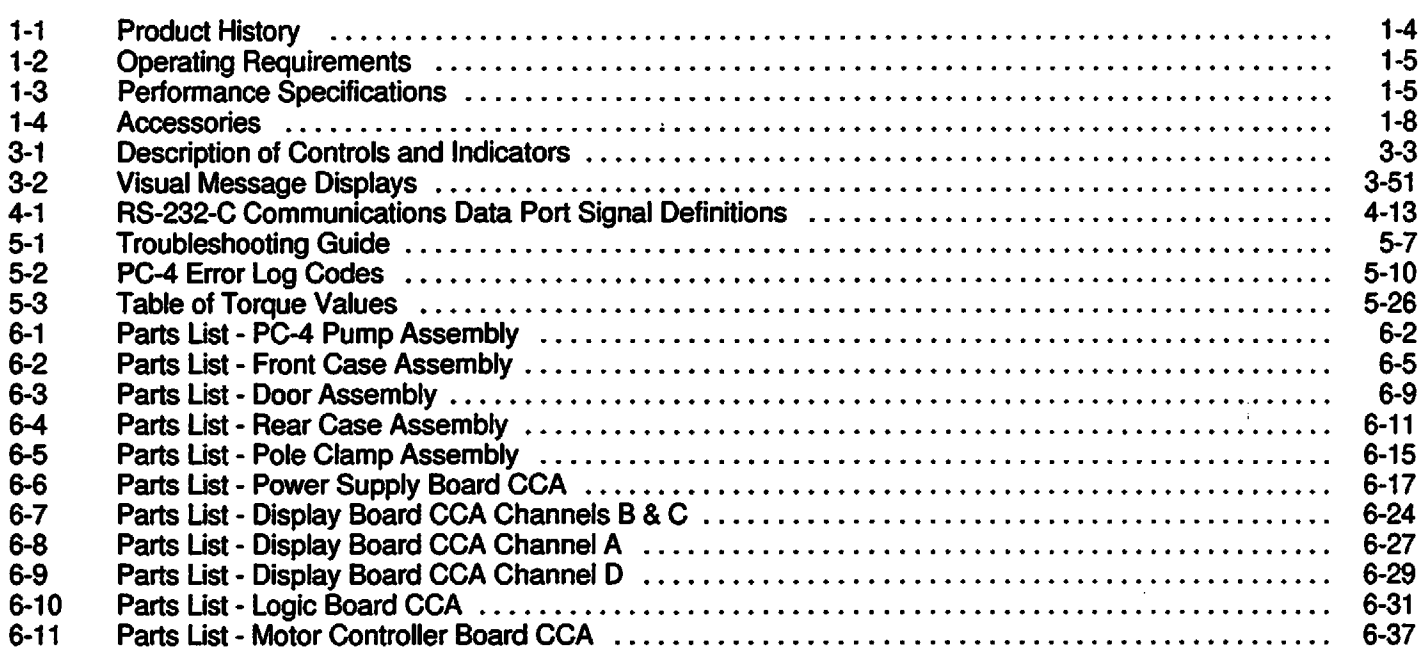

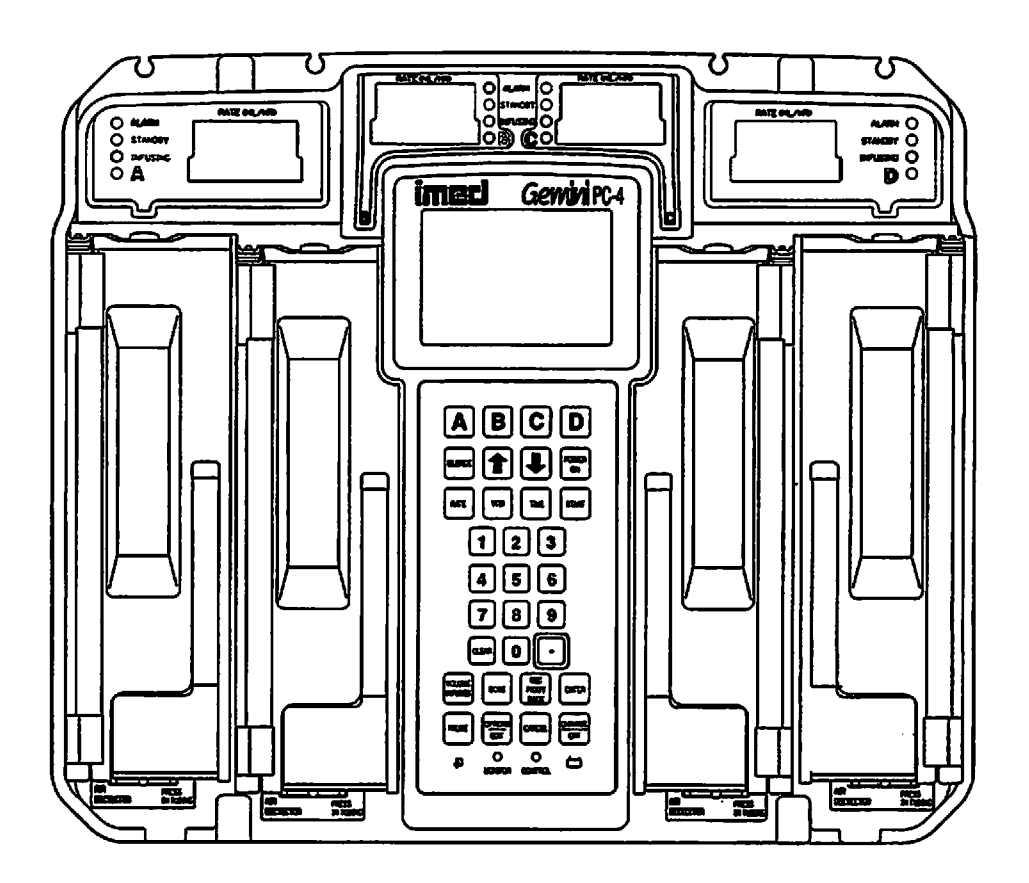

*Figure 1-1. IMED® GEMINI PC-4® Volumetric Infusion Pump/Controller.*

t,

*^%i*

 $\mathbf x$ 

# *SECTION 1 - DESCRIPTION*

# *1.1 INTRODUCTION*

This section includes general operating characteristics, physical description and operating specifications for all versions of the IMED® GEMINI PC-4® Volumetric Infusion Pump/Controller ("PC-4").

# *1.2 OPERATING CHARACTERISTICS*

The GEMINI Model PC-4 is a four channel volumetric infusion pump/controller used in the administration of intravascular drugs and fluids. Each channel is capable of independent operation in either the Pump or Controller delivery mode. The pumping mechanism employs linear peristaltic action. The peristaltic action is provided by a series of 12 cam-actuated fingers that sequentially collapse then release, in a ripple like action, the soft pumping segment of a GEMINI administration set. This action produces a positive pressure at the outlet side and a vacuum on the inlet side of the pump, thereby, delivering a continuous flow of infusion solutions reliably, accurately and with a high degree of safety.

The four channel configuration enables a variety of infusion techniques including independent primary, simultaneous primary and sequential secondary. Independent and simultaneous primary infusions can deliver either a specified volume or the entire contents ("ALL") of a solution container. Use of the ALL setting requires installation and connection of an Empty Container Detector (ECD) which is available as an optional accessory. Sequential secondary (piggyback) infusions with independently defined delivery parameters, for both the primary and secondary solutions, can be provided on each channel.

Operational control of the PC-4 is effected through the control and indicator panel on the front of the instrument and the Audio Control switch on the rear of the instrument. Basic operating instructions are printed on the right side of the instrument case. Functional control is provided by a 16 bit micro-processor with a stored program that includes a Maintenance mode to monitor instrument performance, an audio/visual alarm subsystem to alert operators to abnormal conditions and redundancy checks to confirm system accuracy.

*#\*^*

# *1.3 OPERATING CONDITIONS*

The PC-4 can be operated independently (Normal Operation) or as a computer controlled device (Computer Operation). Normal operation includes the Controller and Pump modes plus a Maintenance mode. Computer operation includes Monitor and Computer Control modes.

## *NORMAL OPERATION*

#### SYSTEM OPTIONS

The systems option mode allows the operator to:

- Adjust contrast of the LCD display
- Set the Time of Day clock
- Enable Anesthesia Mode
- Set up Computer Control
- Check System Configuration

The system configuration screen displays the current status of the following selectable features:

#### *NOTES*

*To* enter*the Configuration Setup mode:* press *and hold the "OPTIONS/EDIT' switch at power up.*

#### *Bold* face type indicates *factory default* settings.

- Clock Setup: Military or AM/PM
- Factory Set: Factory default settings *YES* or NO
- Maximum Rate: Max usable rate 1-999 mL/hr
- C2 Port: Baud 300,600,1200, 2400,4800, *9600,* 19200; (Data Frame is set to N81); Serial No. *xxxx.*
- Aux Port: No Port
- PCS Mode: P or C or S Channel delivery mode selection plus mode lock/unlock
- Delayed Start: *Enabled* or Disabled
- Drug Calc: *Enabled* or Disabled
- Multidose: Enabled or Disabled
- Dose Display: *Fixed* or Temp
- Battery Mode: Disabled Normal *High*
- Key Audio: *Enabled* or Disabled
- Alarm Audio: *Profile 1,2* or 3
- Switch(over) Audio: *Enabled* or Disabled
- Tamper Mode: Enabled or *Disabled*
- Language: *English*
- Anesth. Mode: Enabled or *Disabled*
- Comp. Ctrl.: *Enabled* or Disabled
- Dynamic Press: *Enabled* or Disabled
- Press. Trend: *Enabled* or Disabled
- Vol. Time Inf: *Enabled* or Disabled
- *• S/W Version: SCX.XX.XX.X*
- MC Version: X.XX
- C2S/N: XXXX
- CRC: XXXX/Checksum: XXXX

### CONTROLLER MODE

In the CONTROLLER mode, the PC-4 is programmed to control the infusion of a specific volume of IV solution. The instrument senses and responds to patient side pressure and container height in a manner similar to a gravity infusion. The instrument's pressure sensor measures the hydrostatic pressure from the bottle and compares that pressure against distal tubing in-line pressure. When in-line pressure exceeds pump input pressure, an occlusion condition exists and an alarm is initiated. Actual delivery pressure is directly proportional to container height; increasing container height raises and decreasing the height reduces occlusion pressure. Controller mode occlusion pressure tolerance is ±12 inches (30.5 cm) from the bottle height. Transient surges in patient side pressure of <60 seconds duration will produce a LOW FLOW condition which stops the infusion while the pressure is above the occlusion threshold. Pressure transients above the occlusion threshold >60 seconds duration or cumulative time required to compensate for volumetric deficiency caused by periods of Low Flow in excess of 30 minutes will cause the instrument to occlude.

### PUMP MODE

In the PUMP mode of operation, the instrument employs a preset occlusion pressure limit of 10 ±2 psi (69 ±14 kPa) predicated on a nominal container height of 24 inches (61 cm) and a delivery rate >30 mL/hr. For delivery rates <30 mL/hr, the occlusion pressure is rate dependent to ensure timely detection of occlusion conditions. Any transient distal in-line pressure above this limitwill generate a patient side occlusion alarm.

#### *Software Releases through 3.9.9.4*

The PC-4, when operating in the Pump Mode, can be locked into a rate-independent (10 psi) occlusion pressure mode. This mode will result in significantly increased time-to-occlusion for rates <30 ml\_/hr.

#### *Software Release 4.10.14.0 and Subsequent*

A Selectable (S) pressure mode allows an occlusion pressure to be selected between 25 mmHg  $(0.5 \text{ psi})$  and 517 mmHg  $(10 \text{ psi})$  in 25 mmHg (0.5 psi) increments. A high occlusion pressure selection coupled with a slow infusion rate will result in an increase in time-to-occlusion.

*^%*

#### MAINTENANCE MODE

The maintenance mode is intended solely for use by biomedical technicians to perform servicing and maintenance actions and *must never be used when the PCM is connected to a patient.* The maintenance mode provides biomedical service personnel access to the closed loop maintenance test routines and operating history logs.

Maintenance mode menu includes:

- S/C board test and displays<br>• M/C board test and displays
- M/C board test and displays
- Press [off] to exit

The S/C board test and display sub-menu includes an Error Log display with a 100 entry register.

#### *COMPUTER OPERATION*

#### MONITOR MODE

The Monitor mode allows a host computer to monitor infusion status and instrument performance. Monitor mode is enabled when a host computer is connected to the PC-4 through the Communications Data Port and the Monitor indicator is illuminated.

COMPUTER CONTROL

The Computer Control mode allows an infusion, once set up, to be controlled and monitored by a host computer installation.

# *1.4 USER INTERFACE*

Instrument control and operation is accomplished through the 32 keypad controls, the central information display and the independent channel information displays. Infusion parameters are programmed into the instrument using the appropriate keypad controls. Rate and Volume-to-be-lnfused (VTBI) are input separately for each channel. Rate and VTBI for secondary infusions (piggyback) are also programmable, independent of the primary infusion parameters, for each channel. Visual Prompt and Advisory messages with accompanying audio alerts are provided to assist operators in setting up the instrument for operation. Infusion completions, alarm conditions and software-detected malfunctions are signaled by both audio and visual alerts; hardwaredetected malfunctions are signaled by an audio warning. Delayed Start, Multidosing and Drug Calculation infusions, when these features are enabled, are programmed via the Channel Options menu.

The rear panel of the PC-4 is configured with an ECD connection for each channel, a connector to accept a Nurse Call line, a standard RS-232-C communications data port for interfacing with a host computer and an auxiliary RS-232-C port for interfacing with ancillary equipment.

ALARIS Medical Systems GEMINI Series disposable administration sets are required for use with the GEMINI family of Infusion Pump/Controllers. The GEMINI Series of instruments uses sets with part numbers in the 2000 number series.

# *1.5 PHYSICAL DESCRIPTION*

The PC-4 instrument has the following physical characteristics:

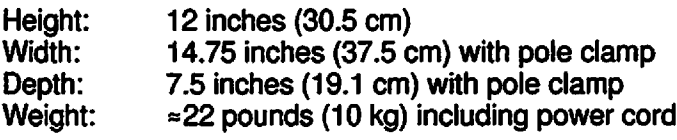

The PC-4 instrument consists of two major assemblies: the front and rear cases.

# FRONT CASE

The front case consists of an investment-cast aluminum shell which houses and supports: the pumping chamber access doors, the peristaltic pumping mechanisms, pressure transducers (strain beam), Air-in-line and Slide clamp detectors, keypad, the channel and central displays, the display circuit card assemblies (CCAs), logic CCA and motor control CCAs.

# REAR CASE

The rear case assembly consists of an investmentcast aluminum shell which mounts and supports internally: the transformer harness assembly, audio oscillator, power supply CCA and communication harness assembly. The exterior of the rear case supports the pole clamp, power entry module, ECD storage, battery access with covers, power cord retention strap, power cord retention bracket and the equipotential grounding point on the 220V model.

# *1.6 PRODUCT HISTORY*

The initial release of the GEMINI PC-4® Infusion Pump/Controller was in December 1992. Since that time a number of changes have occurred. Refer to Table 1-1 for product history.

# *1.7 OPERATING SPECIFICATIONS*

The PC-4 Operating Specifications are subordinated into Operating Requirements and Performance Specifications which are delineated in Tables 1-2 and 1-3 respectively. Tables 1-2 and 1-3 respectively.

# *1.8 ACCESSORIES*

The accessories approved for use with the PC-4 are listed in Table 1-4.

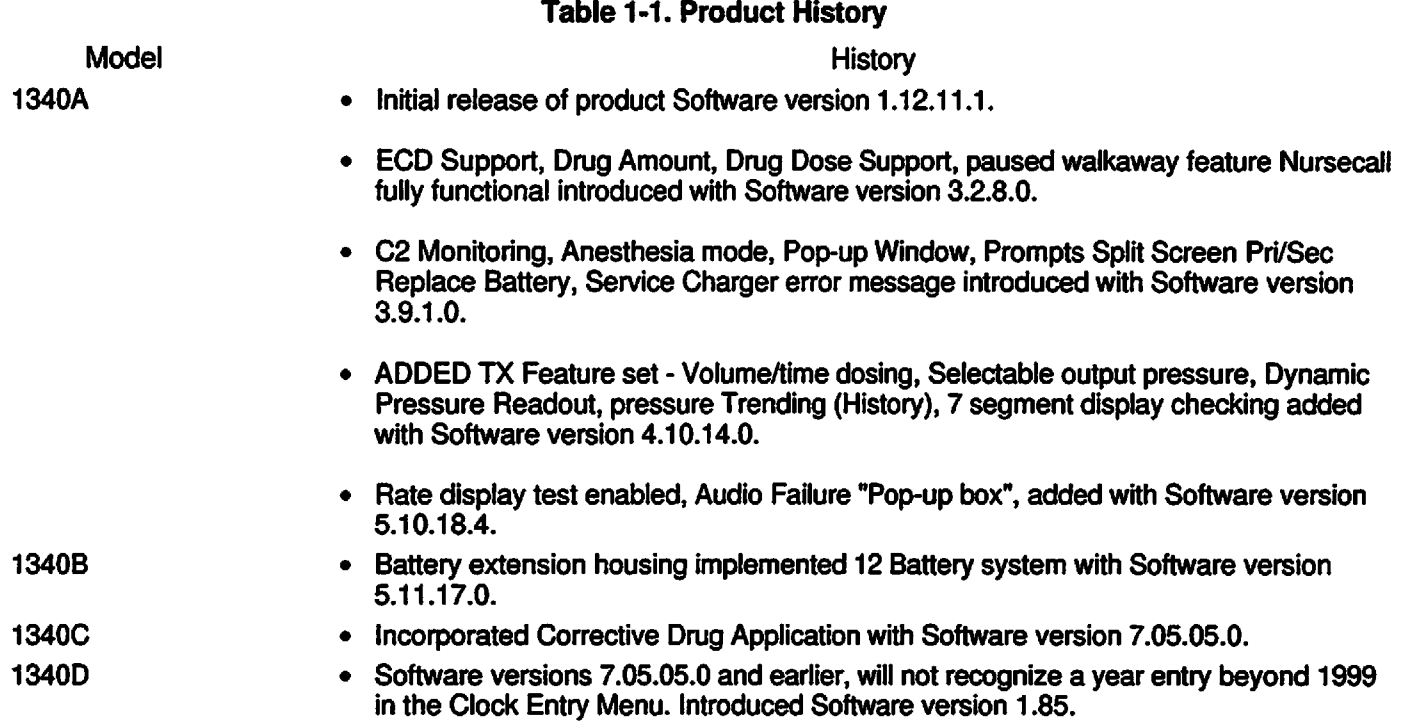

The current PC-4 System Configuration may be viewed by pressing Options/Edit key to bring up the systems Options menu, then pressing #5 Keypress, to access the System Configuration listing.

#### Revision Matrix:

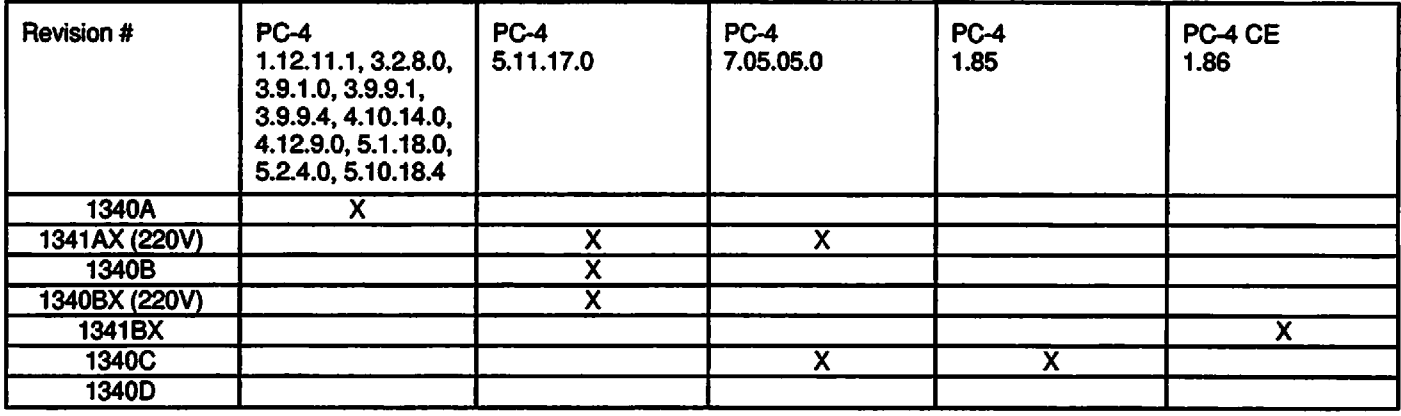

Revision "A" - Initial Revision

Revision "B" - Software Upgrade for conversion to 12 Volt Battery System Units to enhance operation.

Revision "C" - Software Upgrade to correct a specific drug calculation concentration for the drug Esmolol (Brevibloc), to be incorrectly displayed.

Revision "D" - Mandatory Upgrade to incorporate 12 Volt Battery System (same as Revision B) with Software Revision 1.85, or 1.86.

Note<sup>1</sup>: 1340/134x = a number associated with a particular model, and software version, i.e., 1340A could be 5.10.18.4 or 3.9.9.4, etc.

Note<sup>2</sup>: All PC-4s have a Maintenance or Diagnostic Mode. To access this mode: hold in the Audio control switch on the panel and then press Power On.keypress.

CAUTION: The "Fractional" and "Integer" Pumping Mechanisms are not interchangeable.

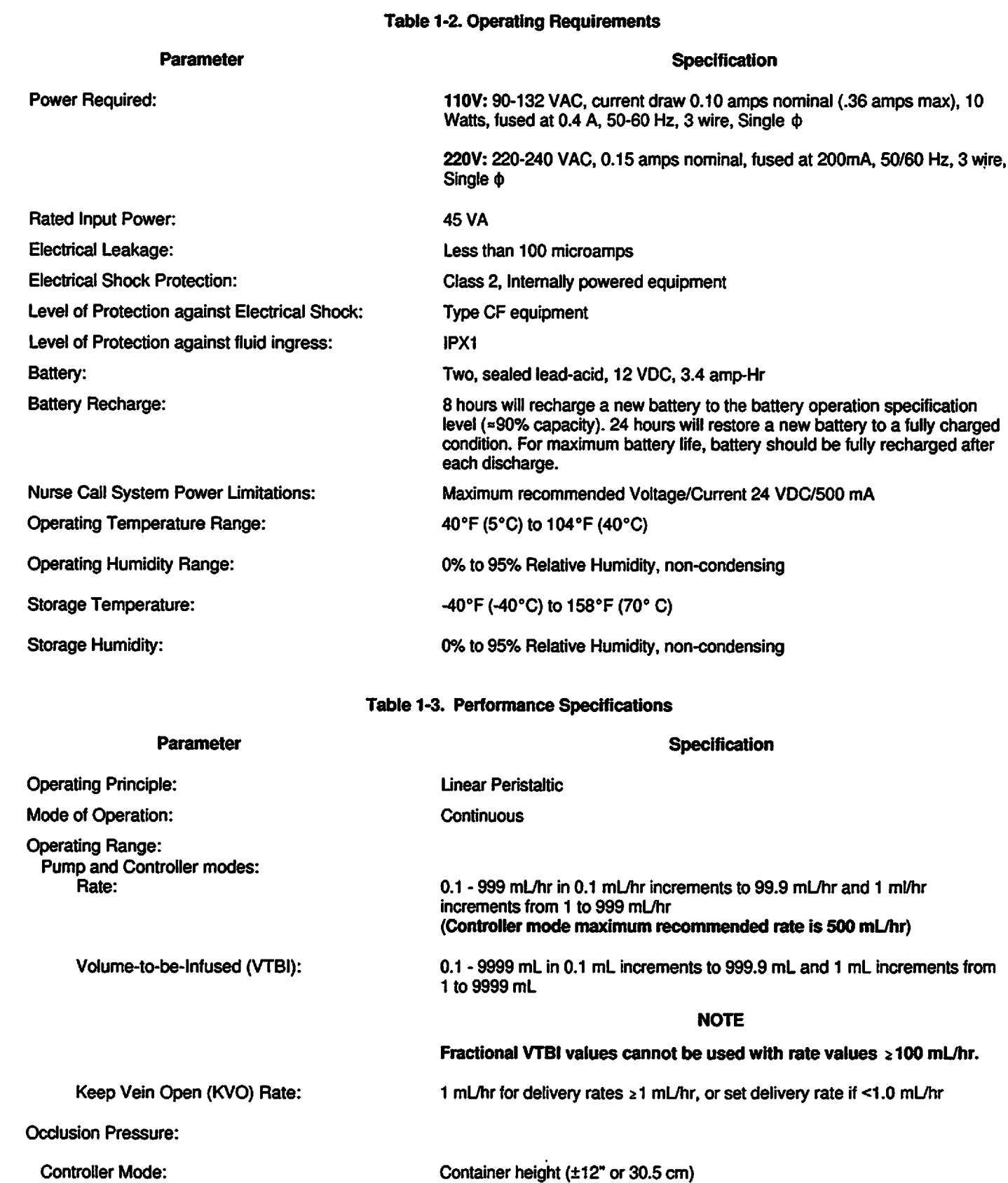

*^^*

 $\ddot{\phantom{0}}$ 

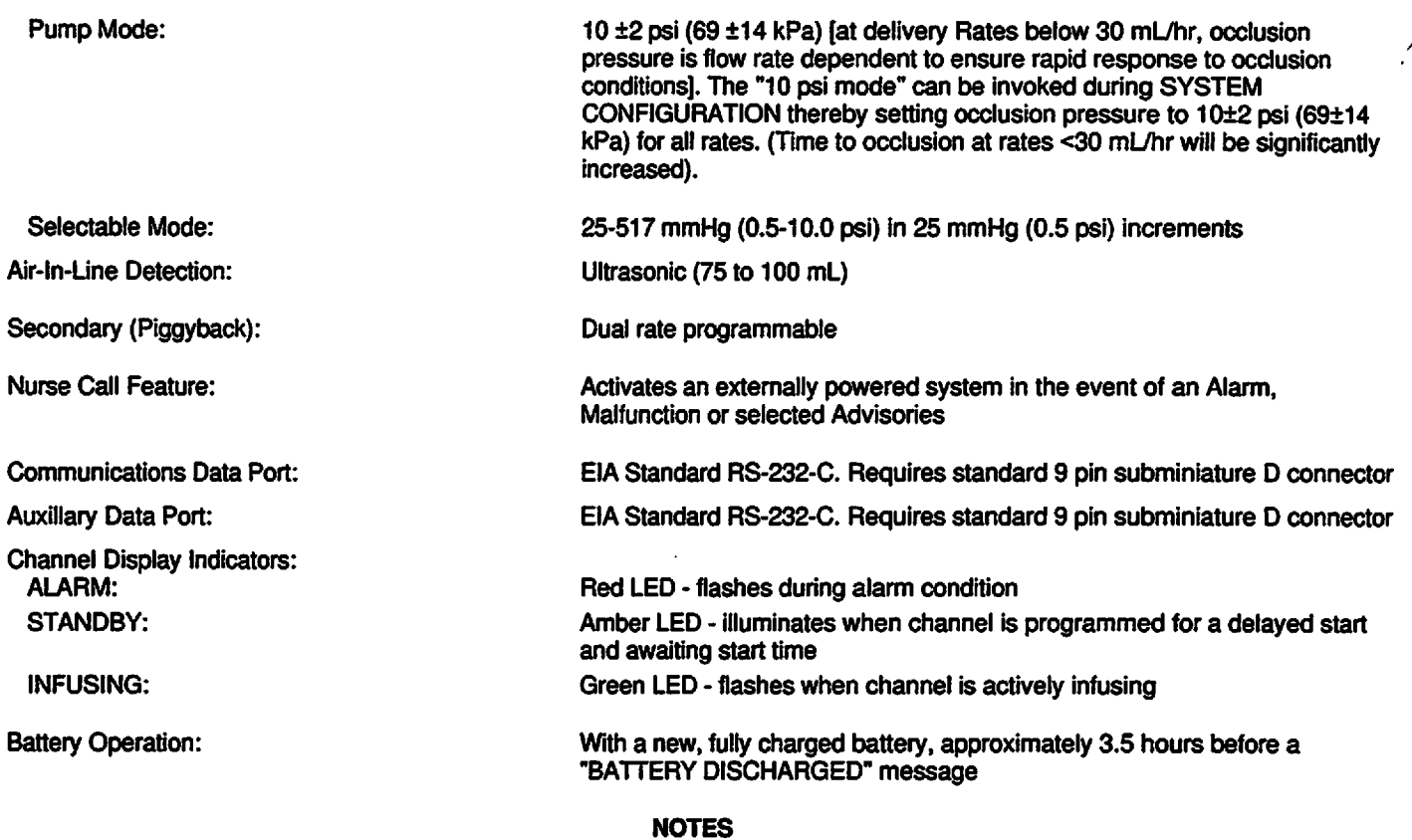

*To maximize battery life, recharge battery for at least 12 hours between consecutive battery operations.*

*/^Hk*

*Failure to fully recharge the battery between consecutive battery operations will reduce battery life.*

*Audio Characteristics:*

*4^\**

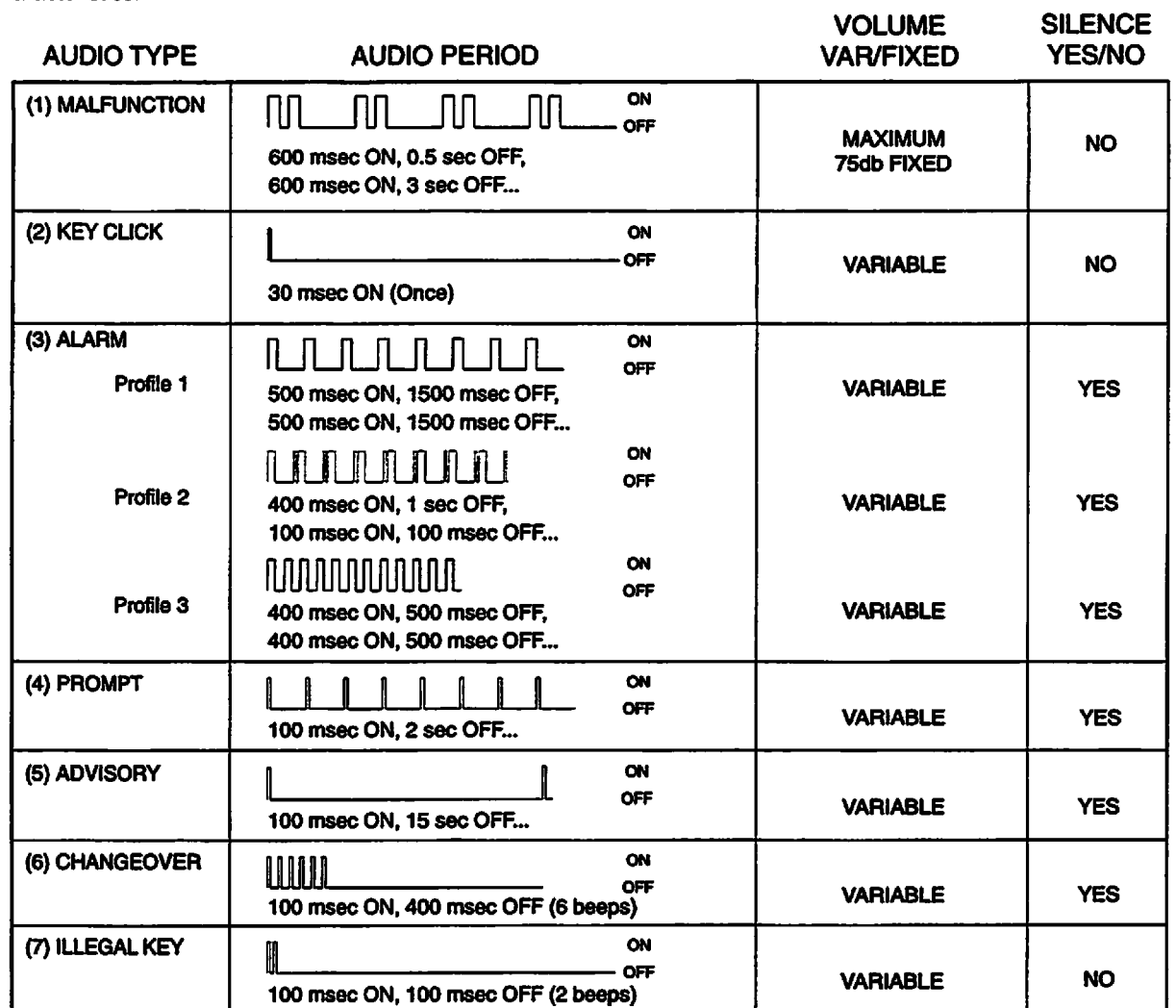

*Figure 1-2. Audio Characteristics*

### *Table 1-4. Accessories*

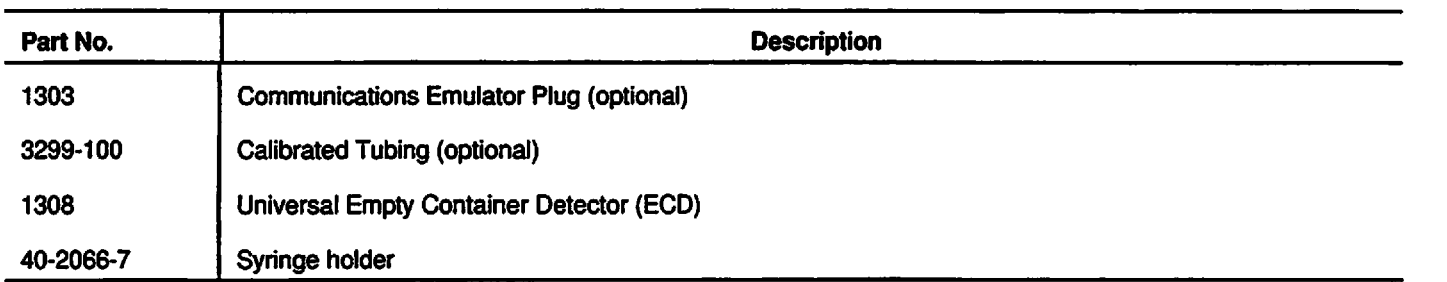

*/-^^.*

# *SECTION 2 - PREPARATION FOR USE*

# *2.1 INTRODUCTION*

*#\*N*

This procedure contains information relative to the initial inspection and pre-operational checkout of the IMED® GEMINI PC-4® Volumetric Infusion Pump/Controller("PC-4"). These procedures include a mechanical inspection, electrical inspection, pre operational battery charge and a performance check to ensure that the instrument operates properly and has not been damaged during shipment or storage.

#### *2.2 PRE-OPERATIONAL MECHANICAL INSPECTION*

The PC-4 has undergone thorough production control and quality assurance testing prior to shipment from the factory. The shipping container has been designed to protect the instrument against damage under normal shipping conditions; nevertheless, internal physical and/or electronic component damage could have occurred without leaving a visible signature. Therefore, it is recommended that the following inspection procedure be performed upon receipt of the instrument at the user's facility.

- 1. Carefully remove the PC-4 from the shipping container. (Save the shipping material for reuse in the event the instrument must be returned to the factory for service or repair).
- 2. Inspect the exterior case, front and rear, for holes, cracks, scratches, spalling, broken or damaged controls, missing components and/or screws.
- 3. Inspect the green tinted windows covering the channel information displays and the screen covering the LCD for scratches or cracks.
- 4. Ensure the pumping chamber access doors fit flush with the case at the top, bottom, and sides.
- 5. Check the door handle/cam locks for ease of operation and flush fit with door when latched.
- 6. Inspect the pumping mechanism seals for damage and to ensure they are properly attached to the front case.
- 7. Inspect the Air-in-line sensors and Flo-Stop® recesses for damage or obstructions.
- 8. Install an approved ALARIS Medical Systems GEMINI administration set to ensure the Flo-Stop assembly seats correctly and the door closes and latches properly.
- 9. Inspect the power cord for damage, bent prongs or deformed connector.
- 10. Exercise the pole clamp mechanism to ensure freedom of movement.
- 11. Check the Equipotential grounding point for damage and security. **EXAM EXAM**

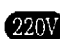

## *NOTE*

*In the event the PC-4 shows evidence of shipping damage, notify the carrier's agent immediately. Do not return a damaged instrument to the factory before the carrier's agent has authorized repairs. Contact ALARIS Medical (refer to Sales and Service Offices page for a list of phone numbers) for authorization to return the instrument for repair regardless of liability for repair costs.*

## *2.3 OPERATIONAL PERFORMANCE CHECK*

Prior to the first operational use and following any routine maintenance or servicing of the PC-4, it is strongly recommended that an abbreviated operational performance check be performed. The operational performance check consists of two phases; a Pre-operational Electrical Inspection to check the electrical integrity of the instrument for compliance with regulatory agency requirements and an operational performance test to verify pump/controller performance.

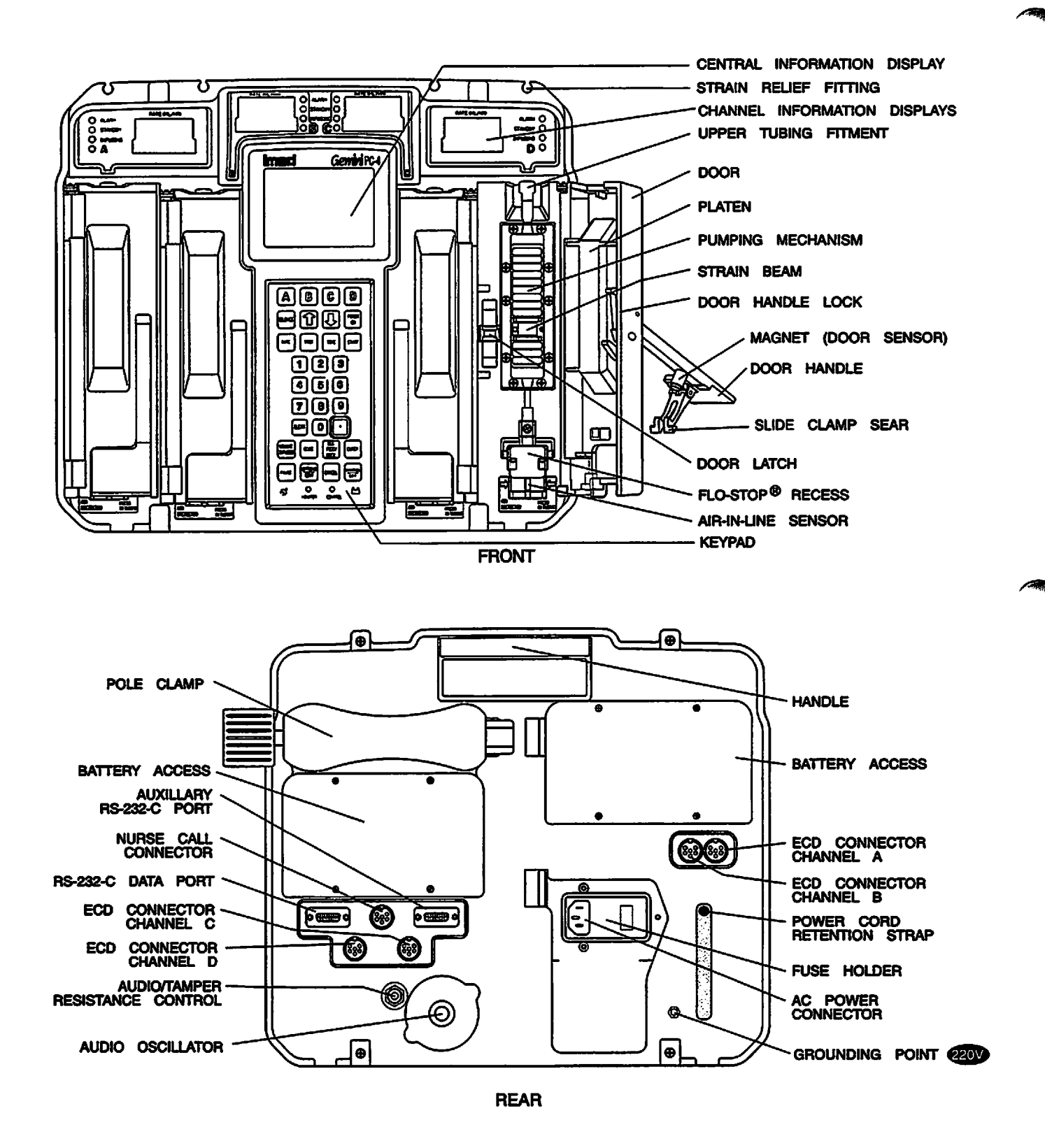

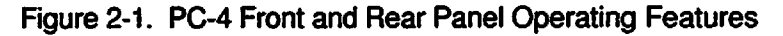

*2-2*

# *2.3.1 Pre-operational Check Battery Charge*

The batteries are in a fully charged condition upon completion of the post manufacturing quality assurance inspection. However, since considerable time could elapse between manufacture and first use, a pre-operational battery charge is recommended. Connect the AC power cord to a suitable AC outlet and allow the battery to charge for 24 hours.

# *2.3.2 Pre-operational Electrical Inspection*

The pre-operational electrical inspection includes an electrical leakage test and a ground continuity check.

# *CAUTION*

*Some of these tests are inherently hazardous. Safeguards for personnel and property should be employed when conducting such tests. Tests should only be performed by qualified personnel.*

## *2.3.2.1 Electrical Leakage Test*

Perform an electrical leakage current measurement in compliance with Underwriters Laboratories (UL) 544 for Patient Care Equipment or Canadian Standards Association (CSA) Standard C22.2 No. 125 for Risk Class 2G Equipment or IEC 601-1. Leakage currents are to be less than 100 microamperes.

# *2.3.2.2 Electrical Ground Test*

Perform an electrical ground impedance measurement in compliance with UL 544 for Patient Care Equipment or CSA Standard C22.2 No. 125 for Risk Class 2G Equipment or IEC 601-1. The impedance between the grounding pin on the power cord plug and the grounding point on the rear case should not exceed 100 milliohms.

#### *2.3.3 Abbreviated Operational Performance Test*

The following operational performance test is designed to ensure that the PC-4's controls and indicators are functioning properly and all pumping mechanisms are in working order.

# *2.3.3.1 Test Requirements*

The following items of laboratory equipment and supplies are required to conduct the operational performance tests:

1. Four (4) ALARIS Medical Systems GEMINI administrative sets (set # 2212) with upper injection sites.

- 2. Four (4) IV Solution Containers.
- 3. Standard IV Pole.
- 4. 10 mL burette.
- 5. Open-ended Air-in-line simulator (see Figure 2-2).
- 6. Pressure gauge of at least 0-20 psig (0-150 kPa) capability.
- 7. Safety Analyzer Dynatech-Nevada Model 231D or equivalent.
- 8. Air-in-line simulator (see Figure 2-2).

# *2.3.3.2 Test Procedures*

The following tests and associated procedures are presented in a sequence that provides an efficient, qualitative check of instrument operability.

# *INITIAL SETUP*

PC-4 keypad control locations are shown in Figure 3- 1 and are functionally described in Table 3-1.

- 1. Mount pump on IV pole (leave AC power cord unplugged).
- 2. Fill IV fluid containers with water and hang on IV pole 24" (61 cm) above PC-4. runca<br>t pum<br>gged)<br>' fluid<br>24" (6 mp on IV<br>d).<br>d containe<br>(61 cm) at<br>d prime ac<br>WER ON
- 3. Spike and prime administration sets.
- 4. Press POWER ON Control and check:
	- Verify all LEDs illuminate then extinguish
- Ensure all segments of the channel Rate displays illuminate **Illets with**<br>**Above PC**<br>**Illumina**<br>**Illumina**<br>**Imate** 
	- Ensure the channel information displays show *x* is then extinguish
	- A single audio prompt sounds
	- The channel A rate display shows " $-$ "
	- Check the Central display for the IMED logo pattern, followed by the setup screen shown below:

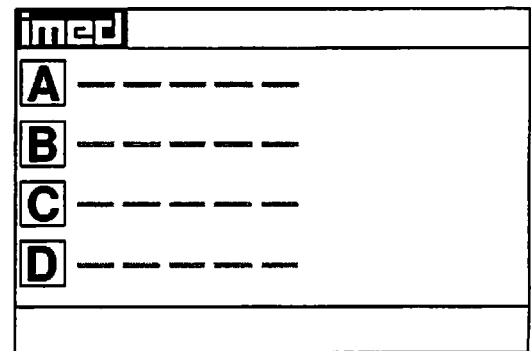

- 7. Press **Hem** to select the Systems Options menu, then press  $\overline{\mathfrak{s}}$  to select System Configuration.
- 8. Use the  $\blacksquare$  controls to toggle through the system configuration display to determine options available and the status of each option.
- 9. Press **CHOCA twice to return to the Setup screen** shown above.

# *CHARGING INDICATION*

- 1. Connect AC Power cord to an AC power source and check:
	- AC Power Indicator Illuminates.
- 2. Unplug AC Power cord from the AC power source and check:
	- AC Power Indicator extinguishes.
- 3. Press *Up;* following instrument initialization:
	- Battery Operation indicator flashes.
- 4. Reconnect AC Power cord to the the instrument.
	- AC Power indicator illuminates
	- Battery Operation indicator extinguishes.

# *PUMP MODE TEST*

#### *NOTE*

*The following procedures are described for channel A and are applicable to all PC-4 channels.*

- 1. Open the channel A access door and check:
	- The pumping mechanism "homes", i.e. pump mechanism rotates to a position where the #11 finger in fully extended.
- 2. Install a prepared GEMINI set in channel A and close the door. Ensure the fluid level in the container is 24" (61 cm) above the height of the strain beam.
- 3. Connect the distal end of the tubing set to the 10 mL burette.
- 4. Press  $\mathbb{A}$  and check the Infusion Setup screen:

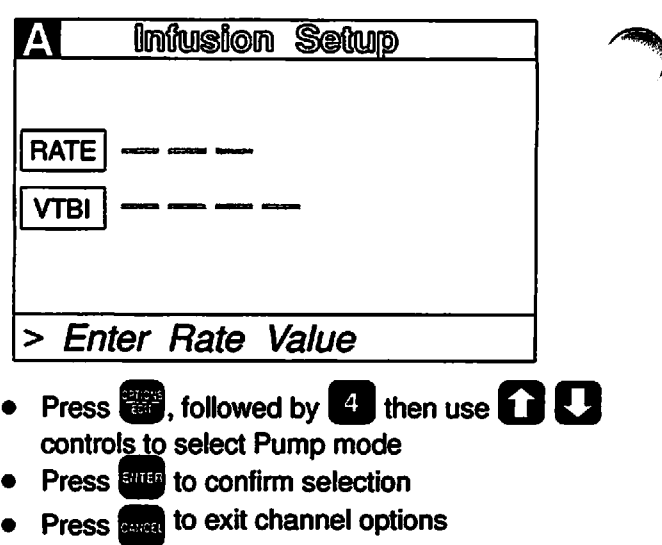

- **Press <b>BMB**</u>, then use the numeric data entry controls to input a rate parameter of 125 mL/hr
- Press  $\frac{w}{w}$ , then use the numeric data entry controls to input a VTBI parameter of 5 mL
- Press  $\dddot{\bullet}$ , while the volume infused presentation is displaying press **sugged** to "0" the channel A primary, secondary and total volume infused.
- 5. Record the fluid level in the burette (there must be sufficient capacity in the burette to accept 5 mL of fluid).

# 6. Press **BEE** and observe:

- "125" displays in the Channel Information rate display
- INFUSING indicator flashes
- "5 mL" displays for channel A in the Central Information display.
- 7. When audio alert sounds and "INFUSION COMPLETE-KVO"scrolls. immediately press

## $\triangle$  followed by  $\frac{p_{\text{dust}}}{p_{\text{dust}}}$  and check:

- Rate display shows "1"
- "STANDBY" indicator flashes
- "INFUSING" indicator extinguishes
- VTBI value in Central display shows "0 mL".
- 8. Press **H** and check:
	- PRI volume infused shows 5.0.
- 9. Record the fluid level in the burette; then compare that value from the initial reading in step 5. The difference should be between  $4.75$  and  $5.25$  mL.

10. Repeat steps 1 through 9 for channels B, C and D.

# *OUTPUT PRESSURE TEST*

- 1. Connect the distal end of the tubing set to the pressure gauge.
- 2. Reset the channel A VTBI to 25 mL.
- 3. Press **Stat** and observe:
	- Pumping mechanism stops
	- Audio Alarm sounds
	- ALARM indicator flashes
	- "OCCLUDED-PATIENT SIDE" scrolls continuously
	- Central Information displays shows ALARM for channel A.
- 4. Record pressure gauge reading on the data sheet immediately following alarm (reading must be between 8 and 12 psi  $[55.2$  and 82.8 kPal).
- 5. Press  $\frac{p}{r}$  to silence the audio, then press  $\frac{p}{r}$ followed by **DRAWSH**
- 6. Turn the stopcock on the pressure gauge to relieve the pressure.
- 7. Repeat steps 1 through 7 for channels B, C and D.
- 8. When all channels have been tested, press **A** or as appropriate, then **the to power down the** channel.

# *MAXIMUM PRESSURE TEST*

*f\*^*

- 1. Initialize instrument in the Maintenance Mode.
- 2. Press<sup>24</sup> to select M/C Board Tests and Displays.
- 3. Press to select maximum pressure test.
- 4. Press *El* toselect channel A.
- 5. Press **SMAN** and allow the pump to operate for at least 30 seconds and wait until the peak pressure stabilizes.
- 6. Record the highest pressure reading obtained. *Resultant pressure must be* \**17 psi (117.3 kPa).*
- 7. Press **DERGEN** twice to return to the Maintenance Mode screen.
- 8. Turn stopcock on the pressure gauge to relieve the pressure.
- 9. Repeat steps 1 through 7 for channels B, C and D.
- 10. Press  $\frac{1}{2}$  twice, then  $\frac{3}{2}$  to power down the instrument.

# *AIR IN LINE TEST*

- 1. Open the channel A access door and remove the administration set.
- 2. Install the pumping segment of the Air-in-line simulator into the channel A pumping mechanism, then press the tubing into the AIL detector.
- 3. Push the slide clamp in (the instrument will auto power on in Alarm mode).
- 4. Use the AIL simulator plunger to raise the fluid level to the top of the slide clamp fitment.
- 5. Close the door.
- 6. Set therate to 125 mL/hr and VTBI to 50 mL and press **BRRT**
- 7. Use the AIL simulator plunger to draw the fluid level below the AIL detector.
- 8. Verify that within 2 seconds the PC-4 goes into AIL alarm:
	- Pumping stops
	- Operating LED indicator stops flashing
	- Alarm audio sounds
	- Alarm LED flashes
	- Channel Information display scrolls "AIR IN LINE"
	- Central Information display shows "ALARM" for appropriate channel.
	- 9. Select the test channel and press **For the set of the set of the set of the set of the set of the S** to

power down or **EARCH** to set up another channel for test.

If further quantitative testing is required to comply with hospital protocol for acceptance/qualification of new equipment, refer to the Comprehensive Operational Test Procedures described in Section 7 of this manual.

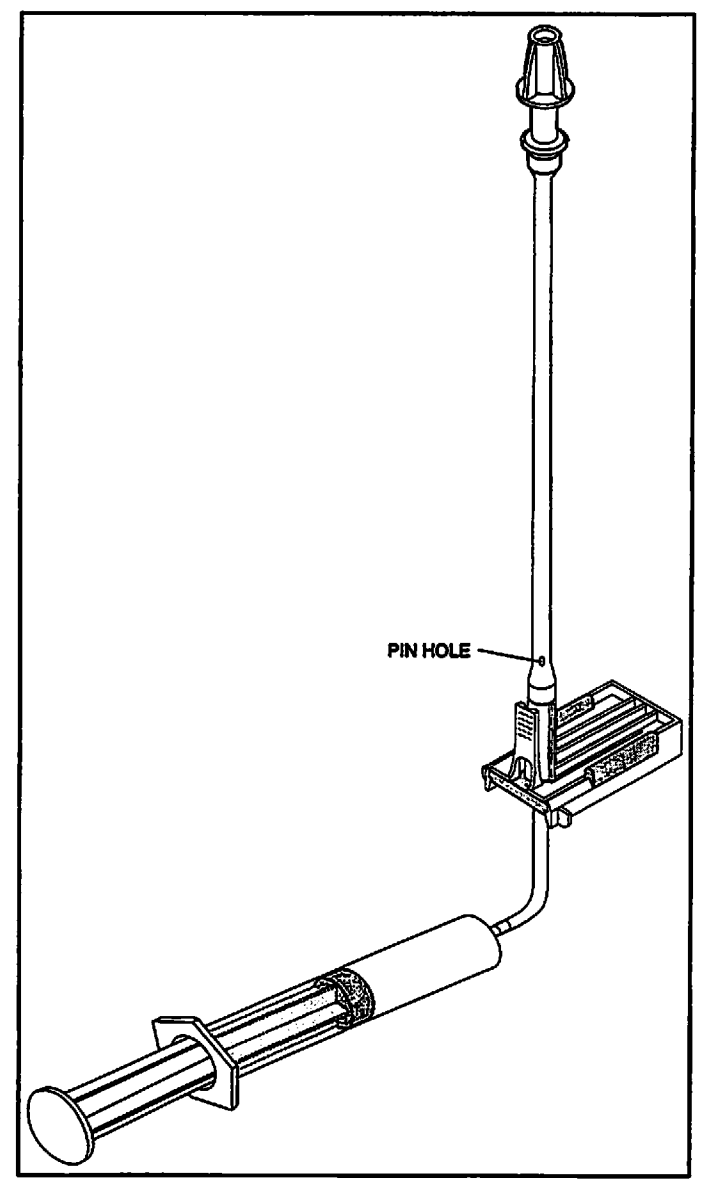

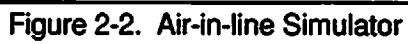

 $\equiv$ 

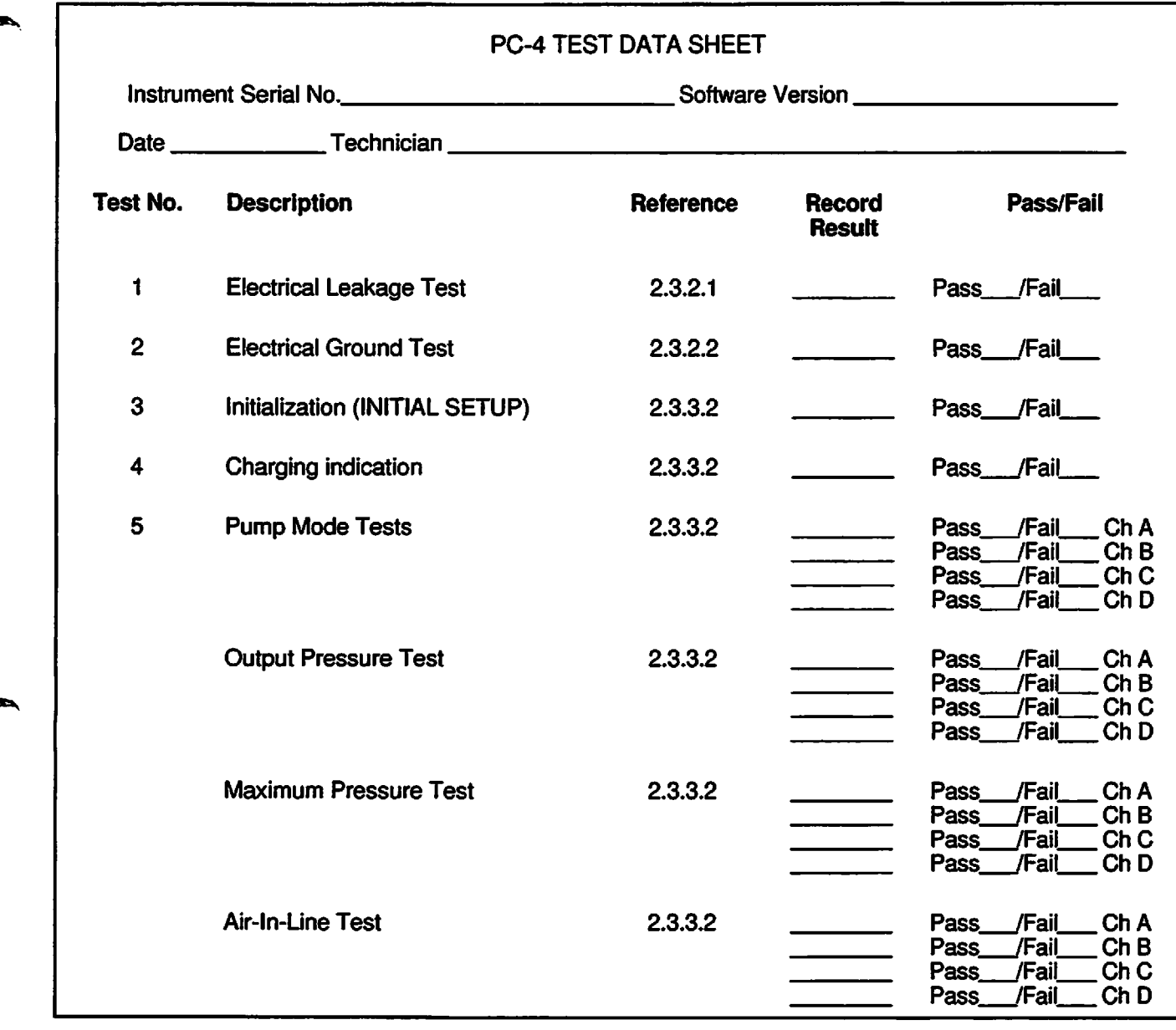

 $\epsilon$ 

C

€

Figure 2-3. PC-4 Abbreviated Test Data Sheet

# *SECTION 3 - OPERATION*

This section describes the recommended The controls and indicators used to set up and procedures for operation of the IMED<sup>®</sup> GEMINI operate the PC-4 are illustrated in Figure 3-1 w (PC-4<sup>®</sup>) Volumetric Infusion Pump/Controller with software release 5.10.18.4. For operating procedures for instruments with earlier software releases, refer to the Operator's Manual provided with the instrument. The information is intended to provide maintenance technicians with a basic understanding of instrument operation including the audio alerts and visual displays.

#### *NOTE*

*Although the PC-4 is built and tested to exacting specifications, it is not intended to replace the role of medical personnel in the supervision of IV infusions. The user is urged to exercise vigilance in the utilization of the PC-4.*

# *3.1 INTRODUCTION 3.2 CONTROLS AND INDICATORS*

procedure for operate the PC-4 are illustrated in Figure 3-1 with the functional descriptions listed in Table 3-1.

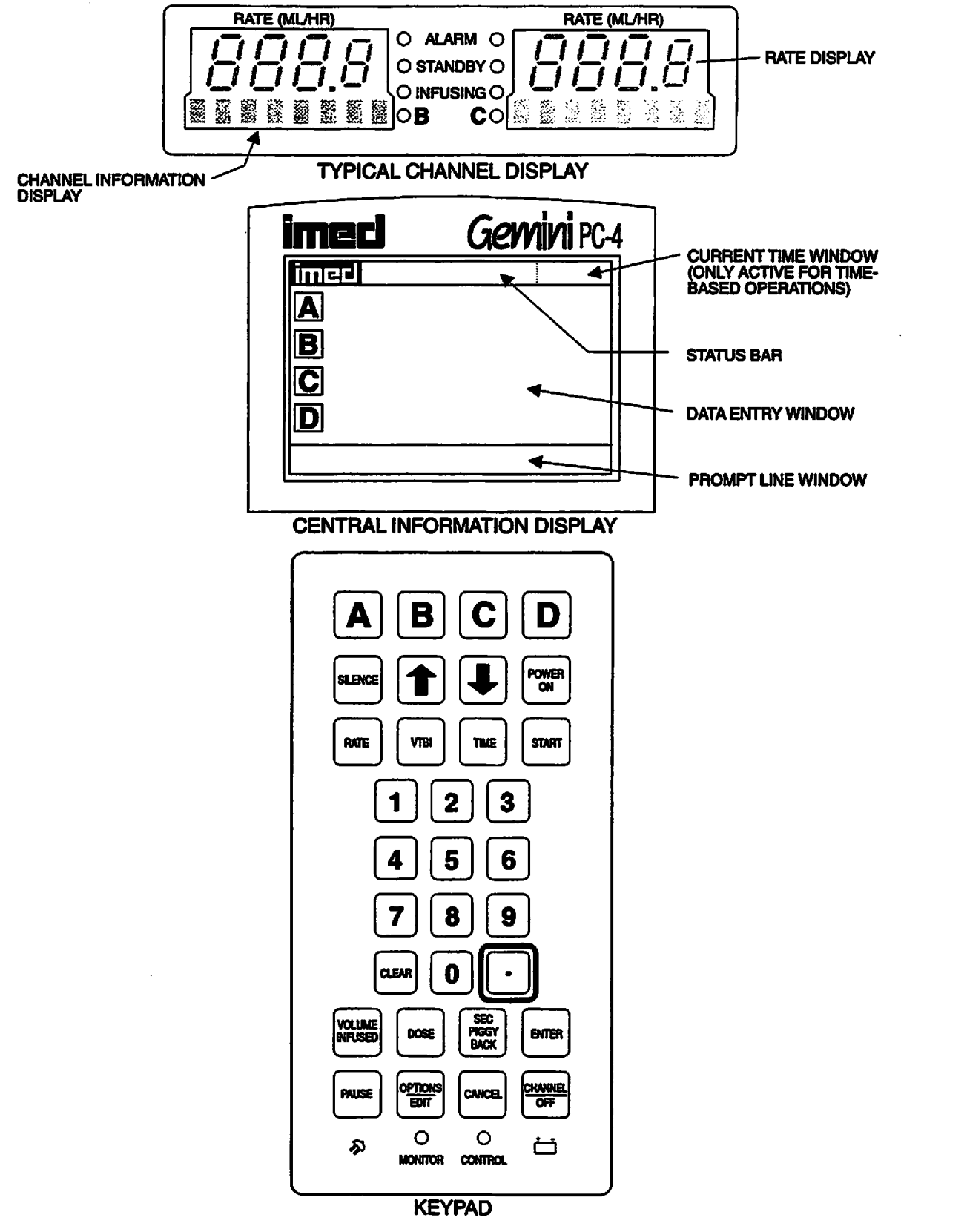

*/^^%\*

Figure 3-1. PC-4 Front Panel Controls and Indicators

 $3-2 = 7$ 

# *Table 3-1. DESCRIPTION OF CONTROLS AND INDICATORS*

*Channel Information (Alarm/Status) Display* - Channel A,B,C,or Ddisplays various advisories, alarms, and malfunctions. (Refer to CHANNEL, CENTRAL INFORMATION DISPLAY AND ALARM RESPONSE PROCEDURES section of this manual for specific response procedures.)

*RATE* display - Channel A, B, C, or D - displays primaryand secondary rate infusion parameters.

*Channel Select A,B,C, or D* indicators - when illuminated, indicatethat the correspondingchannel is selected for infusion parameter entry and infusion setup.

**Standby** indicator - illuminates when the channel is programmed for a future start time.

*Alarm* indicator - illuminates when the channel is in an alarm or infusion complete condition.

*Infusing* indicator - flashes when the channel is actively infusing.

*Central Information Display* - displays VTBI (volume-to-be-infused), current time ofday and other operating parameters during operation of the instrument. During set up procedures, provides display for data entry, editing, confirmation and display of prompts, advisories and alarm conditions.The display backlight will extinguish 2 minutes after the last keypress.

#### *Keypad*

**PAUSE** 

**23** to **13** controls - when pressed once, selects the corresponding channel for infusion parameter entry and infusion setup.

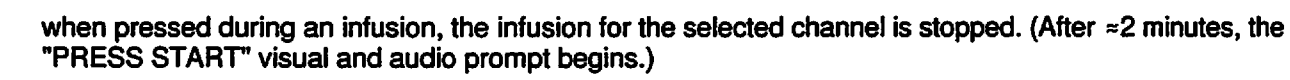

**CHE OF STOP** 

when pressed, stops the infusion for the selected channel, deselects the selected channel, and if only that channel had been infusing, powers offthe PC-4. Repeat for all other running channels to power offthe PC-4. When pressed during a software-detected system malfunction, it powers off the PC-4.

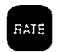

when pressed, allows the rate infusion parameter on the selected channel to be changed using the appropriate data entry controls.

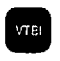

when pressed, allows the VTBI parameter on the selected channel to be changed using the appropriate data entry controls.

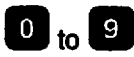

**th**  $\frac{1}{10}$  data entry controls - when pressed, allows sequential entry of Rate, VTBI and other numerical operating parameters.

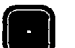

**TIME** 

when pressed, inserts a decimal point in numeric data.

when pressed, allows entry of time-related data inputs for delayed start and multidose infusions.

when pressed, clears the currently selected infusion parameter setting to "0". When pressed following a eress of the Volume Infused control, clears the total, primary and secondary volume infused displays for<br>press of the Volume Infused control, clears the total, primary and secondary volume infused displays for the selected channel.

# *PC-4*

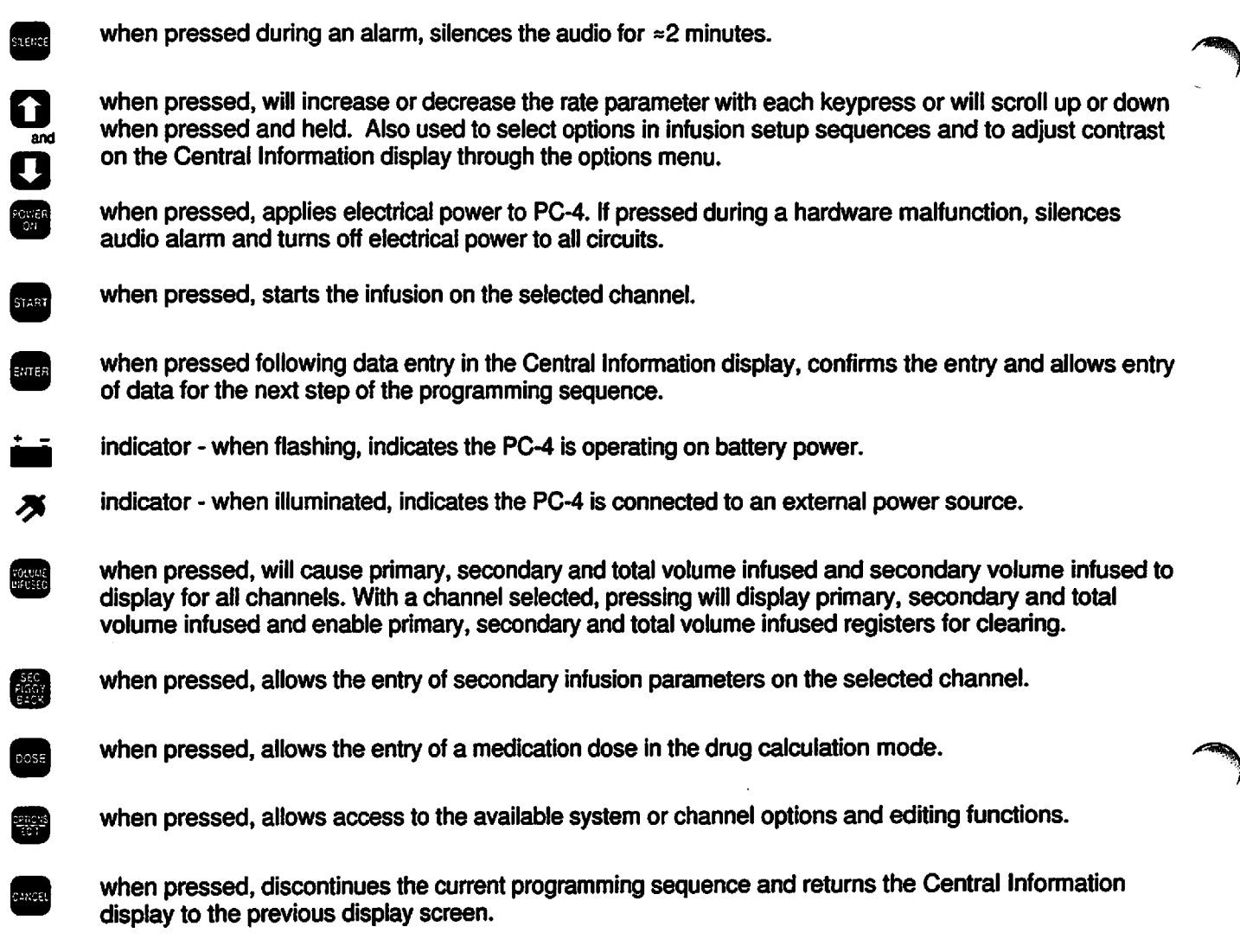

*AUDIO/PANEL LOCKCONTROL* (on rear panel) - when rotated, variesthe audio volume; when pressed and held for 3 seconds with the tamper-resistant feature enabled, will lock out all of the keypad controls except VOLUME INFUSED and SILENCE; a repeat 3 second press will unlock the keypad controls.

*Equipotentiality Grounding Point-* Chassis ground.

# *3.3 OPERATING CONDITIONS*

The GEMINI PC-4 is configured for independent (Normal Operation) or as a computer controlled device (Computer Operation). Normal operation includes two patient care delivery modes - Pump and Controller. A Maintenance Mode is also provided to allow biomedical personnel to troubleshoot and service the instrument. Computer operation encompasses a Monitor and Computer Control mode. Operating procedures for both normal and computer controlled operation are described in detail in paragraphs 3.3.1 and 3.3.2 respectively. Maintenance Mode capability and operation is addressed in paragraph 5.3.1 of Section 5 of this manual.

The PC-4 utilizes a Systems Configuration Mode to enable biomedical and other trained personnel to enable specific PC-4 operating features. Procedures for utilizing the System Configuration Mode are discussed in Section 3.3.1.2.

## *3.3.1 Normal Operation*

*^*

The instrument's four channels are identical in all respects. A common keypad is used for programming and control. Individual channel select controls serve to interconnect the keypad with a specific channel for setting up specific infusion programs, inputting infusion parameters, starting, pausing and/or stopping instrument operation. The following procedural steps are applicable to all channels.

The Tamper-resistant feature is enabled in the System Configuation Mode and actuated with the Audio Control switch to lock out all the keypad controls except VOLUME INFUSED and SEC/PIGGYBACK which permit monitoring infusion progress, viewing infusion parameters and CLEAR/SILENCE to clear audio alerts when permitted.

## *3.3.1.1 Pump Controller and Selectable Modes*

The decision to use the PC-4's Pump or Controller delivery mode for specific IV infusions resides with the patient's attending medical personnel. The instrument's occlusion parameters are predicated on the delivery mode selected and the positioning of the IV solution container to provide a nominal head height of 24 inches. With a 24 inch pressure head height and the instrument operating in the Controller mode, an occlusion will be sensed when the distal tubing in-line pressure exceeds bottle height pressure ±12 inches (30.5 cm) of bottle height. In the Pump mode, occlusion pressure is pre-set to 10 ±2 psi (69 ±14 kPa) for rates >30 mL/hr. At rates <30 mL/hr occlusion

pressure is rate dependent to ensure timely occlusion detection. Instruments with software release 3.9.9.4 or earlier allow the PUMP mode occlusion pressure to be locked to 10 psi for all rates in System Configuration. This selection will effect all channels and will significantly extend time to occlusion for rates <30 mL/hr. Instruments with software release 4.10.14.0 and subsequent provide a Selectable mode, which allows the occlusion pressure to be set between 25 and 517 mmHg (0.5 and 10 psi) in 25 mmHg (0.5 psi) increments.

## *3.3.1.2 System Configuration*

To enable the System Configuration mode press and hold the OPTIONS/EDIT control, then press POWER ON. System Configuration screen 1 of 4 will display. The  $\textcircled{c}$   $\textcircled{c}$  controls are utilized to toggle between screens 1 through 4. The numeric keys are used to access a specific feature on the active screen. The selectable options are listed numerically by screen (default values are in bold print):

#### Clock Setup: *Military* AM/PM

- $\bullet$  Use  $\textcircled{1}$   $\textcircled{2}$  controls to select
- Press ENTER to confirm
- Use numeric controls to enter date mm/dd/yy
- Press ENTER to confirm
- Use numeric controls to enter time, if in AM/PM mode, use  $\mathbf{\odot} \mathbf{\odot}$  to select
- Press CANCEL to exit<br>tory Set: **Yes** No

**Factory Set:** 

- Use **&** El to select Yes or No
- Press ENTER to Confirm

Maximum Rate: *999 mL/hr* 0-999 mL/hr

- Use numeric controls to enter rate
- Press ENTER to confirm and exit
- C2 Port:
	- Baud Rate: 300, 600,1200,2400,4800, *9600,* 19200
	- Use  $\textcircled{3}$  to select baud rate
	- Press ENTER to confirm
	- Data Frame: *N81* (Parity, Data bits and Stop bit) Factory set
	- Serial No.:
	- Use numeric controls to enter Serial Number
	- Press ENTER to confirm and exit
- Comp. Ctrl.: *Enabled* Disabled
	- Use **D E** to select
	- Press ENTER to confirm

P/C/S Mode: *Pump* or Controller or Selectable

- $\bullet$  Use  $\circledcirc\circledcirc$  controls to select then press ENTER for each channel
- PC Mode Setup: *Unlocked* Locked
- Use **<b>D** D to select
	- Press ENTER to confirm and exit

#### Delay Start: *Enabled* Disabled

- Use **Ti El to select**
- Press ENTER to confirm and exit DrugCalc: *Enabled* Disabled
	- $\bullet$  Use  $\textcircled{1}\boxtimes$  to select
- Press ENTER to confirm and exit Multidose: *Enabled* Disabled
	- Use **①囚to select**
	- Press ENTER to confirm and exit
- Dose Display: *Fixed* Temp
	- $\bullet$  Use  $\widehat{\mathbb{O}}$   $\boxdot$  to select
- Press ENTER to confirm and exit Battery Mode: Disabled Normal *High*
	-
	- $\bullet$  Use  $\textcircled{1}\boxtimes$  to select
	- Press ENTER to confirm and exit
- KeyAudio: *Enabled* Disabled
	- $\bullet$  Use  $\textcircled{3}$  El to select
	- Press ENTER to confirm and exit
- Alarm Audio: *Profile 1* Profile 2 Profile 3
	- Use **① El to select**
	- Press ENTER to confirm and exit

#### Switch Audio: *Enabled* Disabled

- Use **①**[①] to select
- Press ENTER to confirm and exit

*/\*'\*!%\*

*/\*^k*

- Tamper Mode: *Enabled* Disabled
	- $\bullet$  Use  $\textcircled{a}$  to select
- Press ENTER to confirm and exit Language: *English* (Only selection available) Anesth. Mode: Enabled *Disabled*
	- $\bullet$  Use  $\textcircled{1}\boxtimes$  to select
	- Press ENTER to confirm and exit
- Comp. Ctrl.: *Enabled* Disabled
	- $\bullet$  Use  $\textcircled{1}\boxtimes$  to select
	- Press ENTER to confirm and exit
- Dynamic Press: *Enabled* Disabled
	- $\bullet$  Use  $\textcircled{3}$  to select
	- Press ENTER to confirm and exit
- Press. Trend: *Enabled* Disabled
	- Use **□ □ to select**
	- Press ENTER to confirm and exit
- Vol. Time Inf: *Enabled* Disabled
	- Use *S3E)* to select
	- Press ENTER to confirm and exit

Press CHANNEL OFF to exit System Configuration Setup mode.

# *3.3.1.3 Independent Setup and Operating Procedures*

The detailed procedures necessary to set up and operate the PC-4 are described in the following section.

#### ACTION/PROMPT

#### *To Set Up a Primary Infusion*

- 1. Connect the PC-4 to an external AC power source using the power cord supplied by ALARIS Medical.
- 2. Press
	- $\bullet$  if the following screen displays, remove the instrument from service.

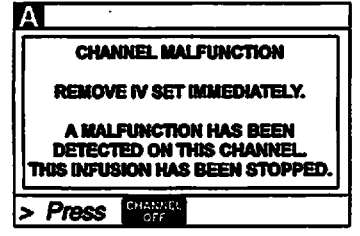

• An audio tone sounds once.

#### *NOTES*

*If displays appear abnormal, remove pump from service.*

*If CHANNEL SELECT A,B,C or D control is not pressed within two minutes of pressing POWER ON, the PC-4 will automatically power down.*

- AC Power indicator illuminates
- Battery operation indicator extinguishes
	- *NOTE*

*During initialization, ensure the following occur: Channel Information Display:*

- *• All LEDs illuminate for 3 seconds*
- *• Rate displays show "888.8" then extinguish, except channel A which shows "- - - -"*
- *• Message displaysilluminate i I ~> i £ < then extinguish.*

*Central Information Display shows:*

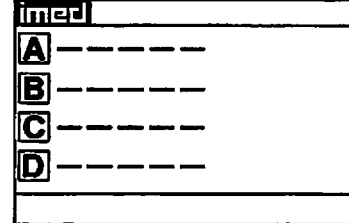

DISPLAY RESPONSE

# DISPLAY RESPONSE

# ACTION/PROMPT

- 3. Open the GEMINI administration set package, remove set, and close the roller clamp. *Refer to the Directions For Use provided on the set packaging.*
- 4. Insert the set spike into the prepared fluid container following accepted hospital procedure and hang the container a minimum of 24 inches above the PC-4.
- 5. Fill the drip chamber approximately 2/3 full.
- 6. Open the roller clamp slowly to prime the tubing and clear air from the injection sites and tubing fitments.
- 7. Close the roller clamp.
- 8. Open the door. Install the administration set pumping chamber by properly positioning the upper fitment into the upper fitment recess, and then inserting the Flo-Stop® fitment into the Flo-Stop recess below the pump mechanism, with the arrow pointing into the pump.
- *9. Press the tubing into the Air-ln-Line detector.*
- 10. Close the door and open the roller clamp.
- 11. Press **A:**

*J^N*

 $\curvearrowleft$ 

*/#^v*

- After 3 seconds "> **Enter Rate Value"** displays
- After 12 seconds audio prompt sounds

• Pump mechanism homes

Channel Information Display:

- Channel indicator illuminates
- $\bullet$  Rate display shows " $\cdot \cdot \cdot$ " Central Information Display:

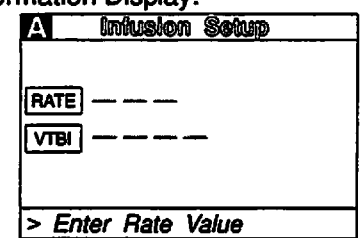

# 12. Set the rate and VTBI.

- a. Press
	- After 3 seconds "> **Enter Rate Value"** displays
	- After 12 seconds audio prompt sounds

#### Central Information Display:

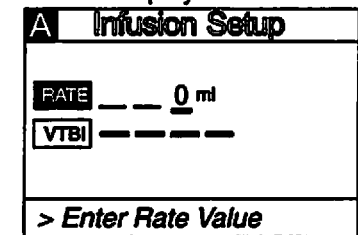

- b. Use numeric data entry controls to enter rate parameter
- **•** New rate value displays

## ACTION/PROMPT

c. Press

- After 3 seconds "> **Enter VTBI Value"** displays
- After 12 seconds audio prompt sounds

#### DISPLAY RESPONSE

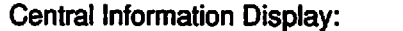

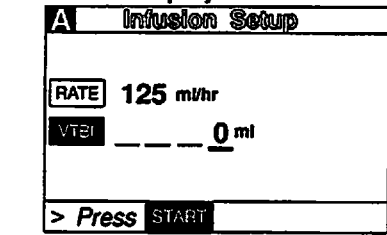

- d. Use numeric data entry controls to enter
	- $\bullet$  After 3 seconds "> Press*ster"* displays
- 13. Attach the set to the patient's vascular access device following accepted hospital procedure.
- 14. Press **Stat**

### *NOTES*

*Immediate air-in-line alarm after initial setup and operation may indicate that the administration set is not properly installed in the Air-ln-Line detector.*

*If enabled in System Configuration, the tamper-resistant feature may be initiated at this point. Press and hold the AUDIO control (rear panel) for 3 seconds until an audio tone sounds. The front panel is now locked out, and "PANEL KEYPAD* LOCKED" will display for 3 seconds. The *only controls that are operable are Q and*

*@ (for viewing only). The infusion may not be altered in any way until the tamperresistant feature is canceled by repeating the 3 second AUDIO control press.*

*During infusion:*

### *NOTE*

*Various Advisories, Alarms, and Malfunctions may be displayed. Refer to the CHANNEL, CENTRAL INFORMATION DISPLAY AND ALARM RESPONSE PROCEDURES section in this manual for an explanation and appropriate response.*

*Upon completion of the infusion:*

• Audio prompt sounds.

• New VTBI value displays

Channel Information Display:

- INFUSION indicator flashes
- Rate display Rate value displays Central Information Display:

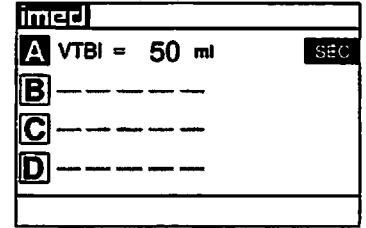

Channel Information Display:

• INFUSING indicator - flashes

Central Information Display:

• VTBI value - decrements

Channel Information Display:

- "INFUSION COMPLETE-KVO" scrolls
- Rate display shows 1 or set rate if <1.0 mL/hr
- ALARM indicator flashes

## ACTION/PROMPT

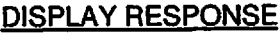

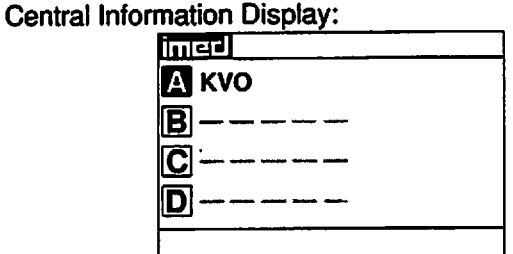

# *To Set Up a Primary Infusion with Volume/Time Option Enabled*

1. Connect the PC-4 to an external AC power<br>source using the power cord supplied by ALARIS • Battery operation indicator - extinguishes source using the power cord supplied by ALARIS Medical.

# 2. Press **200**.

• An audio tone sounds once.

# *NOTE*

*If CHANNEL SELECT A, B, C or D control is not pressed within two minutes of pressing* **POWER ON, the PC-4 will automatically** *power down.*

Channel Information Display:

- All LEDs illuminate for 3 seconds
- Rate displays show "888.8" then extinguish, except channel A which shows
- Message displays illuminate **塑型**體體器圖圖 then extinguish.

Central Information Display shows:

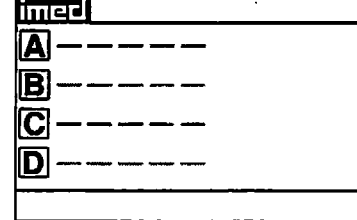

- 3. Prime and load the Gemini administration set as previously described under: *To Set up a Primary Infusion.*
- 4. Press **A:** 
	- After 3 seconds "> **Enter Rate Value"** displays
	- After 12 seconds audio prompt sounds

Channel Information Display:

- Channel indicator illuminates
- $\bullet$  Rate display shows "- - -"

Central Information Display:

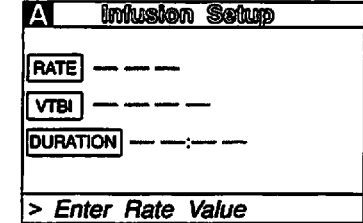

#### ACTION/PROMPT

- 5. Set the VTBI and duration
	- a. Press **Med**:

parameter

c. Press **and** or the

displays

- After 3 seconds "> **Enter VTBI Value"** displays
- After 12 seconds audio prompt sounds

Use numeric data entry controls to enter VTBI

• After 3 seconds "> **Enter Rate Value"**

• After 12 seconds audio prompt - sounds

DISPLAY RESPONSE

*/^k*

#### Central Information Display: *<sup>M</sup> Myiste i@ta>*

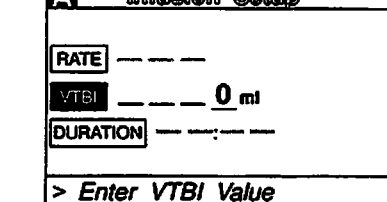

New VTBI value displays

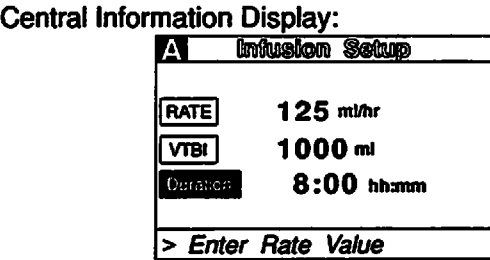

- Use numeric data entry controls to enter duration parameter
	- As Duration parameters are entered, the rate value displays ^^^
	- After 3 seconds "> Press **START"** displays
- Calculated rate value displays

New duration value displays

#### *NOTES*

*It* is acceptable to enter either a rate and VTBI or a VTBI and duration. If a rate and VTBI are entered that *result in a duration of less than 1 minute, the duration will display as "<1 minute".*

*The ratecalculation resulting from a Volume/Time parameter input is rounded to the nearest whole number for rates greater than 20 mL/hr.*

- 6. Attach the set to the patient's vascular access device following accepted hospital procedure.
- 

7. Press Staat.

• INFUSION indicator - flashes

• Rate display - Rate value displays Central Information Display:

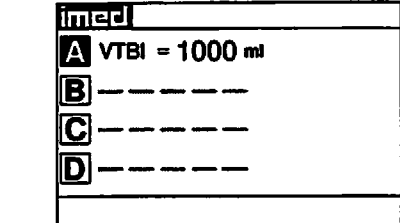
*During infusion:*

 $\curvearrowleft$ 

#### *NOTE*

ACTION/PROMPT

*Various Advisories, Alarms, and Malfunctions may be displayed. Referto the CHANNEL, CENTRAL INFORMATION DISPLAY AND ALARM RESPONSE PROCEDURES section in this manual for an explanation and appropriate response.*

#### *Upon completion of the infusion:*

• Audio prompt sounds.

#### Channel Information Display: • INFUSING indicator - flashes Central Information Display:

• VTBI value - decrements

Channel Information Display:

- "INFUSION COMPLETE-KVO" scrolls
- Rate display shows "1" or set rate if <1.0 mL/hr

DISPLAY RESPONSE

• ALARM indicator - flashes

Central Information Display:

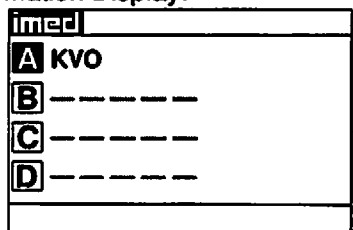

#### *To Adjust Central Information Display Contrast*

1. Press  $\begin{bmatrix} \bullet & \text{After } 3 \end{bmatrix}$ .

2. Press  $\blacksquare$ :

*j0^\*

• After 3 seconds "> **Press to Exit"** displays

#### Central Information Display:

- *<u>Internal System Options</u>*
- T) Display *Contrast*
- 2 Time-of-Dav
- **{z}** Anesthesia *Mode*
- [4] Computer Control
- **{5}** System *Configuration*
- > **Press** cancel **to Exit**

Central Information Display:

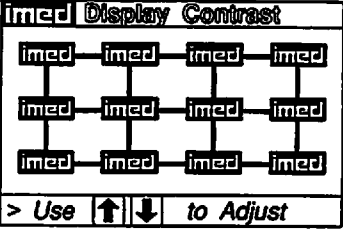

- 3. Use the  $\Box$   $\Box$  controls to adjust the contrast of the central display. ^^^ • After <sup>3</sup> seconds "> **Press***wuam* **to confirm"**
	- displays
- 4. Press **Butte**
- 5. Press *ffifl* to return to initial screen.

Central Information Display:

Display contrast increases with each press of and decreases with each press of  $\Box$ 

Central Information Display:

• Returns to System Options screen

Central Information Display:

• Returns to initial screen

# *To Pause an Infusion*

- 1. Press *Q-Ul* to select channel.
	- After 3 seconds ">**Press** *§EZ£5T'* displays
	- After 12 seconds audio prompt sounds

#### DISPLAY RESPONSE

Channel Information Display:

- Channel indicator illuminates
- INFUSING indicator flashes Central Information Display:

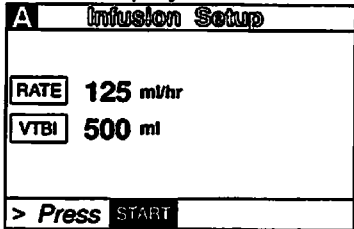

- 2. Press **PAUSE** 
	- After 3 seconds "> Press **START**" displays
	- After 12 seconds audio prompt sounds
- 3. Press star to resume the infusion.

Channel Information Display:

- INFUSING indicator extinguishes
- STANDBY indicator flashes

• "PAUSE" advisory scrolls. Central Information Display: NO CHANGE

Channel Information Display:

- STANDBY indicator extinguishes
- INFUSING indicator flashes
- Message display blanks Central Information Display:
- Returns to infusing screen

# *To Stop a Primary Infusion*

- 1. Press *Q...I9* to select channel.
	- After 3 seconds "> **Press** *Estf&ki* displays
	- After 12 seconds audio prompt sounds

Channel Information Display: • Channel indicator - illuminates Central Information Display:

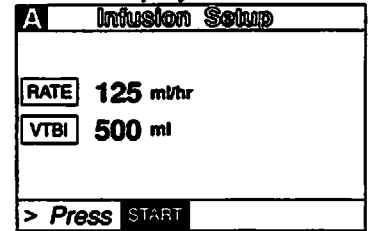

**•** Channel indicator - flashes

Channel Information Display:

- INFUSING indicator extinguishes
- Channel indicator extinguishes
- Rate display blanks

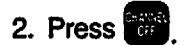

#### *NOTE*

If only one channel is in use, the PC-4 will automatically power down.

### DISPLAY RESPONSE

*or*

Central Information Display:

• Selected channel display - extinguishes

if only one channel active:

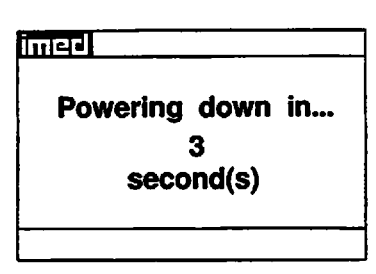

• Time value decrements from 3 to 1, then the PC-4 powers down

# *To Change Rate or VTBI During Primary Infusion*

- 1. Press **ALC**, **D** to select channel.
	- **After 3 seconds "> Press <b>START**" displays
	- After 12 seconds audio prompt sounds

Channel Information Display: • Channel indicator - illuminates Central Information Display:

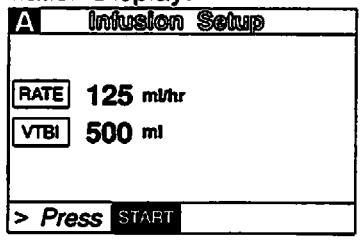

2. Press **HATE** or **WHE** 

*y^R\*

- **After 3 seconds "> Press <b>START**" displays
- After 12 seconds audio prompt sounds

#### Central Information Display:

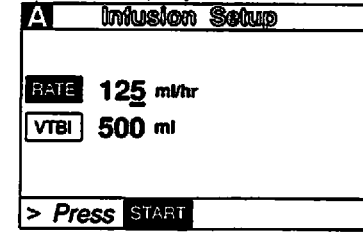

- 3. Use the numeric data entry controls to change Use the numeric data entry controls to change<br>rate or VTBI. The  $\bigcup$  controls can also be used to change rate.
	- **After 3 seconds "> Press START"** displays
	- After 12 seconds audio prompt sounds
- 4. Press SHART

#### *NOTE*

*If new rate and/or VTBI parameters have been selected, but not confirmed by pressing START or PAUSE; the currently confirmed parameters can be recalled by pressing Rate (VTBI), then pressing the CANCEL control.*

Channel Information Display: NO CHANGE

Central Information Display:

• Rate or VTBI parameter changes to new value

Channel Information Display:

- New rate value displays
- Central Information Display:
- Returns to active infusion screen

*Ifthe Volume/Time infusion option has been enabled, the duration parameter may also be changed as described above for Rate and VTBI.*

#### *NOTE*

*An infusion setup sequence may be interrupted to respond to a situation on another channel by selecting the other channel, taking appropriate action and then pressing START. To return to the interrupted infusion setup, re-select the channel, press ENTER to continue the programming sequence or press CANCEL to return to the original operating parameters.*

## *To Titrate RATE*

1. Press **A. D** to select channel. Channel Information Display:

• Channel indicator - illuminates Central Information Display:

- Infusion Setup screen displays
- 2. Use  $\Box$  control to increase or  $\Box$  control to decrease the rate parameter in 1 or 0.1 mL/hr increments *or*

Press and hold the **Q** or Q control to scroll to

- a new rate parameter<br>• After 3 seconds "> *Press* **START**" displays
- After 12 seconds audio prompt sounds

3. Press **Star** 

Channel Information Display: NO CHANGE

- Central Information Display:
- Rate graphic is highlighted
- New rate value is displayed

Channel Information Display: • New rate value displays Central Information Display: • Returns to active infusion screen

# *To Change the Pressure LimitMode (PCS Mode control unlocked)*

#### *NOTE*

*There arethree operating pressure limitsthat can be enabled: the Pump mode (P) which automatically sets the occlusion pressure based on the rate of infusion, the Controller mode (C) which sensesthe gravity* pressure and adjusts the occlusion detection to this measurement and the Selectable (S) mode which allows *the operatorto set the occlusion detection pressure from 25to 517mm Hg (0.5 to 10 psi). During operation inthe Pand S pressure modes, the dynamic pressure detected at the pump is displayed for each channel. To ensure accuracy of this measurement, set the height of the IV fluid 24 inches (61 cm) above the mid-point of the instrument.*

1. Press **A...** D to select channel. Channel Information Display:

• Channel indicator - illuminates Central Information Display:

• Infusion Setup screen displays

DISPLAY RESPONSE

1 61 2

### *ACTION/PROMPT*

- *2. Press O-*
	- *After 3 seconds ">Press 1-5 orU or Cancel" displays*
	- *• After 12 seconds audio prompt - sounds*

*NOTE*

*Selected mode displays next to pressure limits (i.e. P, S)*

- *3. Press*
	- *• After 3 seconds "> Press 1-5 or\ or Cancel"displays*
	- *• After 12 seconds audio prompt-sounds*

# *4. Use Q Q to select "Pump", "Controller or "Selectable".*

*• After 3 seconds "> Press Enter to Confirm" displays*

*NO CHANGE Central Information Display:*

*• When option is selected, option screen is entered.*

*DISPLAY RESPONSE*

*NO CHANGE*

*[2] Drug Calculation Setup [3) Pressure History S) Pressure Limits - P [j] Stop Infusion*

*> Press 1-5 orDor Cancel*

*(T) Delayed Start*

# *NOTE*

*If selectable pressure mode is chosen, press Q and then use Q Q controlsto select the desired patientside occlusion pressure limit (between 25and517mm Hg in 25 mm Hg increments),then press* **formal** to confirm.

- *5. Press*
	- *• After 3seconds "> Press 1-5 orQ or Cancel"displays*
	- *After 12 seconds audio prompt - sounds*

# *6. Press*

*• If PCS Mode is changed during an active infusion, press ^p to resume infusion.*

*Channel Information Display: NO CHANGE Central Information Display:*

*• Channel Options screen displays*

*Channel Information Display: NO CHANGE Central Information Display:*

*• Infusion Setup screen displays*

*NO CHANGE Central Information Display:* 1 of 2 *(T) Delayed Start [2} Drug Calculation Setup [3] Pressure History [4] Pressure Limits - P (jT| Stop Infusion > Press 1-5 ormmor Cancel Channel Information Display:*

*Channel Information Display:*

*Central Information Display:*

*Channel Information Display:*

#### ACTION/PROMPT DISPLAY RESPONSE

*To View Pressure History for Selected Channel*

#### *NOTE*

*The pressure history screen provides the previous 2 hours of average operating pressure. Each vertical line represents a 2 minute average. The - on the right side represents the occlusion pressure set point. A "+" in the upper portion of the screen indicates one or more occlusion alarms occurred during the* 2 minute history period. The history display is reset when the channel is turned off. The number in the *right margin is the current pressure readout in mm Hg.*

- 1. Press **A** ... **D** to select channel.
	- After 3 seconds "> Press **START**" displays
	- After 12 seconds audio prompt sounds
- 2. Press
	- $\bullet$  After 3 seconds "> Press 1-5 or  $\bullet$  or **Cancel"**displays
	- After 12 seconds audio prompt sounds
- Channel Information Display:
- Channel indicator illuminates
- Central Information Display:
- Infusion Setup screen displays

Channel Information Display:

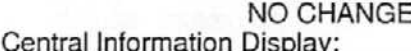

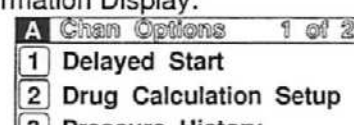

*3) Pressure History*

*(4J Press. Limits: 350 mmHg* [5] *Stop Infusion*

> **Press 1-5 orfflior Cancel**

">

3. Press

4. Press **Prize** 

- After 3 seconds "> Press<sup>6ANCHI</sup> to Exit" displays
- After 12 seconds audio prompt sounds

Channel Information Display: NO CHANGE

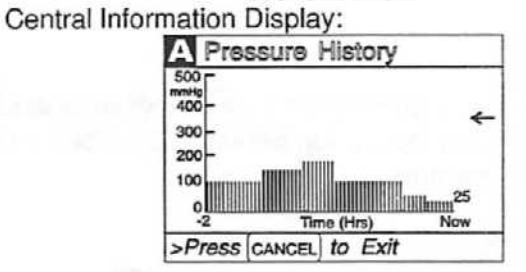

Channel Information Display:

• Channel indicator - illuminates

Central Information Display:

• Returns to active infusion screen

# *To Restart an Infusion Following an "INFUSION COMPLETE - KVO" or "EMPTY CONTAINER-KVO' advisory*

- 1. Press **A D** to select channel.
	- After 3 seconds "> **Enter VTBI Value"** displays

Channel Information Display:

- Rate display shows "1" or set rate if <1.0 mL/hr • "INFUSION COMPLETE-KVO" or "EMPTY
- CONTAINER-KVO" scrolls

DISPLAY RESPONSE

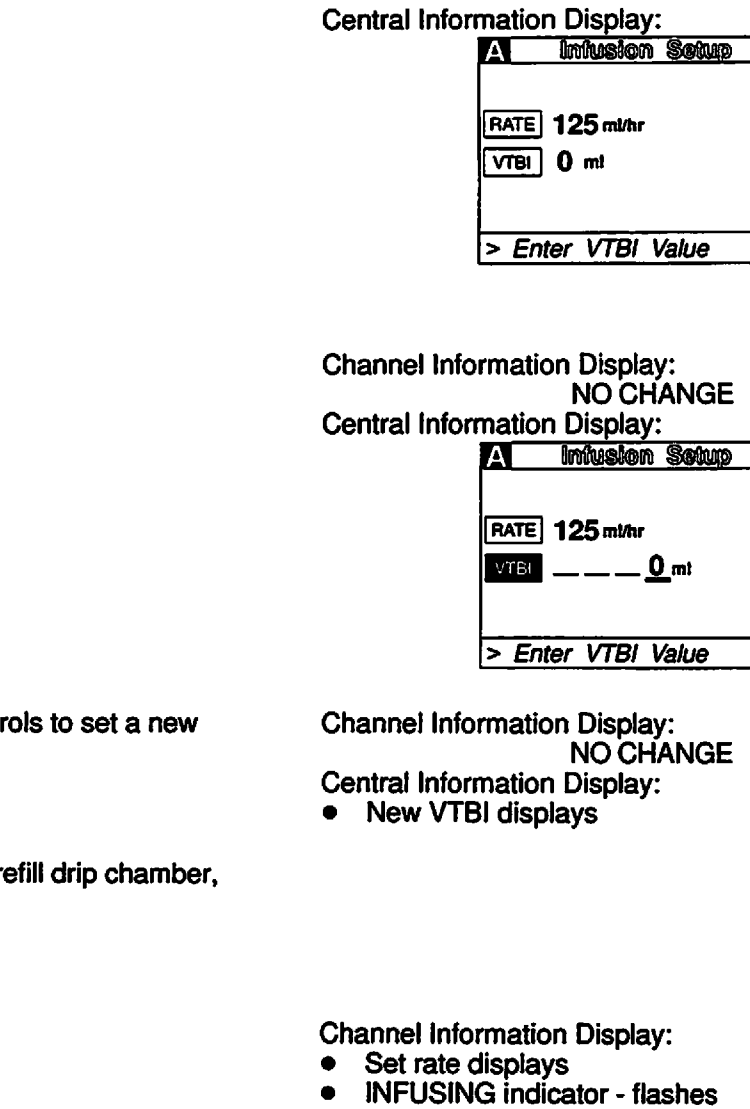

3. Use the numeric data entry contr VTBI.

ACTION/PROMPT

- 4. Replace solution container and r if necessary.
- 5. Change rate, if necessary.
- 6. Press Stan

*j^s*

*/\*\*

- INFUSING indicator flashes
- Message display blanks
- Central Information Display:
- Returns to active infusion screen

*NOTE*

*Ifthe Volume/Time infusion option has been enabled, the duration parameter may also be changed as described above for Rate and VTBI.*

# *To View Primary, Secondary and Total Volume Infused for all Channels Simultaneously*

- 1. Press  $\mathbb{R}$ .
	- Active channel indicators are highlighted

Channel Information Display: NO CHANGE

2. Press **Ma** 

 $3-17 =$ 

# ACTION/PROMPT DISPLAY RESPONSE

#### Central Information Display:

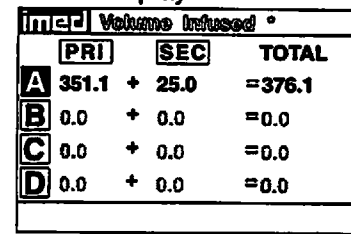

**Example Values** 

# *To Clear Primary, Secondary and Total Volume Infused for all Channels Simultaneously*

- 1. Press **Hours**.
	- Active channel indicators are highlighted

Channel Information Display: NO CHANGE Central Information Display:

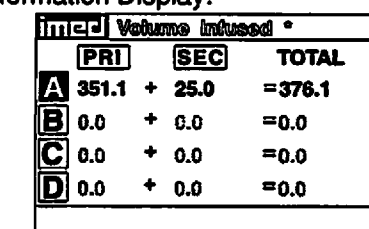

#### 2. Press **ALBAR**

- After 3 seconds "> **Select Option/Cancer** displays
- After 12 seconds audio prompt sounds

Channel Information Display: NO CHANGE **Central Infor** 

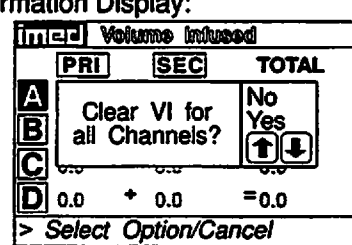

# 3. Use **Q Q** to select "Yes".

- After 3 seconds"> **Press** *113333* **to confirm"** displays
- After 12 seconds audio prompt sounds
- 4. Press and

Channel Information Display: NO CHANGE

Central Information Display:

• Selected option is highlighted

Channel Information Display: NO CHANGE

Central Information Display:

• Returns to active infusion screen

#### *To View Primary, Secondary and Total Volume Infused on Selected Channel*

- 1. Press **A.... D** to select channel. Channel Information Display:
	- After 3 seconds "> Press **START**" displays
	- After 12 seconds audio prompt sounds

• Channel indicator - illuminates Central Information Display:<br>● Infusion Setup screen di

• Infusion Setup screen displays

2. Press 图

# DISPLAY RESPONSE

Channel Information Display: NO CHANGE

Central Information Display:

• Channel specific volume infused screen displays for 10 seconds:

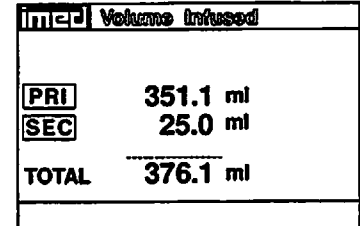

After 10 seconds the Infusion Setup screen redisplays

Channel Information Display: • Channel indicator - extinguishes

- **Central Information Display:**<br>• **Beturns to active infusion**
- Returns to active infusion screen

# *To Clear Primary, Secondary and Total Volume Infused on Selected Channel*

1. Press **A... D** to select channel. Channel Information Display:<br>Channel Information Display:

3. Press **START** or **CANGEL** to deselect channel.

- After 3 seconds "> **Press** *fek£kU"* displays
- After 12 seconds audio prompt sounds

2. Press **No. 3**.

*jjPBBSy*

- Channel indicator illuminates
- Central Information Display:
- Infusion Setup screen displays

Channel Information Display: NO CHANGE

Central Information Display:

• Channel specific volume infused screen displays for 10 seconds:

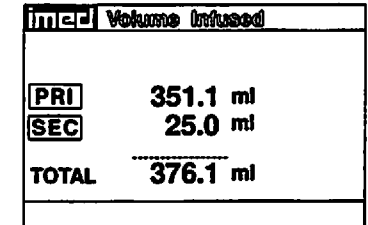

3. Press BBB while the Volume Infused screen is displaying to clear all Values to "0".

Channel Information Display:

NO CHANGE

Central Information Display: Tirricrail Medianopolis

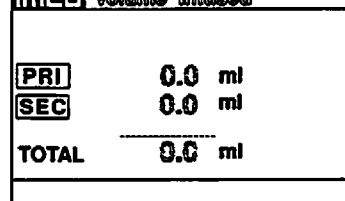

After 3 seconds the Infusion Setup screen re displays

4. Press **BBS** or **CHIEL** to deselect channel.

#### DISPLAY RESPONSE

Channel Information Display: • Channel indicator - extinguishes Central Information Display:

• Returns to active infusion screen

# *To Set Up Secondary (Piggyback) Infusion With Dual Rates*

#### *NOTE*

*The PC-4 will only allow Secondary infusion rate and VTBI parameters in the same delivery modes (PUMP/CONTROLLER/SELECTABLE) and numerical values (fractions vs integer) as the Primary rate and VTBI infusion parameters.*

- 1. Set up and start the Primary infusion (using a check valve administration set) as previously described.
	- The Secondary infusion may be set up prior to or after starting a Primary infusion.
- 2. Open the GEMINI Secondary administration set package, remove set, and close clamp.
- 3. Insert the set spike into the prepared fluid container and hang the Secondary container following accepted hospital procedure.
- 4. Fill the drip chamber  $\approx$  2/3 full.
- 5. Open the Secondary set and prime the set. Close clamp.
- 6. Attach the Secondary set to the upper injection site on the Primary set.
- 7. Lower the Primary fluid container using the hanger provided with the Secondary set.
- 8. Press **A.** D to select channel. Channel Information Display:<br>
 Channel indicator illuminates
	-
	-
	- INFUSING indicator continues flashing

- 9. Press
	- After 3 seconds "> **Enter Rate Value"** displays
	- Rate parameter is automatically selected

Central Information Display: • Infusion Setup screen displays

Channel Information Display: NO CHANGE

### Central Information Display:

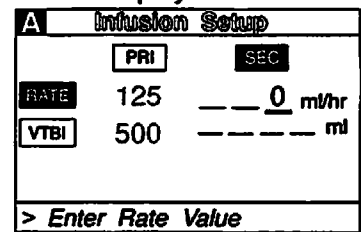

- 10. Use numeric data entry or **Q Q** controls to enter or change rate value.
	- After 3 seconds ">Enter VTBI Value" displays
	- After 12 seconds audio prompt sounds

# 11. Press **Mal**

- After 3 seconds "> **Enter VTBI Value"** displays
- After 12 seconds audio prompt sounds

12. Use numeric data entry controls to enter or change VTBI value, then press  $B = 1$  to confirm.

- **After 3 seconds "> Press START"** displays
- After 12 seconds audio prompt sounds
- 13. Open clamp on the Secondary set.
- 14. Press

#### DISPLAY RESPONSE

Channel Information Display: NO CHANGE

Central Information Display

• New rate value displays

Channel Information Display: NO CHANGE

Central Information Display:

• Last programmed secondary VTBI value displays

Channel Information Display:

- Channel indicator extinguishes
- Secondary rate displays
- "SECONDARY" message scrolls Central Information Display:

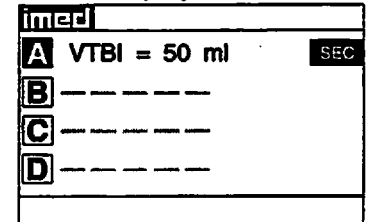

Channel Information Display:

- INFUSING indicator flashes
- Secondary rate displays
- Central Information Display:
- VTBI (Secondary) decrements

Channel Information Display

- Primary rate displays
- Message screen clears
- Central Information Display:

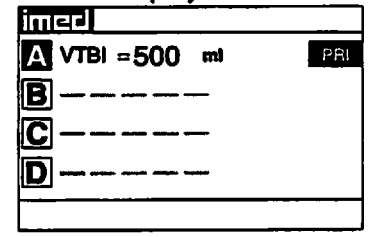

*During Infusion:*

#### *NOTE*

*Various Advisories, Alarms, and Malfunctions may be displayed. Referto the CHANNEL, CENTRAL INFORMATION DISPLAY AND ALARM RESPONSE PROCEDURES section in this manual for an explanation and appropriate response.*

*Upon Completion of the Secondary infusion:*

• Switchover audio alert (6 beeps) - sounds (unless disabled in System Configuration)

#### *NOTE*

*Actual changeover from the Secondary to the Primary IV solution is accomplished independently of pump/controller operation and occurs when the fluid level in the Secondary container drops to the same level as the fluid level in the Primary fluid container.*

### ACTION/PROMPT DISPLAY RESPONSE

## *To Set Up Secondary (Piggyback) Infusion With Dual Rates and Volume/Time Infusion Option Enabled*

- 1. Set up and start the Primary infusion (using a check valve administration set) as previously described.<br>
The Se
	- The Secondary infusion may be set up prior to or after starting a Primary infusion.

• After 3 seconds "> **Enter Rate Value"** displays • After 12 seconds audio prompt - sounds

- 2. Set up the GEMINI Secondary administration set as previously described.
- 3. Press *Q.-UJ* to select channel.

Channel Information Display:

- Channel indicator illuminates
- INFUSING indicator continues flashing Central Information Display:<br>● Infusion Setup screen di
- Infusion Setup screen displays

Channel Information Display: NO CHANGE

Central Information Display:

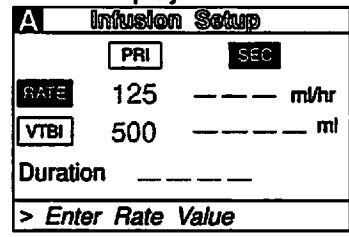

 $\rightarrow$ 

# 5. Press

4. Press<sup>1</sup>

- After 3 seconds "> **Enter VTBI Value"** displays
- After 12 seconds audio prompt sounds

#### Channel Information Display: NO CHANGE

# Central Information Display:

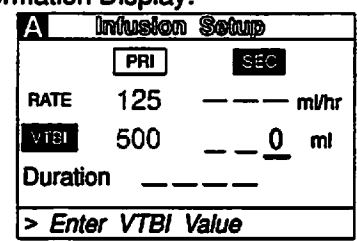

- 6. Use numeric data entry controls to enter or change VTBI value.
	- After 12 seconds audio prompt sounds
- 7. Press **THE or ansa** 
	- After 3 seconds "> **Press**I ' displays
	- After 12 seconds audio prompt sounds
- 8. Use numeric data entry controls to enter or change duration.
	- Rate value is calculated and displayed
	- After 3 seconds "> Press **START**" displays
	- After 12 seconds audio prompt sounds

Channel Information Display: NO CHANGE

Central Information Display:

• New VTBI value displays

Channel Information Display: NO CHANGE

Central Information Display:

• Last programmed duration displays

Channel Information Display: NO CHANGE

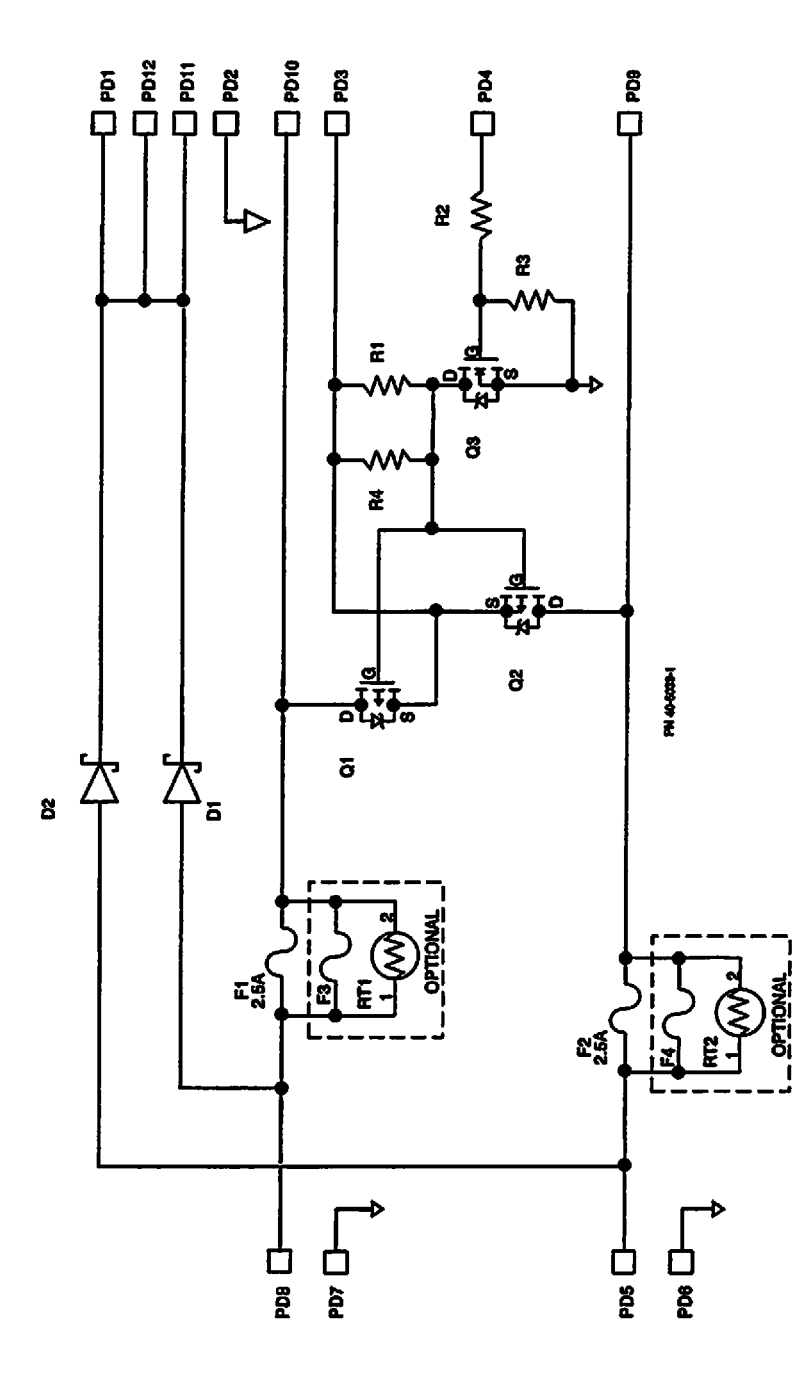

*/^§k*

*/C\*%*

*Figure 4-7. Schematic, SPC, PC-4XL, P/N 1340-5039-1*

*NOTE: No parts on this board are stocked. If board is defective it must be replaced.* Vith the spring clips in place, the M.A.C. assembly forms an electrical circuit connecting J-1, pin 2 on the AIL board connector to J-1, pin  $3$  (+5 volts) on the appropriate motor control board. If the instrument is subjected to an impact load above a preset magnitude, the spring clip(s) will be dislodged; thereby, interrupting the circuitand causing a "HELP INTERNAL ERROR" message to scroll on the Channel information display for the affected channel(s) when the instrument is powered on. In addition, an error code will appear on the Central Information Display. The error code

*JPS*

will be one of those associated with an air-in-line problem since the circuit is part of the AIL subsystem.

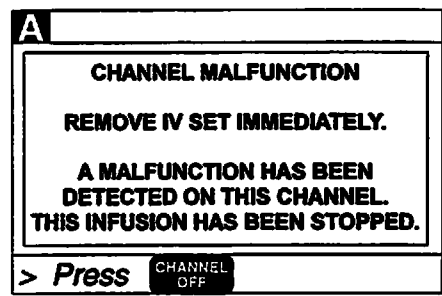

Table 4-1. RS-232-C Communications Data Port Signal Definitions

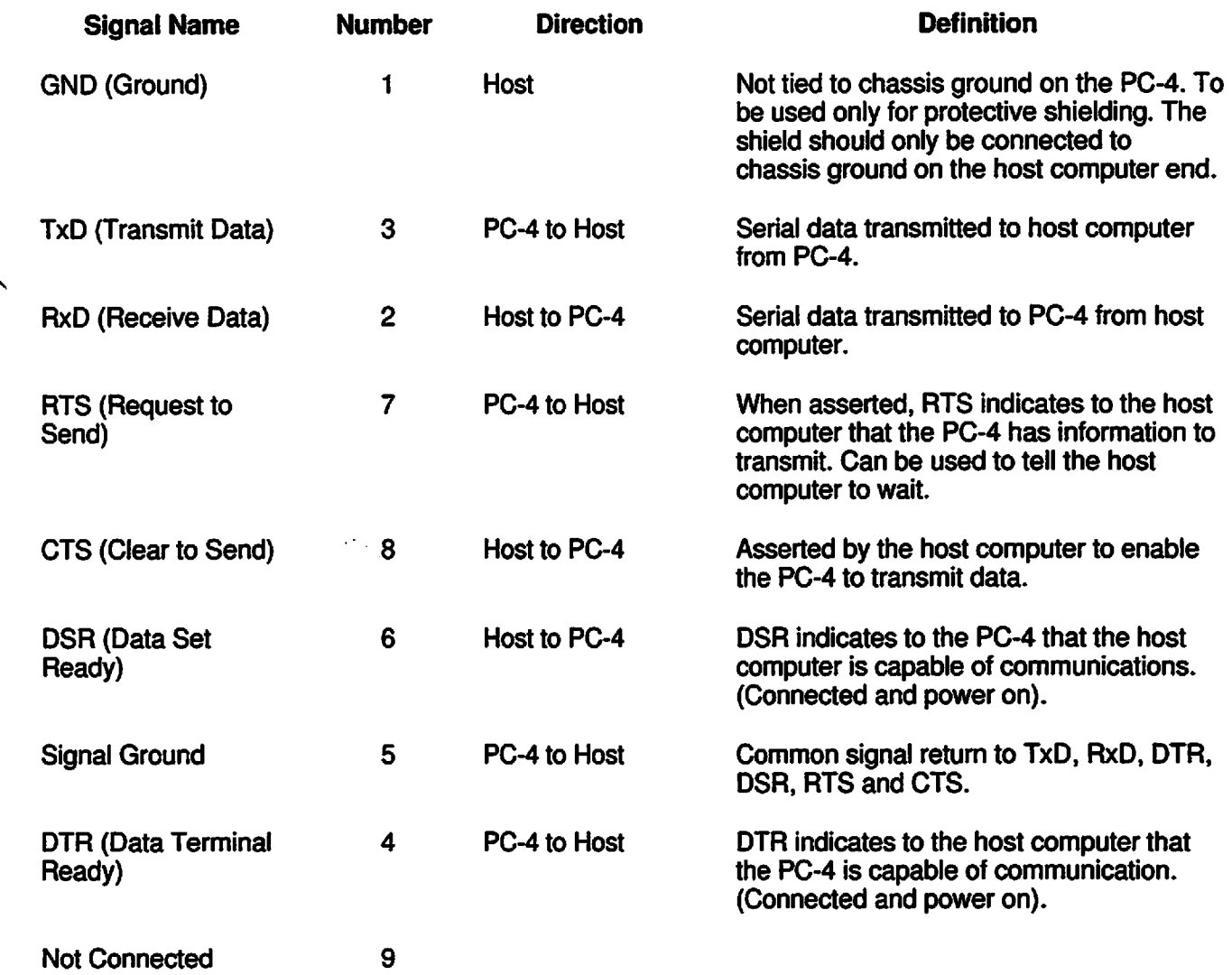

The LCD display is a self-contained module that interfaces to the main processor via the data bus. The module looks like RAM to the main processor. The backlight and contrast control logic reside on the main logic board. Q4 and Q5 (Figure 4-13 Series, Sheet 3) of the logic board control the backlight. U4, U24 and U26 control the contrast adiustment.

# *4.3.2.15 Nurse Call System*

During normal instrument operation (Nurse Call system - not activated) processor output to the Nurse Call circuit is high. When the processor detects a condition (malfunction, alarm or "Press Start" prompt) that dictates activation of the Nurse Call system, a high is sent through the I/O expander (U16, pin 13), to pin 10 of OR gate U37. The output of U37at pin3 goes high and is inverted by Q1 allowing current to flow through the K1 relay coil, closing the contacts and actuating the Nurse Call system. A watchdog malfunction will input a high at U37 pin 9 causing the output of the gate to also go high, subsequently energizing the K1 relay coil and activating the Nurse Call system.

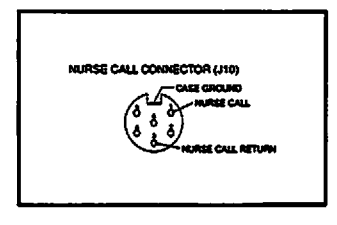

# *4.3.2.16 Keyboard Interface*

The PC-4 keyboard consists of an integrated module with the keypad controls on one side of the board and the control circuits mounted on the other side of the board. The control circuitry consists of two keyboard decoders and an eight bit comparator. The decoders control all keyboard scanning functions and generates an interrupt signal,  $($ <sup>"</sup>data available  $1/2$ "), to the main processor when a key has been depressed. The keyboard interfaces to the main processor via the data bus and two decoded read lines. When a control is pressed, one of two data available lines will interrupt the main processor. The main processor will respond by asserting one of the encoded read lines, "readkbd1 or readkbd2", and then reading the output of the keyboard encoders on the data bus.

If a watchdog condition exists, the logic board will **^^^** issue a "watchdog enabled" signal to the keyboard enabling the 8 bit comparator. The comparator compares the hardwired code for the stop key and the output of the appropriate keyboard decoder for a match. Once the stop key has been pressed, the comparator issues the "watchdog power off" signal to U25 (Figure 4-13 Series, Sheet 3) of the logic board. U25 then removes the power on drive to the power supply turning off the instrument.

## *4.3.2.17 Communications Interface and Signal Definitions*

To interface a host computer system with the PC-4, the interface cable must be configured with a 9-pin 'D' subminiature male connector with jackscrews for mechanical interconnection. Figure 4-13 Series illustrates the circuit for the RS-232-C Communications Data Port connector. Signal voltage levels are ±8VDC. Signal characteristics conform to RS-232-C Standards. Pin 5 of the Communications Data Port connector is connected to logic ground on the power supply board and is only to be used for common signal return for TxD, RxD, DTR, DSR, RTS and CTS. Pin 1 of the Data Port connector is connected. Flash EPROM programming circuitry is not to be used. The interface cable shield should only be attached to chassis ground on the host computer end of the cable. Pin 9 is also for Flash programming and should not be used. Table 4-1 defines the signals and identifies the pin numbers used to interface a host computer to the PC-4. The instrument utilizes ALARIS Medical C2 Communications Protocol which can be found in the C2 Programmers Guide.

# *NOTE*

*Maximum leakage current to chassis ground from connected ancillary equipment must not exceed 100uA.*

# *4.3.2.18 Mechanism Alarm Circuit (M.A.C.)*

The mechanism alarm circuit is an integral feature of the PC-4 pumping mechanism installation. The copper-bronze spring clips which are part of the upper and lower M.A.C. top plate are attached to the hinged side of the pump mechanism housing.

 $\overline{\phantom{a}}$ 

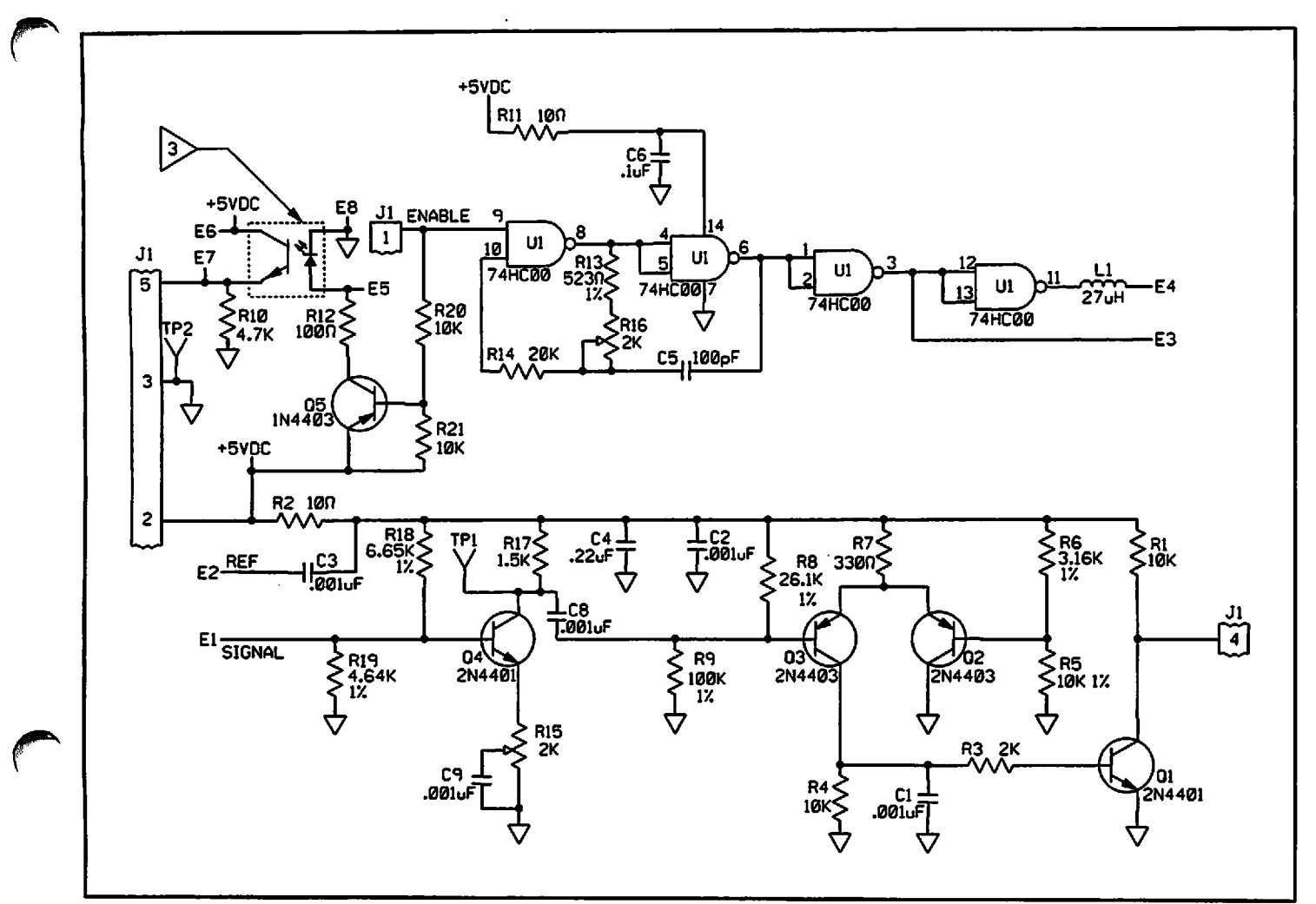

Figure4-6. AIL/SCD Board Schematic (P/N 1340-5012)

#### *4.3.2.14 Display Subsystem*

The display subsystem consists of four rate and message displays, one for each channel, four led indicators per channel and a LCD central message display.

The channel A rate display consists of the four 7 segment displays, DS4 to DS7, RA1 and U1. U1 interfaces to the main processor via the lower four bits of the data bus,  $\overline{D0}$  to D3 and the data bus line D7. The driver IC controls all drive and multiplexing functions for the rate displays.

The message display consists of IC U2, an eight **digitdot** matrix display. All character control, drive and multiplexing functions are implemented within U2. U2 interfaces to the main processor via the data bus and six address lines.

Each channels rate and message works the same as channel A except that the rate displays for channels B and C use the same driver IC while channels A and D each have their own driver.

The channel select LEDs and the four LED indicators on the keyboard for battery operation, AC power operation, communications enabled and communications traffic are driven by the unused decimal point locations of channel B and C's driver IC.

The segment error circuitry is located on the center display board and consists of Q1 and associated diodes and resistors. The error circuit detects open segments.

4-11

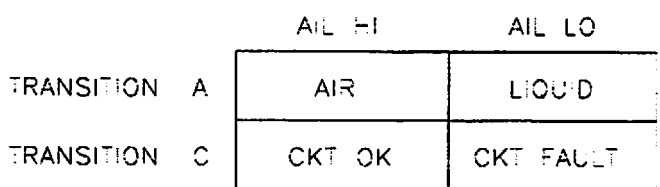

The calculation of air bolus size is based on the assumption that at a given delivery rate air and fluid will pass through the sensor at a uniform rate. The length of time required for an air bolus to pass through the detector is measured by counting the number of motor pulses when the sensor is "seeing" air. Time is therefore measured in number of interrupts per bolus. When the resultant time exceeds the time required for 38 motor steps, the instrument enters an "AIR-IN-LINE" alarm condition.

# *4.3.2.11 Slide Clamp Detector (SCD)*

The slide clamp detection subsystem consists of a photo diode and transistor plus a signal control and comparator circuit. The photo diode and transistor are mounted diametrically on the sides of the slide clamp recess on the AIL/SCD housing (see Figure 4-5). The signal processing circuitry for the slide clamp is incorporated into the AIL/SCD printed circuit board. When the slide clamp circuit is energized, a beam of light is projected across the slide clamp recess. The beam is positioned at a point where movement of the slide clamp towards "open" will interrupt the light beam just before free flow occurs in the tubing. If the light path is interrupted with the pumping chamber access door open, the instrument will enter a "FLO-STOP" OPEN / CLOSE DOOR alarm condition.

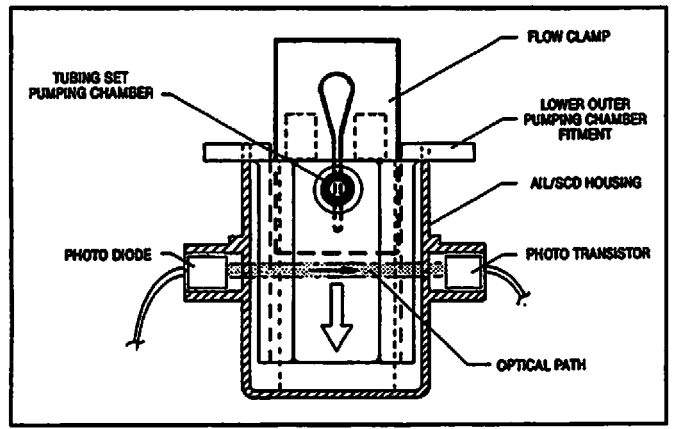

Figure 4-5. Slide Clamp Detector Cross Section

The photo diode is driven by the same micro processor strobe used by the AIL detector. When the strobe is low and the optical path is not obstructed (Flo-Stop closed or set not installed), current is induced in the photo-transistor which produces a high-stop logic level signal to the microprocessor. When the optical path is obstructed (set installed and Flo-Stop open), the output of the photo-transistor provides a lowlogic level signal to the microprocessor. By comparing the slide clamp detector circuit output resulting from a high strobe condition against the output from a low strobe, enables the system to verify proper operation of the SCD detector.

# *4.3.2.12 Door Sensor*

The door sensor subsystem consists of a Hall Effect sensor and the logic circuitry necessary to query the sensor and to determine Open or Closed status and report the existing condition to the processor. The Hall Effect sensors are located on the rear of the front case insert assembly 2.4 inches directly below each anchor bracket assembly. The magnet is attached to a pedestal on the backside of the door latch handle. The components of the door sensor logic circuit are incorporated on the Motor Controller PC board. The door sensor is enabled by a strobe from the controller micro processor during normal operation. When in sleep mode, the main logic board provides the strobe.

#### *4.3.2.13 Audio Subsystem*

The audio subsystem consists of an audio oscillator, audio system control circuitry, volume control and silence switch. The audio oscillator is mounted on the rear case over the audio alert aperture. The system circuitry and oscillator are incorporated on the power supply board. The audio volume control is mounted on the rear panel and the silencing feature is a function of the keypad CLEAR/SILENCE control. During normal instrument operation, all audio signals are initiated by the EPLD. An audio pulse is sent from the EPLD (U25) to the base of transistor Q3, Q4 or Q5 to produce an audio signal of the required period and intensity. Audio signals that permit volume adjustment and silencing are routed through Q3. Keypress signals are routed through Q5 and are limited in volume intensity by RA2-7.8. Malfunction audio which is projected at maximum, volume is routed through Q4.

 $\blacktriangle$ The conditioning circuit's primary amplifier is a oalanced differential to single ended instrumentation type with a gain of 511. An offset adjust in provided.

The output is further amplified through a subsequent stage with a gain variable between 1 and 6. This stage incorporates a diode (D11) between the output and the feedback divider which prevents the output from going negative. A post amplification filter consisting of R22 and C31 rolls the output voltage at  $V_{cc}$ . This signal is then supplied to the Analog input on the microprocessor for digital conversion.

The microprocessor's internal A/D converter has 10 bit resolution capability; however, in this application the least significant bit is discarded leaving 9 bits usable which yields a per bit resolution ratio of 1:512. Using a reference voltage set at 5V, each bit is equal to  $\frac{5}{1612}$  or =9.76 mV. The strain beam calibration process involves applying known pressures and then adjusting the gain and offset (SPANand ZERO) balance of the signal conditioner to yield set voltages. Since the converter is unipolar and will only process signals in .he range of 0 to  $V_{REF}$ , the calibration points are established at 0 and 10 psi (69 kPa) which correspond to nominal values of 1.5 and 4.0 volts respectively. The 10 psi (69 kPa) differential between calibration limits equates to 2.5 volts. On a 5 volt scale this equates to using <sup>3</sup>/<sub>5</sub> of the available scale, i.e.  $\frac{1}{2}$  of the 512 bits or 256 bits. Converting psi to inches of water pressure, the 10 psi (69 kPa) differential equals 332 inches (843 cm) of water pressure. This establishes the resolution of the converter at 1.30 inches (3.29 cm) per bit. Setting the 0 psi value equal to 1.5 volts allows the system to recognize and measure pressures less than atmospheric which can occur during an upstream occlusion. In addition, the strain beam will also detect the presence of an administration set in the pumping chamber. *j^*

#### *4.3.2.10 Air-ln-Line Detector*

The active elements of the PC-4's air-in-line detection system include two piezo-electric (PE) crystals and a signal processing circuit. The PE crystals and acoustic lenses are bonded into recesses in the AIL/SCD housing (see Figure 4-4). The signal processing circuit is part of the AIL/SCD printed circuit board. Ultrasonic sensing is used for air-in-line detection since ultrasonic wave transmission is independent of fluid capacity. Ultrasonic signal transmission (acoustic impedance) through all IV compatible solutions falls within a very discrete range which is easily discemable from passage through air.

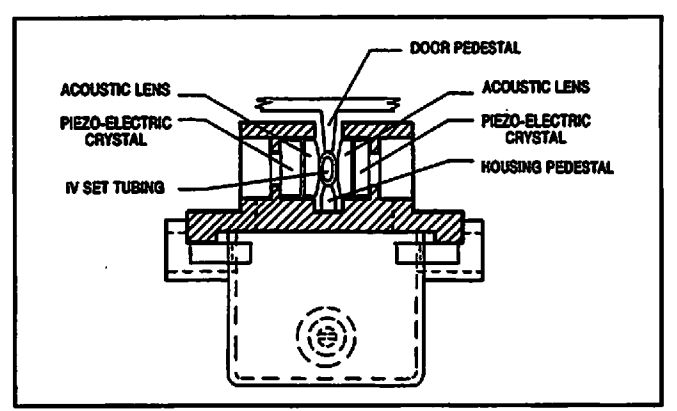

Figure 4-4. AIL Detector Cross Section

The air-in-line detector is located below the pumping mechanism and checks the integrity of the fluid column entering the patient side (distal portion) of the tubing set. The acoustic lenses and installed tubing set provide a coupling path for the continuous wave ultrasonic transmission to travel from the transmitting to the receiving crystal. When the tubing contains an IV solution, the acoustic impedance is low and maximum energy is coupled to the receiving element which generates a voltage signal that is proportional in amplitude and frequency to the coupled energy. If an air bolus is interposed between the lenses, the acoustic impedance is significantly increased as the acoustic wave is reflected by the liquid-air interface. The energy received is reduced and the voltage output is commensurately reduced. This signal differentiation combined with the instrument's programmed delivery rate is used to measure the volume of the air bolus.

The AIL detector's signal processing circuit drives the transmitter and amplifies, detects and performs a threshold comparison on the received signal. The system is strobed by a software generated signal to validate system operation.

The output of the AIL circuit is sampled just prior to the strobe changing state which yields the following truth table:

# *4.3.2.6 System Reset Circuit*

Asystem reset output is provided at U7-7. When 5 volt power comes on, comparator U7-7 switches low until capacitor C30 charges to 2.5 volts via R66, R67, (=300ms).

# *4.3.2.7 Battery Depleted Circuit*

A low battery detection circuit is provided which when active, forces a system shut-down with a continuous audio alarm. The low battery detector consists of comparator U7 and associated components. When the battery voltage becomes  $less than  $\approx 10.9$  volts, the output becomes high.$ Hysterysis is provided so that the output will not return lowuntil the battery has been charged above the low battery threshold and the system may be turned back on.

# *4.3.2.8 Pumping Mechanism*

The pumping mechanism employs a hybrid stepper motor to provide the torque to turn the camshaft and operate the pumping fingers. The hybrid motor employs a multi-toothed rotor and stator with an axially magnetized concentric magnet mounted on the rotor shaft. The teeth on the iron cups attached to the opposite ends of the concentric, permanent magnet are offset from each other one half tooth pitch. The rotor to stator tooth ratio is 50:48. This provides 7.5° stator and 7.2° rotor inter-tooth spacing. The 0.3° differential across a six stator tooth span (45° of arc) provides a 1.8° rotor to stator offset. The stator is wound in a four-pole fourphase configuration. Stator polarity changes 45° as each of the four phases is sequentially energized (see following diagram).

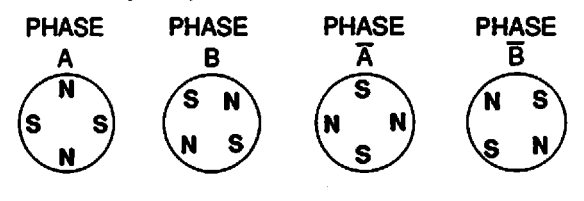

The positional relationship between the central tooth on a stator pole and the rotor is shown with the A phase energized in Figure 4-11. When the B phase is energized and the stator polarity changes  $45^\circ$ , the rotor turns to align teeth  $7/7'$  and  $32'/31$ , a 1.8° rotation. Rotational realignment occurs as each motor winding phase is sequentially energized and the stator polarity changes 45° clockwise. This

stepper motor configuration provides 200 incremental motor steps per revolution.

The PC4 contains two dual motor control boards, each contain the circuits necessary to control two of the four pumping channels.

Each controller utilizes its own 80C198 16 bit microcontroller with an integral A/D converter. The logic subsystem includes a programmed memory containing the operating code; and an 8k x 8 ram. A decoder is provided to provide chip selects to define ROM, RAM, and I/O memory space. The microcontroller operates at a frequency of 10 MHz.

All the sensor and motor drive circuits are duplicated for the two channels of each controller. When reference designators are mentioned they refer to the channel 'A' circuits.

### MOTOR DRIVE CONTROL

The stepper motor is bipolar driven with the microcontroller controlling the motor phase sequence. Each of the windings are driven via an 'H' bridge utilizing FETs as the switching elements. A current source controls the current as sensed across a .25 ohm resistor R36. Each time the motor is stepped, a higher 'step' current (approximately 300 ma.) is applied for 14 ms. The motor current then reverts to a 'holding' current of 145 ma. The current is produced by an efficient step down switching regulator (U17 and associated components).

# *4.3.2.9 Strain Beam*

The PC-4 employs a strain gauge subsystem to input administration set pressures to the micro processor through its integral Analog to Digital converter. The subsystem incorporates a matched resistor bridge on the pressure sensing beam and a signal conditioning circuit. Each leg of the resistor bridge is nominally 1200 $\Omega$ . The Zero Balance Specification is 0.3 mV/ $V_{ex}$ . With no load applied to the beam and 5 volts excitation, the Zero offset output will be  $\leq 1.5$  mV. Application of a positive force, up to the 1 pound maximum load capacity of the strain beam, will lower the resistivity of the resistors in compression and increase the resistivity of the resistors in tension. At full force applied the bridge will produce a 5 to 10 mV change in output voltage. The signal conditioning circuit provides amplification and offset compensation to the low level signal output by the bridge circuit.

# *1^4.3.2.3 ±8Volt DC Power Supply Subsystem*

The  $±8$  volt power supply circuit resides on the power supply board (Figure 4-11 Series, Sheet 2) and is implemented with a LM3578 switching regulator. Battery is supplied to transformer (T1) at pin#2. Pin #5 of the transformer primary winding is routed to regulator  $(U2)$  pin #6 the collector of the internal pass element. When the transistor is turned on, energy is stored in the primary of T1 until U2 turns off the transistor. The voltage induced in the transformer's secondary is blocked by diodes D11 and D12. When the transistor is turned off, the current in the transformer primary is maintained by the collapsing magnetic field inducing current in the transformer secondary which forward biases diodes D11 and D12 charging capacitors C13 and C14. The charged capacitors provide approximately +8 and -8 volt outputs. These outputs are monitored by R41 and R44 respectively and are fed back into the chip-resident comparator which adjusts the duty cycle of the transistor to maintain a 16 volt differential across the transformer output terminals.

# *4.3.2.4 5 Volt Protected Subsystem*

*j^\*^*

The 5 volt protected voltage is required to provide power to the non-volatile random access memory (RAM) located on the main logic board when system power is turned off. It is also used by the circuits in the backup audio and power on control (including auto power on).

Under normal operation, the 5 volt protected voltage is generated from the main system battery via a step down 6 volt switching regulator (U3 and associated components.) This voltage is further regulated to 5 VDC by U6 (U11 on 7022 board). The 6 volt regulator operates all the time that the system battery is available and also provides charging current to the backup NiCad battery B1 via R38. Should the main battery be removed or fail, the NiCad battery supplies the source to the 5 volt protected regulator via D15.

# *4.3.2.5 Battery Charger Subsystem*

The battery charger consists of components mounted on the power supply board. The circuit utilizes a switching regulator concept based on the UC2524A (U19) regulator chip. Unregulated AC /oltage is rectified through the diode bridge (D1,

D3,D5,D7). The unregulated DC output from the rectifier bridge charges capacitor C10. C10 provides filtered DC voltage to the regulator chip and the switching circuit consisting of Q9, Q19, Q21 and Q12.

Batterycharger output is reduced by the resistor divider consisting of R70, R23 and R21 and then applied to U19-1. U19 compares this voltage against a 5 volt reference voltage at U19-2 and adjusts the duty cycle of U19-12 and U19-13, when these two voltages are unequal. This variable duty cycle is level shifted through Q9, Q19, and Q21 and applied to the gate of FET Q12. This results in Q12 having a duty cycle equal to that on U19-12/13. The voltage input to L1 is approximately a 40 volts p-p square wave at a switching frequency of  $\approx$  25KHz. The AC component is filtered out by the L1/C12 low pass filter and is applied to the battery.

Charger output is monitored by a circuit consisting of U9, Q11, R3 and R4. When the battery voltage exceeds  $\approx$  15.9 volts, the voltage at the divider consisting of R3 and R4 exceeds the reference voltage of U9 (2.5VDC). When this occurs, the output of U9 begins to draw current thus turning off FET Q11. Turning on Q11 turns on the gate of Q16 via R7 and R10. This has the effect of shorting out the rectified voltage supply. While the short is applied, large currents are drawn from the transformer thus blowing the primary fuse and disabling the charger completely.

Battery current is monitored by U1 and limited to  $\approx 1$ amp by adjusting the duty cycle of FET Q12 as discussed above. Battery current is sensed by R11 and applied differentially to U19-5 and U19-4. When this voltage exceeds 0.2VDC, U1 reduces the duty cycle to yield a current limit of  $\approx$ 1 amps.

Battery voltage is adjusted by R70 to produce an output voltage of 13.8VDC when the battery current is below  $\approx 300$  ma. Battery current is monitored by the main processor from the drop across R13. When the battery current exceeds  $\approx 350$  ma, the main processor applies 5V to Q17 gate thus connecting R24 in parallel with R21. This has the effect of increasing the charger output voltage to 14.8VDC. Power is always applied to the system when plugged in so that the main processor can monitor battery charging.

functions and is battery backed to maintain time when the pump is off. The digital to analog convertor, U26 (Figure 4-13 Series, Sheet 2) is used to control the contrast on the LCD main display. The output is translated to the correct voltages required by the LCD by U24 and U4 (Figure4-13 Series, Sheet 2). U32 (Figure 4-13 Series, Sheet 2) implements the analog to digital I/O functions. Channel 0 senses the contrast level. channel 1 the programming flash voltage, channel 2 the main power reference voltage, channel 3 the audio test signal from the power supply board, channel 4 the NiCad battery voltage, channel 5 the main battery voltage, channel 6 the main battery current and channel 7 is a 2.5 volt reference supplied by U34, used to validate A-D inputs. U20 with Y3 and associated components on Figure 4-13, Sheet 2 generate the clock required by the analog to digital converter (U32).

Q6 and R43 form the NiCad test circuit which are used to determine the state of the NiCad battery.

U13, U15 and U16 (Figure 4-13 Series, Sheet 3) form the digital I/O expansion with U13 and U16 serving as output ports and U15 as an input port.

The watchdog timer function is implemented by U5, R22, R17 and C25 (Figure 4-13 Series, Sheet 3). The main processor reset pulse is coupled via C23 and OR'ed with the power on reset in U11. Q2 serves as the slave controllers reset disable. The output of the watchdog timer is latched in the EPLD, U25. The watchdog signal is then gated with the main processor I/O in U11 and U37 (Figure 4-13 Series, Sheet 3). The output of these two gates is distributed to the slave controllers where it is used to disable the motor drive circuitry. The inverted latched watchdog output from U12 labeled "watchdog enable" is used by the keyboard to enable the "Power On" key to power the pump off in case of a watchdog condition.

# *4.3.2 Functional Operation*

#### *4.3.2.1 Power On/Power Off Subsystem*

The power on/off control signal is generated by U25 (Figure 4-13 Series, Sheet 3). Power On can result from one of three sources, the POWER ON key, auto power on or main power connected.

Two power off states can exist: sleep mode or power off mode. The instrument is in the sleep

mode any time it is plugged in and not being used; outward appearance is off, but the main processor is powered on and is monitoring system functions. The auto power on feature activates the instrument whenever a disposable is installed with the Flo-Stop and door open. The auto power on signal is generated by the slave controllers. The sensor strobe clock is generated by U21 (Figure 4-13 Series, Sheet 3) and distributed to the slave controllers where it is used to sample the appropriate sensors. In the sleep mode, the power on signal to the power supply from U25 is always active. The instrument is awakened by pressing the power on key and sensed by the main processor or communications from the slave processor. */^^Sk*

In the true power off state, signals issued by the slave controllers (auto power on), power on key actuation or AC power connected causes U25 to issue the power on signal to the power supply board.

#### *4.3.2.2 5 Volt Regulator Subsystem*

The 5 volt power supply regulates the battery to provide the system 5 volts. The regulator utilizes a UC2524A (U21) switching regulator chip in a similar  $\lambda$ manner to the battery charger circuit. The output is applied to U21-1 and compared to a 5V reference at U21-2. U21 adjusts the duty cycle of U21-12 and 13 when these two voltages are unequal. The variable duty cycle is level shifted via Q6 and Q13. The result is a square wave voltage input applied to L3.The amplitude is equal to the battery voltage with a switching frequency of  $\approx$  25KHz. The AC component is filtered by L3 and C16 and is applied to the system directly. The 5V regulator becomes active when SW BATT is applied to U21-15.

A crowbar circuit similar to that in the battery charger is provided. When the 5 volt output exceeds approximately 5.4 VDC, transistor Q8 is turned on via Q14 and U10. This has the effect of shorting out the battery voltage, thus drawing high current and blowing fuse F1.

5 volt current is monitored via R32. When the 5 volt current exceeds about 4 Amps, the regulator modifies the duty cycle of the pulse output to limit the current.

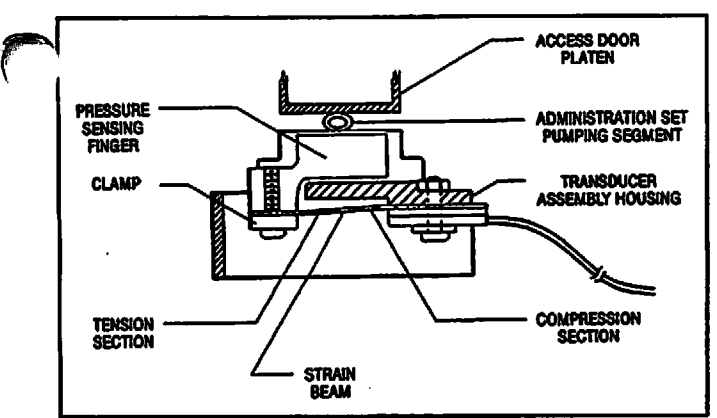

Figure 4-3. Cross Section of Strain Beam Assembly

During a pumping cycle, between motor steps 0 through 20 and 120 through 199, the strain beam measures the pressure in the distal end of the tubing. Any restriction to flow in the distal tubing will cause the pressure to increase and the tubing to expand. The strain beam will sense this increasing pressure and when it exceeds a predetermined value, will cause the pump/controller to invoke either an OCCLUSION (Controller mode) or an OCCLUSION-PATIENT SIDE (Pump mode) alarm condition. During any alarm condition, the pumping mechanism stops and appropriate audio and visual alerts are issued. (Between motor steps 21-62 and - 77-119, the pressure sensor can not read distal or proximal pressure).

# *4.2.2.2 Strain Beam (Pressure Transducer)*

When the pumping segment of a primed adminis tration set is installed in the PC-4 pumping chamber and the access door is closed, the strain beam will sense the pressure in the tubing. Actual pressure values are determined by pumping finger position within a pumping cycle and the hydrostatic pressure in the tubing at the time of measurement. A typical amplified strain beam voltage would be in the range of 1 to 2 volts if the strain beam was looking at the patient. During pump operation, a positive pressure decrease in the fluid column above or an increase in the fluid column below the pump will cause the tubing to contract/expand respectively resulting in deflection of the strain beam. This deflection will result in a change in the potential measured across the bridge. Adecrease in pressure within the tubing set's fluid column will result in a reduction in the potential measured across the bridge circuit. An increase in pressure within the tubing set's fluid column will result in an increase in the potential measured across the bridge circuit.

 $\blacksquare$ 

# *4.3 ELECTRICAL/ELECTRONIC OPERATION*

An understanding of the electrical/electronic theory of operation can be acquired by reading the ensuing subsystem descriptions while following the functional schematic for the respective subsystem.

The PC-4 has a distributed processor type architecture with a 80C188EB serving as the main processor and two 80C198's serving as slave controllers. The main processor controls all interface and organizational functions while the slave controllers control the pumping mechanism and access door, air-in-line and slide clamp sensor data. The slaves are divided such that controller one controls pump channels A & B, while controller two controls channels C & D. The slaves communicate with the main processor via a serial port. The main processor processes data from the keypad, slave controllers, C2 and auxiliary (optional) serial ports and the empty container detectors. This data is then used to determine the state of the pump.

# *4.3.1 Functional Description*

# *PC-4 main logic board*

A80C188EB microcontroller with its accompanying program and data memory form the core of the PC-4 main logic board. The 80C188EB is a highly integrated processor that includes the 8088 processor core, two serial ports, timer counter, interrupt controller, chip select and ready logic. These functions are expanded externally to include additional digital I/O and interrupt capability to form the main controller core. Additional functions added to augment the main processor core include an 8 channel analog to digital converter, a single channel digital to analog converter, real time clock, watchdog timer and power on logic. U9 (Figure 4-13 Series, Sheet 2) buffers the processor bus for off board peripherals.

The 80C188EB (U1, Figure 4-13 Series, Sheet 1) is supported by up to 512K bytes of program memory, U31 & U30, and up to 256K bytes of data memory. U7 & U8. The entire data memory block has NiCad battery backup to prevent data loss when power is removed. U27 expands the 80C188EB's interrupts via INTO and INT2 of U1. These expanded interrupts include the keyboard input, real time clock,optional communications ports, A-D converter and the slave controllers. U29 (Figure 4-13 Series, Sheet 2) supports the real time clock

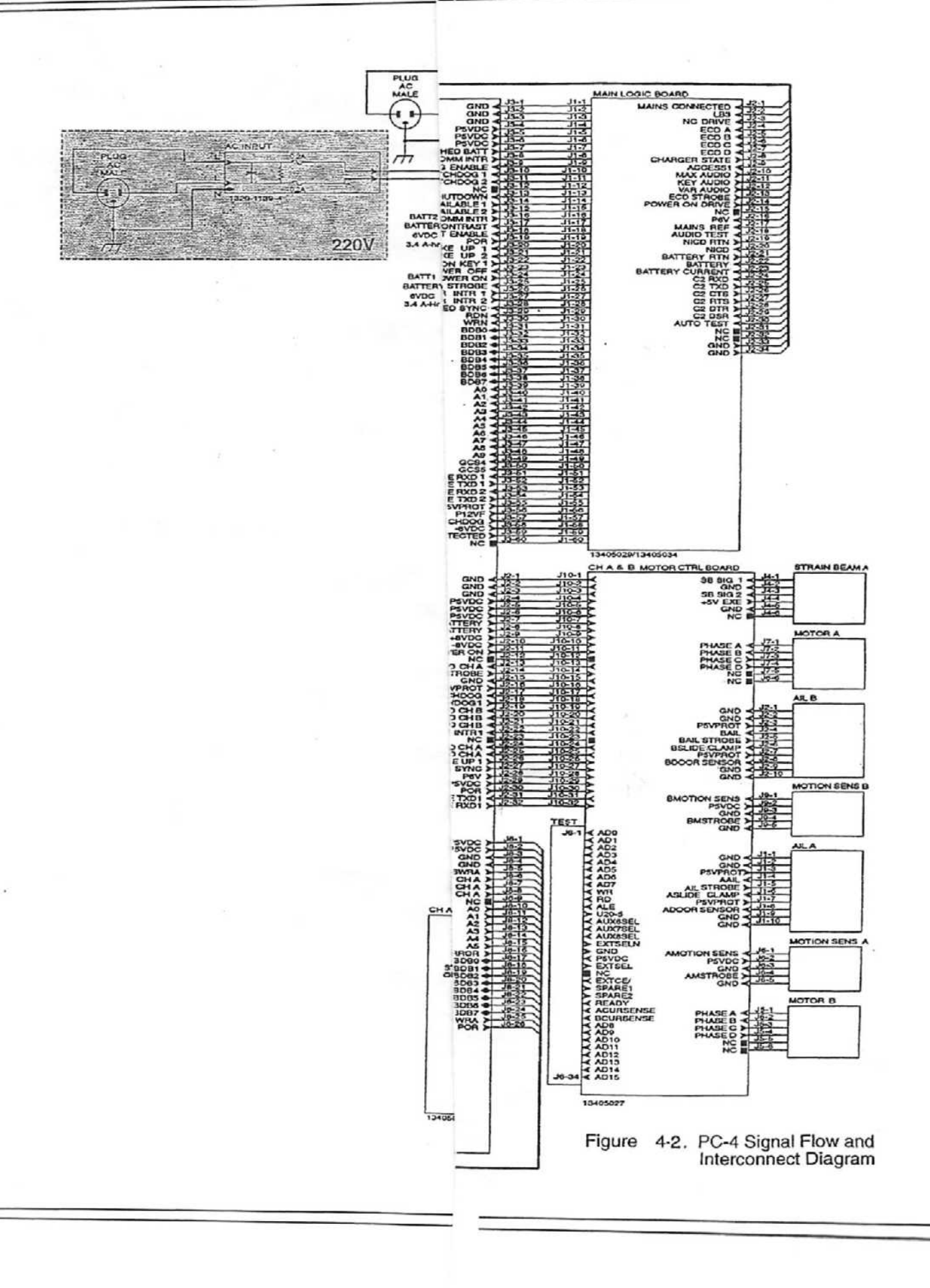

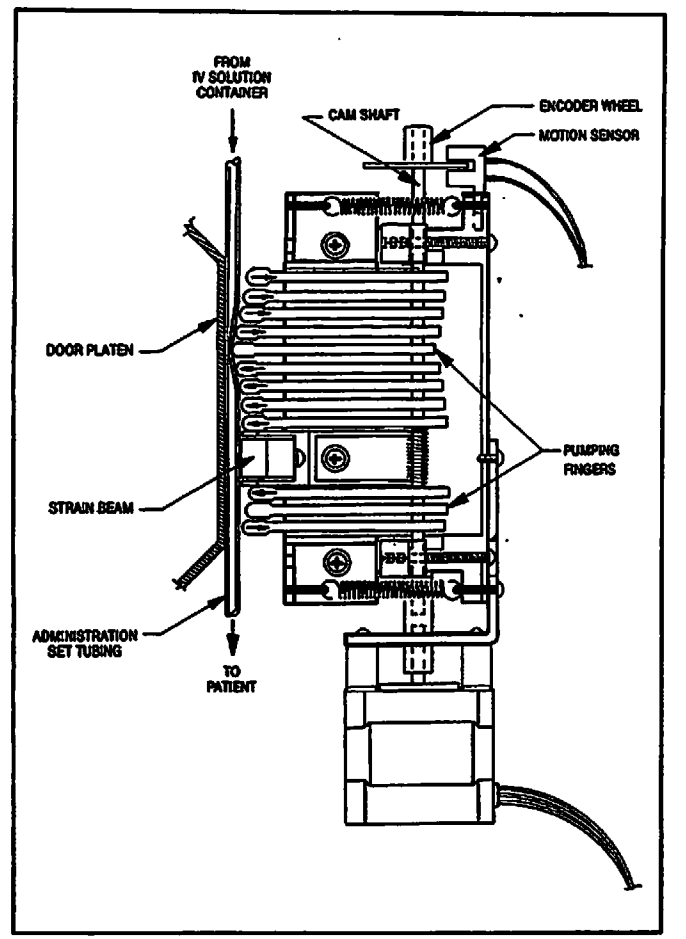

*Figure 4-1. PC-4 Pumping Mechanism*

*parameters are programmed and the START control is actuated. The camshaft is coupled directly to the stepper motor. Stepper motor speed is variable and is proportional to the infusion rate programmed for the selected channel. Volume to be infused (VTBI) is a function of the total number of steps issued to the motor for a programmed infusion rate. The encoder wheel and motion sensor located on top of the pumping mechanism's top plate assembly provides the electronic control system with camshaft position and direction.*

*When an administration set is installed in the pumping chamber and the access door is closed and latched, the set's Flo-Stop is opened and the pumping segment tubing is compressed between the fully extended pumping finger and the door platen, thus preventing free flow. The pumping mechanism is activated following actuation of the START control in conjunction with normal instrument operating procedures. The stepper motor rotates the camshaft at a cyclical rate proportional to the programmed infusion rate. Each* *pumping cycle consists of 200 motor steps of 1.8° each. Inter-step timing of the motor is varied as necessary to dampen the inherent non-linerarity of peristaltic pumping mechanisms and produce a uniform rate of fluid flow across each pumping cycle. The sequential extension and retraction of the pumping fingers from top to bottom results in a downward moving compression zone within the administration set's pumping segment (see Figure 4-1) which creates positive pressure on the outlet side (distal end) of the tubing set. The elastomeric resilience of the pumping segment tubing causes it to return to its cylindrical shape as each of the pumping fingers recede from the extended position. This reshaping creates a vacuum in the inlet (proximal end) of the tubing and causes fluid from the IV solution container to refill the tubing. This peristaltic like action results in a constant, controlled flow of IV solution from the bottle to the patient. During the pumping cycle, between motor steps 62 through 77, the strain beam senses the hydrostatic pressure in the column of fluid above the strain beam. In the event there is restricted flow in the tubing set between the bottle and the pump and the tubing can not refill completely, the strain beam willsense a lower than normal pressure and cause the pump/controller to enter either a LOW FLOW condition when operating in the Controller mode or either a PARTIAL OCCLUSION-FLUID SIDE or OCCLUSION-FLUID SIDE condition when in the Pump mode.*

*In the Controller mode if the pressure differential between patient and bottle drops to less than 6 inches of water pressure (0.25 psi, 1.7 kPa), the pumping mechanism will stop. The microprocessor monitors the duration of a 'low flow' condition, automatically increases the programmed delivery rate by ten percent and resumes pumping once the bottleto patient pressure differential exceeds 12 inches of water pressure (0.5 psi, 3.45 kPa). The increased flow rate allows the instrument to compensate for the period of %low flow' and bring the actual volume infused in line with the programmed infusion parameters. Once the pump has completed this catch-up cycle, the delivery rate* reverts to the programmed rate. Should the 'low *flow' condition persist for more than 1 minute or the calculated time necessary to compensate forthe under-infusion condition exceeds 30 minutes, the instrument will enter an Occlusion alarm condition.*

# *SECTION 4 - PRINCIPLES OF OPERATION*

# *4.1 INTRODUCTION*

This section describes the functional operation of the mechanical and electrical/electronic sub systems of the IMED® GEMINI PC-4® Volumetric Infusion Pump/Controller ("PC-4"). The material is presented in a manner and format that is complementary to the troubleshooting routines delineated in Section 5 - Maintenance. The technical descriptions are referenced to the electrical schematics, mechanical diagrams and illustrated parts breakdowns presented in Sections 4,5 and 6.

The functional descriptions presented in this section are divided into two subsections. The first addresses the mechanical system operation and ''he second describes the electrical/electronic control circuits and operational displays. The electrical theory of operation is described in relation to the Functional Block Diagram depicted in Figure 4-2, and can be best understood by following the description on the logic diagrams, display board schematic and interconnect diagram.

# *4.2 MECHANICAL OPERATION*

The following material is presented in a manner that assumes the reader has a basic understanding of the information provided in Sections 1 through 3 of this manual and in addition has hands-on experience in setting up and operating the PC-4. Direct observation of the mechanical sequence of events that take place during instrument operation is not possible with the pumping mechanism and strain beam installed in the PC-4. However, by reading the following text while referring to the appropriate figures, a thorough understanding of the instrument's mechanical operation can be acquired.

### *4.2.1 Physical Description*

#### *4.2.1.1 Pumping Mechanism*

The pumping mechanism assembly consists of three principle subassemblies: the stepper motor, the camshaft/pumping finger housing and the motion sensor (see Figure 4-1). The stepper motor drive shaft is connected to the camshaft by a flexible coupling. The encoder wheel of the motion sensing assembly is connected directly to the top of the camshaft. The camshaft is configured with 12 vertically staged cam lobes. The eccentric axis of each lobe is offset 30° counterclockwise from the lobe directly above. This positioning provides full forward travel for each pumping finger sequentially from top to bottom during each counterclockwise (when viewed from above) revolution of the camshaft. The cam lobes are evenly spaced except numbers 9 and 10 which are separated by 5/8" (15.9 mm) to accommodate a strain beam type pressure sensor.

#### *4.2.1.2 Strain Beam (Pressure Transducer)*

The strain beam assembly consists of the housing assembly, a strain beam and sensing finger (see Figure 4-3). The housing assembly is mounted on the front case assembly behind the urethane pump seal and is positioned between fingers 9 and 10 of the pumping mechanism. Four strain sensitive resistors are deposited on the strain beam, two on the tension section and two on the compression section.

# *4.2.2 Functional Operation*

#### *4.2.2.1 Pumping Mechanism*

In the Normal operating mode, the PC-4 is initialized when the POWER ON control is actuated. The selected channel's pumping mechanism begins operating when an administration set is installed, 'legal' infusion

# *3.5 AUDIO ALERT SYSTEM*

The PC-4 is programmed to produce seven distinct audio alerts.

The characteristics of the accompanying audio sounds are as follows:

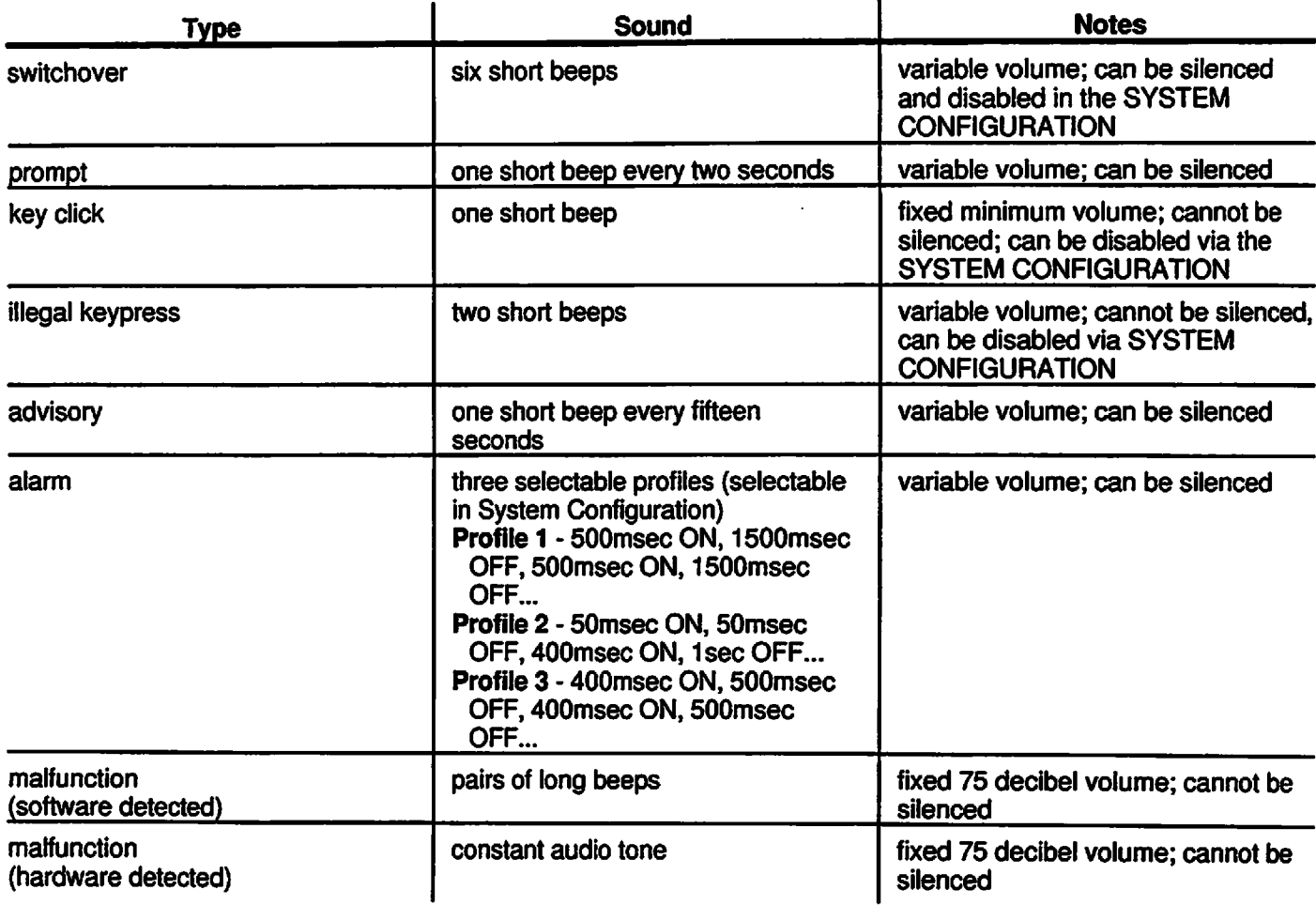

# *3.6 NURSE CALL FEATURE*

*J^V*

The PC-4 incorporates a Nurse Call feature that will activate an externally powered nurse call system when the instrument initiates any of the following conditions:

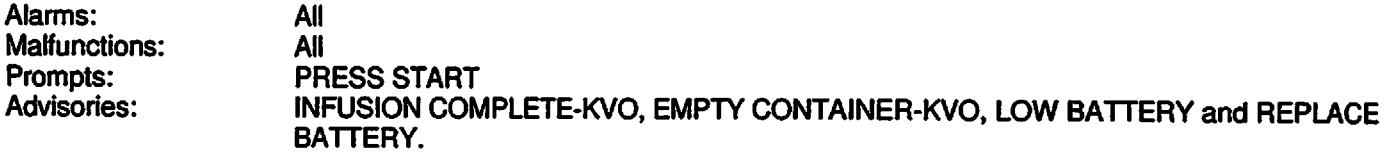

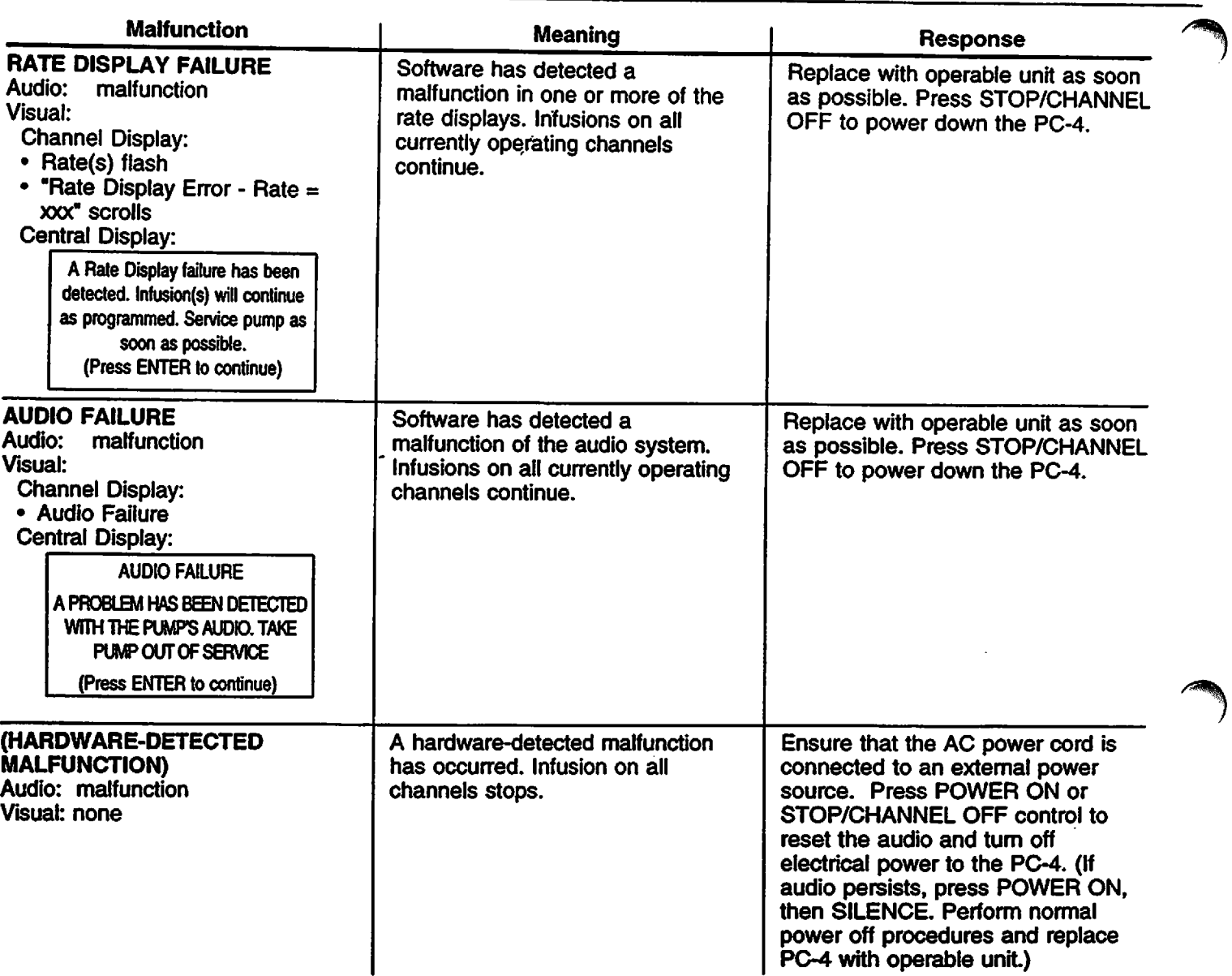

 $\bar{\mathcal{A}}$ 

# *MALFUNCTION*

*A MALFUNCTION* is a signal to alert the operator that a failure has been detected. Immediate action is required. The audio cannot be silenced without powering off the affected channel(s).

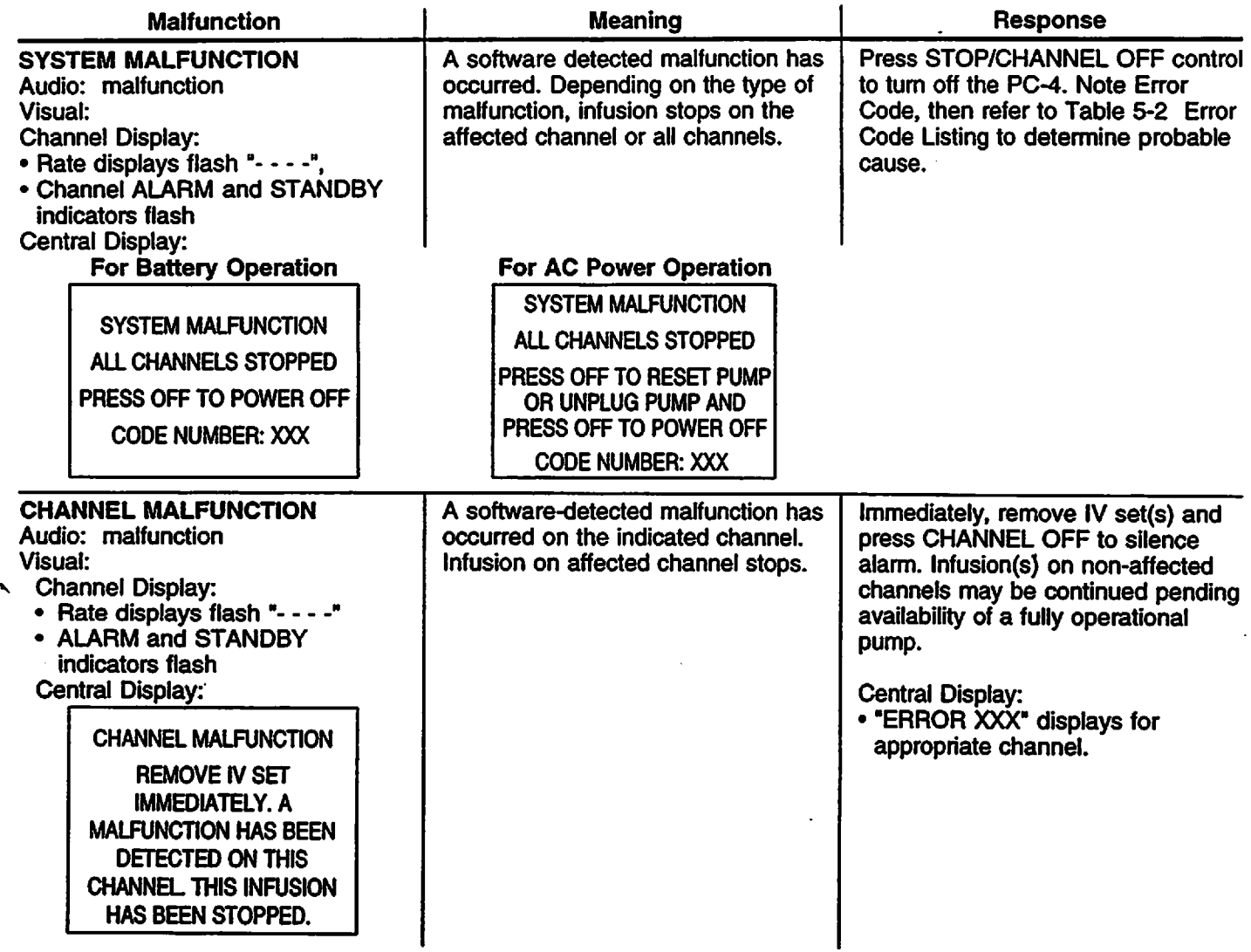

 $\ddot{\phantom{a}}$ 

# *PC-4*

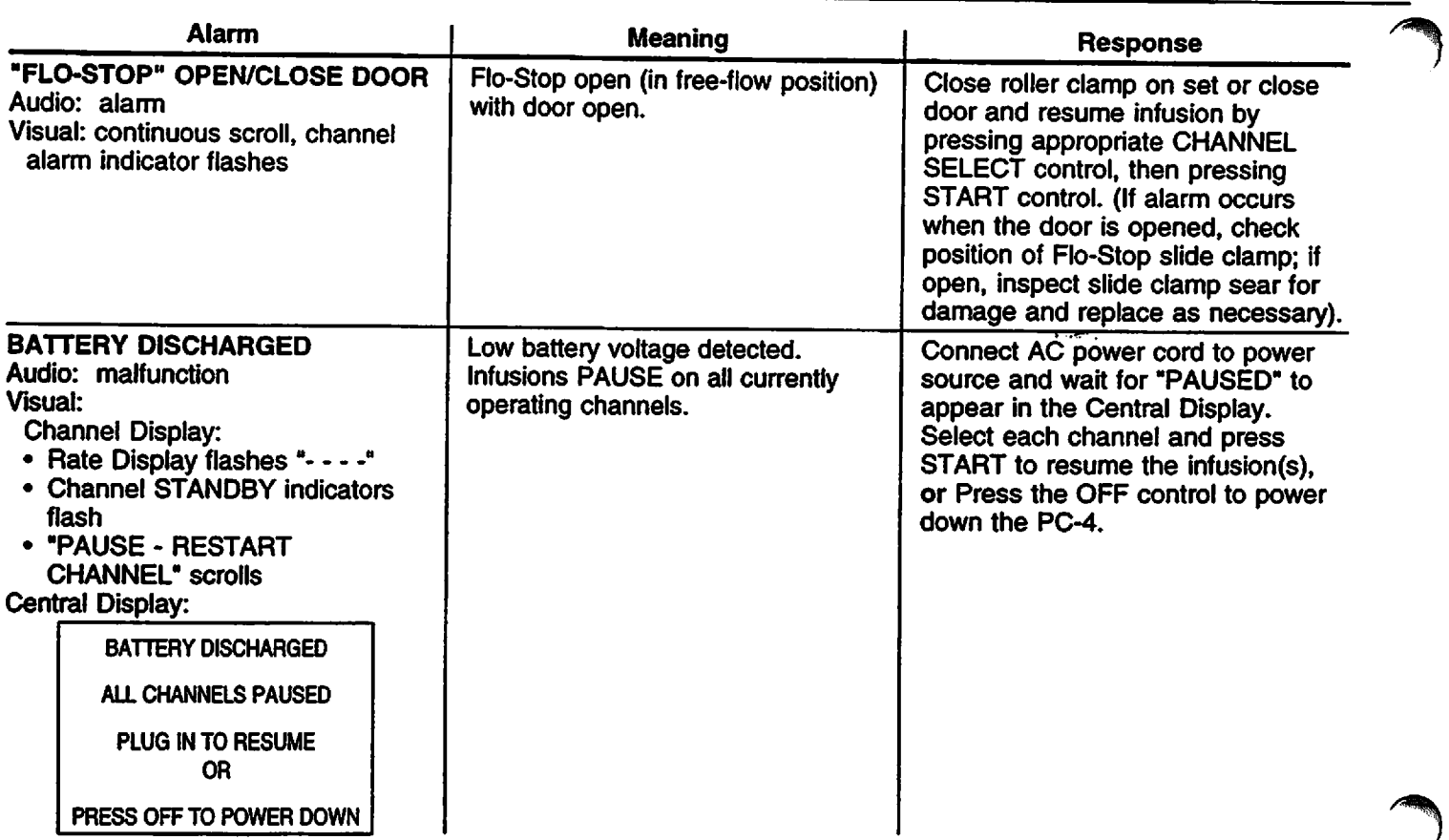

 $\bar{\gamma}$ 

 $\bar{\mathcal{A}}$ 

*/^H\*

# *ALARM*

*J^\*

An *ALARM*is an audio and visual signal to the user that a potentially unsafe condition is present. Immediate action is required. The audio may be silenced except during a "FLO-STOP" OPEN/CLOSE DOOR condition for approximately 2 minutes by pressing the SILENCE control.

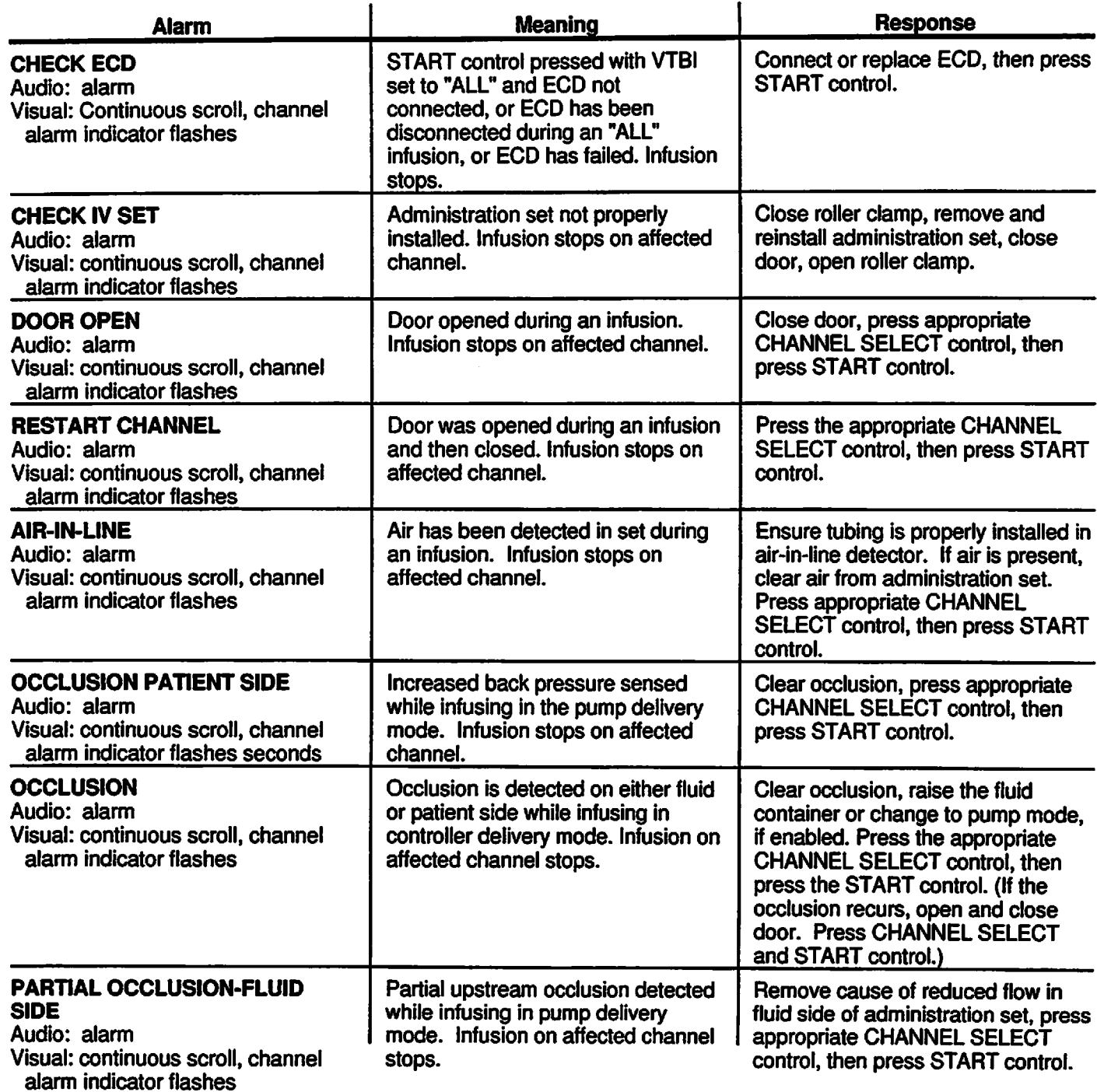

 $\equiv$ 

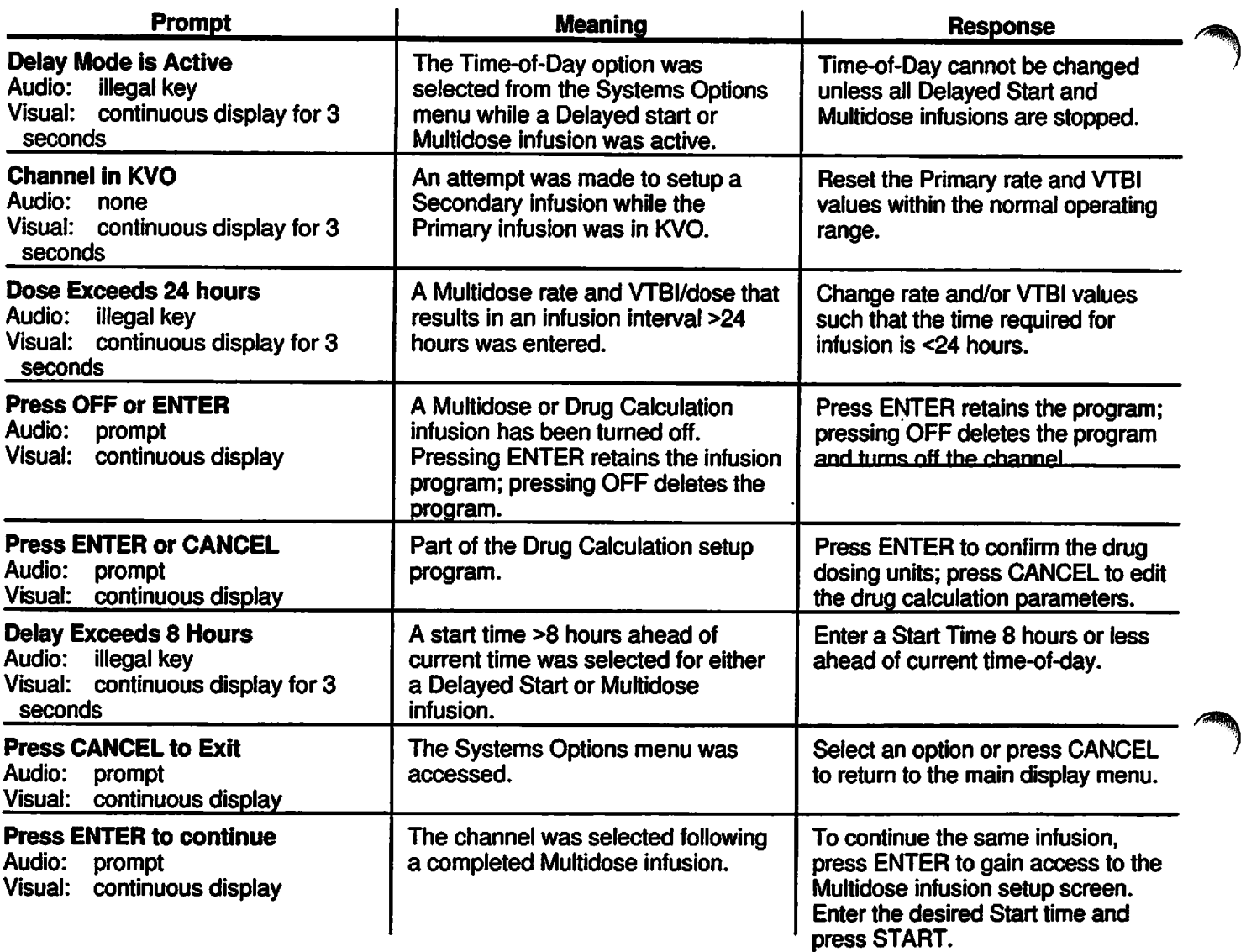

*/<s^\*

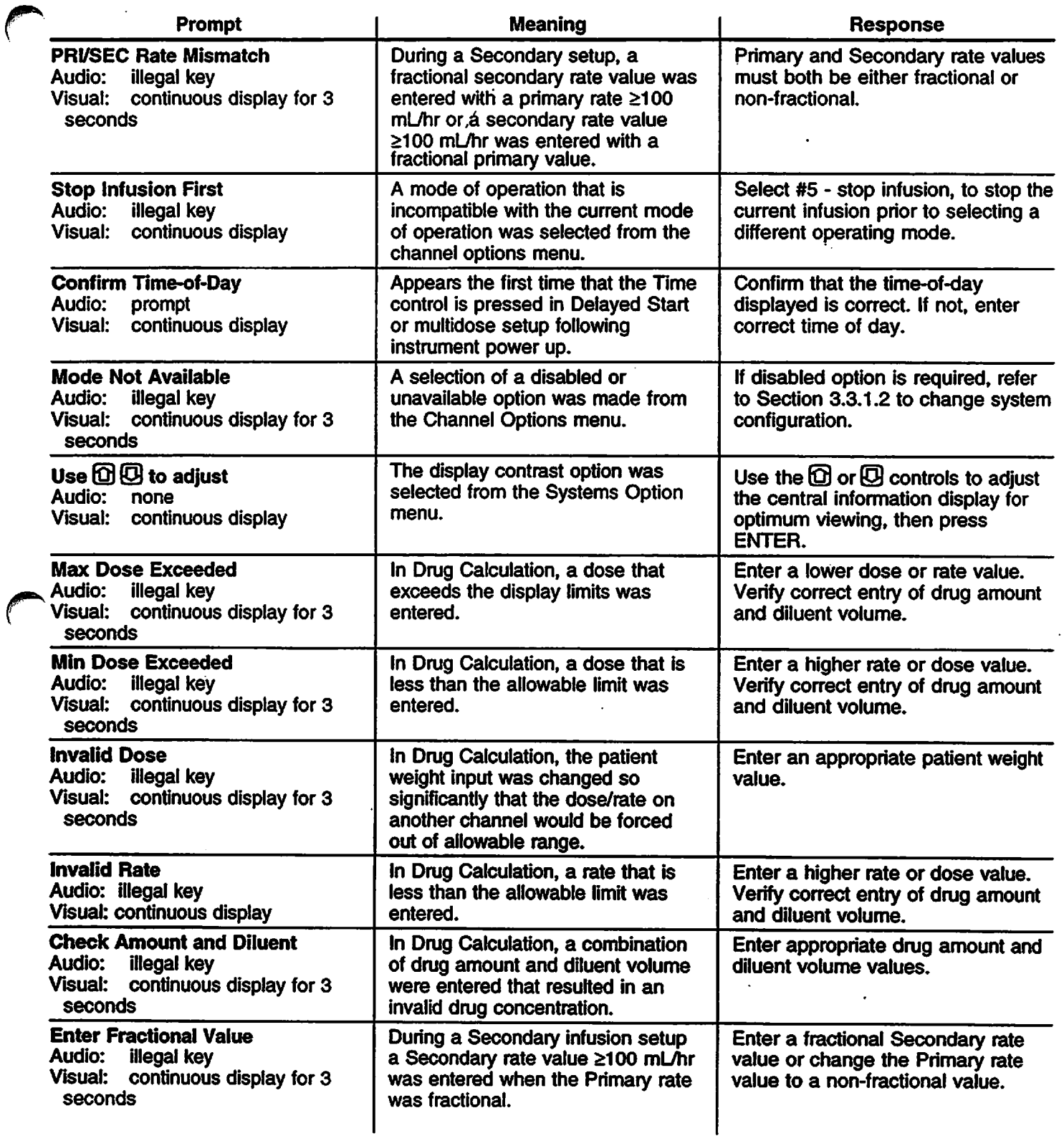

 $\hat{\mathcal{A}}$ 

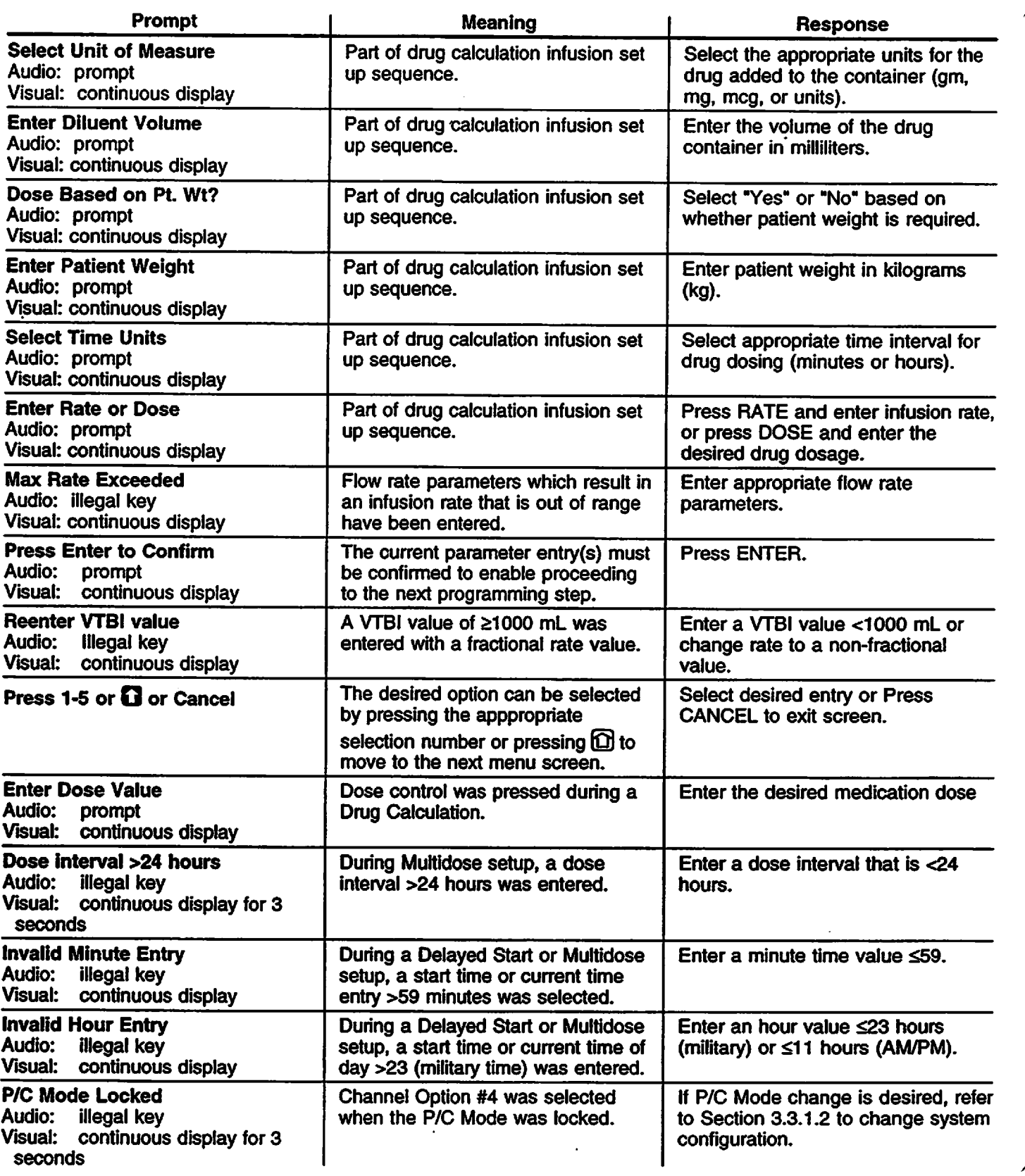

 $\hat{\mathcal{A}}$ 

# *PROMPTS*

*#^*

*A PROMPT* is an audio and/or visual signal appearing on the bottom line of the Central Information display to the user to perform some action. The audio may be silenced for 2 minutes by pressing the SILENCE control.

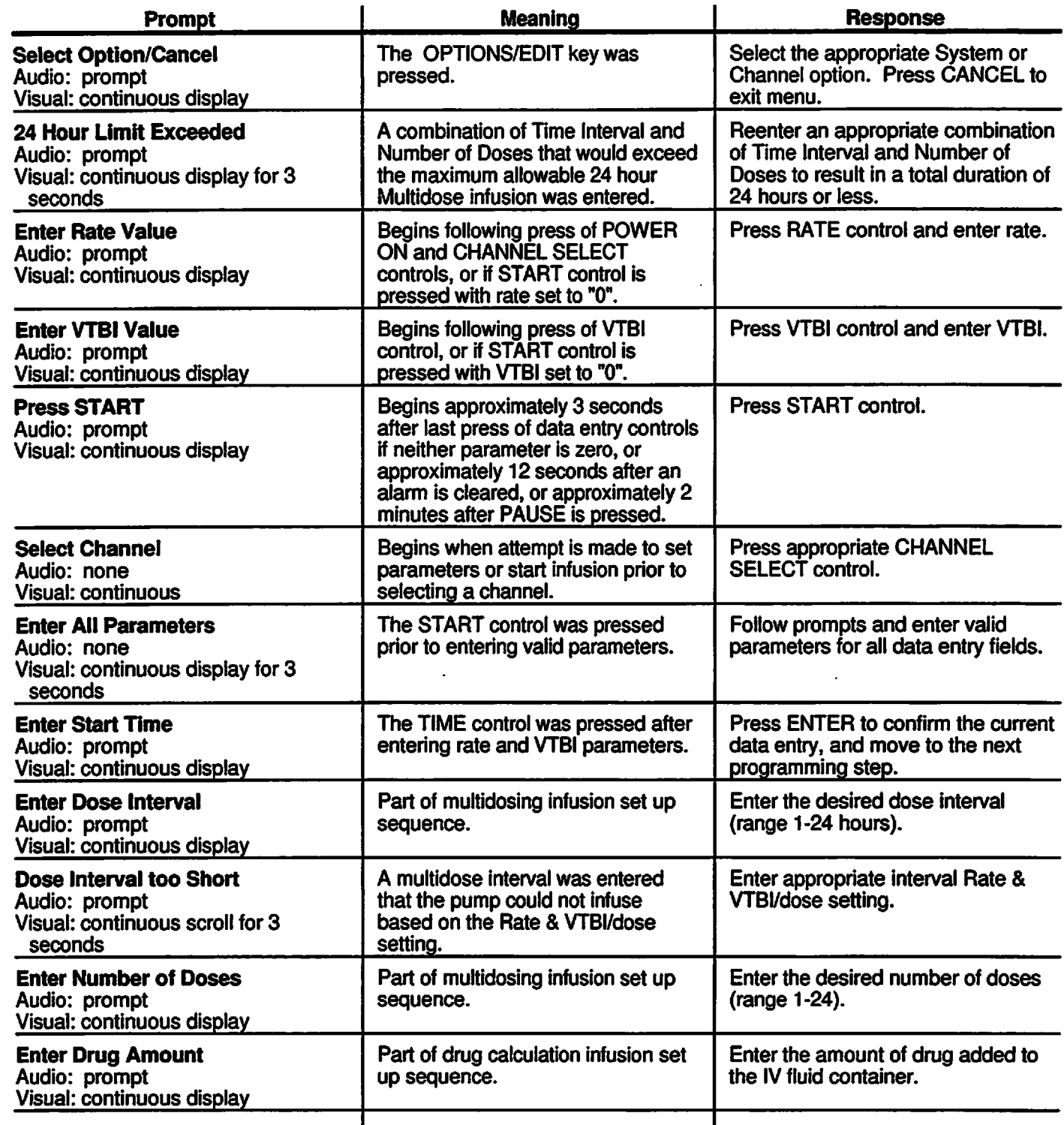

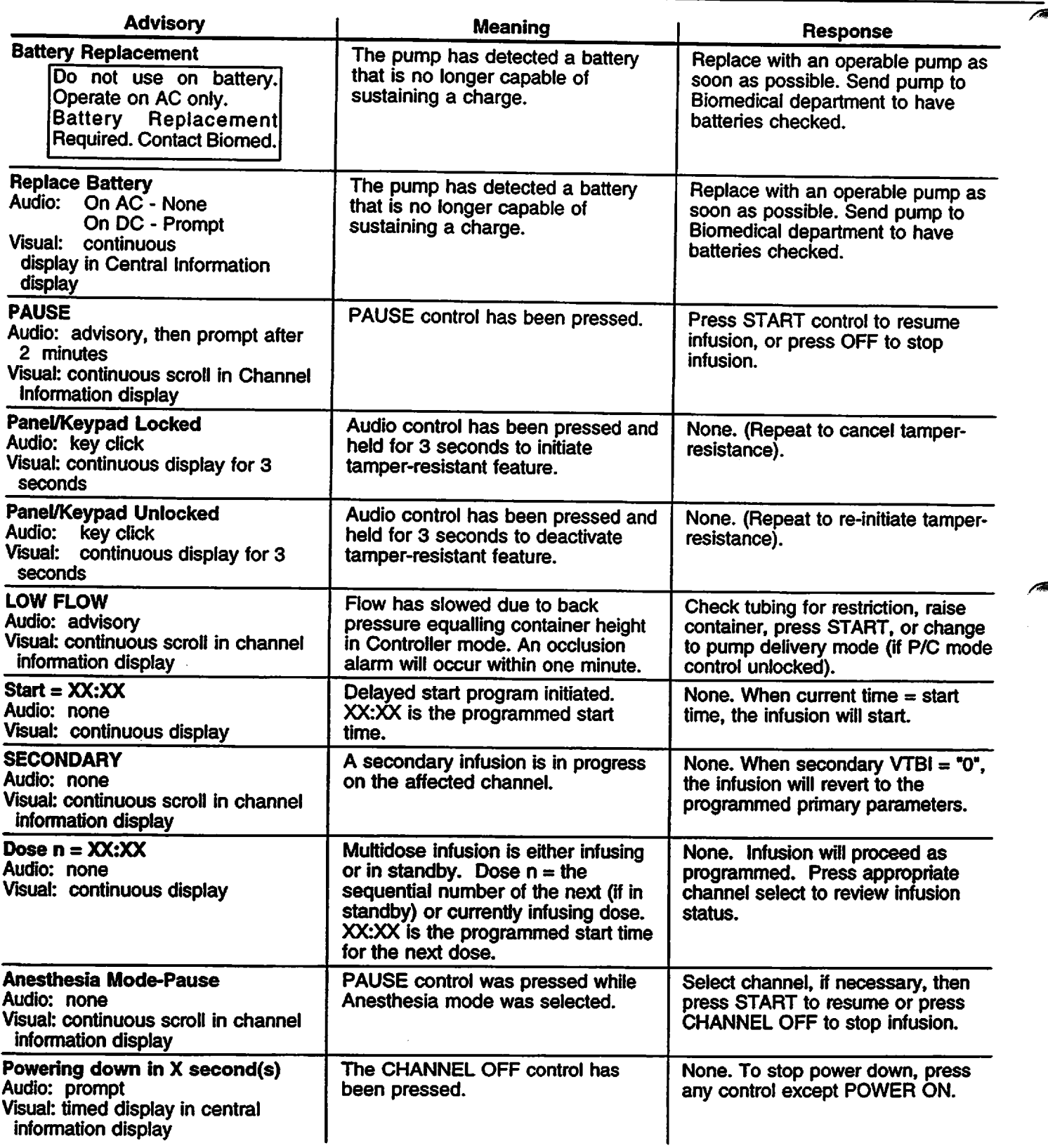

 $\overline{\phantom{a}}$ 

# *3.4 CHANNEL, CENTRAL INFORMATION DISPLAYS ANDALARM RESPONSE PROCEDURES*

In the normal operating mode, four types of visual displays are presented to the operator: prompts, advisories, alarmsand malfunctions. These messages may be scrolled or flashed on the Channel Information message display or presented statically in conjunction with the specific Central Information Display screens.

Table 3-2 lists the Message Displays presented by the PC-4, identifies the meaning and defines the recommended operator response.

#### *Table 3-2. Visual Message Displays*

#### *ADVISORIES*

An **ADVISORY** is a sequence of audio and/or visual signals to advise the user of the operating status of the PC-4. The audio may be silenced for approximately two minutes by pressing the SILENCE control.

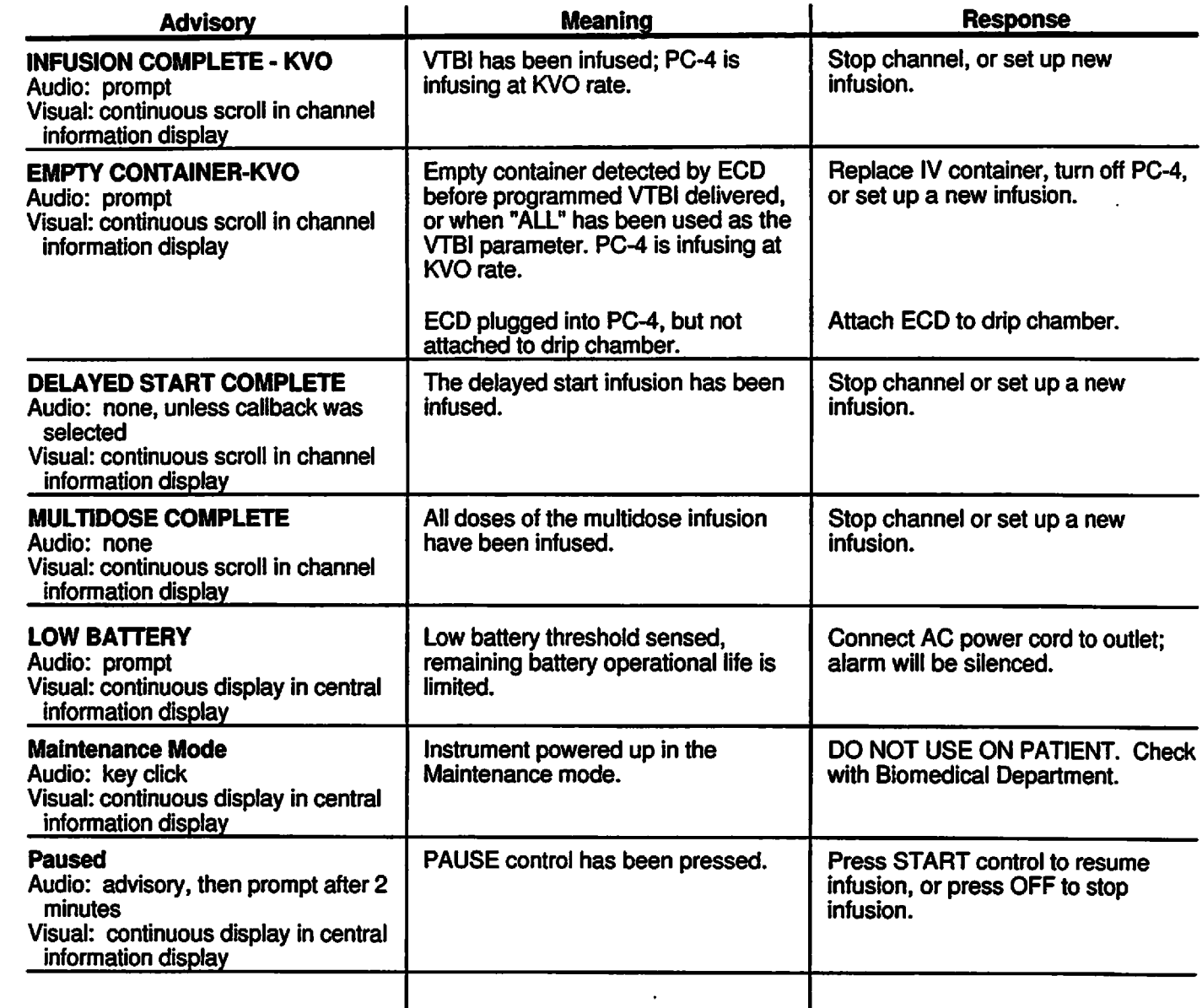
The operating procedures listed below are identical for both MONITOR operation and Independent operation.<br>Refer to the Independent Setup section of this manual for the detailed descriptions.

*To AdjustCentral Information Display Contrast*

*To Pause an Infusion*

*To Stop a Primary Infusion*

*To Change Rate orVTBI During Infusion*

*To Titrate Rate*

*To Change the Pump/Controller Mode (P/C Mode control unlocked)*

*To Restart an Infusion Following an"INFUSION COMPLETE-KVO" or"EMPTY CONTAINER-KVO" Advisory*

*To View Primary, Secondary andTotal Volume Infused on all Channels Simultaneously*

*To View Primary, Secondary and Total Volume Infused on Selected Channel*

*To Clear Primary, Secondary and Total Volume Infused on Selected Channel*

*To Set Upa Secondary (Piggyback) Infusion With Dual Rates*

*To Change Primary Infusion Parameters During a Secondary Infusion*

*To Stop a Secondary Infusion and Returnto the Primary Infusion*

*To Change the Time of Day*

*To Set Up a Delayed Start Infusion*

*To Set Up a Multidose Infusion*

*To Use Drug Calculation*

*To Infuse Using an Empty Container Detector (ECD)*

*To Select Anesthesia Mode*

*To Clear Alarms*

*During COMPUTER CONTROL operation, these procedures are performed through the host computer. Appropriate computer control proceduresare described inthe ALARIS Medical C2 Communications Protocol Programmer's Guide.*

*/,s^k*

# **in the contract of action/prompt** display and action/prompt display and  $\overline{D}$  and  $\overline{D}$  and  $\overline{D}$  and  $\overline{D}$  and  $\overline{D}$  are  $\overline{D}$  and  $\overline{D}$  and  $\overline{D}$  are  $\overline{D}$  and  $\overline{D}$  are  $\overline{D}$  and  $\overline{D$

### *To Power Off the PC-4 in MONITOR operation*

- 1. Press  $\blacksquare$  ...  $\blacksquare$  as appropriate.
- 2. Press

Channel Information Display:

All displays and indicators for selected channel extinguish

Central Information Display:

- Selected channel display reverts to unprogrammed status.
- 3. Repeat steps 1 and 2 until all channels are stopped.

#### *During the power off sequence:*

#### *NOTE*

*To interrupt the power off sequence, press the PAUSE control prior to the count-down timer in the central information display reaching "1". To resume the infusion, select the appropriate channel, confirm Rate and VTBI, then press START and verify that the channel operating indicator is flashing.*

# Central Information Display: *l"WJl ~*

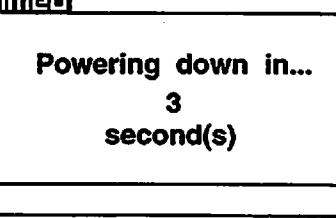

Time value decrements from 3 to 1, then the PC-4 powers down.

### *To Power Off the PCM in COMPUTER CONTROL Operation*

- 1. Repeat procedure listed above under To Change PC-4 Operation from COMPUTER CONTROL to MONITOR".
- 2. Press  $\blacksquare$  .... D as appropriate.
- 3. Press

/^

4. Repeat steps 1 and 2 until all channels are stopped.

#### *During the power off sequence:*

#### *NOTE*

*To interrupt the power off sequence, press the PAUSE control prior to the count-down timer in the central information display reaching "1". To resume the infusion, select the appropriate channel, confirm Rate and VTBI, then press START and verify that the channel operating indicator is flashing.*

Channel information Display:

- All displays and indicators for selected channel extinguish
- Central Information Display:
- Selected channel display reverts to unprogrammed status.

#### Central Information Display:

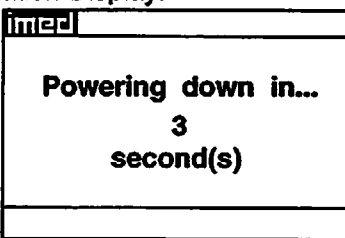

Time value decrements from 3 to 1, then the PC-4 powers down.

ACTION/PROMPT DISPLAY RESPONSE

#### NOTE

If "Computer Control" is displayed in half-tone on the Systems Options display, Computer Control is not enabled and is not available for use.

#### 2. Press 4

- After 3 seconds "> **Select Option/Cancel'** displays
- After 12 seconds Audio prompt sounds

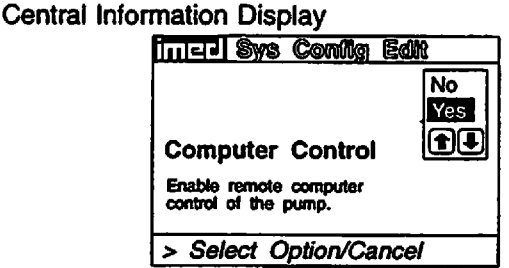

- 3. Select "Yes" using the **July 1** February controls.
- 4. Press
	- COMPUTER CONTROL and Computer Control indicator - flash
	- The PC-4 keypad is inoperative, except for the BAUSE SIERCE DRUGS CONTROL CONTROLS

#### Central Information Display

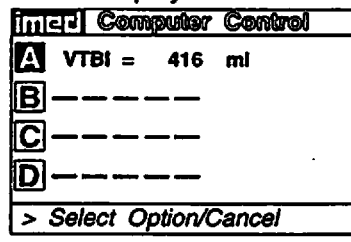

*/^^k*

### *ToChange^PC-4 Operating Condition from COMPUTER CONTROL TO MONITOR*

- 
- 1. Press can or even.<br>
After 3 seconds "> Select Ontion/Cancel" [Interval Information Display Control • After 3 seconds **"> Select Option/Cancel'** displays

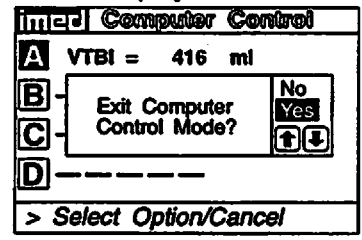

2. Select the "Yes" option by using the  $\blacksquare$ controls.

#### 3. Press

• Infusions in progress under computer control continue as programmed

#### Central Information Display

Central Information Display • "Yes" option is highlighted

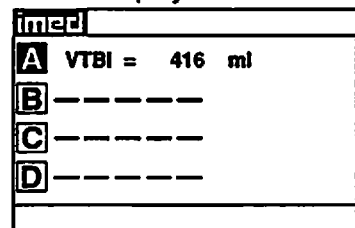

MONITOR indicator - illuminates

#### *3.3.1.4 Independent Setup and Operating Procedures*

The steps necessary to operate the PC-4 in Monitor or Computer Control Operation are described in the following section.

#### *CAUTION*

*ONLY equipment that has been qualified to IEC 601-1 standards should be connected to the PC-4's RS-232-C Data Port and the connection should ONLY be performed by qualified personnel.*

#### *To Establish PC-4/Host Computer Interface*

1. Set computer communication parameters.

#### *NOTE*

*Before the PC-4 can be used in the Monitor or Computer Control Operation conditions, the computer communication parameters must be set by hospital technical personnel, both in the host computer and in the PCM. Thorough familiarity with independent operation of the PCM is a prerequisite for technical personnel responsible for configuring the pump/controller for remote operation. The procedures for setting* the computer communication parameters for the PC-4 are provided in this PC-4 Maintenance *Manual. The procedures for setting the computer communication parameters for the host computer are provided in the ALARIS Medical C2 Programmer's Guide.*

2. Connect the communication interface cable to the RS-232-C communication DATA PORT connector (rear panel) of the PC-4 and to the host computer.

#### *NOTE*

*Before the PCM can be set up for either Monitor or Computer Control Operation, the communication interface cable must be connected to the RS-232-C communication DATA PORT connector on the rear panel of the PC-4. The technical data necessary to interface the host computer interface cable to the PCM's RS-232-C Communication DATA PORT connector is provided in this manual.*

When power is then applied to the PC-4's circuits, the MONITOR indicator will illuminate.

ACTION/PROMPT DISPLAY RESPONSE

# *To Change PC-4 Operating Condition from Independent to MONITOR*

1. Connect the communication interface cable to the RS-232-C communications DATA PORT connector on the rear panel.

# **To Change PC-4 Operating Condition from MONITOR to Independent**<br>1. Disconnect the communication interface cable<br>The MONITOR indicator extinguishes.

1. Disconnect the communication interface cable from the RS-232-C communications DATA PORT connector on the rear panel.

#### *To Change PCM Operating Condition from MONITOR to COMPUTER CONTROL*

1. Press **First Additional Section 1. Press First Additional Press Figure 2.** Central Information Display **Contral System Options** 

- jjj*Display Contrast*
- *(2) Time-of-Day (5) Anesthesia Mode*

*(4)* Computer Control

H) *System Configuration*

**> Press** *CANCEL* **to Exit**

#### *To Clear Alarms*

- 1. Check the Channel Information Display to determine the type of alarm condition.
- 2. Refer to the CHANNEL, CENTRAL INFORMATION DISPLAY AND ALARM RESPONSE PROCEDURES section in this manual for the proper procedures for responding to a specific alarm condition.

#### *To Power Off the PC-4*

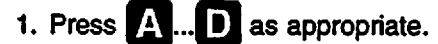

2. Press **■** 

Channel Information Display:

- All displays and indicators for selected channel extinguish
- Central Information Display:
- Selected channel display reverts to un-programmed status.
- 3. Repeat steps 1 and 2 until all channels are stopped.

#### *During the power off sequence:*

#### *NOTE*

*To interrupt the power off sequence, press the PAUSE control prior to the count-down timer in the central information display reaching °1". To resume the infusion, select the appropriate channel, confirm Rate and VTBI, then press START and verify that the channel operating indicator is flashing.*

Central Information Display:

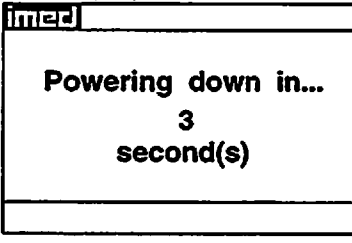

Time value decrements from 3 to 1, then the PC-4  $\bullet$ powers down.

#### DISPLAY RESPONSE

 $\sqrt{2}$ 

*To Select Anesthesia Mode*

#### *NOTE*

*Anesthesia mode is intended for use in the operating room where critical IV infusions are under constant surveillance by Anesthesia personnel. Anesthesia mode allows the user to PAUSE an infusion with no audible prompting or "walkaway" alarms associated with normal PC-4 operation. It also decreases the number of steps required to restart a saved Drug Calculation program. Anesthesia mode must be enabled in the System Configuration in order to be selected.*

- *1. Power on the PC-4 as previously described.*
- 

*2. Press Central Information Display*

*DISPLAY RESPONSE*

*T) Display Contrast*

**2** Time-of-Dav

*(3) Anesthesia Mode ffl Computer Control*

*{5} System Configuration*

*Press cancel to Exit*

#### *NOTE*

*If "Anesthesia Mode" is displayed in half-tone on the System Options display, Anesthesia mode has not been enabled and is not available for use.*

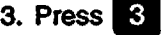

- *• "> Select Option/Cancer displays*
- *• After 12 seconds audio prompt sounds*

#### *Central Information Display 3. Press Anesthesia Mode* Silences audio prompting during the PAUSE mode and decreases the number of steps to confirm and restart an infusion. *No Yes mm*

*> Select Option/Cancel Central Information Display*

*4. Use H tJ to select the "Yes" option.*

- *"> PressfENfER] to Confimf displays*
- *• After 12 seconds audio prompt sounds*
- *5. Press*

*• "Yes" option is highlighted*

- *Central Information Display*
- *• System option screen displays*

*6. Press*

*Central Information Display*

*• Infusion Setup or Active Infusion screen displays*

*NOTE*

*Anesthesia mode is "selected" until either the above procedure is repeated and "No" selected or until* the PC-4 unplugged.

#### ACTION/PROMPT DISPLAY RESPONSE

#### Changing Channel Selection Before Completing Programming

#### **NOTE**

*Prior to* completing a program change, it is possible to exit one channel and program another. Upon starting another channel, the previous channel is automatically selected along with *<sup>a</sup>* dialog box that alerts the user to complete the program change.

*Programming on* channel *A* has *not been completed* Press ENTER to complete/ confirm Press CANCEL to clear program

#### *To Infuse Using an Empty Container Detector(ECD)*

- 1. Set up a primary infusion on any channel.
- 2. Connect an ECD to the appropriate ECD connector on the rear panel of the PC-4.
	- The appropriate channel indicator LED on the ECD will illuminate.
- 3. Attach the ECD to the drip chamber of the primary set.
- 4. Press Min., then **Q** or **dual** to clear the VTBI value.
- 5. Press Q to select "ALL" or program aspecific VTBI using the numeric data entry controls.

#### Central Information Display:

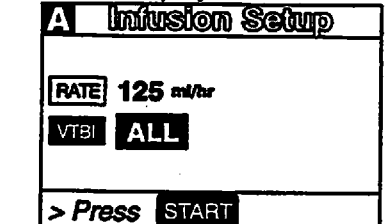

*/"e=%i*

#### 6. Press sen.

### *When the ECD senses an empty container:*

- An audio prompt sounds
- "EMPTY CONTAINER-KVO" SCROLLS
- RATE display shows "1" or set rate if <1.0
- Channel ALARM indicator flashes
- Channel INFUSING indicator continues to flash.

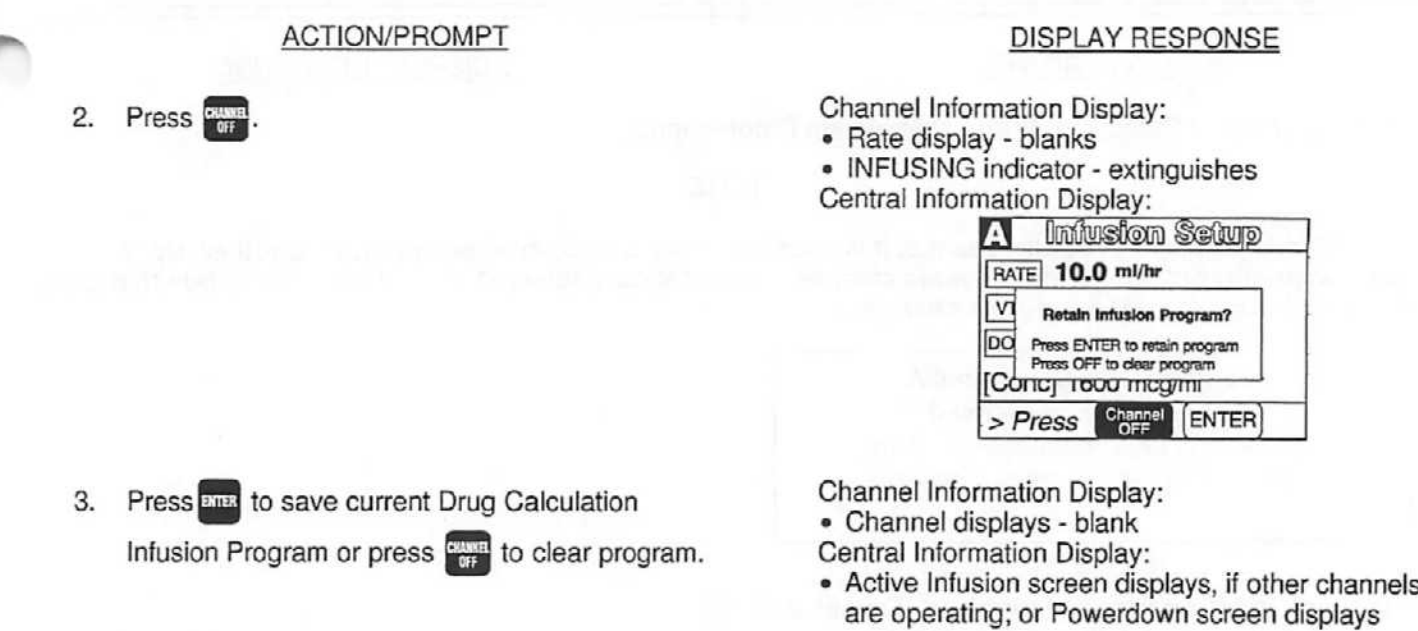

#### *To Edit a Drug Calculation Setup*

*It is the responsibility of the user to adjust infusion rate, if required. Changing drug concentration (e.g. switching to a higher drug concentration) may require adjustment of the infusion rate. Use accepted hospital procedure which may involve changing IV tubing or repriming existing tubing when drug concentration is changed.*

*WARNING*

Editing the setup parameters during a running drug calculation will result in a recalculation of the dosage. Rate will remain as programmed.

If Amount, Diluent or Time Unit parameters are changed, the following dialog box appears:

If only weight is changed, the following dialog box

appears:

Drug concentration change recalculates dose. Rate remains as programmed. Adjust Rate/Dose if required. Re-prime line if necessary.

Press Enter to continue

*Note:* Weight change does not change rate. Dose recalculates based on new weight. Adjust Dose or Rate if required.

Press Enter to continue

- 15. Use numeric data entry or controls to enter either a rate or dose  $\mathbf{G} \mathbf{R}$   $\mathbf{R}$  can be used to enter rate).
	- After 3 seconds "> Enter VTBI Value" displays
	- After 12 seconds audio prompt sounds
- 16. Press
	- After 3 seconds **"> Enter VTBI Value"** displays
	- After 12 seconds audio prompt sounds
- 17. Use numeric data entry controls to enter VTBI value.
	- After 3 seconds"> **Press** *EMiul"* displays
	- After 12 seconds audio prompt sounds
- 18. Attach the set to the patient's vascular access device following accepted hospital procedure.

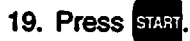

#### *During the infusion*

- Changes made to the rate result in corresponding changes to the drug dose.
- Changes made to the dose result in corresponding changes to the rate.

#### DISPLAY RESPONSE

Channel Information Display:

NO CHANGE Central Information Display:

• Entered Rate value and calculated Dose value are displayed

or Entered Dose value and calculated Rate display

Channel Information Display: NO CHANGE Central Information Display:

• VTBI and 0 ml are highlighted

Channel Information Display: NO CHANGE

Central Information Display:

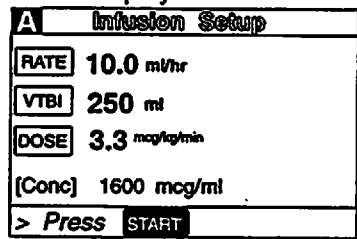

Channel Information Display:

- Channel indicator extinguishes
- INFUSING indicator flashes
- Selected or calculated rate displays
- Selected or calculated dose scrolls
- Central Information Display:
- Active infusion screen displays

Channel Information Display:

• Drug dose continues to scroll (unless drug dose display is set to Temporary" in System Configuration)

Central Information Display:

• VTBI value decrements

### *Stopping and saving a Drug Calculation infusion:*

- **1.** Press **4... D** to select channel.
	- After 3 seconds "> **EnterVTBI Value"** displays
	- After 12 seconds audio prompt sounds

Channel Information Display:

- Channel indicator illuminates
- Central Information Display.
- Drug Calculation Infusion Setup screen displays

#### DISPLAY RESPONSE

*NOTE*

#### *Drug dose units default values are delineated in the following table:*

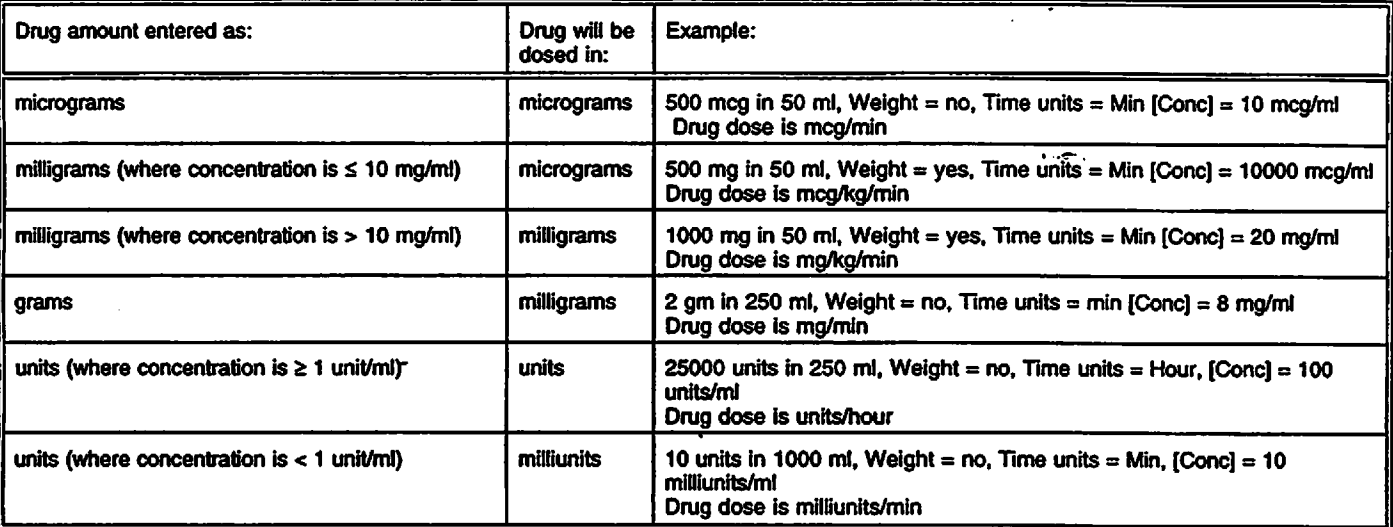

If the default drug dose unit does not meet the requirement for the drug to be infused, press the *control and use the ^j ^J controls to select an alternate drug dosing unit. Press ^8 to confirm.*

- 13. Press **and to confirm the drug calculation dosing** Channel Information Display:<br>
parameters or press ever to edit drug calculation Central Information Display: parameters or press **Quea** to edit drug calculation parameters.
	- After 3 seconds "> **Enter Rate or Dose"** displays
	- After 12 seconds audio prompt sounds

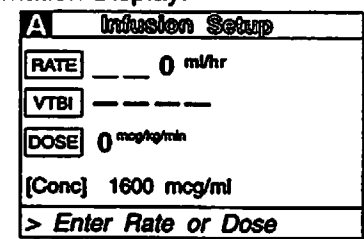

#### 14. Press **RME** or **DOSE**

• If rate, after 3 seconds "> Enter Rate Value" displays

*or*

If dose, after 3 seconds "> Enter Dose Value" displays

• After 12 seconds audio prompt - sounds

Channel Information Display: *NO CHANGE*

- Central Information Display:<br>• If rate, RATE and 0 ml/hr are highlighted • *If rate, RATE* and 0 ml/hr are highlighted *or*
	- If dose, DOSE and 0<sup>moghg/min</sup> are highlighted

- *9. Use ^j or H to select Yes or No in response to query "Dose based on Pt Wt?".*
	- *• After 3 seconds "> Press ienter i to confirm" displays*
	- *• After 12 seconds audio prompt - sounds*

#### *DISPLAY RESPONSE*

*Channel Information Display: NO CHANGE Central Information Display: • Yes or No selection is highlighted*

#### *NOTE*

*Do not enter a patient weight if weight is not used in the calculation. If setting up a second Drug Calculation also using patient weight, changing weight on one channel recalculates dosage (not infusion rate) on all other channels. When dialog box appears, press to confirm weight for all channels.*

- *10. Press ^S to confirm selection.*
	- *• If Yes is selected, use numeric data entry controls to enter patient weight in kilograms (kg) and press ^9 to confirm or ^^*

- *• If No is selected, press ^S to confirm. (Screen will show "Weight: Not used")*
- *After3 seconds "> Select Time Units" displays*

*11. Use Q or Q to select Min or Hour.*

- *• After 3 seconds "> Press ienter i to confimn" displays*
- *After 12 seconds audio prompt - sounds*
- *12. Press ^p to confirm selection.*
	- *• After 3 seconds "> Press ienter i IcancelI" displays*
	- *After 12 seconds audio prompt- sounds*

*Channel Information Display: NO CHANGE Central Information Display:*

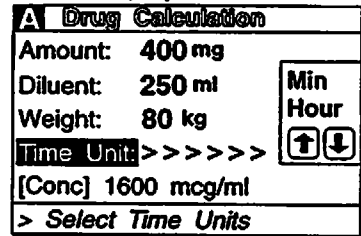

*Channel Information Display: NO CHANGE Central Information Display: • Min or Hour is highlighted*

*Channel Information Display: NO CHANGE Central Information Display:*

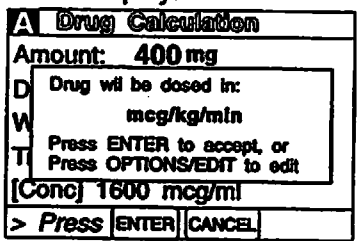

#### 4. Press 2

- After 3 seconds "> *Enter Drug Amount*" displays
- After 12 seconds audio prompt sounds

#### DISPLAY RESPONSE

Channel Information Display: NO CHANGE

Central Information Display:

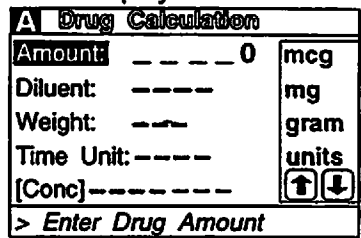

- 5. Use numeric data entry controls to enter the amount of drug added to the IV container.
	- After 3 seconds "> **Select Unit of Measure"** displays

Use  $\blacksquare$  or  $\blacksquare$  to select a unit of measure (mcg, mg, gram or units)

- After 3 seconds "> Press **ENTER** to confirm" displays
- After 12 seconds audio prompt sounds
- **^** 6. Press
	- After 3 seconds "> **Enter Diluent Volume"** displays
	- After 12 seconds audio prompt sounds

Channel Information Display: NO CHANGE Central Information Display: • Selected Amount displays

Channel Information Display: NO CHANGE Central Information Display:

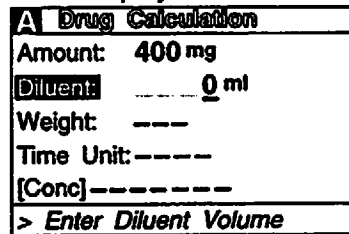

*NO CHANGE*

7. Use numeric data entry controls to enter the Diluent Volume (when originally prepared).

- After 3 seconds "> Press **ENTER**] to confirm" displays
- After 12 seconds audio prompt sounds

### 8. Press

*J^*

- After 3 seconds "> **Dose based on Pt Wt?"** displays
- After 12 seconds audio prompt sounds

Channel Information Display: NO CHANGE

Central Information Display:

Channel Information Display:

Central Information Display: • Diluent Volume displays

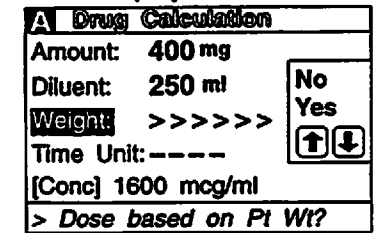

#### DISPLAY RESPONSE

Channel Information Display: ENTER Option

• Multidose infusion program screen displays CHANNEL OFF Option

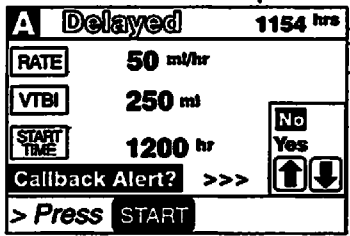

3. Press and to save Multidose Infusion Program or press**BSS** to clear program.

Channel Information Display:

• Channel displays - blank

Central Information Display:

• Active Infusion screen displays for other operating channels or Powerdown screen displays

#### *To Use Drug Calculation*

*The Drug Calculation feature is to be used only by personnel properly trained in the administration of continuously infused medications. Extreme cautionshould be exercised to insure correct entry of drug calculation infusion parameters. Refer to specific drug product labeling for Information concerning appropriate administration techniques and dosages.*

*WARNING*

- 1. Prime and load the primary administration set as previously described.
- 2. Press  $\blacksquare\blacksquare\blacksquare\blacksquare\blacksquare\blacksquare\blacksquare$  to select channel.
	- After 3 seconds **"Enter Rate Value"** displays
	- After 12 seconds audio prompt sounds
- 3. Press Billian
	- After 3seconds "> **Press 1-5 or** Q **or Cancel"** displays
	- After 12 seconds audio prompt sounds

Channel Information Display:

- Channel indicator illuminates
- RATE display shows " $--$ ".
- Central Information Display:

• Infusion Setup screen displays

Channel Information Display: NO CHANGE

Central Information Display:

- A Chan Opdons 1 of 2 E *Delayed Start (2) Drug Calculation Setup*
- *SI Pressure History*
- *(4) Pressure Limits P*
- *HI Stop Infusion*

#### *DISPLAY RESPONSE*

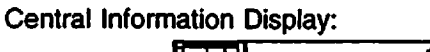

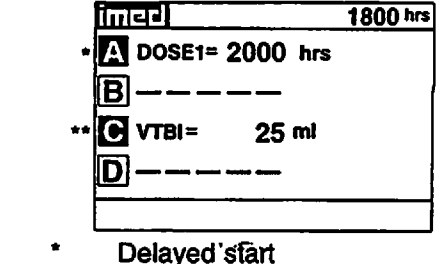

Immediate start

*When a Multidose infusion is in progress:*

- Following completion of a dose infusion, DOSE" $X^{\pi}$ =(START TIME) displays (where  $X =$ number of next dose followed by its scheduled start time)
- The VTBI for an active dose infusion decrements
- To review the selected multidose infusion, press  $\blacksquare$  ...  $\blacksquare$  to call up the selected channel multidose status summary screen.

#### *When the Multidose infusion is completed:*

• The infusion stops (with no KVO).

### 1. Press  $\blacksquare$ ... **D** to select channel.

- After 3 seconds "> **Press** ienter i **to continue'** displays
- After 12 seconds audio prompt sounds

#### Central Information Display

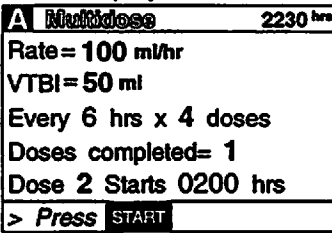

Channel Information Display:

- INFUSING indicator extinguishes
- Rate display blanks
- '"MULTIDOSE COMPLETE" scrolls
- Central Information Display:
- "COMPLETE" displays for the appropriate channel

Channel Information Display:

- Channel indicator illuminates
- Central Information Display:

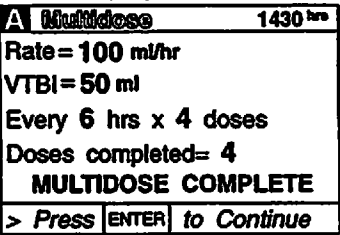

- 2. Press **^w** to reset and resume same Multidose infusion or press **millipted** to shut down channel
	- To resume reset start time

NO CHANGE

Channel Information Display:

- 13. Press **Russ** (If this is the first Multidose Set Up following POWER ON, Confirm Time dialog box . displays).
	- After 3 seconds "> **Confirm Time-of-Day** displays
	- Press **BMB** to confirm Time-of-Day or use numeric data entry controls to set time (use **f^j** or  $\mathbb{Z}$  to select AM or PM, if required) then press **and** 
		- or • **"> Enter Start Time"** displays
	- After 12 seconds audio prompt sounds
- 14. Use numeric data entry controls to enter Start Time (Current time  $+8$  hours maximum) for initial dose (use  $\blacksquare$   $\blacksquare$  or  $\blacksquare$   $\blacksquare$  to select AM or PM, if required).
	- After 3 seconds "> Press **ENTER** to confirm" displays
	- An audio prompt sounds after 12 seconds

#### DISPLAY RESPONSE

*1*

Channel Information Display: NO CHANGE

Central Information Display:

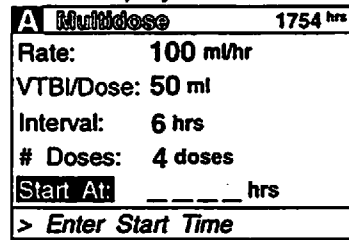

Channel Information Display: NO CHANGE Central Information Display: • Start Time displays

#### **NOTE**

To start a Multidose infusion immediately, enter the current time, as the start time.

#### 15. Press

- "> Press **START**" displays
- After12 seconds audio prompt sounds

#### *NOTE*

*Toeditthe Multidose infusion parameters, press Qp to return to the top of the Multidose setup screen. Use numeric data entry controls to change highlighted parameter. Use ^9 to move to the next parameter.*

- 16. Attach the set to the patient's vascular access device following accepted hospital procedure.
- 17. Confirm the dosing parameter entries, then press **START**

Channel Information Display: NO CHANGE Central Information Display:

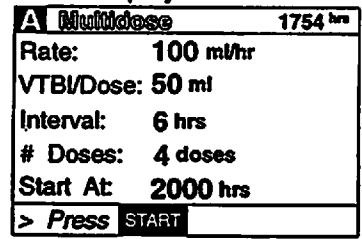

Channel Information Display: *IMMEDIATE START* OF MULTIDOSE

- INFUSING indicator flashes
- Set Rate is displayed
	- *DELAYED START OF MULTIDOSE*
- Channel indicator extinguishes
- STANDBY indicator illuminates
- Rate display shows  $" - -"$

- 8. Use numeric data entry controls to enter the VTBI/Dose for each dose to be infused.
	- After 3 seconds "> Press **ENTER** to confirm." displays
	- After 12 seconds audio prompt sounds

#### DISPLAY RESPONSE

Channel Information Display: NO CHANGE Central Information Display: • VTBI/Dose displays

#### **NOTE**

When an Empty Container Detector (ECD) is connected to the channel, a dialpg box questions if last DOSE is to be delivered until container is empty.

- 9. Press BMB.
	- "> **Enter Dose Interval** displays
	- After 12 seconds audio prompt sounds

Channel Information Display: NO CHANGE

Central Information Display:

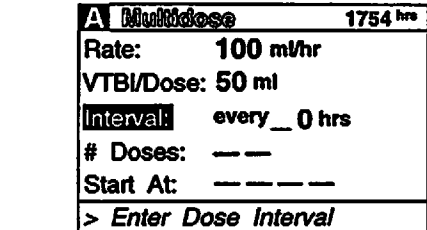

- 10. Use numeric data entry controls to enter the Dose Interval (1-24 hours) for each dose to be infused.
	- After 3 seconds "> Press **ENTER** to confirm" displays
	- After 12 seconds audio prompt sounds
- 11. Press

**4^**

 $\curvearrowleft$ 

- "> **Enter Number of Doses"** displays
- After 12 seconds audio prompt sounds

#### *NOTE*

*Maximum allowable Multidose delivery schedule (number of doses times interval) is 24 hours.*

Channel Information Display: NO CHANGE Central Information Display:

• Dose Interval displays

Channel Information Display: NO CHANGE

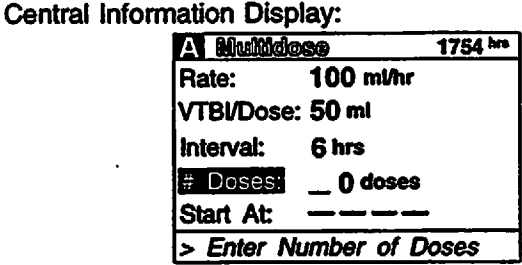

Channel Information Display: NO CHANGE Central Information Display: • Number of Doses displays

- 12. Use numeric data entry controls to enter the Number of Doses (1-24) to be infused.
	- After 3 seconds "> Press **ENTER** to confirm" displays
	- After 12 seconds audio prompt sounds

*1. Prime and load the primary administration set as previously described.*

**2.** Press **A**<sub>*I.I.*</sub> **D**<sub>*I*</sub> to select channel.

- *• "Enter Rate Value" displays after 3 seconds.*
- *• After 12 seconds audio prompt - sounds*
- *3. Press KS*
	- *• After 3seconds "> Press 1-5 or ^j or Cancel' displays*
	- *• After 12 seconds audio prompt - sounds*

*DISPLAY RESPONSE*

*Channel Information Display:*

- *• Channel indicator - illuminates*
- *• RATE display shows " ".*

*Central Information Display:*

*• Infusion Setup screen displays*

*Channel Information Display: NO CHANGE*

*Central Information Display:*

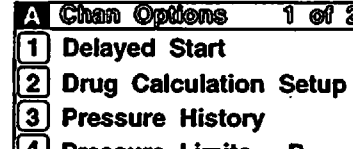

- *0 Pressure Limits P f~5l Stop Infusion*
- *Press 1-5 orf^or Cancel*

- *4. Press Jj to go to page 2of Channel Options.*
- *5. Press Q.*
	- *"> Enter Rate Value" displays*
	- *After 12 seconds audio prompt sounds*

*Channel Information Display: NO CHANGE Central Information Display:*

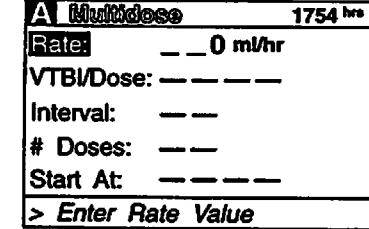

*NO CHANGE*

- *6. Use numeric data entry or p| JJ controls to enter the rate at which each dose is to be infused.*
	- *• After 3 seconds "> Press ienter i to confirm" displays*
	- *After 12 seconds audio prompt sounds*

## *7. Press or*

- *">Enter VTBI Value" displays*
- *After 12 seconds audio prompt - sounds*

## *Central Information Display: • Rate displays*

*Channel information Display:*

*Channel Information Display: NO CHANGE Central Information Display:*

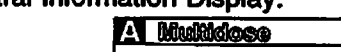

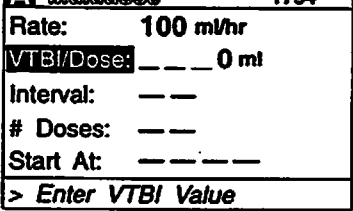

*Fil Bflaaoafleg®©® ~ 1754"»*

15. Press

#### DISPLAY RESPONSE

Channel Information Display:

- Rate display shows "- - "
- STANDBY indicator illuminates
- Channel indicator extinguishes

Central Information Display:

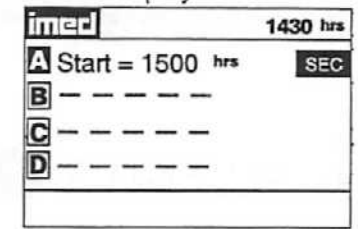

Channel Information Display:

- Programmed rate displays
- INFUSING indicator flashes Central Information Display:
- Active infusion screen displays including Time-of-Day display
- Secondary VTBI decrements

Channel Information Display:

- Primary rate displays
- Message screen clears
- Central Information Display:

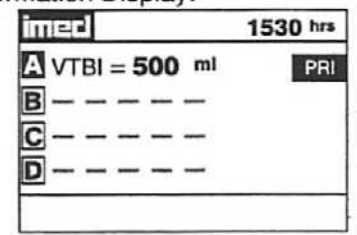

To Set Up *a* Multidose Infusion

*When START TIME = Current time*

*When the Secondary Infusion is complete* Switchover audio (6 beeps) sounds (unless

disabled in System Configuration)

• Primary infusion begins

*•* Infusion Starts

# *WARNING*

*The Multidose feature is to be used only by personnel properly trained in using multidose containers. Caution labels which clearly differentiate single dose and multidose containers must be utilized. Single dose piggyback systems employing check valve sets are not designed for use with multidose containers.*

#### *NOTE*

Since by definition, a Multidose infusion will not be infusing for a programmed period of time, it is assumed that another infusing IV line will keep the vein open until the beginning of the first dose and between *subsequent doses. No KVO (Keep Vein Open) infusion precedes or follows a Multidose infusion program.*

*The duration parameter is calculated based upon rate and VTBI parameter inputs. A duration value can not be entered directly in the Delayed Start Secondary mode.*

- 10. Use numeric data entry or  $\blacksquare$   $\blacksquare$  controls to enter Secondary rate value.
	- After 3 seconds "> Enter VTBI Value" displays
	- After 12 seconds audio prompt sounds
- *11* Press
	- After 3 seconds "> Enter VTBI Value" displays
	- After12 seconds audio prompt sounds
- 12. Use numeric data entry controls fo enter Secondary VTBI value.
	- After 3 seconds "> Enter Start Time" displays
	- After 12 seconds audio prompt sounds

#### DISPLAY RESPONSE

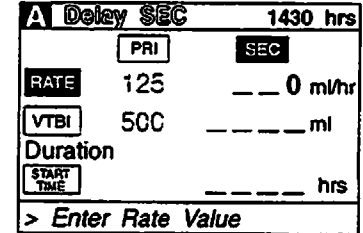

Channel Information Display NO CHANGE

Central Information Display

• New Secondary rate displays

Channel Information Display NO CHANGE Central Information Display • VTBI is highlighted

Channel Information Display NO CHANGE

Central Information Display

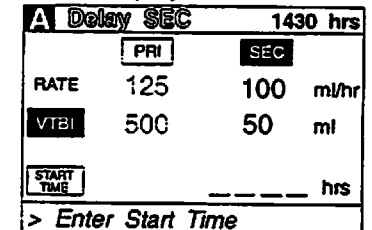

13. Press **TIME** or **EXICE** control.

- After 3 seconds "> **Enter Start Time"** displays After <sup>12</sup> seconds audio prompt sounds
- 

Channel Information Display NO CHANGE Central Information Display

Channel Information Display

NO CHANGE

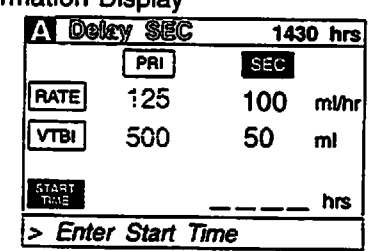

14. Use numeric data entry controls to enter Start Time. (Use  $\blacksquare$   $\blacksquare$  to select AM or PM, if appropriate).<br>• After 3 seconds "> Press START" displays

- 
- After 12 seconds audio prompt sounds

#### Central Information Display *fii* **mm** *si© 1430 hrs*  $\sqrt{PR}$ SEC **RATE** 125 *100 ml/hr VTBI* 500 *50 ml* **START** *1500 hrs*i> **Press**

#### ACTION/PROMPT DISPLAY RESPONSE

#### NOTE

A Delayed Start Secondary Infusion may also be programmed by entering the Primary infusion parameters, press  $\frac{134}{1000}$  and enter the Secondary parameters then press  $\frac{2000}{2000}$  and select Option #1 to select Delayed Start Secondary.

- 5. Press
	- After 3 seconds "> **EnterRate Value"** displays
	- After 12 seconds audio prompt sounds
- 6. Use numeric data entry or  $\blacksquare$   $\blacksquare$   $\blacksquare$  controls to input or change rate value.
	- After 3 seconds "> **Enter VTBI Value"** displays
	- After 12 seconds audio prompt sounds
- 7. Press **Mat.** 
	- After 3 seconds "> **Enter VTBI Value"** displays
	- After 12 seconds audio prompt sounds
- 8. Use numeric data entry controls to input or change VTBI value.
	- After 3 seconds "> **EnterStart Time"** displays
	- After 12 seconds audio prompt sounds

Channel Information Display: **NO CHANGE** 

Central Information Display:

- RATE is highlighted
- Last entered rate or "0" displays

Channel Information Display: NO CHANGE

Central Information Display: • New rate value displays

Channel Information Display: NO CHANGE

Central Information Display:

- VTBI is highlighted
- Last VTBI value or "0" displays

Channel Information Display: NO CHANGE

Central Information Display:

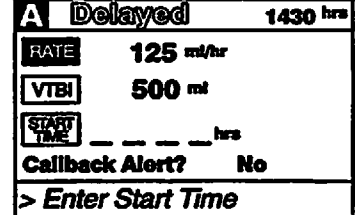

- 9. Press **High**.
	- After 3 seconds "> **Enter Rate Value"** displays
	- After 12 seconds audio prompt sounds
	- The Rate field is highlighted

Channel Information Display: NO CHANGE

Central Information Display:

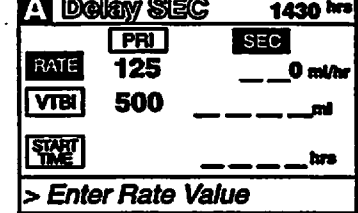

#### NOTE

If the Volume/Time infusion option is enabled, the Delayed Start Secondary set up screen will include a "Duration" parameter displayed between VTBI and START TIMEas shown below:

#### *ACTION/PROMPT DISPLAY RESPONSE*

*To Set Up a Delayed Start Secondary Infusion*

*Since by definition, a Delayed Start Infusion will not be infusing for a programmed period of time, it is* assumed that another infusing IV line will keep the vein open until the delayed start infusion begins. In a *Delayed Start Secondary Infusion, no KVO (Keep Vein Open) infusion precedes or follows completion of the primary infusion.*

*1. Prime and load the Secondary administration set as previously described.*

### **2.** Press **(A)** *P* **l p j** to select channel.

- *After 3 seconds "EnterRate Value" displays*
- *After 12 seconds audio prompt - sounds*
- *3. Press*
	- *•After 3seconds "> Press 1-5 or fjj orCancer displays*
	- *After 12 seconds audio prompt - sounds*

*Channel Information Display:*

- *• Channel indicator - illuminates*
- *• RATE display shows" ".*

*Central Information Display:*

*• Infusion Setup screen displays*

*Channel Information Display: NO CHANGE*

*Central Information Display:*

*fea©Dpg)0D@n3Qfl©PD§ H@(rg' 1JDelayed Start 2)Drug Calculation Setup 3]Pressure History 4)Pressure Limits - P D Stop Infusion > Press 1-5 or [2 or Cancel*

- *4. Press*
	- After 3 seconds "> *Enter Rate Value*" displays
	- *After 12 seconds audio prompt - sounds*

*Channel Information Display: NO CHANGE*

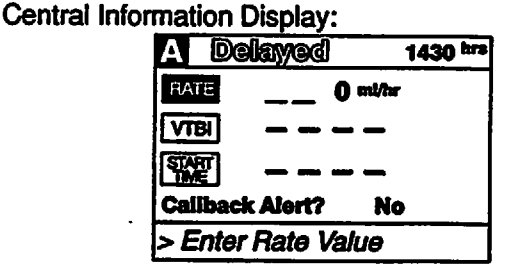

#### *NOTE*

*Ifthis is the first Delayed Start (or Multidose)* Setup following POWER ON, the following pop-up *display appears:*

*Ifthe time displayed in the upper right corner of the display is correct, press Q to continue. If*

*the time displayed is incorrect press Ejl. The following pop-up display appears:*

*Enter the correct Time of Day and press*

Confirm Current Time *1430* hrs Press ENTER to confirm. Press OPTIONS to edit.

> Current Time *1430 hrs*

- 11. Press **Quart** to change Callback Alert option.
	- Use **Figure 7** to select "Yes" (No is default setting) then press **B to confirm.**
	- After 3 seconds "> Press **STARI**" displays.
	- After 12 seconds audio prompt sounds.

#### *NOTE*

#### *Callback is an audio alert sounding at completion of a Delayed Start Infusion.*

- 12. Attach the set to the patient's vascular access device following accepted hospital procedure.
- 13. Press STERT.

#### DISPLAY RESPONSE

Channel Information Display: NO CHANGE Central Information Display:

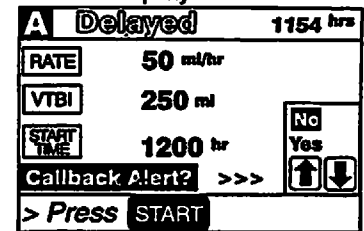

Channel Information Display:

- Rate display shows "- - -"
- STANDBY indicator illuminates • Channel indicator - extinguishes Central Information Display:

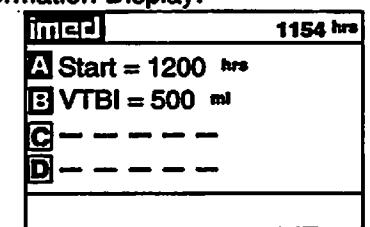

#### Channel Information Display:

- Programmed rate displays
- INFUSING indicator flashes
- Central Information Display:
- Active infusion screen displays including Time-of-Day display
- VTBI decrements

Channel Information Display:

- Channel indicator extinguishes
- Rate display blanks
- "DELAYED START COMPLETE" scrolls Central information Display:

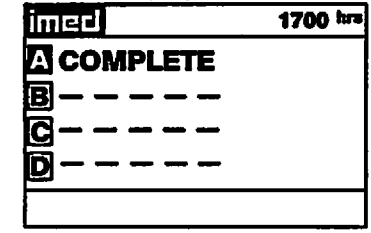

### *When START TIME = Current time* **Infusion Starts**

#### *When the infusion is complete*

- infusion Stops (No KVO)
- If Callback Alert was selected, an audio alert sounds

#### ACTION/PROMPT DISPLAY RESPONSE

#### *NOTE*

*Ifthe Volume/Time infusion option is enabled, the Delayed Start Infusion setup screen will include* a *"Duration" parameter that will display between the VTBI and START TIME lines as shown below:*

*The duration parameter is calculated based upon the Rate and VTBI inputs. A duration value can not be entered directly in the Delayed Start mode.*

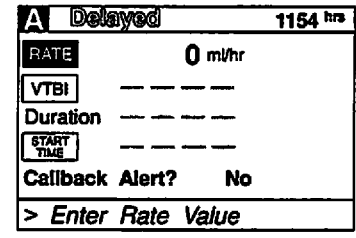

5. Press

- After 3 seconds "> *Enter Rate Value*" displays
- After 12 seconds audio prompt sounds
- 6. Use numeric data entry or  $\Box$   $\Box$  controls to input or change rate value.
	- After 3 seconds "> **Enter VTBI Value"** displays
	- After 12 seconds audio prompt sounds

#### 7. Press

- After 3 seconds "> **Enter VTBI Value"** displays
- After 12 seconds audio prompt sounds
- 8. Use numeric data entry controls to input or change VTBI value.
	- After 3 seconds "> **Enter Start Time"** displays
	- After 12 seconds audio prompt sounds
- 9. Press
	- After 3 seconds "> **Enter Start Time"** displays
	- After 12 seconds audio prompt sounds

Channel Information Display:

NO CHANGE

Central Information Display:

- RATE is highlighted
- Last entered rate or 0 displays

Channel Information Display: NO CHANGE

Central Information Display:

• New rate value displays

Channel Information Display: NO CHANGE

Central Information Display:

- VTBI is highlighted
- Last VTBI value or 0 displays

Channel Information Display:

NO CHANGE Central Information Display:

• New VTBI value displays

Channel information Display: NO CHANGE Central Information Display:

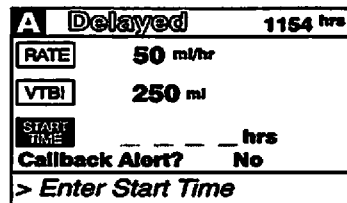

10. Use numeric data entry controls to enter start time (use  $\Box$   $\Box$  to select AM or PM, if required). Maximum delay is 23 hours 59 minutes from current time.<br>● After 3 se

- After 3 seconds "> **Press** *@3H33"* displays
- After 12 seconds audio prompt sounds

Channel Information Display:

NO CHANGE

Central Inforr nation Display:

• New Start Time displays

- 2. Press **A...D** to select channel.
	- **"Enter Rate Value"** displays after 3 seconds.
	- After 12 seconds audio prompt sounds

## 3. Press  $\mathbb{B}$ .

- After 3 seconds "> **Press 1-5 or** I **or Cancel"**displays
- After 12 seconds audio prompt sounds

#### DISPLAY RESPONSE

Channel Information Display:

- Channel indicator illuminates
- RATE display shows " $-$ ".
- Central Information Display:
- Infusion Setup screen displays

Channel Information Display:

NO CHANGE

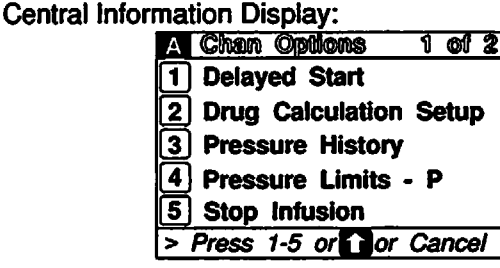

### 4. Press **1**

- After 3 seconds "> **Enter Rate Value"** displays
- After 12 seconds audio prompt sounds

#### Channel Information Display: NO CHANGE

#### Central Information Display:

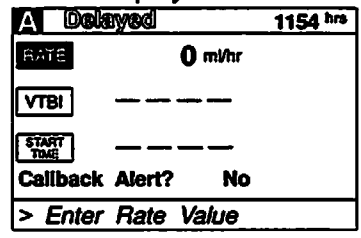

#### *NOTE*

*If this is the first Delayed Start (or Multidose) Setup following POWER ON, the following pop up display appears:*

*If the time displayed in the upper right corner of the display is correct, press 0 to continue. If the time displayed is incorrect press @. The following pop-up display appears:*

*Enter the correct Time of Day and press*

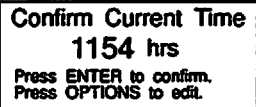

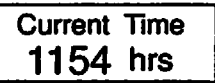

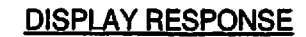

*/^^k*

*y^^v*

*/^^\*

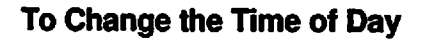

1. Press

# Central Information Display:<br>Indeed System Options

- 
- T) Display Contrast
- 2 Time-of-Day
- T) Anesthesia Mode
- 4 Computer Control
- **5** System Configuration
- **Press** [cancel] to **Exit**

2. Press **2.** 

• After 3 seconds "> **Press***lasuaa* **to confirm"** displays

ACTION/PROMPT

After 12 seconds audio prompt - sounds

#### *NOTE*

*If a Delayed Start or Multidose is active, "> Delay Mode is Active" will display and Timeof-Day display screen can not be accessed.*

- 3. Use numeric data entry controls to enter the new time.
- 4. Use  $\blacksquare$  or  $\blacksquare$  to select AM or PM, if clock is in the AM/PM mode.
- 5. Press
- 6. Press

Central Information Display: lined Time

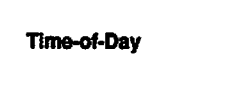

TIME: 1 0 0 0 hrs > **Press** enter **to Confirm**

Central Information Display:

• New time displays

Channel Information Display: NO CHANGE Central Information Display:

• System Options screen displays

Channel Information Display: NO CHANGE

Central Information Display:

• Infusion setup or active screen displays

### *To Set Up a Delayed Start Infusion*

*NOTE*

*Since by definition, a Delayed Start Infusion will not be infusing for a programmed period of time, it is* assumed that another infusing IV line will keep the vein open until the delayed start infusion begins. No *KVO (Keep Vein Open) infusion precedes or follows a Delayed Start program.*

1. Prime and load the primary disposable administration set as previously described.

*7. Press*

#### DISPLAY RESPONSE

Channel Information Display:

- Channel indicator extinguishes
- Central Information Display:
- Active Secondary Infusion screen displays

#### *To Stop a Secondary Infusion and Return to the Primary Infusion*

- - After 3 seconds "> Press **SHART"** displays
	- After 12 seconds audio prompt sounds
- 2. Press |-
	- "> **Press***&I3sU"* displays

# 1. Press **Q.... D** to select channel. Channel Information Display:<br>
A the 3 seconds "> Press **Supply** displays **Channel indicator - illuminates**

- Central Information Display:
- Secondary Infusion Setup screen displays

Channel Information Display: NO CHANGE Central Information Display:

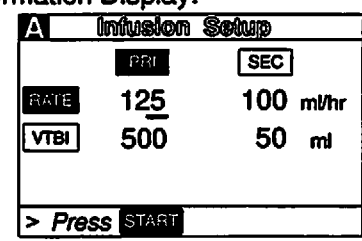

3. Close Secondary clamp.

4. Press START

Channel Information Display: NO CHANGE Central Information Display:

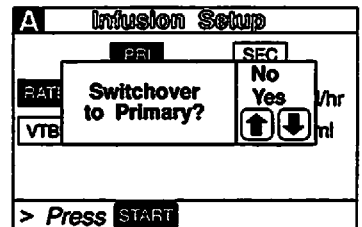

## 5. Use **O** or **D** to select "Yes" option.

- *6. Press*
	- The secondary infusion stops and the primary infusion starts.
	- The audio tone sounds six times (unless the primary switchover alert is disabled).

Central Information Display:

• "Yes" option is highlighted

Channel Information Display:

- Rate changes to Primary value
- Channel indicator extinguishes
- Central Information Display:
- Primary active infusion screen displays

#### ACTION/PROMPT DISPLAY RESPONSE

#### *To Change Primary Infusion Parameters During Secondary Infusion*

- 1. Press **A**<sub>...</sub> **D**<sub>to select channel. Channel Information Display:</sub>
	- After 3 seconds "> **Press** *E^£1M'* displays
	- After 12 seconds audio prompt sounds

Channel indicator - illuminates Central Information Display:

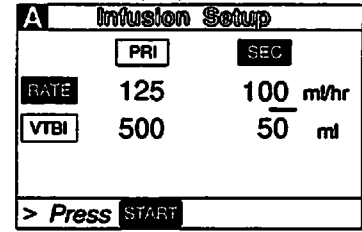

2. Press  $\mathbb{R}$ 

● After 3 seconds "> Press **§B421**" displays

Channel Information Display: NO CHANGE Central Information Display:

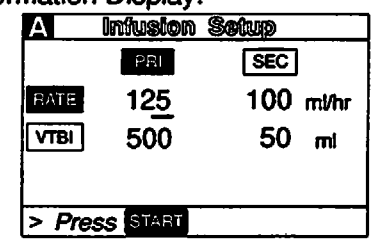

- 3. Use numeric data entry or Q Q controls to change primary rate value.
- 4. Press **^m** to change primary VTBI.
- 5. Use numeric data entry controls to change primary VTBI.
	- After 3 seconds "> Press **STARD"** displays<br>• After 12 seconds audio prompt sounds
	- After 12 seconds audio prompt sounds
- 6. Press
	- After 3 seconds "> **Press** *&1MA"* displays
	- After 12 seconds audio prompt sounds

Channel Information Display: NO CHANGE

Central Information Display:<br>• New primary rate value of

• New primary rate value displays

Channel Information Display: NO CHANGE

- Central Information Display:
- Cursor displays under VTBI value
- VTBI is highlighted

Channel Information Display: NO CHANGE Central Information Display:

• New primary VTBI value displays

Channel Information Display: NO CHANGE

Central Information Display:

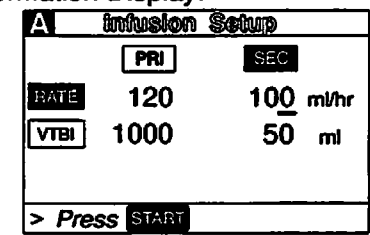

#### *NOTE*

*It is acceptable to enter either a VTBI/Duration or a Rate/VTBI asthe Secondary infusion parameters when the Volume/Time infusion option is enabled.*

#### 9. Open clamp on the Secondary set.

10. Press State.

#### DISPLAY RESPONSE

#### Central Information Display:

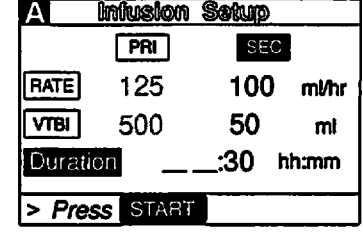

Channel Information Display:

- Channel Indicator extinguishes
- Secondary rate displays

• "SECONDARY" message scrolls Central Information Display:

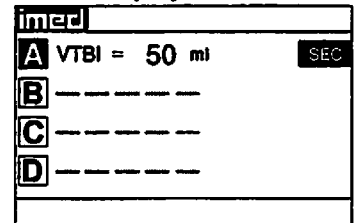

*During Infusion:*

*J^V*

#### *NOTE*

*Various Advisories, Alarms, and Malfunctions may be displayed. Referto the CHANNEL, CENTRAL INFORMATION DISPLAY AND ALARM RESPONSE PROCEDURES section in this manual for an explanation and appropriate response.*

#### *Upon Completion of the Secondary infusion:*

Switchover audio alert (6 beeps) - sounds (unless disabled in System Configuration)

#### *NOTE*

*Actual changeover from the Secondary to the Primary IV solution is accomplished independently of pump/controller operation and occurs when the fluid level in the Secondary container drops to the same level asthe fluid level in the Primary fluid container.* Channel Information Display:

- INFUSING indicator flashes
- Secondary rate displays Central Information Display:
- VTBI (Secondary) decrements

Channel Information Display

- Primary rate displays
- Message screen clears
- Central Information Display:

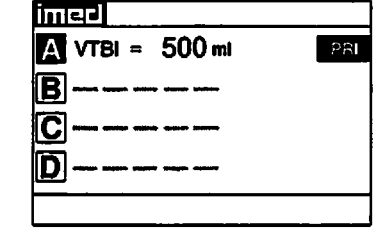

### *SECTION 5 - MAINTENANCE*

#### *5.1 INTRODUCTION*

This section contains preventive maintenance instructions, maintenance mode operating procedures, troubleshooting routines and disassembly and reassembly procedures for the IMED® GEMINI PC-4® Volumetric Pump/Controller ("PC-4").

#### *WARNING*

*Potentially lethal voltages are present within the PC-4 case when the instrument is operated using external AC power. When the case is opened for maintenance action, it is recommended the instrument be operated using the internal battery.*

#### *CAUTION*

*Printed circuit boards (PCBs) are easily damaged when integrated circuits are removed and replaced. Excessive heat applied to the circuit board traces and pads can cause de-lamination of the metal foil and base material. Damage of that type is essentially irreparable; therefore, only low-temperature soldering irons and vacuum solder removal tools should be used when removing and replacing components on PCBs. Leads on integrated circuit components should be cut before attempting un-soldering and removal.*

#### *NOTE*

*CMOS devices are sensitive to static electrical charges and may be damaged during repair if the repair activity is not performed in an ESD protected environment using approved ESD protective procedures including personnel grounding.*

*M^y.*

#### *5.2 PREVENTIVE MAINTENANCE*

The GEMINI PC-4 is designed and assembled with the goal of minimizing maintenance requirements. The integral microprocessor incorporates a diagnostic routine that monitors the instrument's subsystems and operating parameters. Detection of operating system irregularities or failures that affect the instrument's functional operation activates audio and visual Alarms or Malfunction alerts for operator notification. Problems of this nature are recorded in the non-volatile RAM error log for subsequent use by biotechnical personnel in performing troubleshooting and repair actions.

Maintenance-free operation between regularly scheduled preventive maintenance inspections can be enhanced by performing routine cleaning on an `as required' basis. The recommended interval for preventive maintenance inspections is once a year based on normal use and operation. Verification of proper operation is the responsibility of the user. At the user's option, such tests and verification may be performed at the factory at nominal cost. The following paragraphs describe in detail the procedures for performing general maintenance on the PC-4.

#### *5.2.1 Cleaning Instructions*

#### *CAUTION*

*DO NOT SPRAY the instrument with any fluids. DO NOT immerse or stand the instrument in any fluids. Always unplug the AC power cord before cleaning. DO NOT attempt to sterilize with Ethylene Oxide gas, heat, steam, radiation, or autoclaving. To do so may damage the pump and void the warranty.*

Exterior surfaces of the PC-4 may be cleaned using any of the following recommended solutions. This list is considered adequate to permit cleanup of all expected contaminates.

Isopropyl alcohol Warm soapy water Household Bleach (10% solution, i.e. 1 part household bleach to 9 parts water)

These solutions may be applied using a soft, lint free cloth; a soft bristle brush and/or a cotton swab. Once the contamination has been removed, a cloth wet with fresh water should be used to rinse the entire instrument removing and diluting all of the residual cleaning solution.

Then the entire instrument surface should be com pletely rinsed using another cloth thoroughly moistened with fresh water. Following the fresh water rinses, the instrument must be thoroughly dried with a soft, lint free cloth. If this is not done the plastic could be damaged.

# *WARNING*

*Prior to reattaching the AC power cord to the instrument, ensure that the male base of the power input module is clean of any electrolyte and dry thoroughly. Check the female contacts on the power cord for contamination; if contaminated, replace the power cord.*

#### *5.2.2 Mechanical Inspection*

Perform the mechanical inspection described in Section 2.2 of this manual, plus the following checks:

- Inspect the urethane pumping seal for excessive wear and/or holes every 90 days or 1000 hours of instrument operating time. If damaged or worn, replace the seal.
- Perform a pumping mechanism extension spring integrity test by closing the IV set roller clamp while the pump is operating in the Pump mode. If only one spring is functioning, the channel will not occlude. Replace damaged or missing spring.
- Inspect the exterior case, front and rear, for holes, cracks, scratches, spading, broken or damaged controls, missing components and/or screws.
- Inspect the green tinted windows covering the channel information displays and the screen

covering the LCD for scratches or cracks.

- Ensure the pumping chamber access doors fit  $\bullet$ flush with the case at the top, bottom, and sides.
- Check the door handle/cam locks for ease of operation and flush fit with door when latched.
- Inspect the Air-in-line sensors and Flo-Stop® recesses for damage or obstructions.
- Install an approved IMED® GEMINI  $\bullet$ administration set to ensure the Flo-Stop® assembly seats correctly and the door closes and latches properly.
- Inspect the power cord for damage, bent prongs or deformed connector.
- Exercise the pole clamp mechanism to ensure freedom of movement.
- Check the Equipotential grounding point for damage and security.

### *5.3 MAINTENANCE MODE*

The PC-4 is configured with a Maintenance Mode that allows biomedical technicians to access the software diagnostic subsystem.

#### *5.3.1 Maintenance Mode Operation*

## *WARNING*

#### *Prior to operating the PC-4 in the Maintenance Mode, ensure that the instrument is not connected to a patient.*

- 1. To initialize the instrument in the Maintenance Mode, press and hold the Audio Control switch on the rear panel and then press
	- Upon completion of initialization, the Central Information display will show the following screen:

# *Maintenance Mode*

- *[1] S/C board test and displays*
- *[2] M/C board tests and displays*

*/<3%*

*[3] Press [off] to exit*

- *2. To access the System Controllerboard Tests and Displays, press Q:*
	- *Central Information screen displays:*

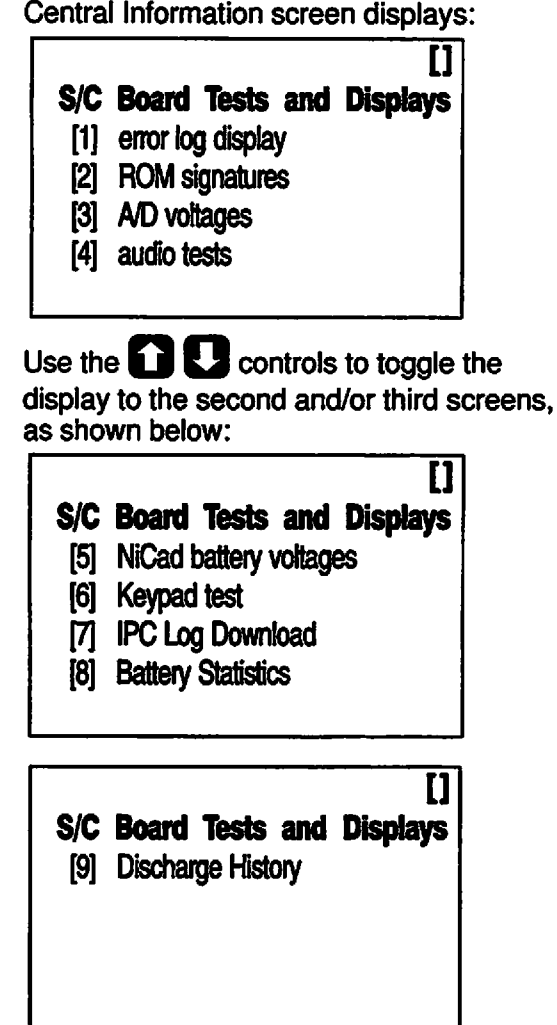

- *To view the Error Log Display, press 0*
	- *Central Information screen displays:*

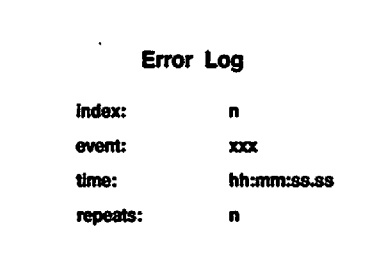

*where: n = index no. of entry (0-31) xxx = Error Code (100-9999) hh:mm:ss.ss - time of occurrence since power on r = number of times that error has*

*#p\*

*repeated (0 - 65,536)*

- *Use ^J Q controls to toggle forward or back through the error log. "No older entry" or "No newer entry" displays when all entries have been viewed.*
- **Press <b>E 200** to return to the S/C Board Tests and  $4.$ *Display screen.*
- *To view ROM signatures screen, press Q:* 5.

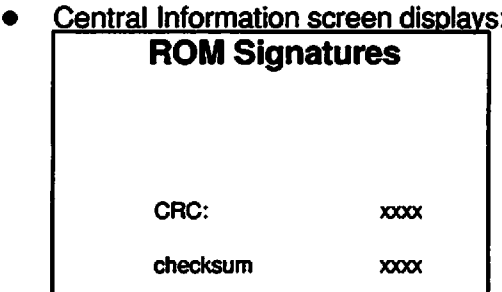

- *The CRC value shows "wait" until the value is calculated, then the value is displayed as a hexadecimal value. The checksum is a redundant check to confirm ROM integrity.*
- **Press BARGED** *Press once to return to the S/C Board* 6. *Tests and Display screen.*
- *7. To view A/D voltages display, press D'*
	- *• Central Information screen displays:*

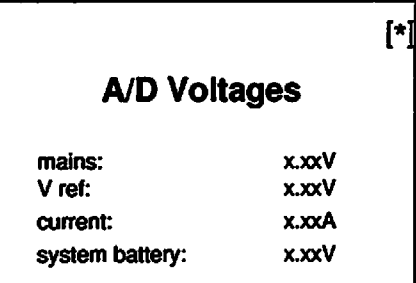

Acceptable ranges:

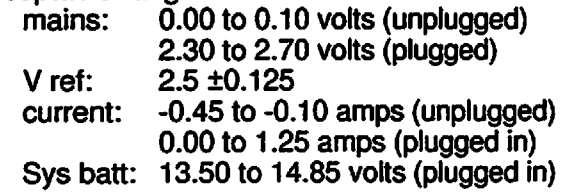

9.

- *Use Q O controls to toggle to second A/D voltage screen [\*I A/D Voltages NiCad battery: x.xxV flash program: x.xxV x.xxV audio: LCD contrast: X.XXV Acceptable ranges: NiCad batt: >5.00 <6.00 volts* flash prog:<br>audio: *variable* (check for failure)<br>1.5 ±0.5 *LCDcont: 1.5±0.5* 8. Press<sup>ecta</sup> once to return to the S/C Board *Tests and Display screen. To* view Audio Tests screen, press **49**: *• Central Information screen displays: Audio Tests [1] no audio: X.XX ok [2] key audio: X.XX ok [3] variable audio: X.XX ok [4] max audio: X.XX ok Test runs when Audio test display is selected and can be re-run by pressing* START. *Acceptable ranges: no audio: <0.5 key audio: >0.85 variable audio: >0.85 >1.25 max audio:*
- **10. Press <b>BRAB** once to return to the S/C Board *Tests and Display screen.*
- *11. To view NiCad battery voltages, press Q*
	- *Central Information screen displays:*

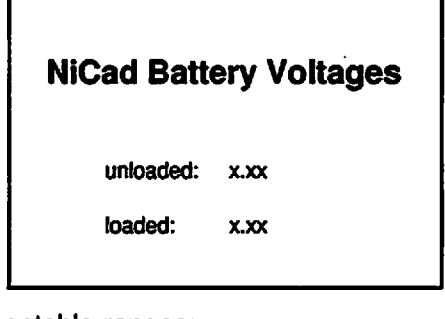

*Acceptable ranges: Unloaded: 5.00 to 6.00 Loaded: 5.00 to 6.00*

- 12. Press **Quart** once to return to the S/C Board *Tests and Display screen.*
- *13. To activate the Keypad Test, press Q:*
	- *• Central Information screen displays:*

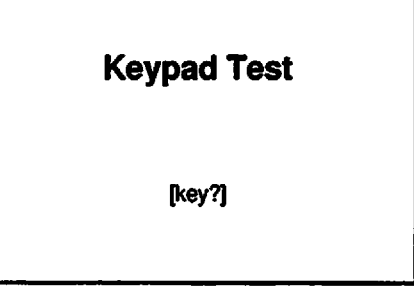

- *• Press each keypad control:*
	- *- The key name displays between the brackets (except CANCEL, which causes display to return to S/C Board Test and Display screen).*
- *14. The IPC Download feature is for use by ALARIS Medical internal use only.*
- *15. To access Battery Statistics, press Q: • Central Information screen displays:*

#### *Battery Statistics Accumulated Charge: x.xxxx Ah Accumulated Discharge:xxxxx Ah Battery Level: OK Battery Error: No Error Charger Error: No Error* Capacity = x.xx Ah *<OPTIONS> Enter Capacity <CLEAR> Resets Status*

*Acceptable ranges:*

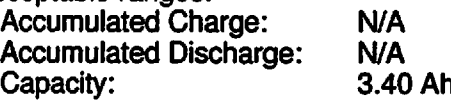

- 16. To access Battery Discharge History, press *Q*
	- Central Information screen displays:

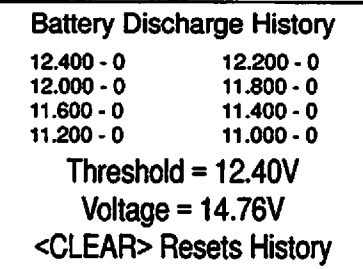

**Thisscreen indicates the depth to which the battery has been discharged by changing the 0 to 1 as each level is detected. The displayed threshold is the next lower undetected level. Displayed voltage is the current battery voltage.**

- 17. Press **Board** once to return to the S/C Board Tests and Display screen or twice to return to Maintenance Mode screen.
- 18. To access the M/C Board Tests and Displays, press  $2:$ 
	- Central Information screen displays:

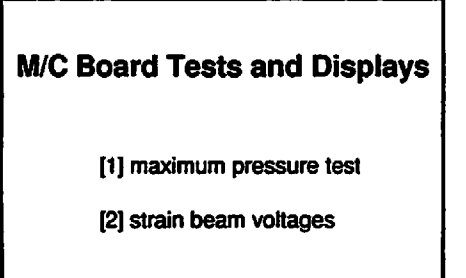

- 19. To perform maximum pressure test, press
	- Central Information screen displays:

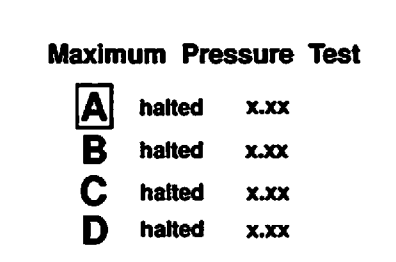

20. Install a GEMINI disposable in the channel pumping mechanism and connect the distal end to a 0-60 psi (0-400 kPa) pressure gauge. **Note: Use water for this test.**

- 21. Press **A** then press **STARD**:
	- "running" will replace "halted" for channel A on the Central Information display screen.
	- Allow pump to operate until the pressure stabilizes at the highest obtainable pressure.
	- Record the stabilized pressure reading. This reading should be  $\geq$  17 psi (117.3 kPa). **Note: Iftest fails, replace mechanism.**
- 22. Press
- 23. Release the pressure in the tubing, and repeat the test as necessary for the other channels.
- 24. Press **CHIRGS** to return to the M/C Board Tests and Display screen.
- 25. To access the Strain Beam Voltage test screen, press 2:
	- Central Information screen displays:

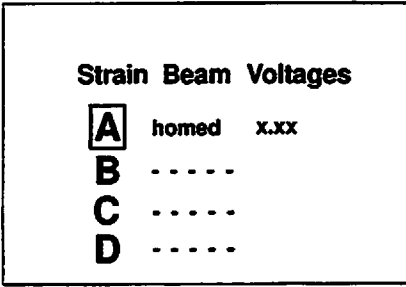

- Channel A pumping mechanism homes - "homing"displays for channel A
- "homed" and "x.xx" (voltage should be within ±0.30 volts of Vj value for installed calibrated tubing ALARIS Medical P/N 3299-100).
- 26. Press  $\mathbf{E}$  ..  $\mathbf{D}$  to check the strain beam voltage for the other channels.
- 27. Press 8 once to return to the M/C Board Tests and Display screen or twice to return to the Maintenance Mode screen.
- 28. Press **6** to exit maintenance mode, then press **B** to power down the PC-4.
- *5.4 TROUBLESHOOTING*

The troubleshooting routines presented in the Table 5-1 are correlated directly to the maintenance mode test sequence described in section 5.3.

### *5.4.1 Mechanism Alarm Circuit (M.A.C.)*

The PC-4 instruments are manufactured with a pump mechanism alarm circuit (M.A.C.) to enhance detection of impact damage to the instrument as the result of dropping or other abnormal handling.

If a PC-4 goes into an alarm condition following Power On, check Central Display:

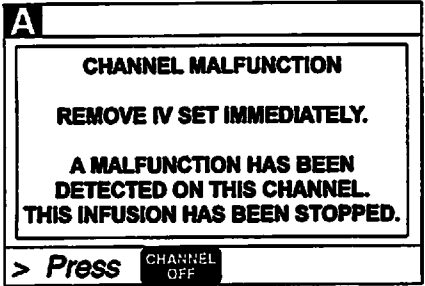

This alarm condition is associated with a disconnect in the pump mechanism alarm circuit. To determine the specific problem, perform the following troubleshooting procedures.

- 1. Turn off the instrument and remove the AC power cord from the AC outlet.
- 2. Separate the case (refer to Maintenance Manual Section 5.5.1).
	- Use a 5/32" Allen driver or wrench to remove the four socket head screws that connect the front and rear case as semblies. (Do not leave screws on work surface. Front panel could be damaged if front case is laid on the screws).

#### *NOTE*

#### *When separating and positioning the front and rear cases for M.A.C. installation, ensure that no tension is applied to the harnesses connecting the case assemblies.*

- 3. Inspect the upper and lower M.A.C. assembly contacts on each pump mechanism for a disconnected condition.
- 4. If the M.A.C. contacts (spring clips) are in place, inspect the M.A.C. wires and connectors for a cut or break.
- 5. If the M.A.C. circuit is intact, then the alarm condition can be attributed to an AIL hardware problem. Follow maintenance manual procedures for troubleshooting, removal and replacement of the AIL/SCD assembly.
- If the M.A.C. contacts are disconnected, the 6. instrument has been subjected to an abnormal impact condition. Visually inspect the pump mechanism(s) for severe cracks or breaks in the areas around the mounting flanges and housing pivot points. Small cracks do not affect functionality.
- If no visual damage is detected, attempt to  $7<sub>1</sub>$ move the top of the pump mechanism laterally (side to side). If the mechanism is intact, there will be very little lateral motion. If the mechanism is broken, the lateral movement will be easily discernible.

#### *NOTE*

#### *Do not mistake movement of the top of the pump mechanism along the hinge axis as lateral movement.*

If the mechanism is intact, with no severe 8. cracks or breaks, inspect the M.A.C. components for obvious damage; e.g., severely bent copper components. If all components are intact and undamaged, reconnect the upper and lower M.A.C. spring clips.

#### *NOTE*

*It is important that the M.A.C. spring clips be compressed only the amount necessary to allow the contacts to be inserted into the slots on the top plate.*

 $9.$ If a mechanism is severely cracked or broken, or if the M.A.C. system is damaged, replace the damaged components.

## *Table 5-1. Troubleshooting Guide*

 $\big($ 

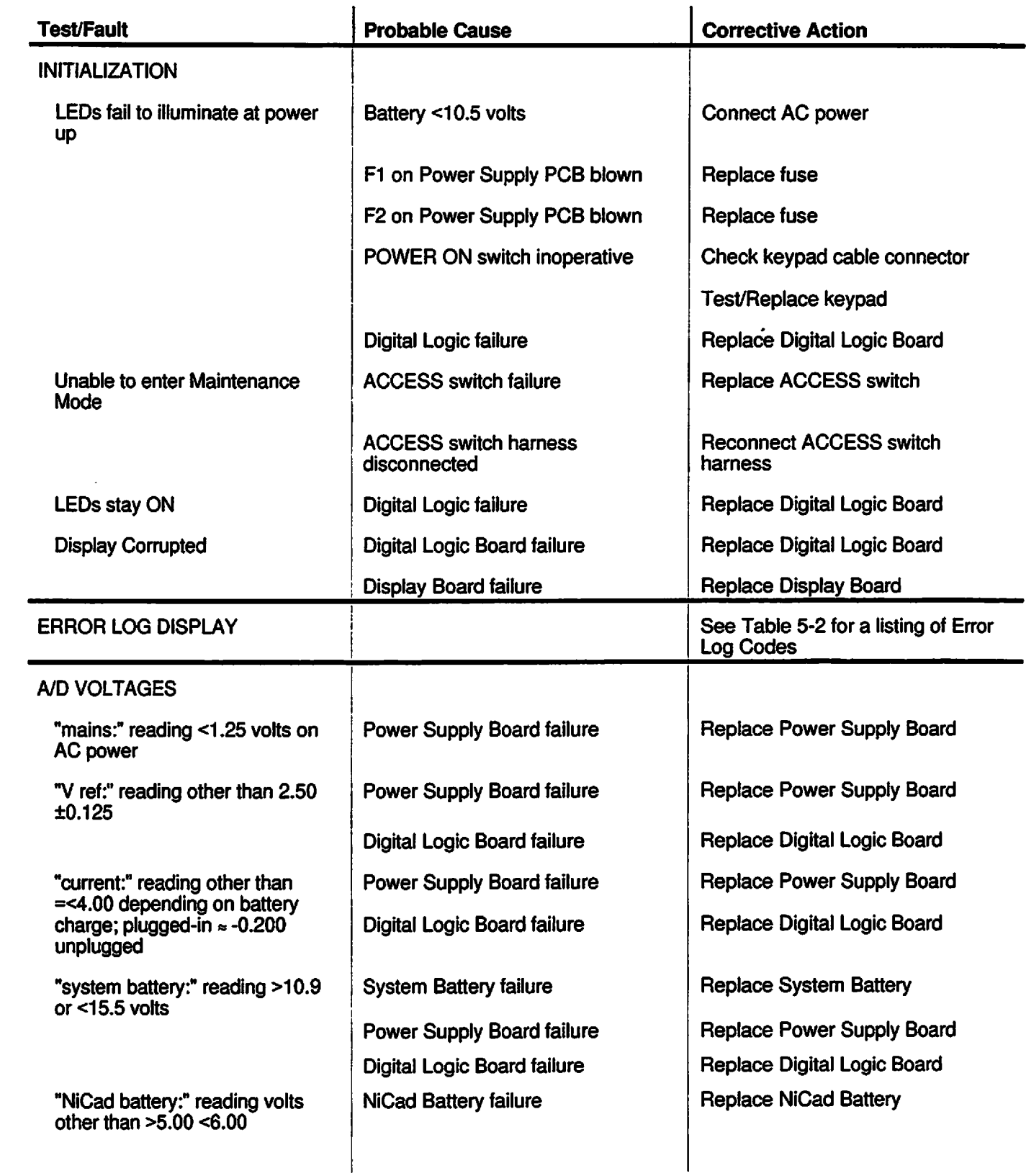

 $\ddot{\phantom{a}}$ 

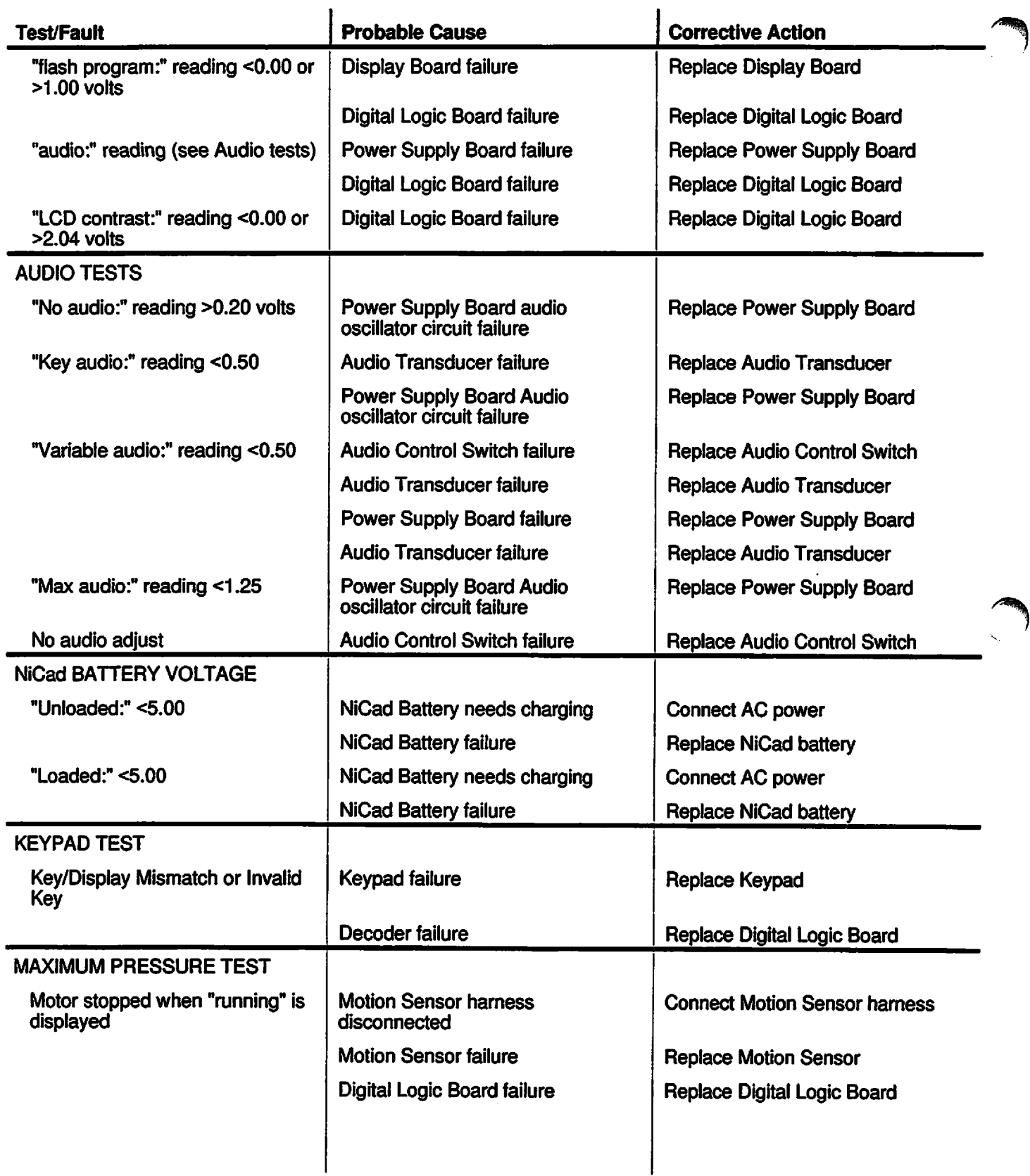
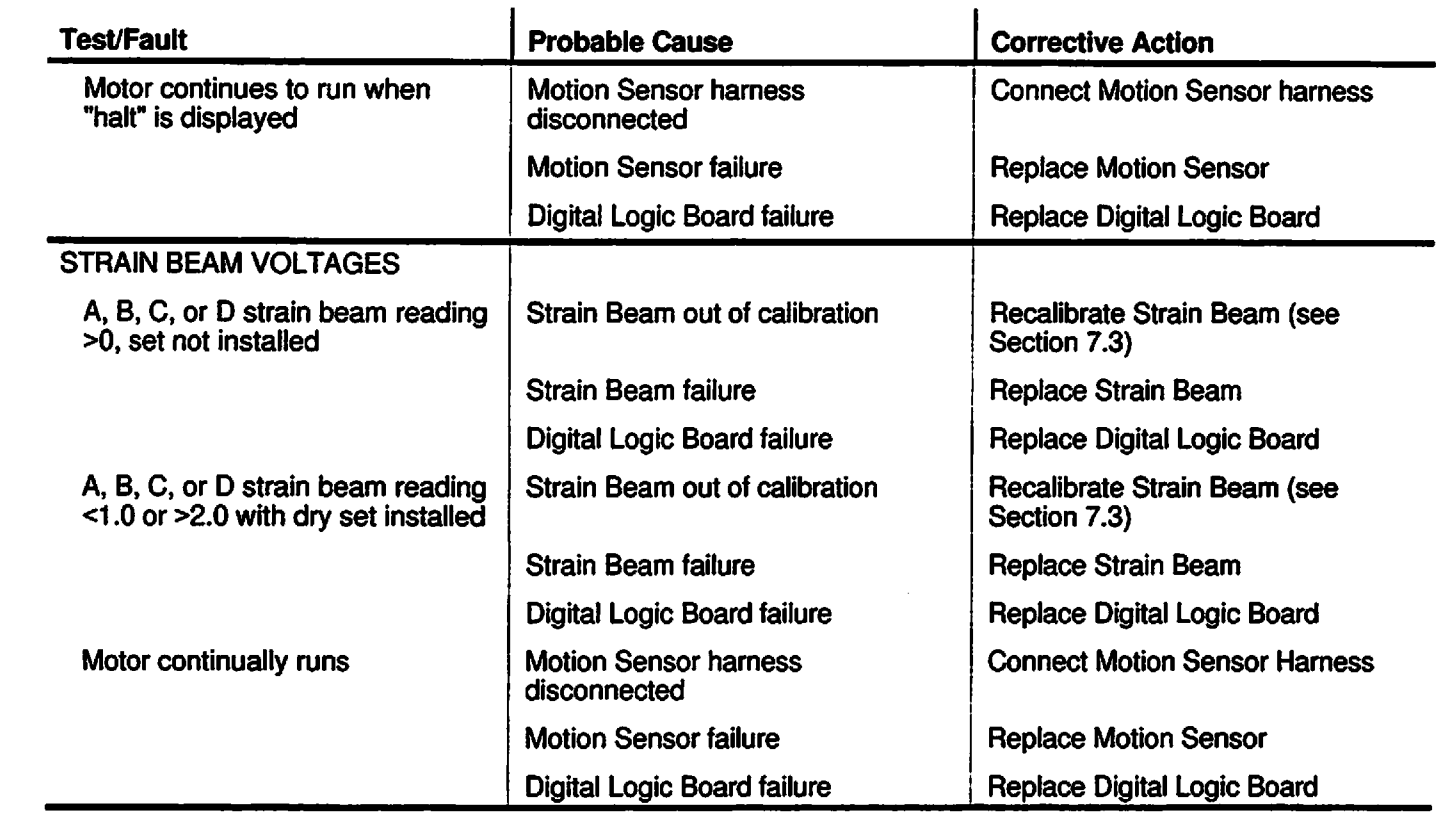

 $\mathcal{L}$ 

P

 $\bigcap$ 

z

### *Table 5-2. PC-4 Error Log Codes*

The Error Codes listed below represent the results of software initiated subsystem tests. The tests are evaluated on Pass/Fail logic with an error code generated for a fail condition. The Error Code prefix  $\chi$ ) identifies the specific channel with the problem, in accordance with the following coding: 1xx for Channel A, 2xx for Channel B, 3xx Channel C and 4xx for Channel D. Malfunction types are categorized as follows with their respective instrument responses:

#### *Channel Malfunction:*

- Appropriate error code is placed in the Event and Error logs
- "Channel Malfunction" message appears on the Central Information display
- Alarm LEDs flash for affected channel
- $" -$  " flashes in the rate display for the affected channel
- Audio alarm is sounded
- All controls are disabled except channel select and STOP/CHANNEL OFF controls
- Pressing STOP/CHANNEL OFF turns the channel off.

#### *Board Malfunction:*

• Appropriate error code is placed in the Event and Error logs

/\*^i

*/^i*

- "Channel Malfunction" message appears on the Central Information Display
- Alarm LEDs flash for affected channel
- $" - -"$  flashes in the rate display for the affected channel
- Audio alarm is sounded
- All controls are disabled except channel select and STOP/CHANNEL OFF controls
- Pressing STOP/CHANNEL OFF turns the channel off.

#### *System Malfunction:*

- Appropriate error code is placed in the Event and Error logs
- "System Malfunction" message appears on the Central Information Display
- Alarm LEDs flash for affected channel
- $\bullet$  " $\cdots$  " flashes in the rate display for the affected channel
- Audio alarm is sounded
- All controls are disabled except channel select and STOP/CHANNEL OFF controls
- Pressing STOP/CHANNEL OFF turns the channel off.

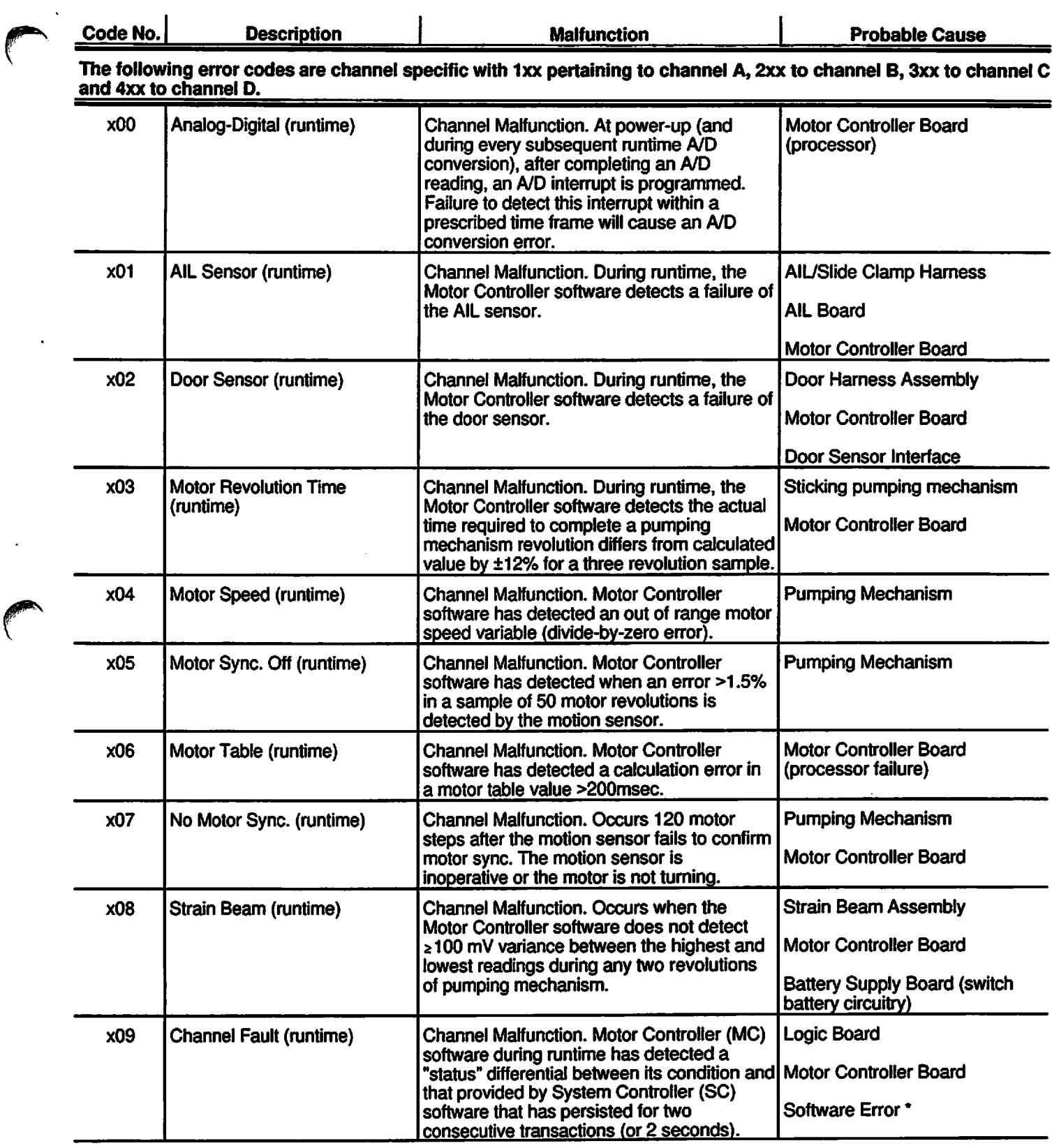

 $\epsilon$ 

 $\ddot{\phantom{0}}$ 

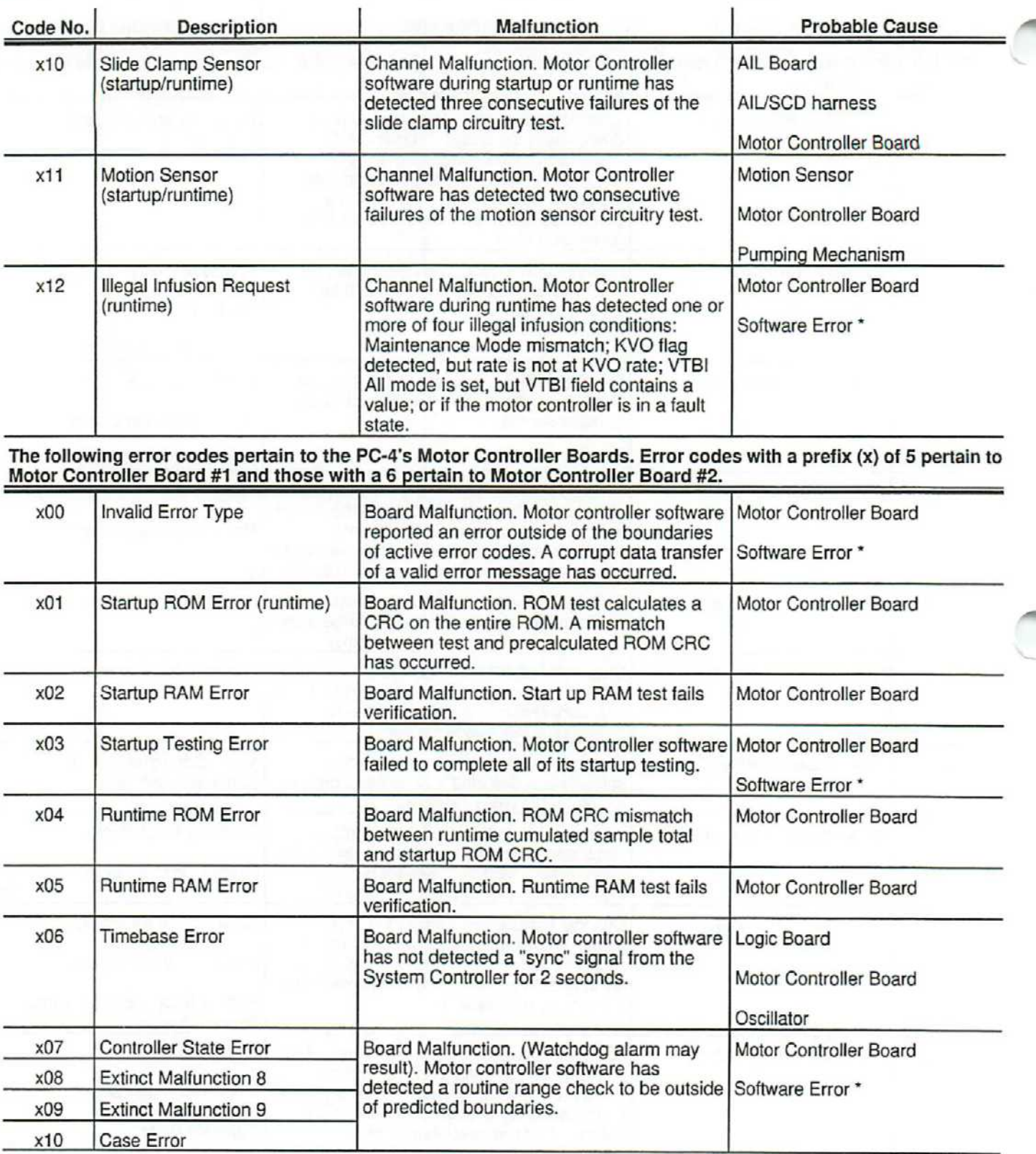

Ξ

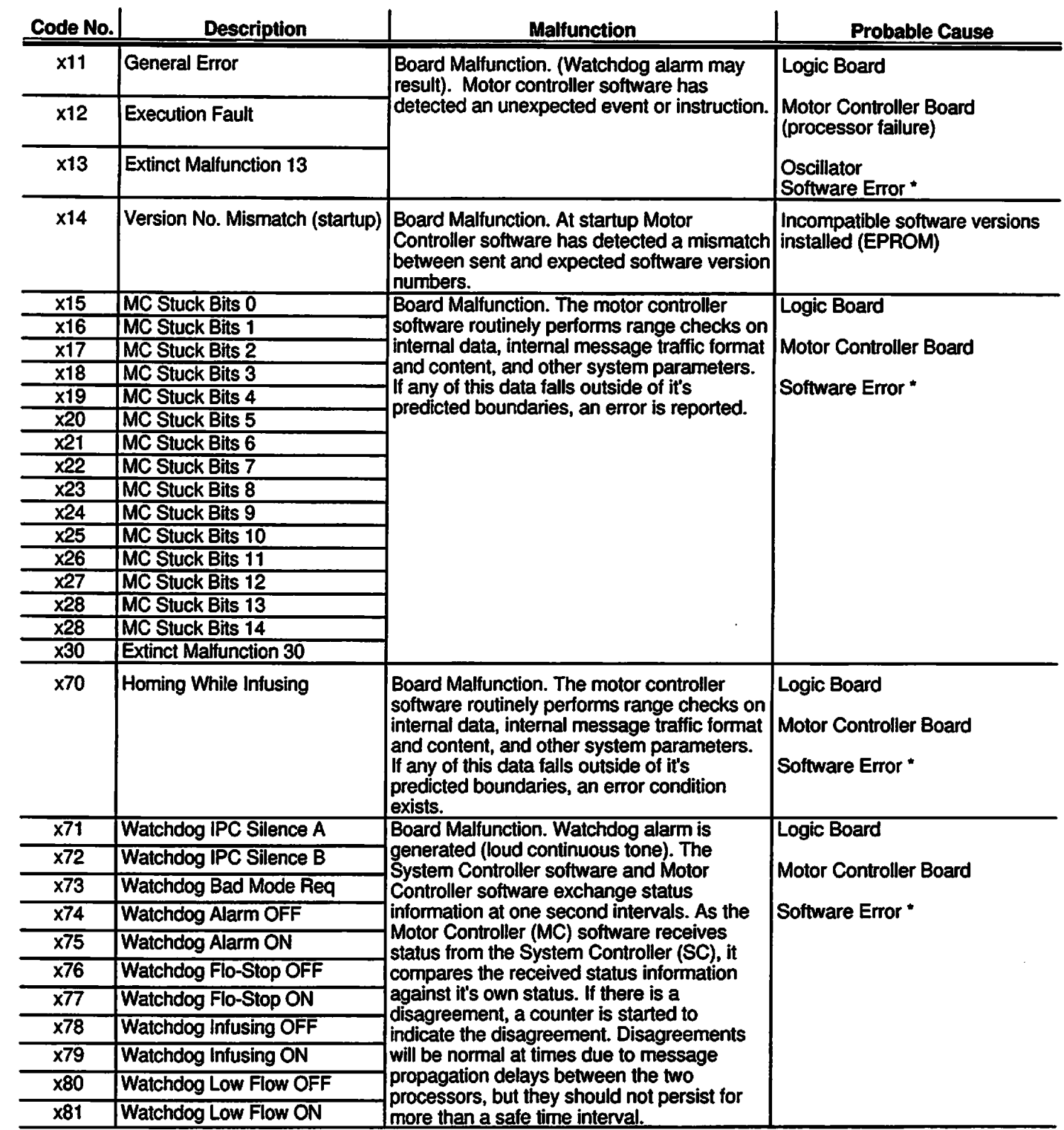

 $\int_{0}^{\infty}$ 

 $\sqrt{N}$ 

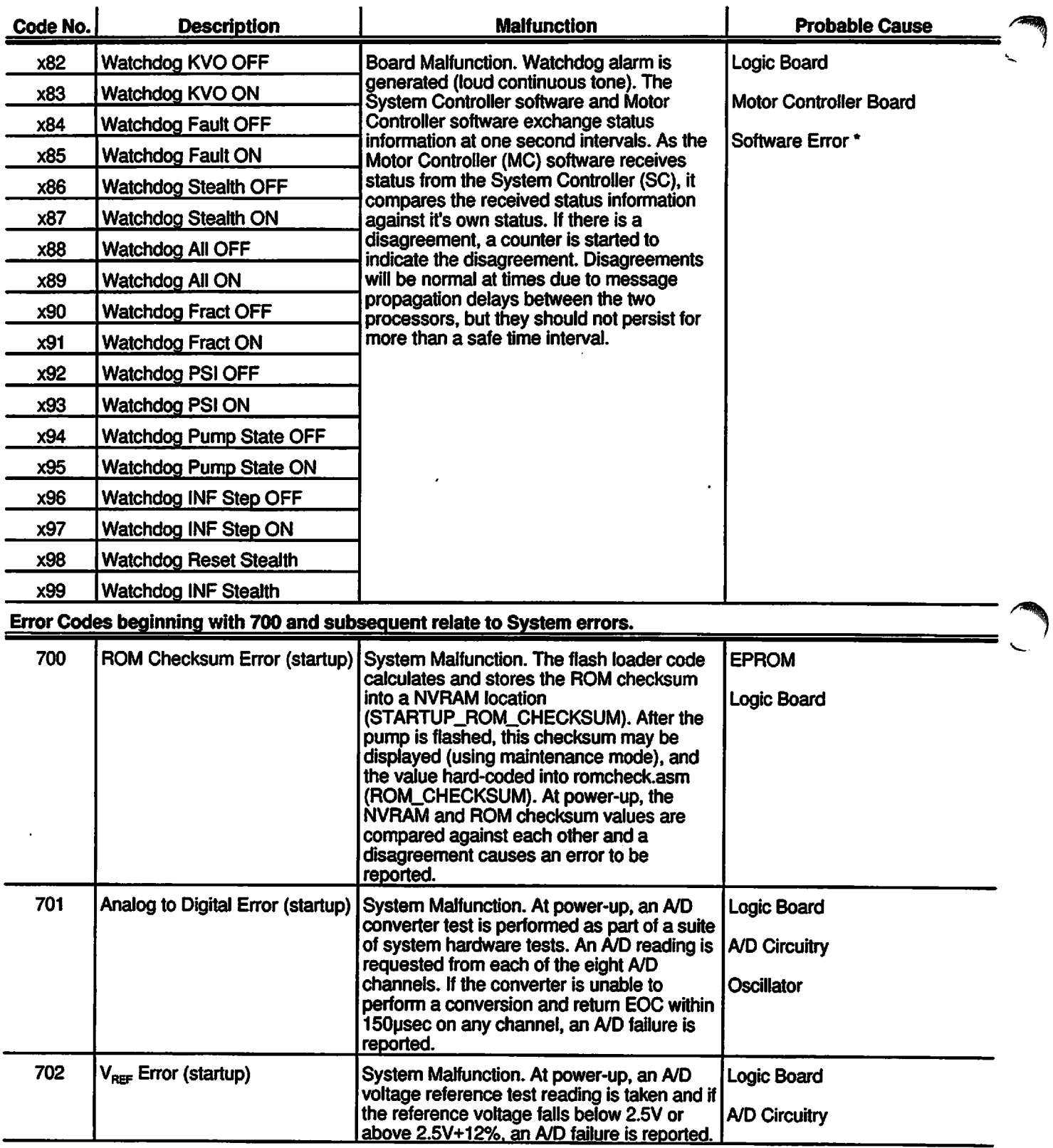

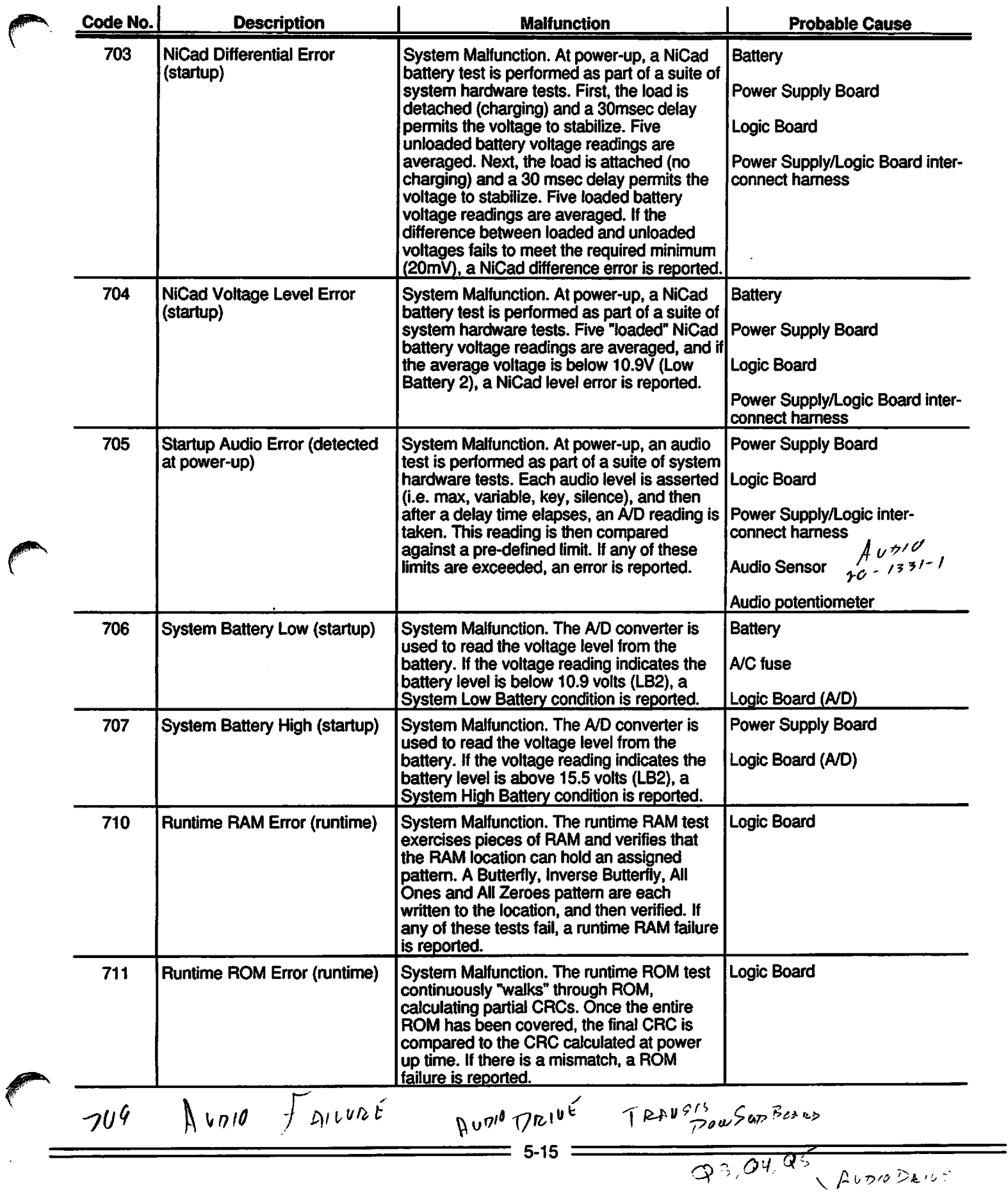

# *PC-4*

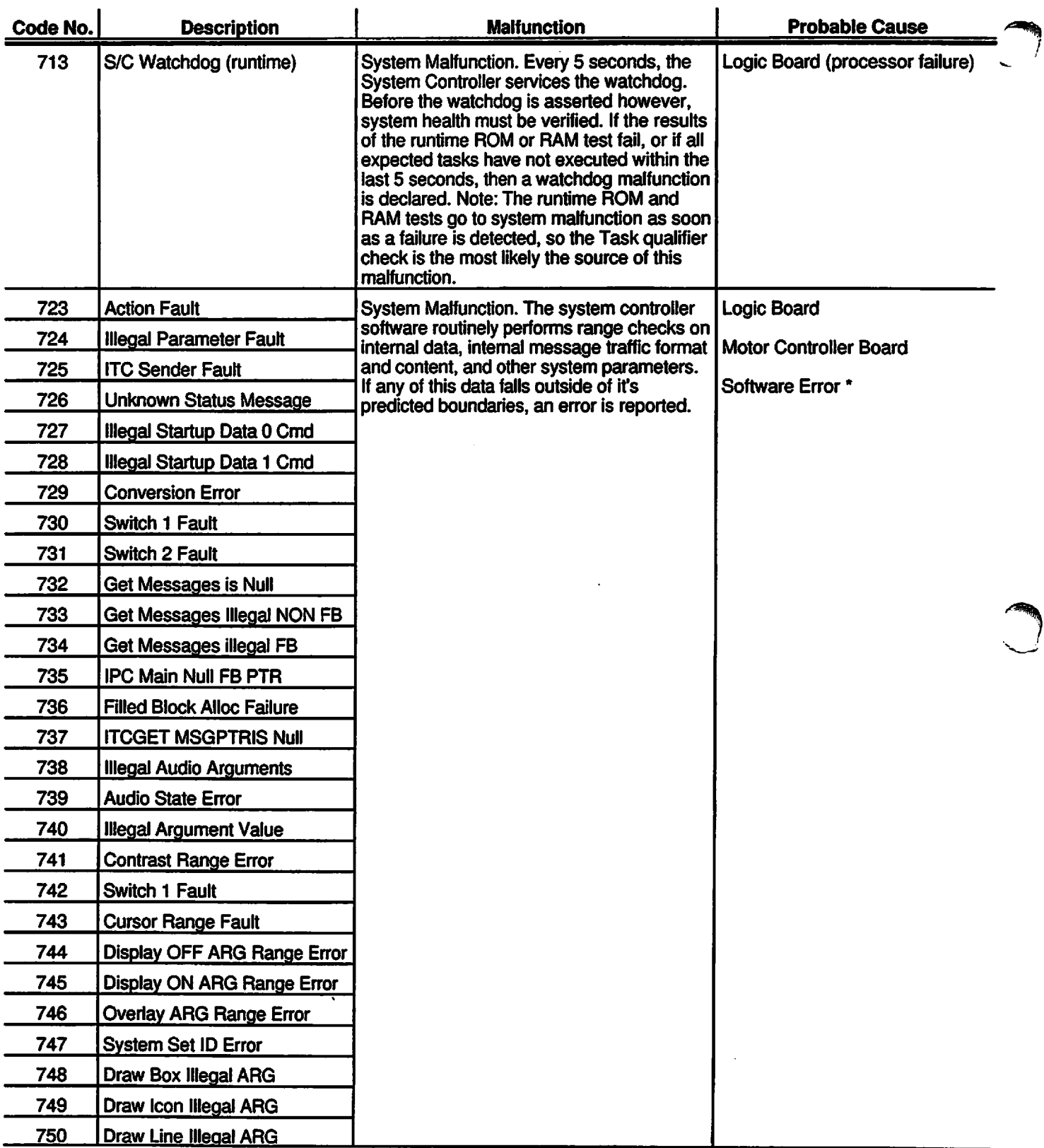

 $\overline{\phantom{a}}$ 

 $\ddot{\phantom{0}}$ 

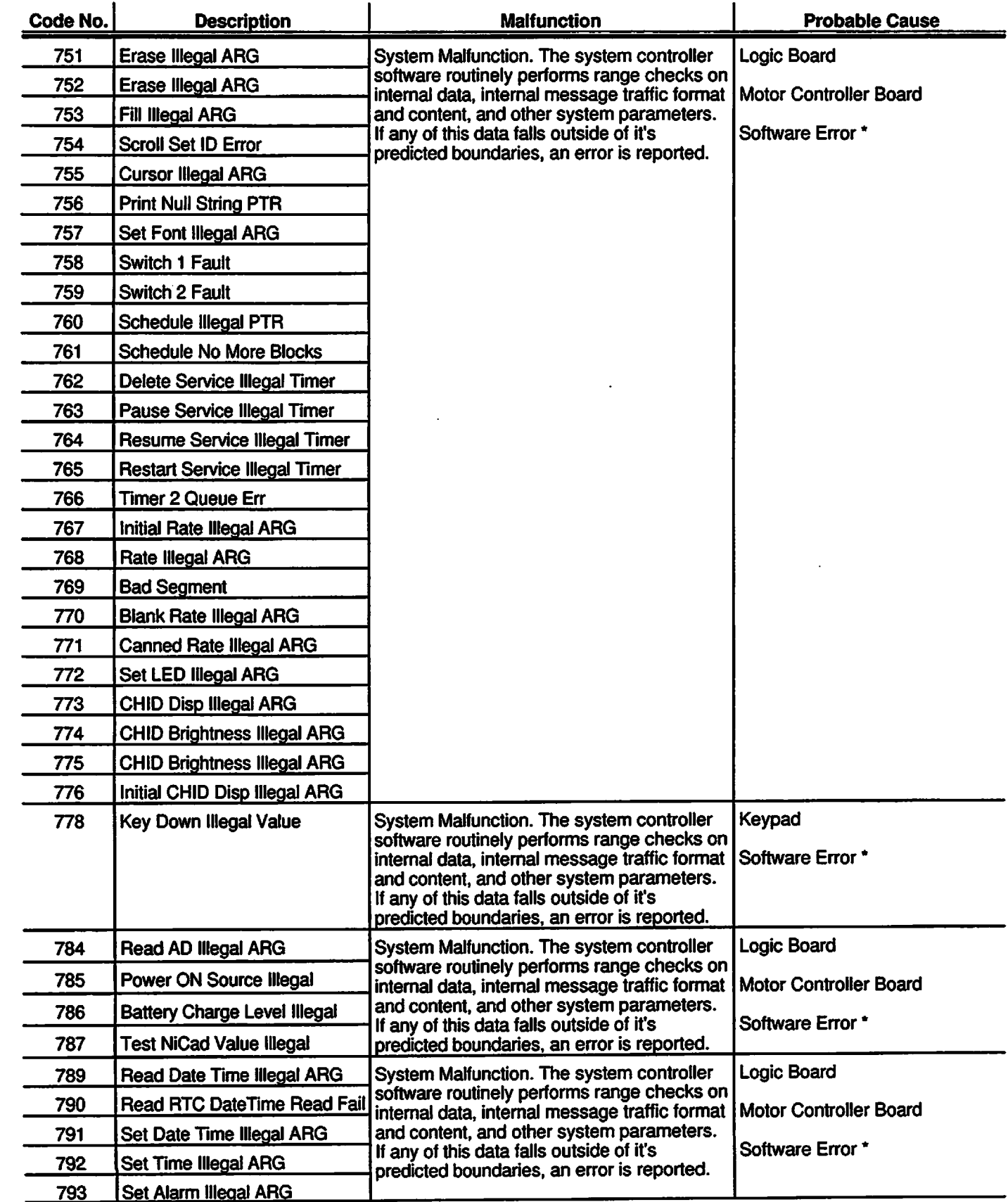

 $\bigcap$ 

 $\sqrt{2}$ 

*f*

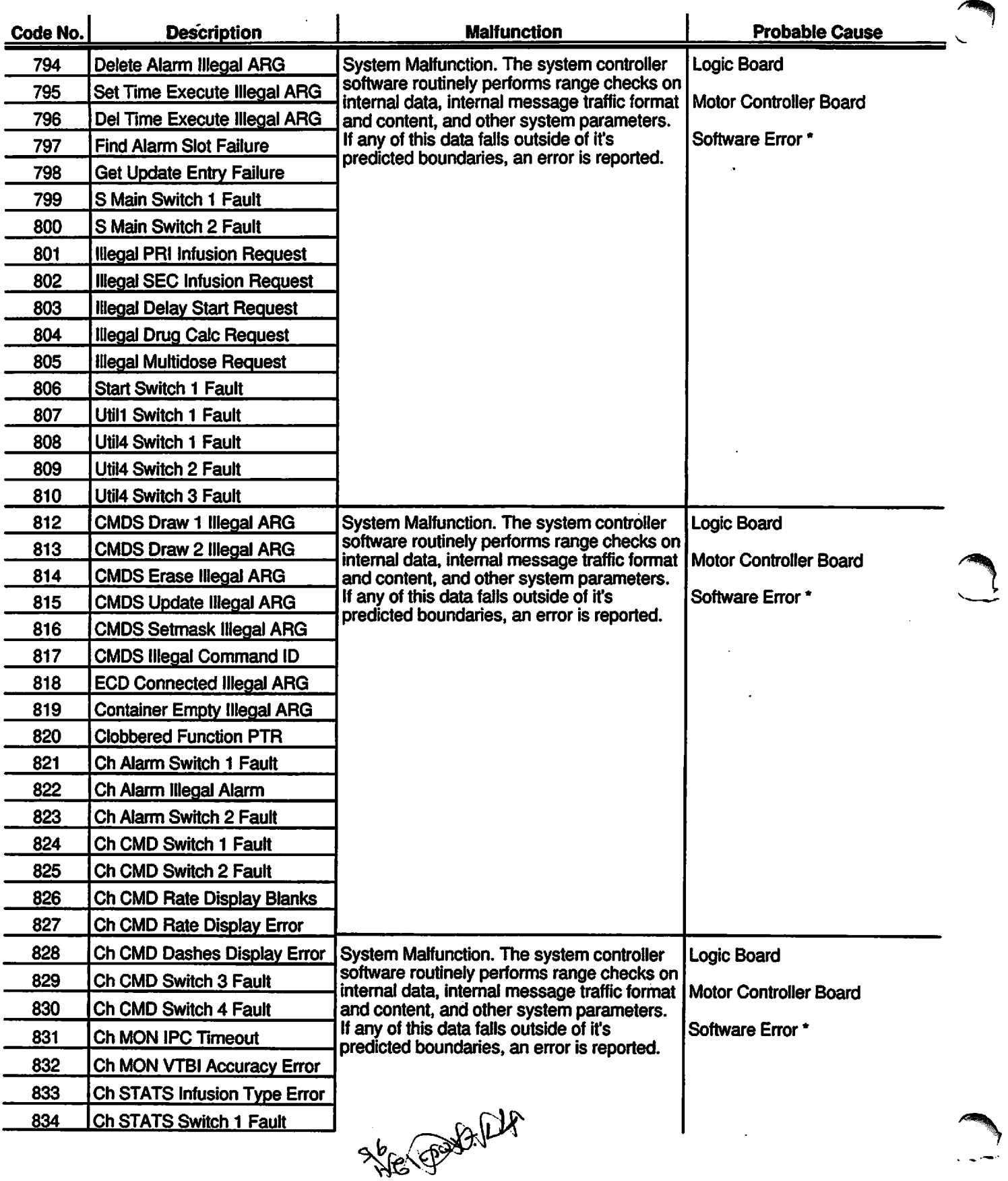

 $=$  5-18  $=$ 

 $\bar{\star}$ 

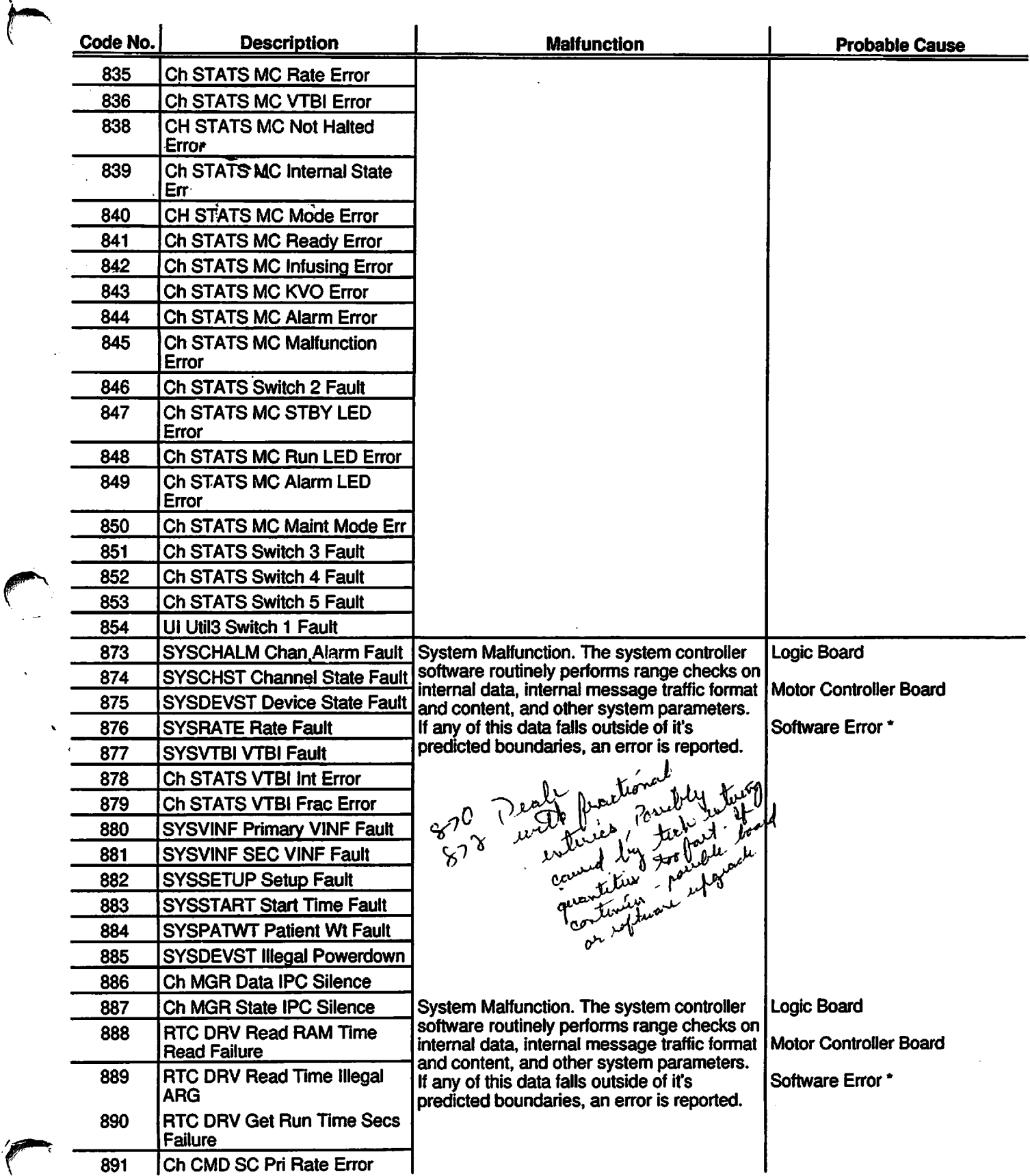

 $\bigcap$ 

C

 $\frac{1}{2}$ 

 $\overline{a}$ 

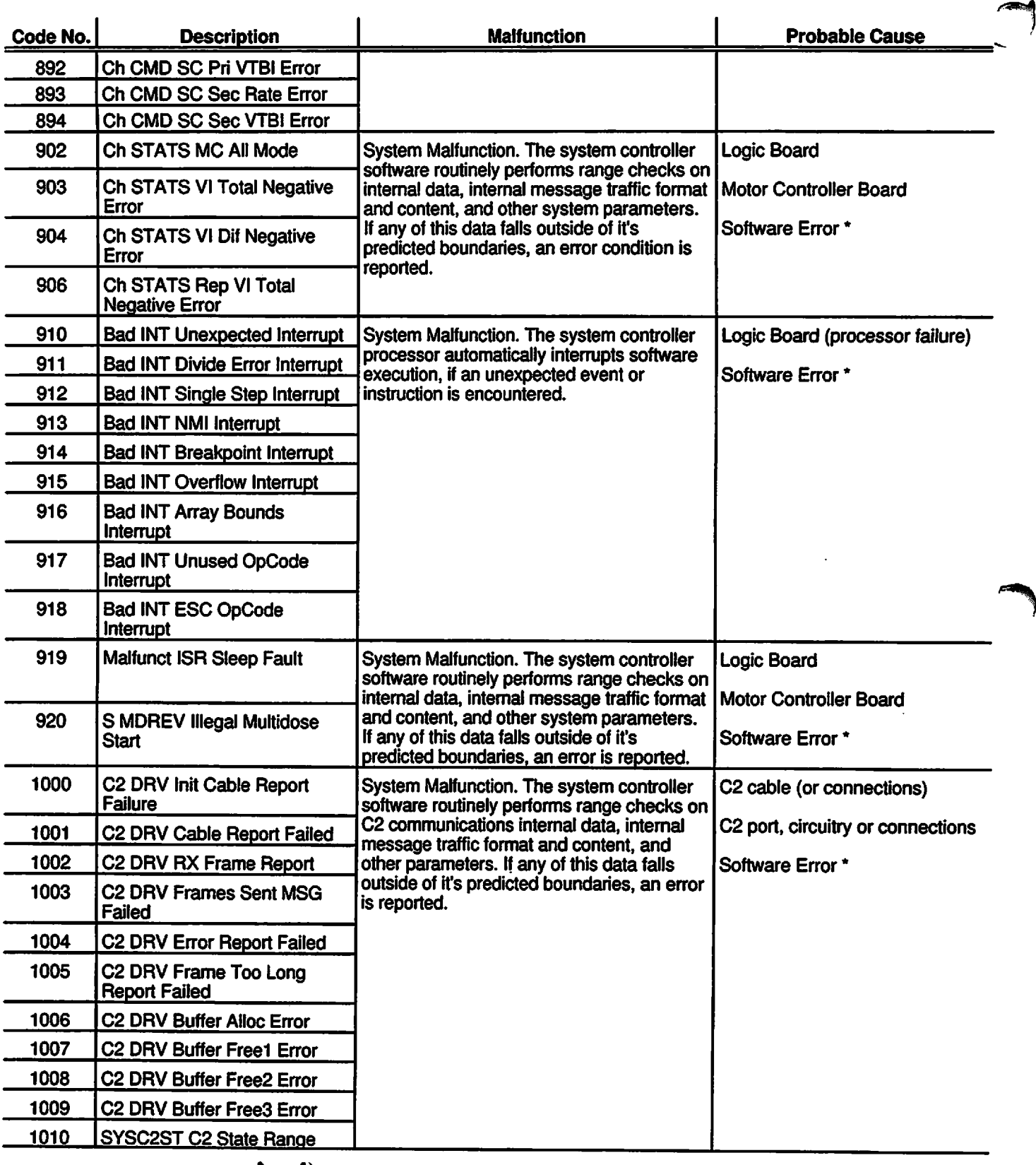

125 audio farmer from the with **COLLEGE COMMENT** 5-20

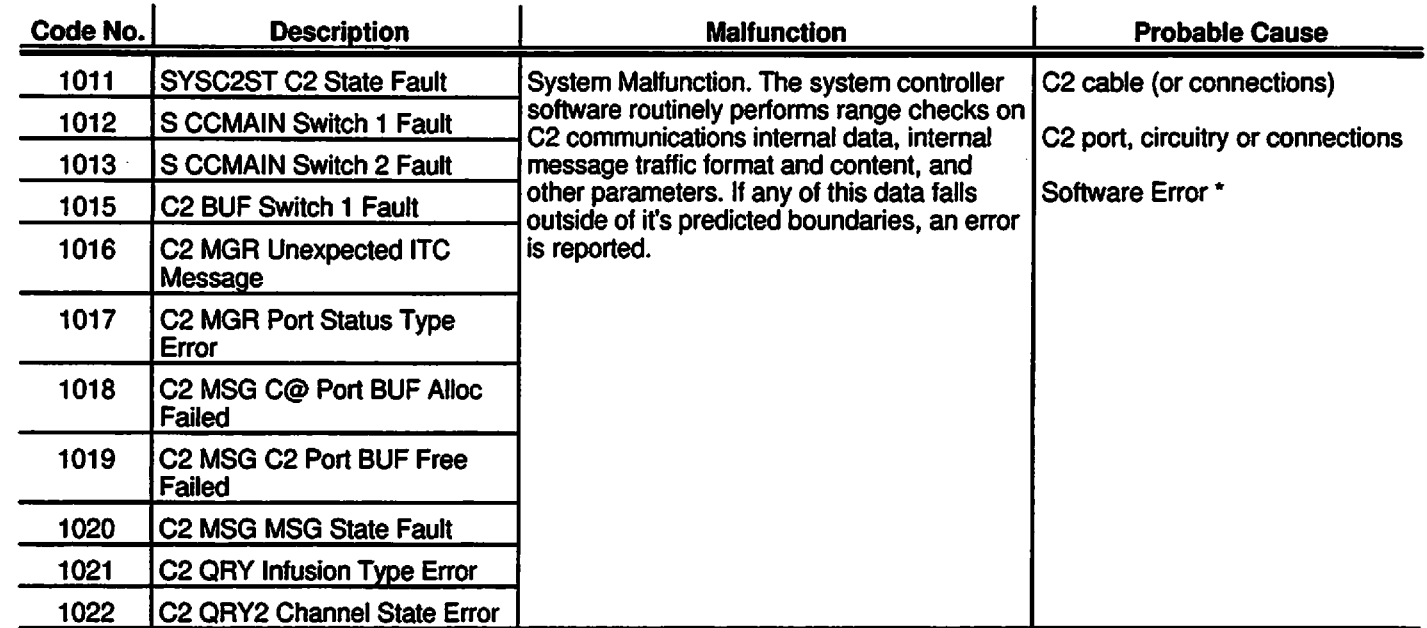

\* Software Diagnostics. If this condition is detected in field use, please contact your local ALARIS Medical office for further information.

*>#»\*

*/^\*\*'*

#### *5.5 DISASSEMBLY*

The following procedures are presented in a sequence that provides the most efficient means of accessing and removing the subassemblies that comprise the PC-4 pump/controller.

#### *CAUTION*

*Before attempting to disassemble the PC-4, unplug the AC power cord from the wall outlet, remove the power cord retention bracket and disconnect the cord from the rear of the case and check that the instrument is in the power off condition. SEE THE WARNING UNDER REASSEMBLY PARAGRAPH 5.6 BEFORE REATTACHING THE AC POWER CORD TO THE INSTRUMENT.*

#### *NOTE*

*It is recommended that all maintenance actions be performed on an anti-static surface, preferably a grounded anti-static mat.*

#### *5.5.1 Separating the Case (Figure 6-1)*

Prior to removing the screws which mate the front and rear case assemblies, it is necessary to stabilize the rear case. Insert a 7 inch (18 cm) long piece of 1 to 1.25 inch (2.5 to 3.2 cm) round stock (dowel or PVC pipe) in the pole clamp so the bottom of the stock rests on the working surface. Tighten the pole clamp. This brace will prevent the rear case from falling over once the front case is detached.

#### *NOTE*

*The rear case is unstable when disconnected from the front case due to the location of the battery within the rear case. Should the rear case fall, the multi-card assembly could be damaged by forces exerted through the various harness assemblies connected to the circuit boards.*

- 1. Use a 5/32" Allen driver or wrench to remove the four socket head screws that connect the front and rear case assemblies. (Do not leave screws on work surface. Front panel could be damaged if front case is laid on the screws).
- 2. Carefully separate the front and rear case assemblies along the right side (as viewed from the rear) of the instrument. Use a #2 Phillips screwdriver to disconnect the left side ground harness cable from the threaded lug on the rear case.
- 3. Disconnect the display board interface cable from connector J1 on the power supply board.
- 4. Disconnect the logic board interface cable from connector J2 on the power supply board.

The front and rear cases are now physically and electrically separated and each can be disassembled independently.

#### *5.5.2 Front Case Disassembly (Figure 6-2)*

The following disassembly procedures are predicated on complete disassembly of the front case. Several front case assemblies are not directly accessible and require sequential disassembly for access. Those assemblies are identified with a note addressing the prerequisite procedure.

#### *5.5.2.1 CCA Board Removal and Disassembly (Figure 6-2)*

#### *CAUTION*

*When removing, replacing or making contact with printed circuit boards, be sure to work on an anti-static surface and use a grounded wrist strap.*

#### CIRCUIT CARD MOUNTING BRACKET

- Use a #2 Phillips screwdriver to remove the two screws attaching the upper and lower CCA mounting brackets.
- 2. Remove the brackets.

#### LOGIC BOARD REMOVAL

Carefully unplug the logic board from the connector on the front display board assembly.

# MOTOR CONTROLLER BOARD REMOVAL<br>1. Unplug the motor control strain beam m

- Unplug the motor control, strain beam, motion sensor and AIL/Door connectors from the right side motor controller board.
- 2. Carefully unplug the right side motor controller board from the connector on the front display board assembly.
- 3. Repeat steps 1 and 2 to remove the left side motor controller board.

# DISPLAY BOARD ASSEMBLY<br>1. Use a #2 Phillips screwdriv

Use a #2 Phillips screwdriver to remove the six screws that attach the display board assembly to the front case.

*/m%.*

- 2. Unplug the keypad cable from J6 on the front display board.
- 3. Unplug the LCD display cable from J5 on the front display board.
- 4. Lift out the display board assembly.

LCD DISPLAY REMOVAL

- 1. Use a 1/4" hex driver to remove the threaded standoffs.
- 2. Lift LCD Display from the front case.

#### KEYPAD ASSEMBLY REMOVAL

- 1. Use a #2 Phillips to remove the six screws that attach the keypad retention bracket to the front case.
- 2. Remove the retention bracket.
- 3. Remove the keypad.

*^#\*\*

#### *5.5.2.2 Pumping Mechanism Assembly Removal (Figure 6-2)*

- 1. Place the front case assembly face down on the work surface. (Ensure work area is clear of foreign objects that could damage the front panel).
- 2. Use a #2 Phillips screwdriver to remove the four screws and washers that attach the pumping mechanism assembly to the front case.
- 3. Lift the pumping mechanism out of the front case.
- 4. Repeat steps 2 and 3 to remove the other pumping mechanisms.

#### *NOTE*

*When reinstalling the pumping mechanism, place the pumping mechanism in position and start the four mounting screws. Then push the pumping mechanism assembly to the left (looking inboard) against the mounting screws and tighten the screws.*

*5.5.2.3 Door Sensor Assembly Removal (Figure 6-2)*

1. Use a #1 Phillips screwdriver to remove the screw and washer that attach the door sensor harness to the front case.

#### *NOTE*

*Refer to Torque Table for reinstallation of pumping mechanism screw torque specifications.*

*5.5.2.4 AIL/SCD Assembly Removal and Disassembly (Figure 6-2)*

#### *NOTE*

*Removal of the pumping mechanism (see paragraph 5.5.2.2) is required to provide access to the AIL/SCD Assembly mounting screws.*

- 1. Use a #1 Phillips screwdriver to remove the four screws and washers that attach the AIL/SCD assembly to the front case.
- 2. Tilt the front case assembly to the upright position and open the door latch. This will prohibit the sear from engaging the ramp projections on the slide clamp housing.
- 3. Remove the AIL/SCD assembly from the front case.
- *5.5.2.5 Transducer Assembly Removal (Figure 6-2)*

#### *NOTE*

*Removal of the pumping mechanism (see paragraph 5.5.2.2) is required to provide access to the Transducer Assembly mounting screws.*

*The transducer is not supported below the assembly level. DO NOT ATTEMPT TO REPAIR AND REINSTALL.*

- 1. Use a #1 Phillips screwdriver to remove the four screws and washers that attach the transducer assembly to the front case.
- 2. Lift the transducer assembly out of the front case.

#### *5.5.2.6 Anchor Bracket Assembly Removal (Figure 6-2)*

1. Use pliers to grasp the washer, then press down and compress the spring, and remove the hairpin cotter. \*Carefully release the downward press on the spring allowing it to expand to full length, then remove the washer and spring from the anchor bracket.

#### *NOTE*

#### *Spring can fly out at you if you are not careful.*

. 2. Tilt the front case to the upright position, open the door latch, swing the door open and remove the anchor bracket.

#### *5.5.2.7 Access Door Assembly Removal and Disassembly (Figures 6-2 and 6-3)*

- 1. Unlatch and open the door.
- 2. Use a 1/32 inch or 1 mm drift punch to depress the tip of the upper hinge pin below the lower surface of the front case hinge pivot projection, then ease the upper edge of the door away from the front case while using a finger to trap the hinge pin in its recess. Once the hinge pin is clear, lift the door out of the lower hinge pivot projection.

#### *NOTE*

#### *The dowel pin that attaches the cam lock to the door is retained by a spring washer. When removed, the spring washer must be replaced.*

- 3. Use a 1/8 inch (4 mm) drift punch to knock out the dowel pin that attaches the cam lock assembly (door latch) to the door.
- 4. Use a 1/8 inch (4 mm) drift punch to knock out the spring pin that attaches the sear to the cam lock.
- 5. Use a 1/16 inch (2 mm) drift punch to knock out the spring pin that attaches the cam lock pawl to the door.

#### *5.5.2.8 Pump Seal Removal (Figure 6-2)*

#### *NOTE*

#### *To remove the pump seal bezel, it is necessary to first remove the pumping mechanism (see paragraph 5.5.2.2) to provide accessto the bezel grounding connection.*

- 1. Use a #1 Phillips screwdriver to remove the ten screws from the bezel.
- 2. Use a straight slot screwdriver to pry the top edge of the bezel out of the front case recess.
- 3. Pull the urethane pump seal from the front case.

#### *NOTES*

*Prior to installing a replacement pump seal, coat the inside of the seal with 100 pi of Silicone oil.*

*When reinstalling the pump seal assembly, torque the bezel mounting screwsto 3 Ib-in.*

#### *5.5.2.9 Snap Bracket Removal (Figure 6-2)* I

1. Use a  $#1$  Phillips screwdriver to remove the screw that attaches the snap bracket to the front case.

#### *5.5.3 Rear Case Disassembly*

The following disassembly procedures are sequenced for complete disassembly of the rear case. All subassemblies installed on the interior rear case are directly accessible and can be independently removed and replaced.

#### *5.5.3.1 Audio Harness Assembly Removal (Figure 6-4)*

- 1. Unplug the audio harness from J7 on the power supply board.
- 2. Use a #1 Phillips screwdriver to remove the two screws and washers that attach the audio oscillator to the rear case.
- 3. Lift the audio harness assembly out of the rear case.

#### *5.5.3.2 Transformer Harness Assembly Removal (Figure 6-4)* /\*\*%

- 1. Unplug the harness from J15 on the power supply board, unplug the brown wire from terminal G and the blue wire from the remaining terminal *(110V)* or the blue wire from terminal H and the brown wire from terminal G *(220V)* on the respective power entry module.
- 2. Use a #2 Phillips to remove the four screws that attach the transformer harness assembly to the rear case.
- 3. Lift the transformer harness assembly from the rear case.

#### *5.5.3.3 AC Power Input Module Assembly Removal (Figure 6-4)*

- 1. Use a  $#2$  Phillips screwdriver to remove the ground wire from the threaded lug on the rear case.
- 2. Depress the latching fingers on one side of the module and remove it from the exterior side of the rear case.

#### *5.5.3.4 Power Supply Board Removal*

1. Unplug the battery harnesses from J3 and J8 on the power supply board.

- 2. Unplug the audio harness from J6 on the power supply board.
- 3. Use a #2 Phillips screwdriver to remove the eleven screws that attach the power supply board to the rear case.
- 4. Lift the power supply board from the rear case.

#### *5.5.3.5 Audio Control Removal*

*#^*

- 1. Remove the 3/8" dress nut from the exterior of the case.
- 2. Unplug the audio harness from the power supply board, if required.
- 3. Remove the audio control from the mounting hole in the rear case.

#### *5.5.3.6 Pole Clamp Assembly Removal and Disassembly (Figure 6-5)*

#### *NOTE*

#### *The power supply board must be removed to allow access to the four pole clamp assembly mounting screws.*

- 1. Use a 5/32 inch Allen driver or wrench to remove the four screws that attach the pole clamp assembly to the rear case. The upper housing and lead screw assembly separate from the rear case.
- 2. Unscrew the lead screw from the wedge.
- 3. Remove the bumper from the end of the knob.
- 4. Use a #6 straight blade screwdriver to remove the screw that attaches the knob to the lead screw.
- 5. Pull the knob off of the lead screw shaft.

#### *5.5.3.7 Battery Removal*

- 1. Use a #2 Phillips screwdriver to remove the upper two access cover screws and loosen the lower screws.
- 2. Remove the battery access covers.
- 3. Disconnect the fast-ons from the battery terminals.

4. Lift the batteries from the battery recesses.

## *5.5.3.8 Equipotential Ground Stud Removal*

- 1. Use a 3/8" open end or box wrench to immobilize the grounding stud.
- 2. Use a 3/8" nut driver to loosen and remove the nut that attaches the grounding stud to the rear case.
- 3. Remove the grounding stud.

#### *5.6 REASSEMBLY*

The procedures for reassembly of the PC-4 are the reverse of the preceding disassembly procedures. In those cases where a procedure(s) unique to reassembly is required, a note is provided following the last step in the disassembly procedure.

#### *WARNING*

*Prior to reattaching the AC power cord to the instrument, ensure the male base of the power input module is clean of any electrolyte and thoroughly dry. Check the female contacts on the power cord connector for presence of any electrolyte; clean as required and thoroughly dry.*

*When removal of washers is specified during disassembly, ensure that all washers are reinstalled during reassembly.*

*Ensure that all ground wire connections are complete before re-mating the front and rear case.*

*During reassembly, tighten all screws in accordance with the torque values set forth in Table 5-3.*

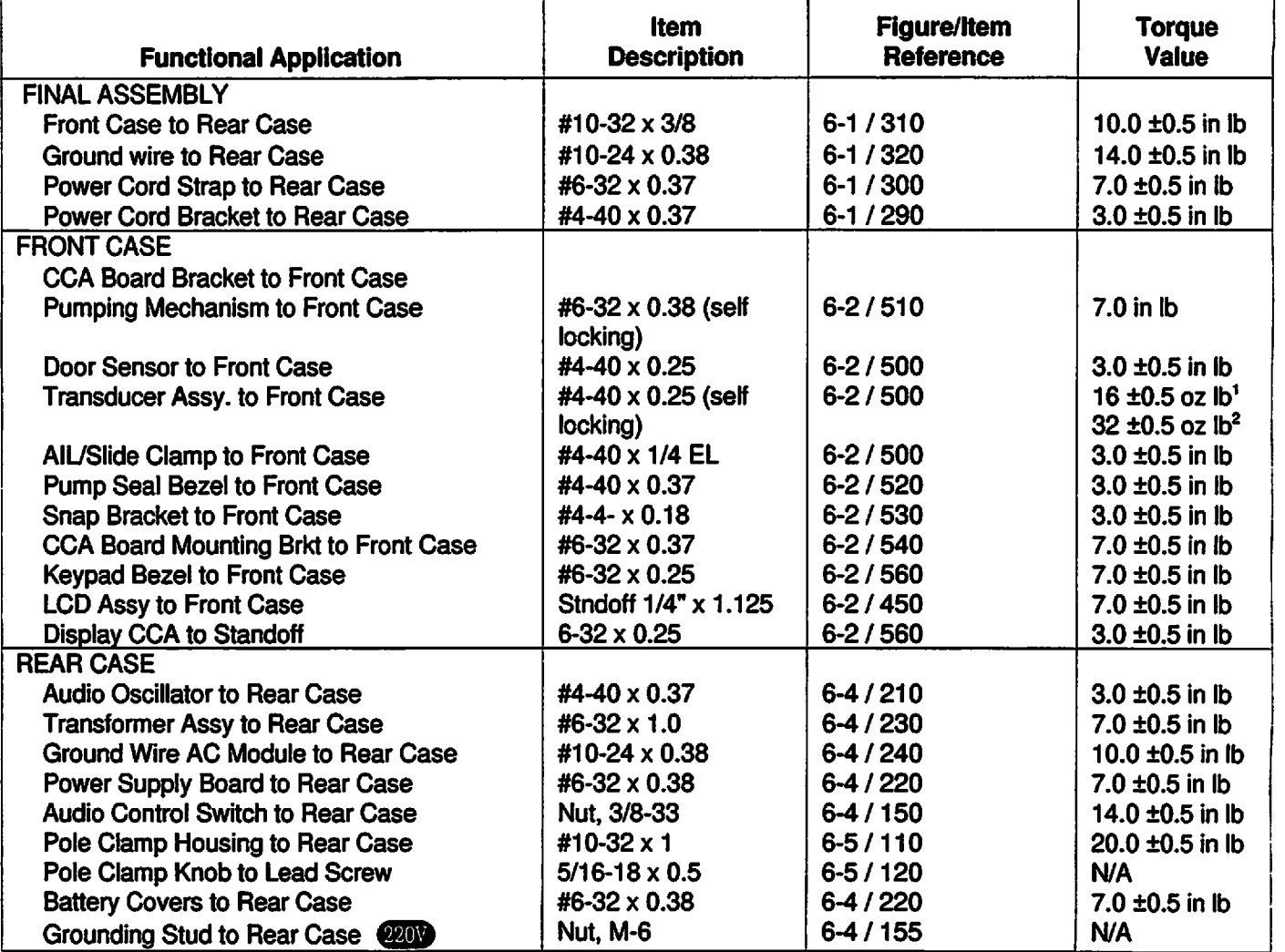

#### *Table 5-3. Table of Torque Values*

*/^Hi*

*/^^*

Stage 1: Torque each screw to 16 ±0.5 oz lb in clockwise pattern.

 $2.$ Stage 2: Torque each screw to 32 ±0.5 oz lb in counterclockwise pattern.

#### *NOTE*

*When everthe NyLok screws that attach the pumping mechanism to the front case are removed, new NyLok screws should be used for the re-installation of the pumping mechanism.*

# *SECTION 6 - ILLUSTRATED PARTS BREAKDOWN*

## *6.1 INTRODUCTION*

The tables and figures presented in this section identify the sub-assemblies and list the component parts of each sub-assembly in the IMED® GEMINI PC-4® Volumetric Pump/Controller ("PC-4"). Any part listed without an accompanying part number is not field-replaceable, and is available only as an integral part of the next higher assembly.

#### *NOTE*

*Use of parts procured from sources other than ALARIS Medical Systems will void the product warranty.*

Each tabular listing of parts is supplemented with either an exploded view illustration of the respective assembly or a component location diagram. These drawings are provided solely for use by biomedical technicians and engineers to service, maintain and/or repair the PC-4. Customers experiencing repair requirements beyond their local capability are encouraged to return those items or assemblies to ALARIS Medical Systems for repair or replacement. The ALARIS Medical Systems Service Department maintains facilities to troubleshoot, repair and test all PC-4 integrated circuit boards.

In the event difficulty is encountered in identifying any part, ALARIS Medical Systems' Customer Service Department should be contacted for assistance.

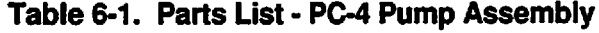

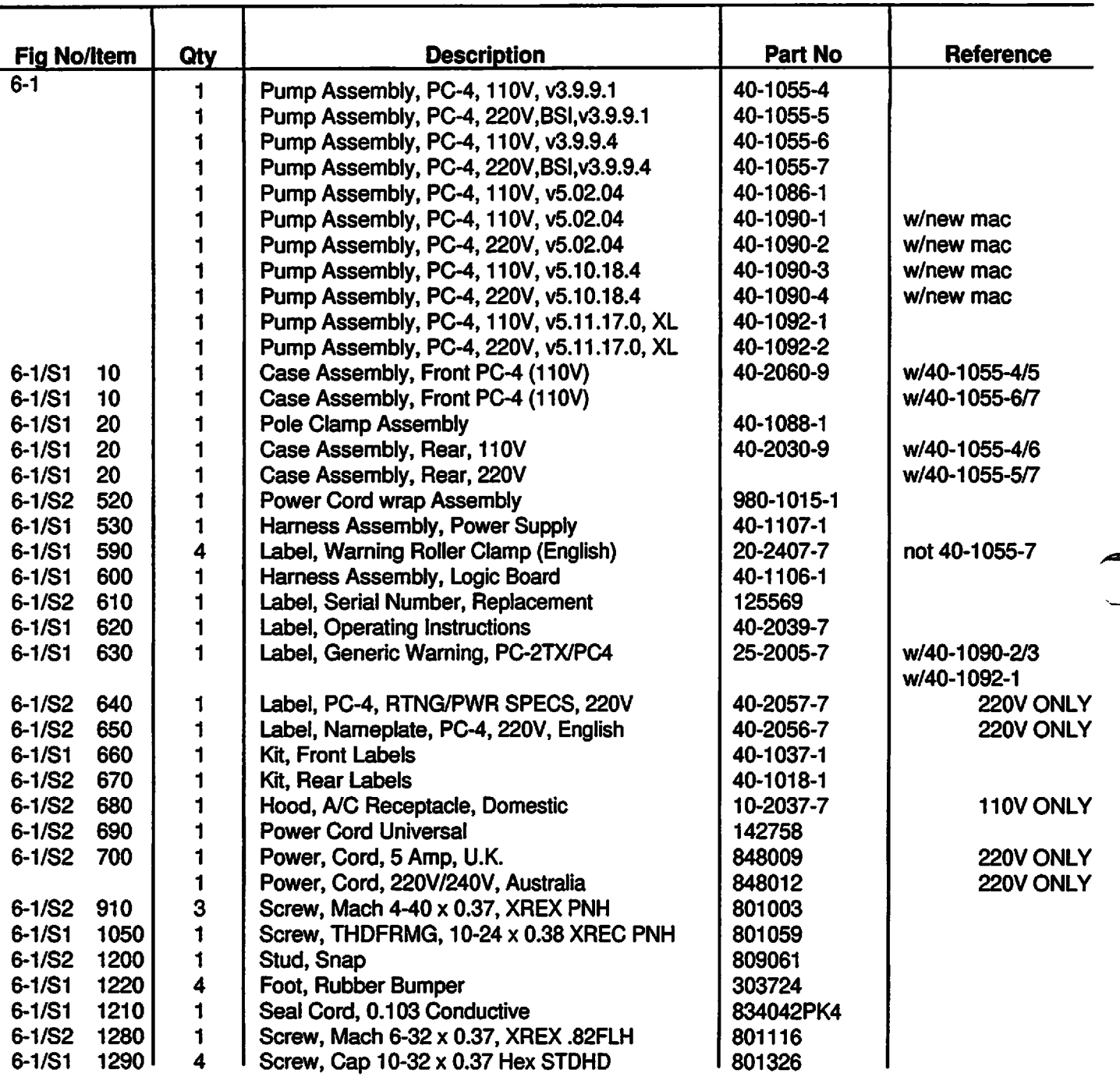

 $\ddot{\phantom{1}}$ 

÷.

*/SS%*

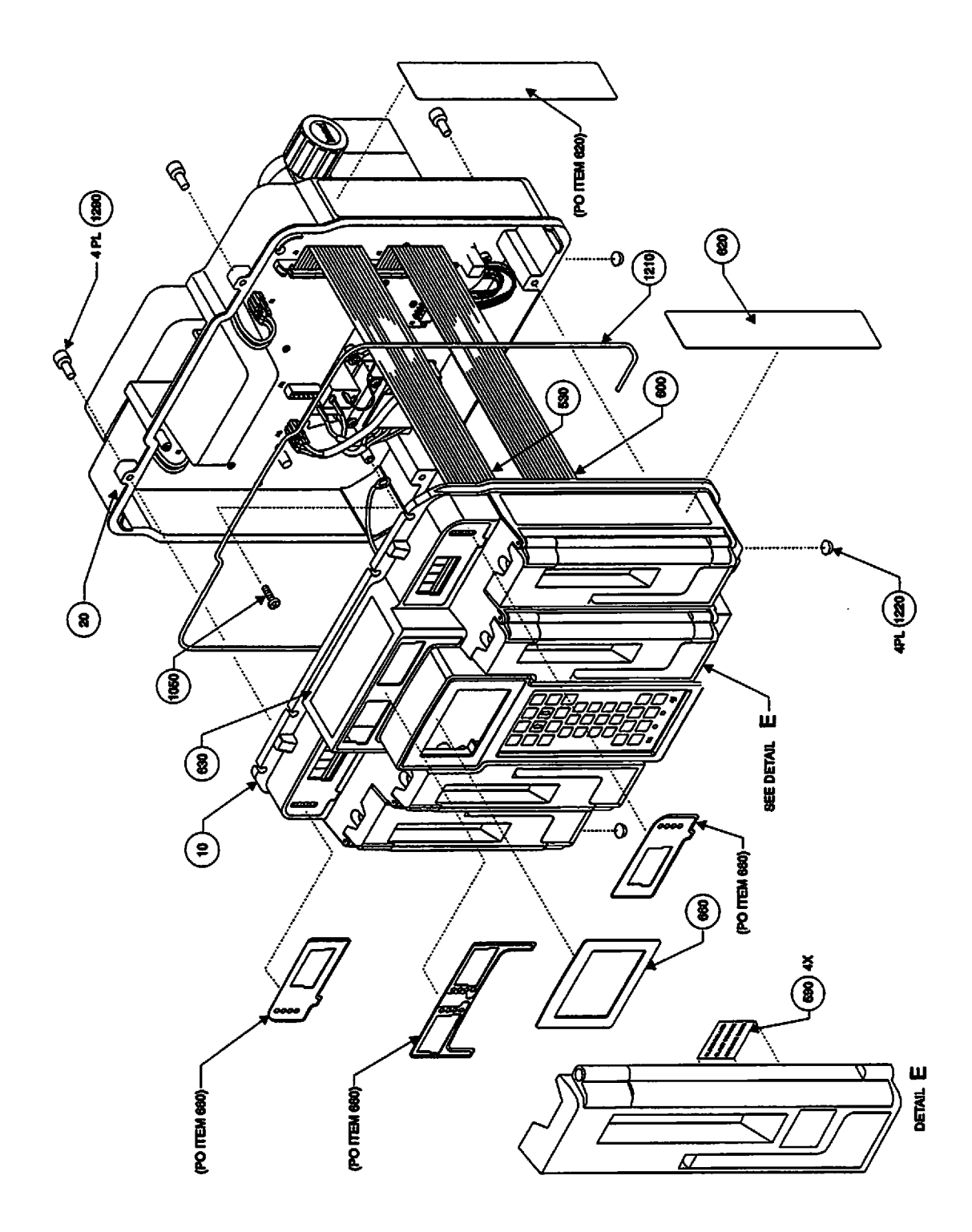

*Figure 6-1. Parts Identification PC-4 Pump Assembly (Sheet 1)*

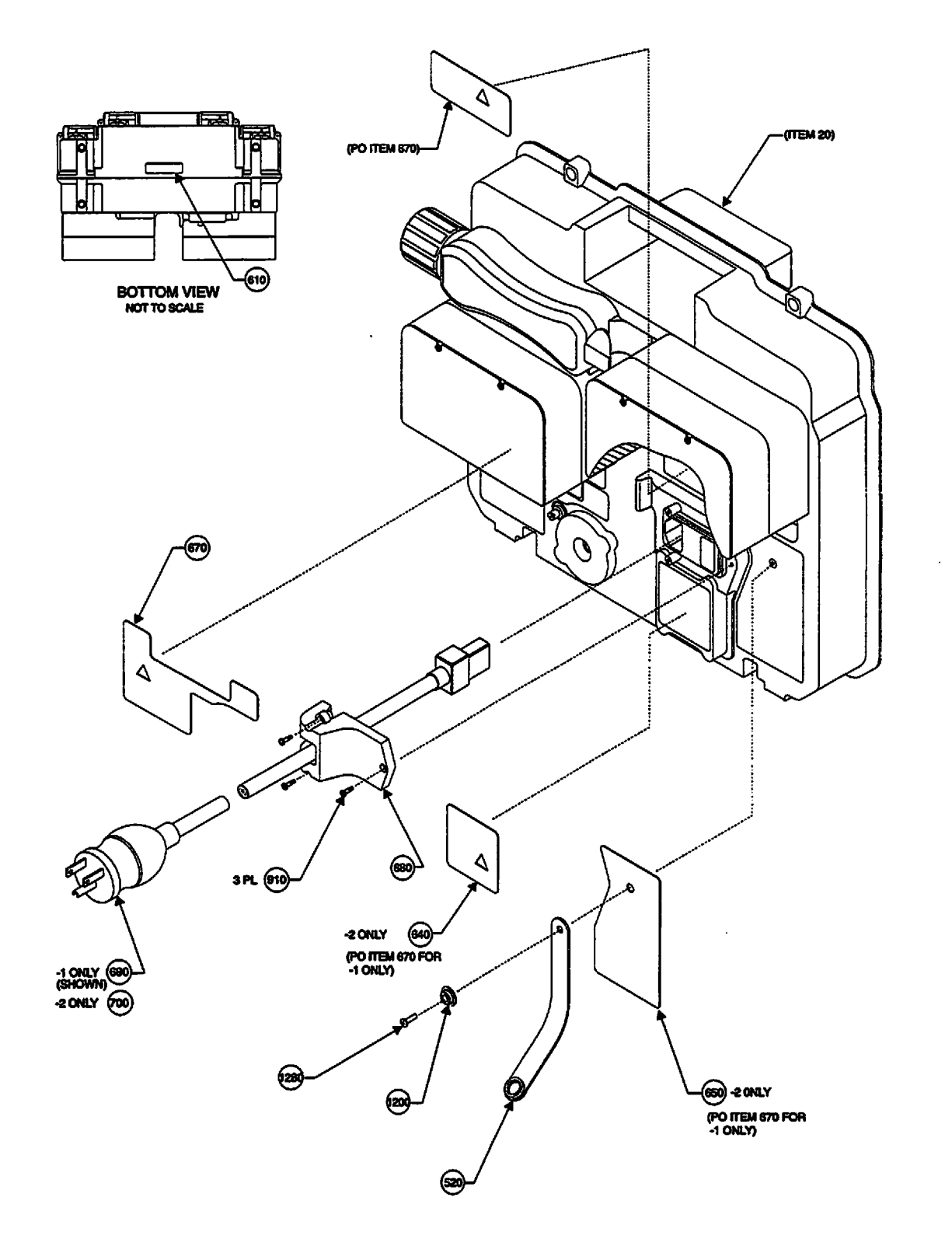

*Figure 6-1. Parts Identification PC-4 Pump Assembly (Sheet 2)*

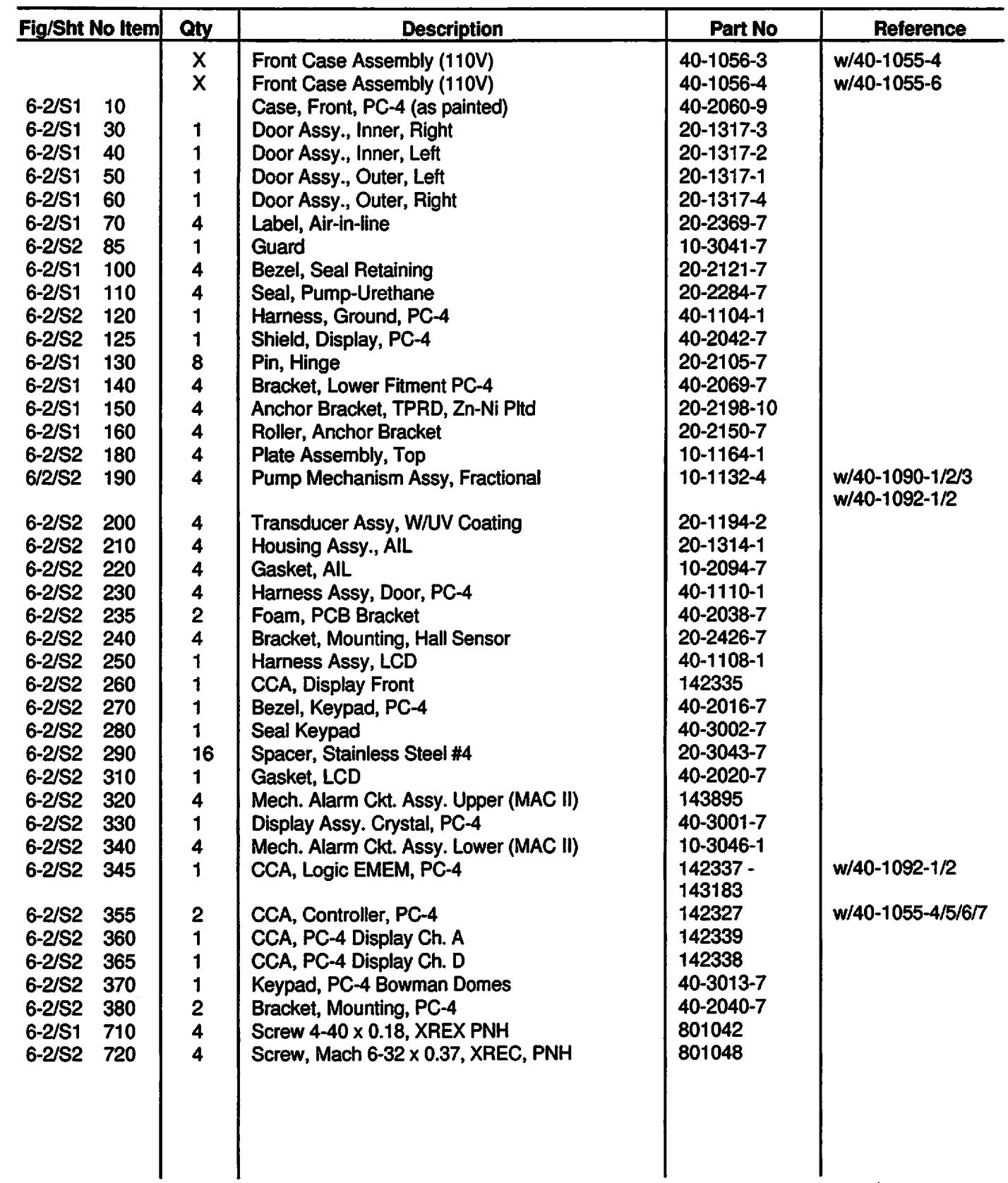

*y#^\*

 $\sqrt{2}$ 

*J0^\\_*

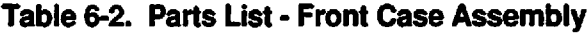

*6-5*

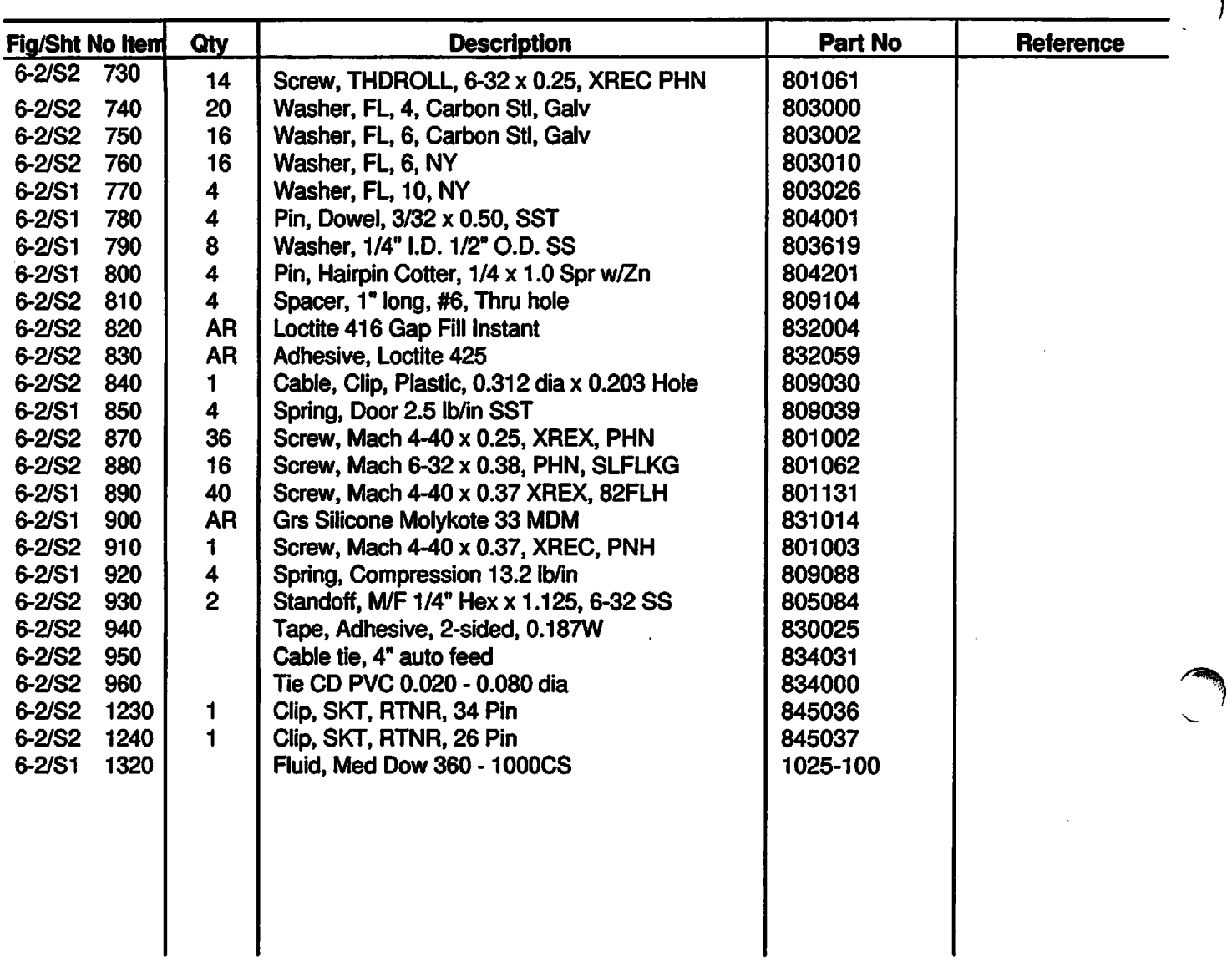

*Table 6-2. Parts List - Front Case Assembly (Cont'd)*

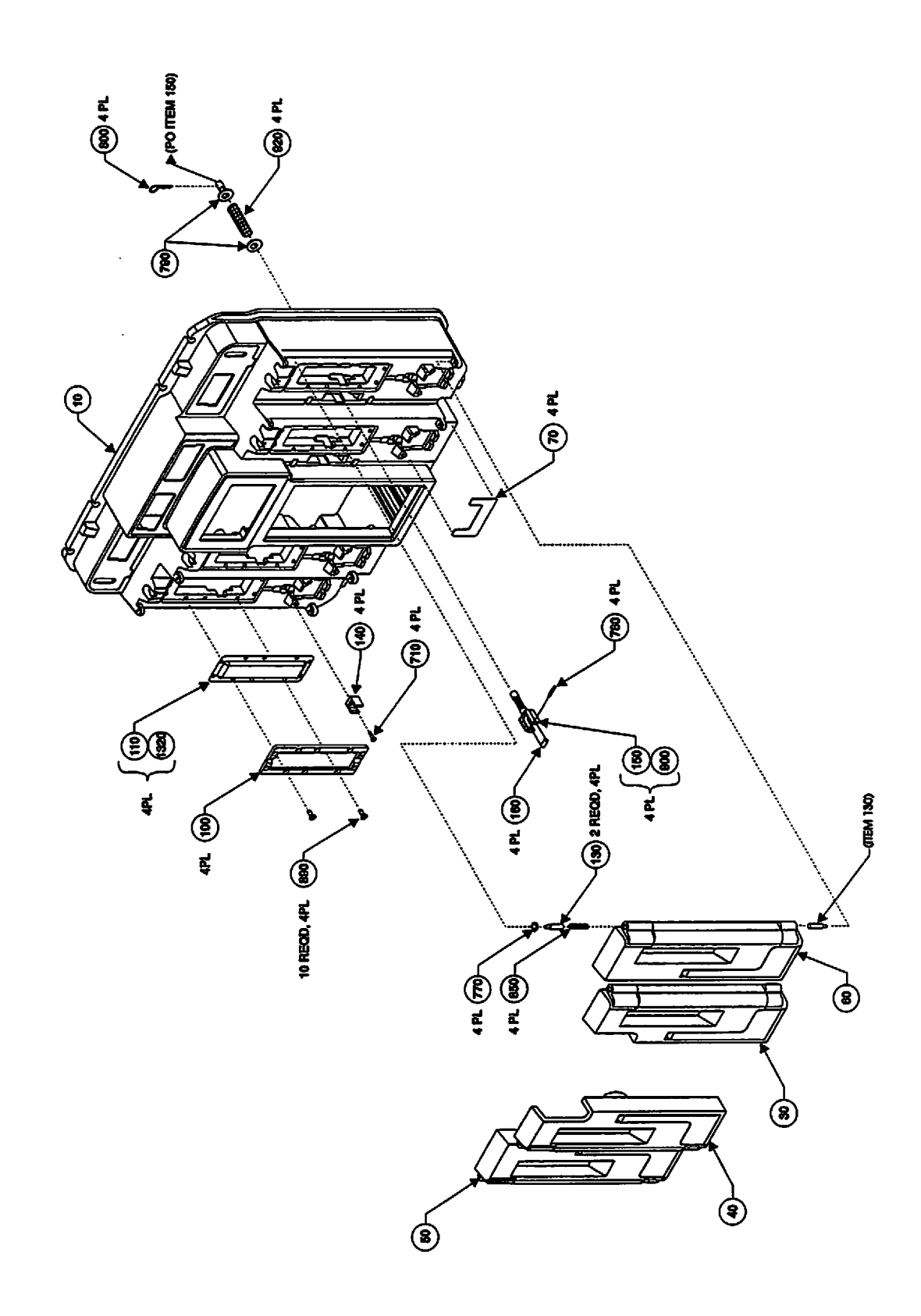

*/#^V*

*/0^\*

*r*

*Figure 6-2. Parts Identification Front Case Assembly (Sheet 1)*

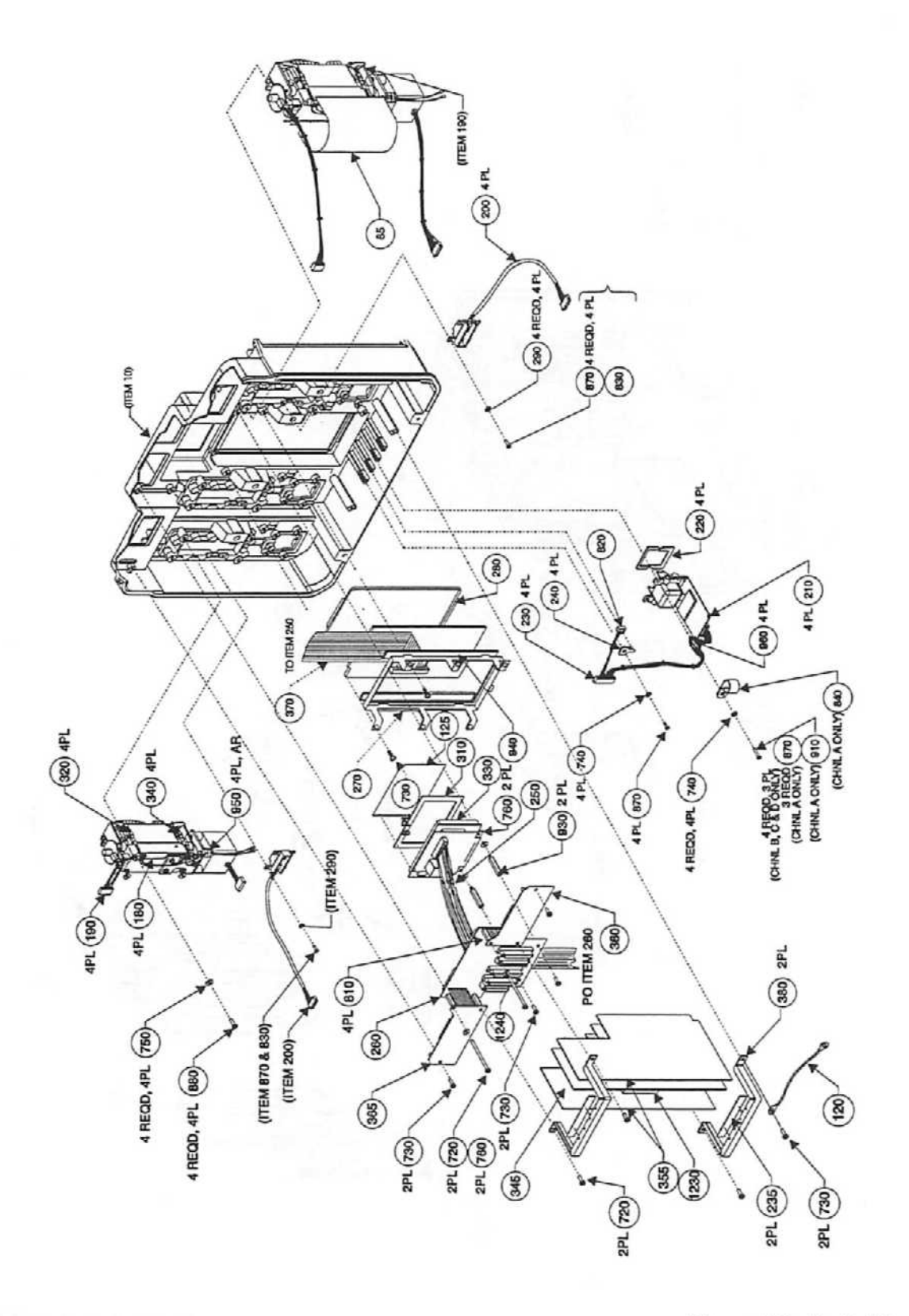

-<br>ا igure 6-2. Parts Identification<br>ont Case Assembly (Sheet 2) *•<* <T> **r-t-** <-\*•

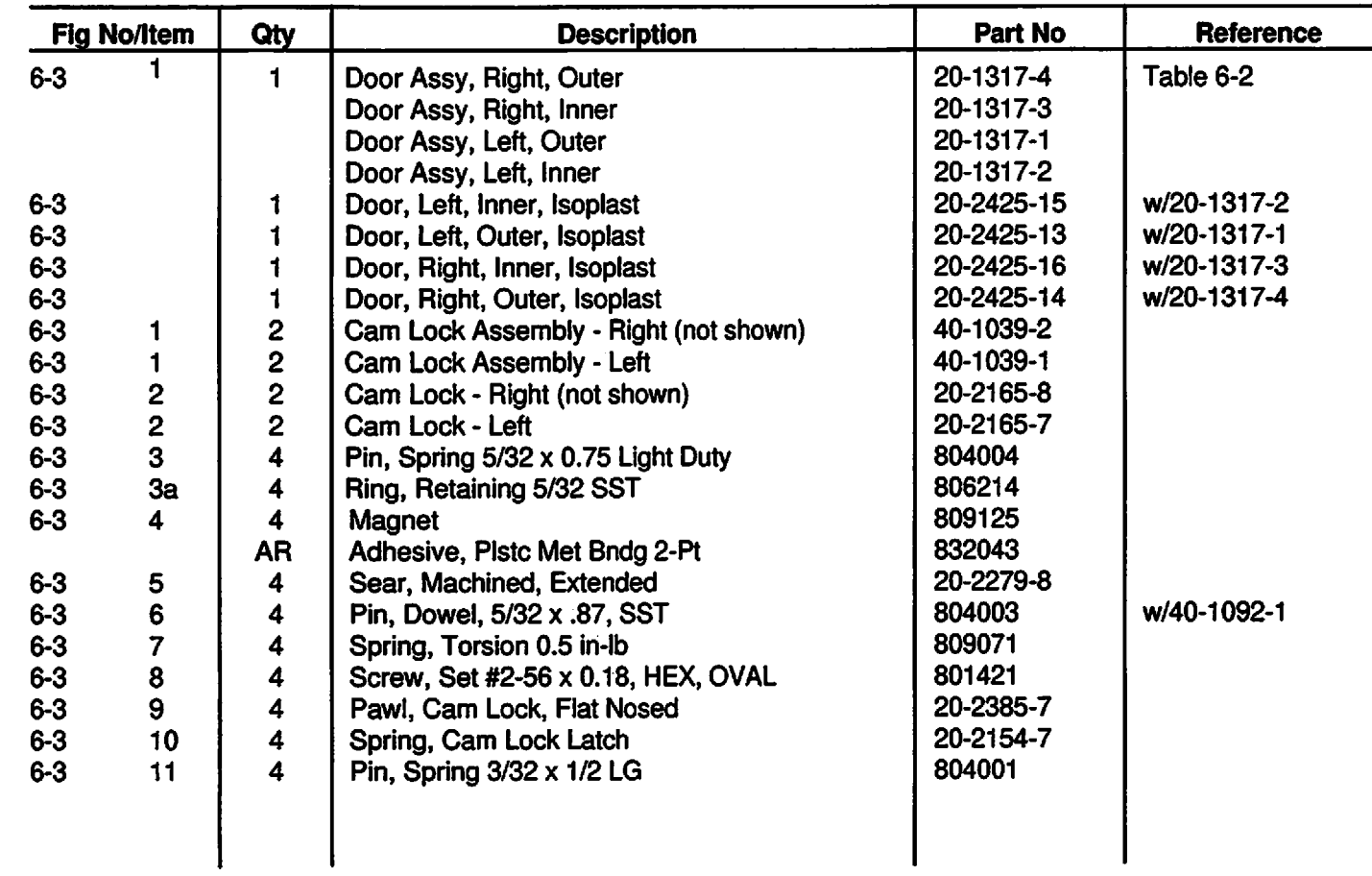

# *Table 6-3. Parts List - Door Assembly*

*/!^^^*

**July 1999** 

 $\cdot$ 

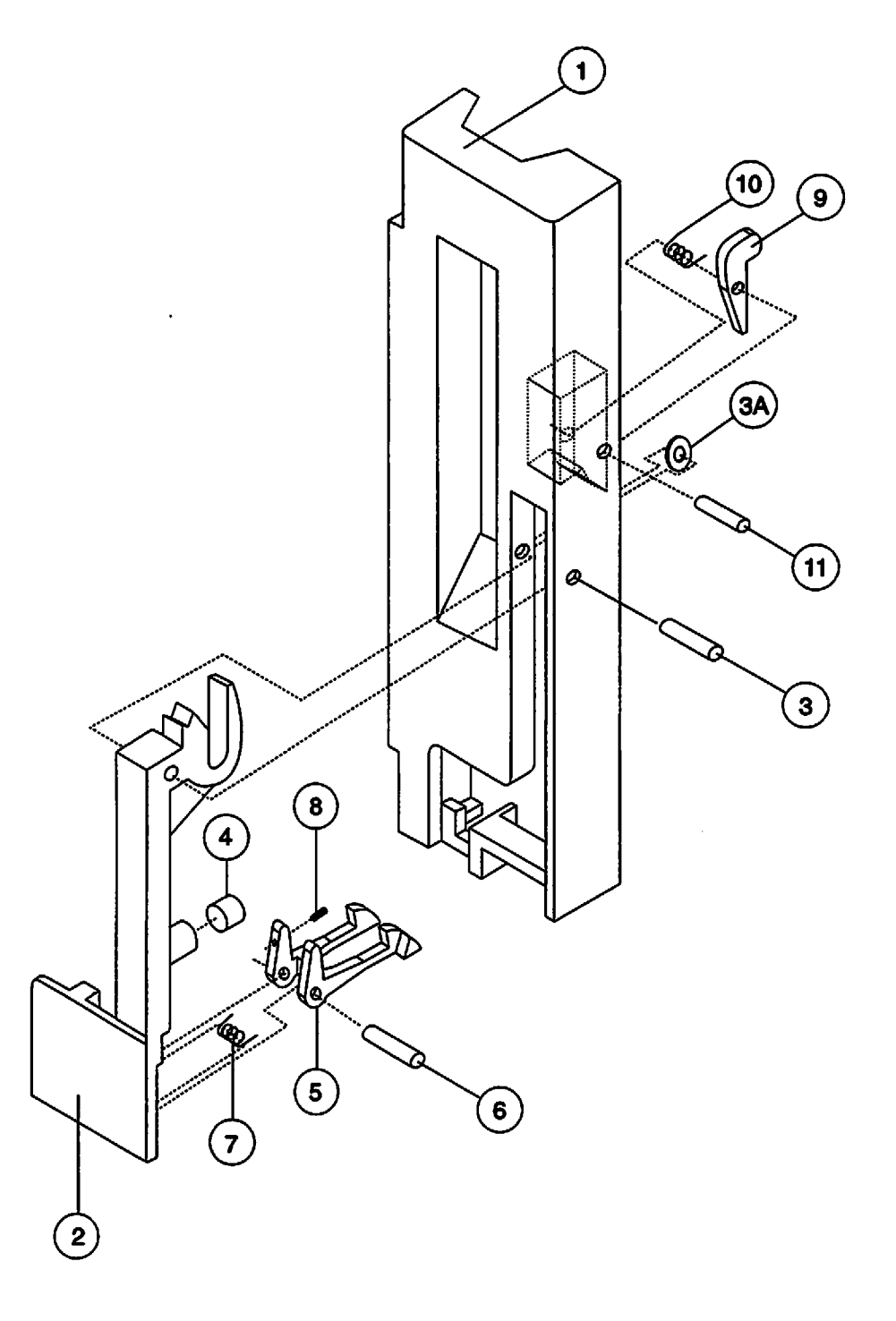

*Figure 6-3. Parts Identification - Door Assembly*

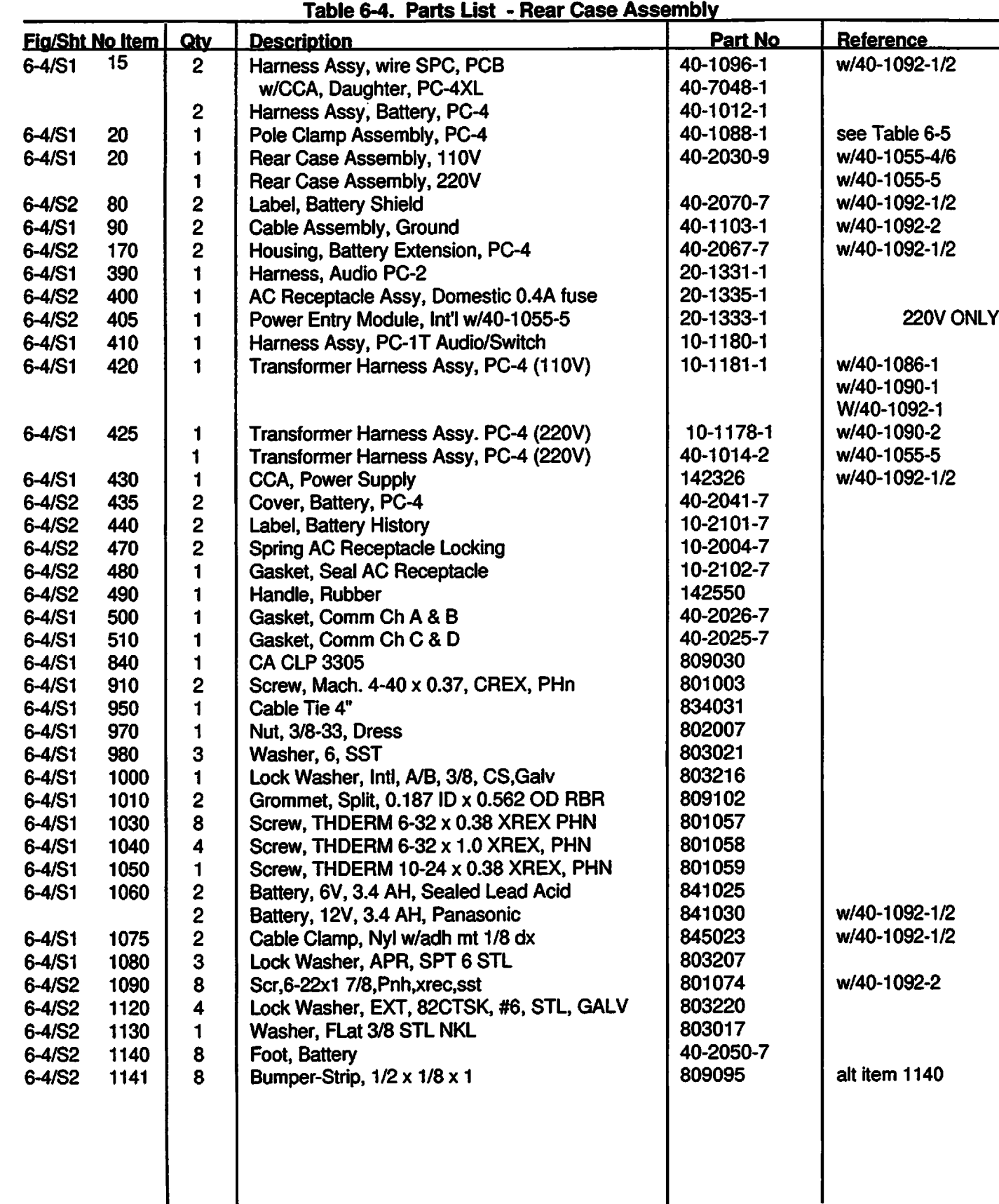

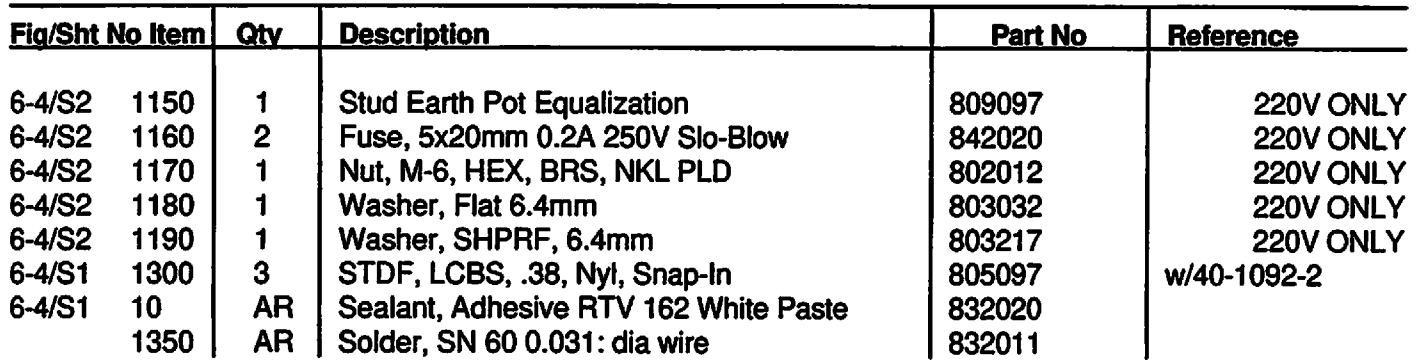

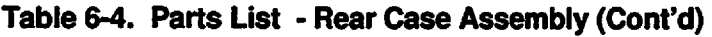

 $\ddot{\phantom{0}}$ 

*S^^k*

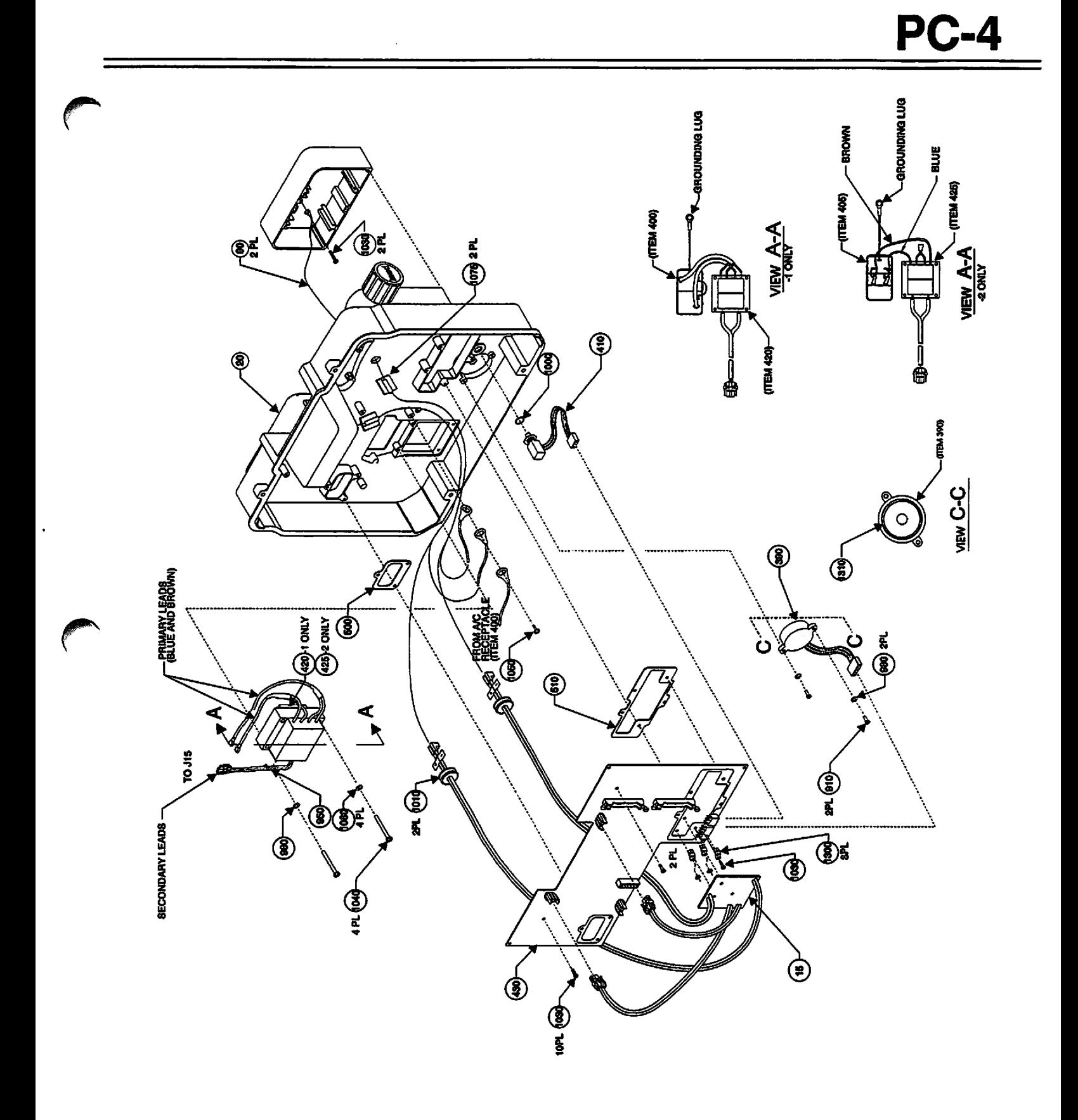

ure 6–4 Parts Identificatio<br>ar Case Assembly (Sheet *a.*

⋍

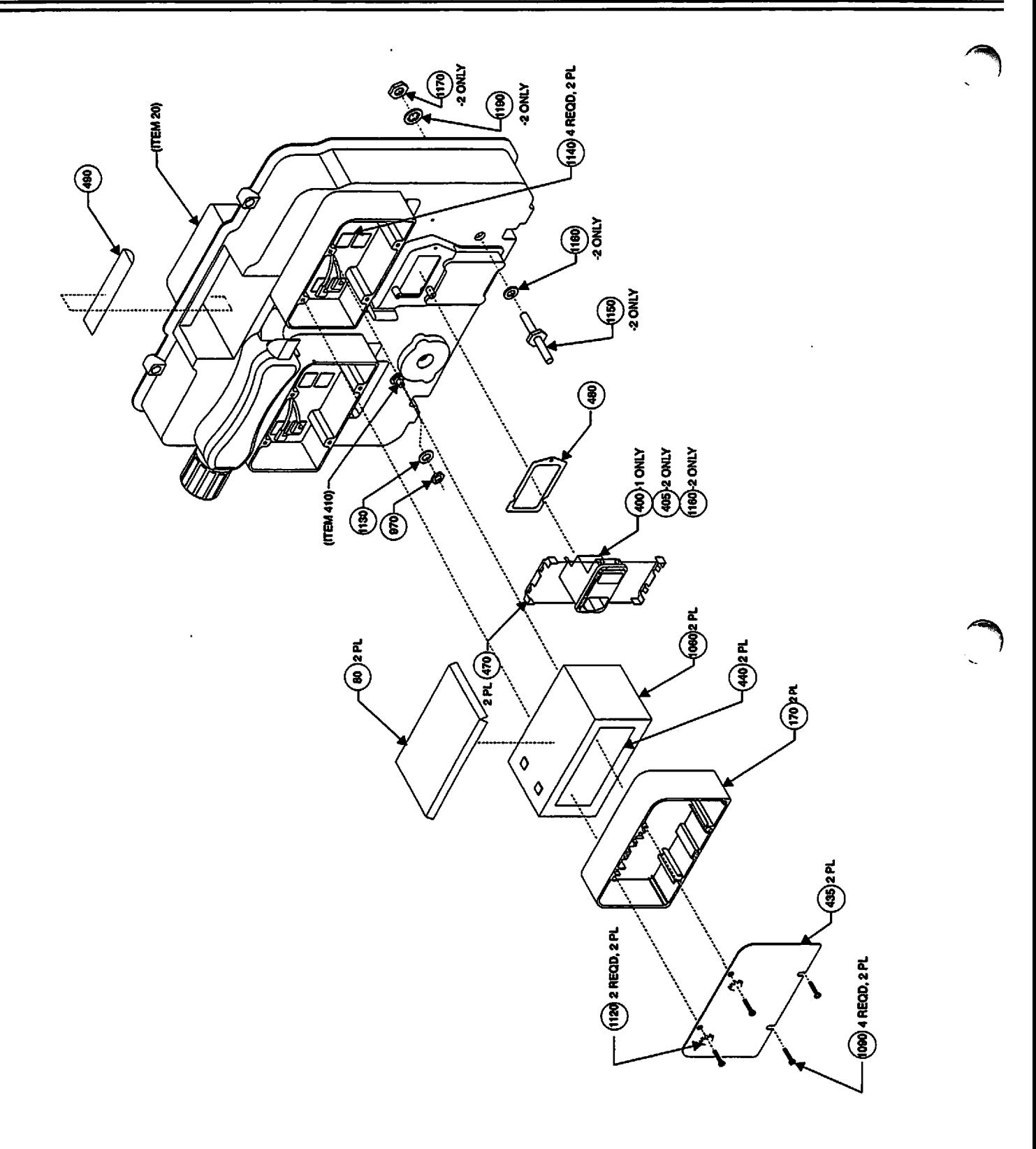

*Figure 6-4 Parts Identification - Rear Case Assembly (Sheet 2)*

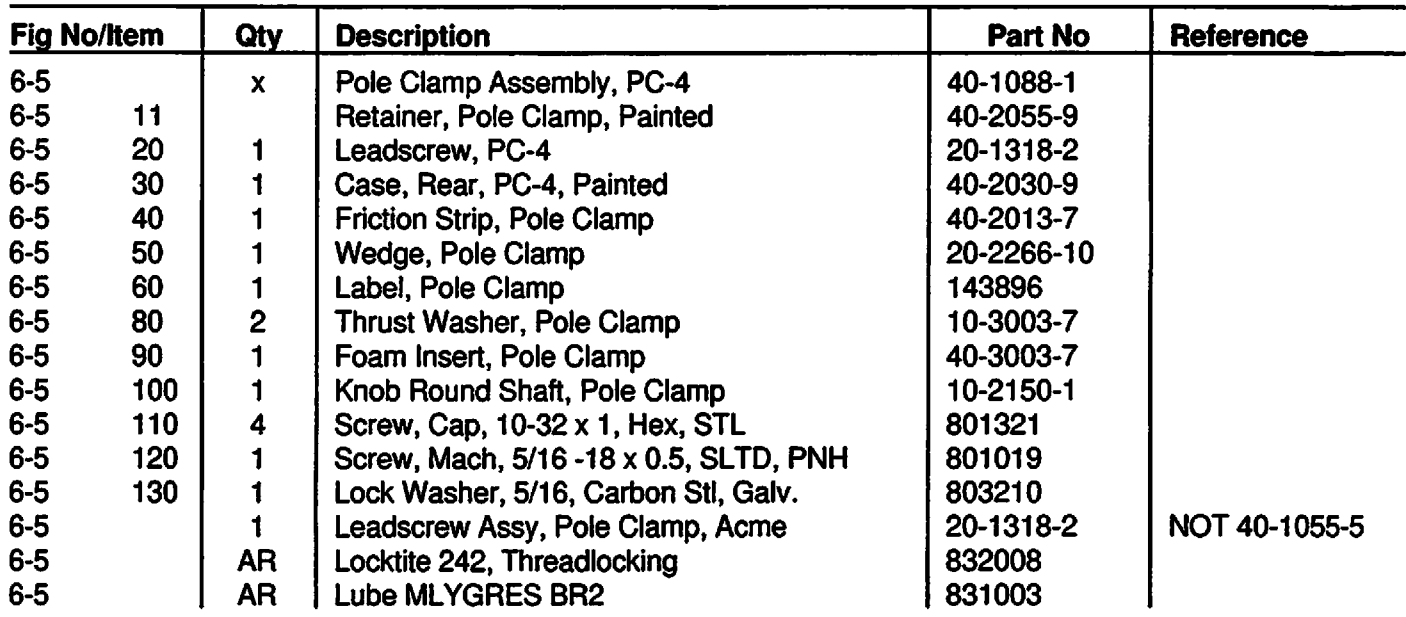

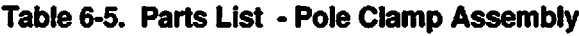

 $\sqrt{2}$ 

 $-10$  4 PL  $\circledS$ (ສ Ø  $\circledast$  $\circledS$  $\circledast$  $\bigoplus$ 2 PL (9) (§) இ (ব্র (8)

*Figure 6-5 Parts Identification Rear Case - Pole Clamp Assembly*

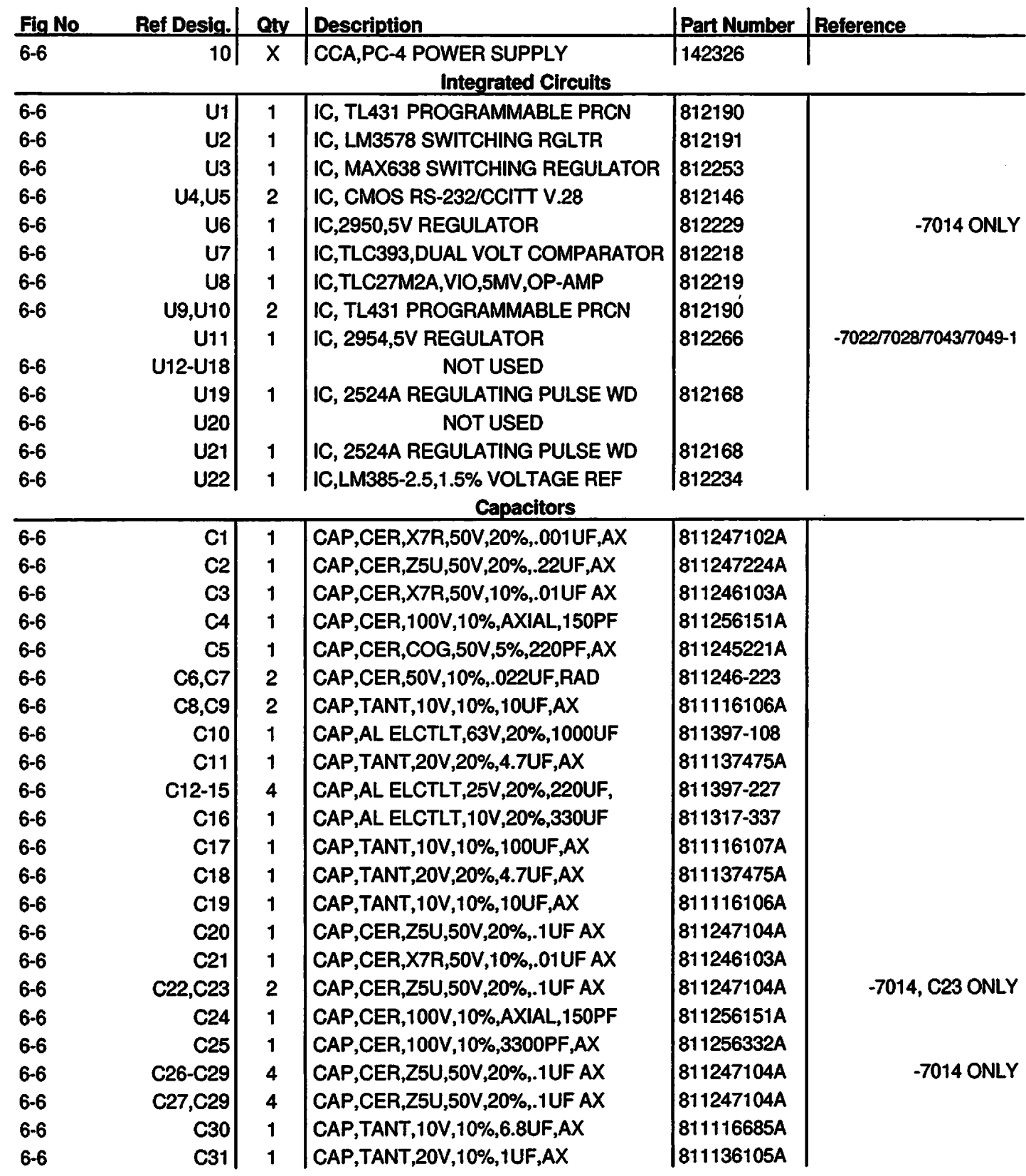

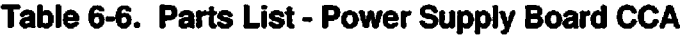

 $\begin{pmatrix} 1 & 1 \\ 1 & 1 \end{pmatrix}$ 

 $\epsilon$ 

 $\ddot{\phantom{0}}$ 

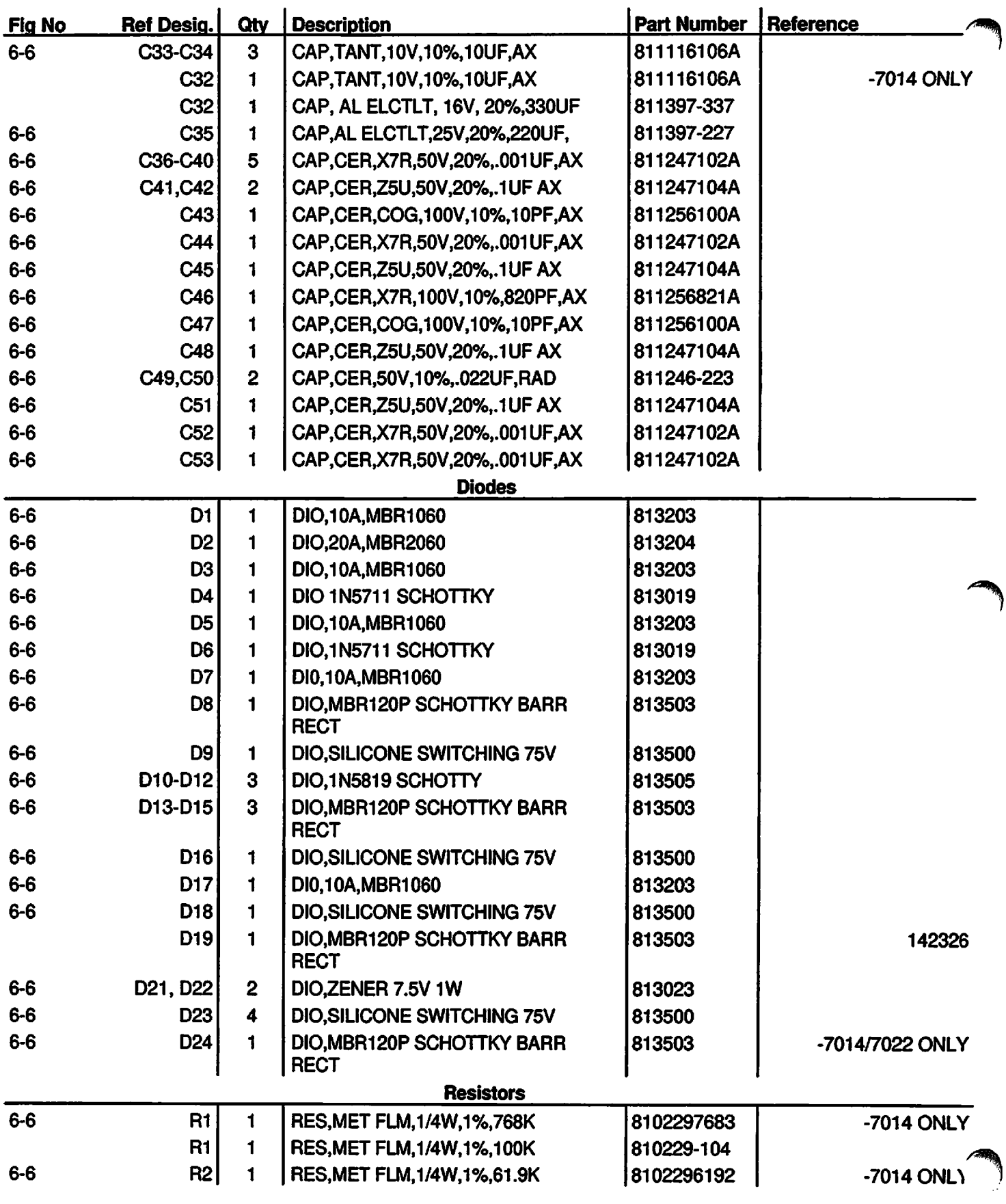

 $\ddot{\phantom{0}}$
# **PC-4**

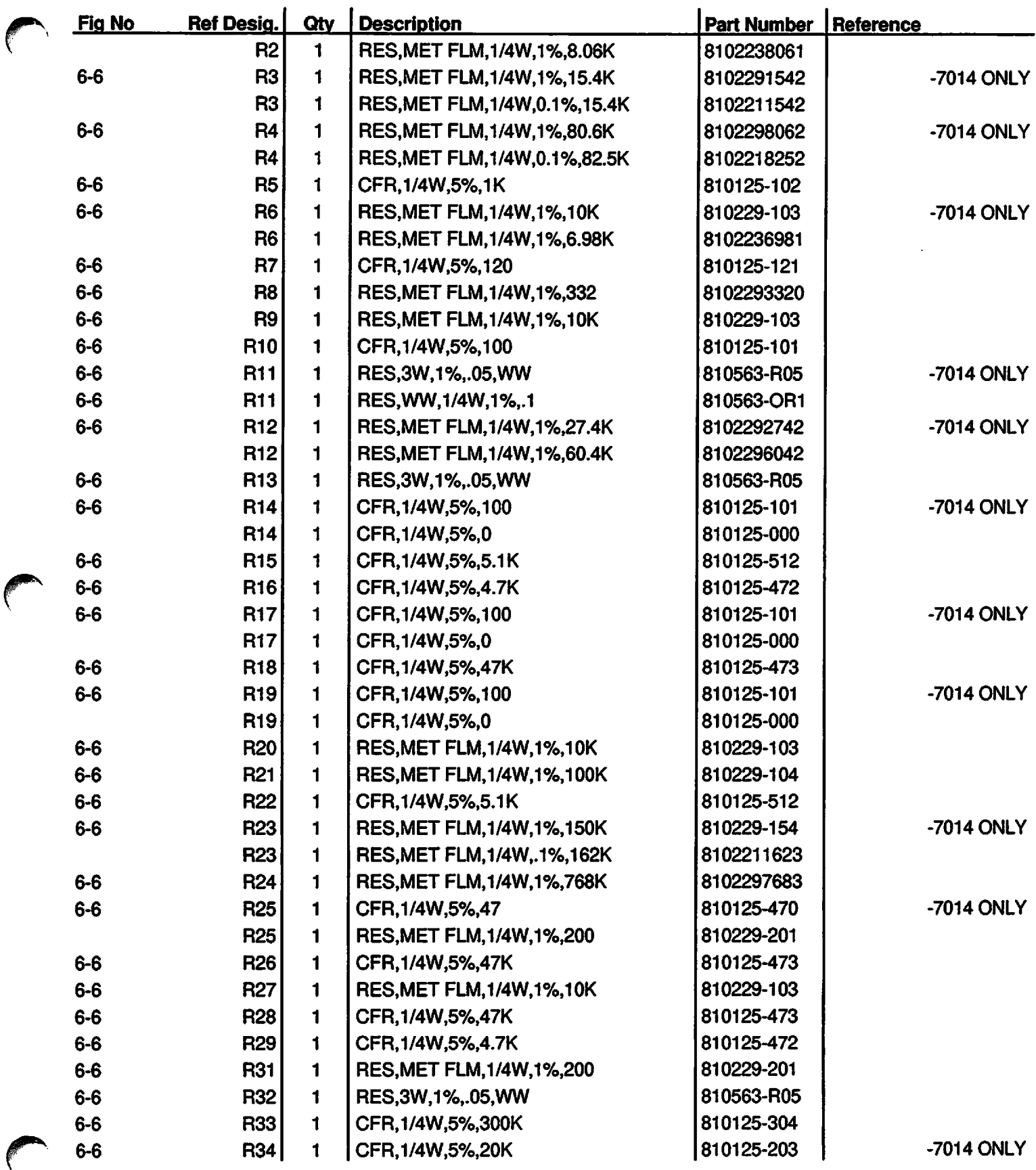

Ξ

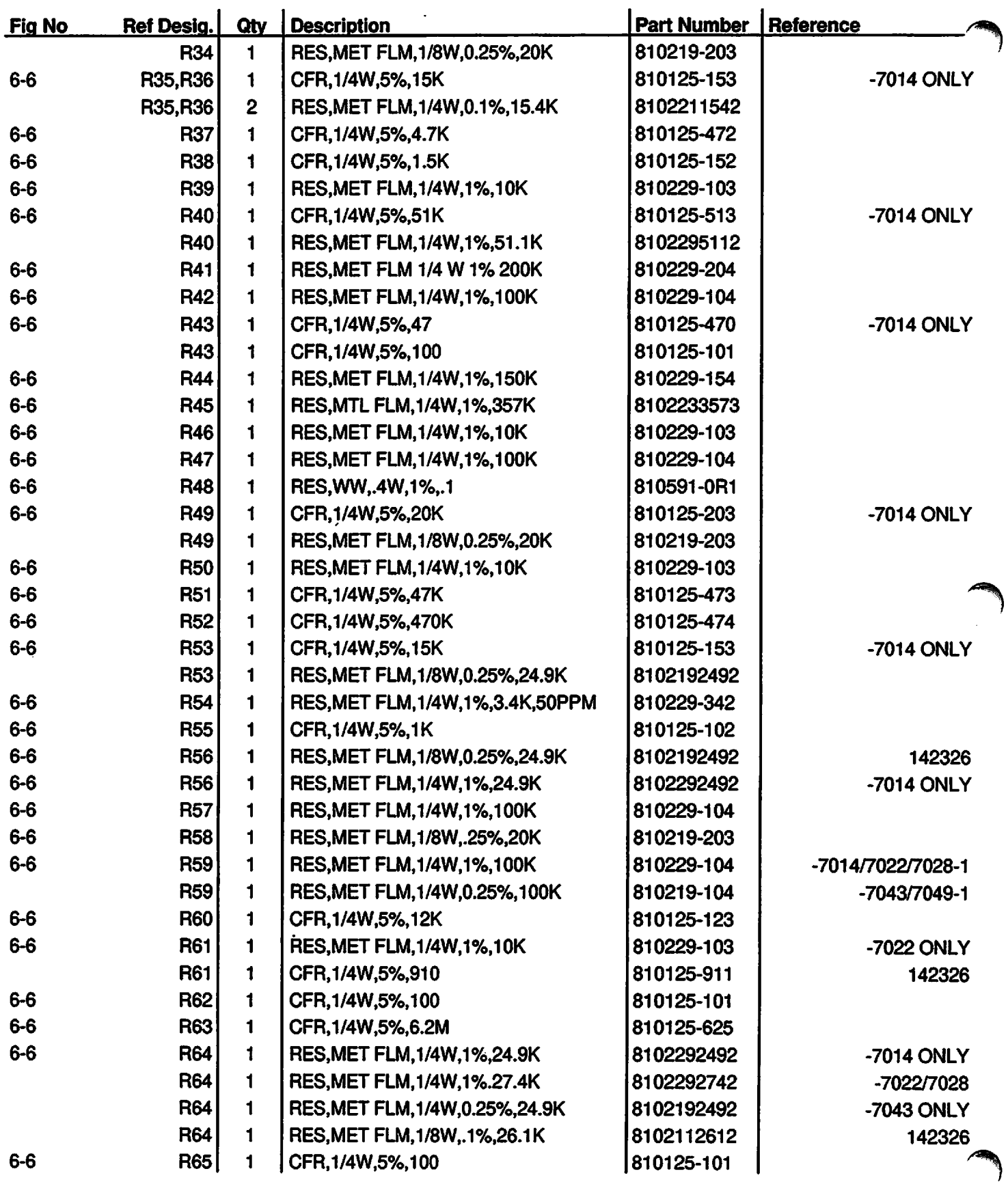

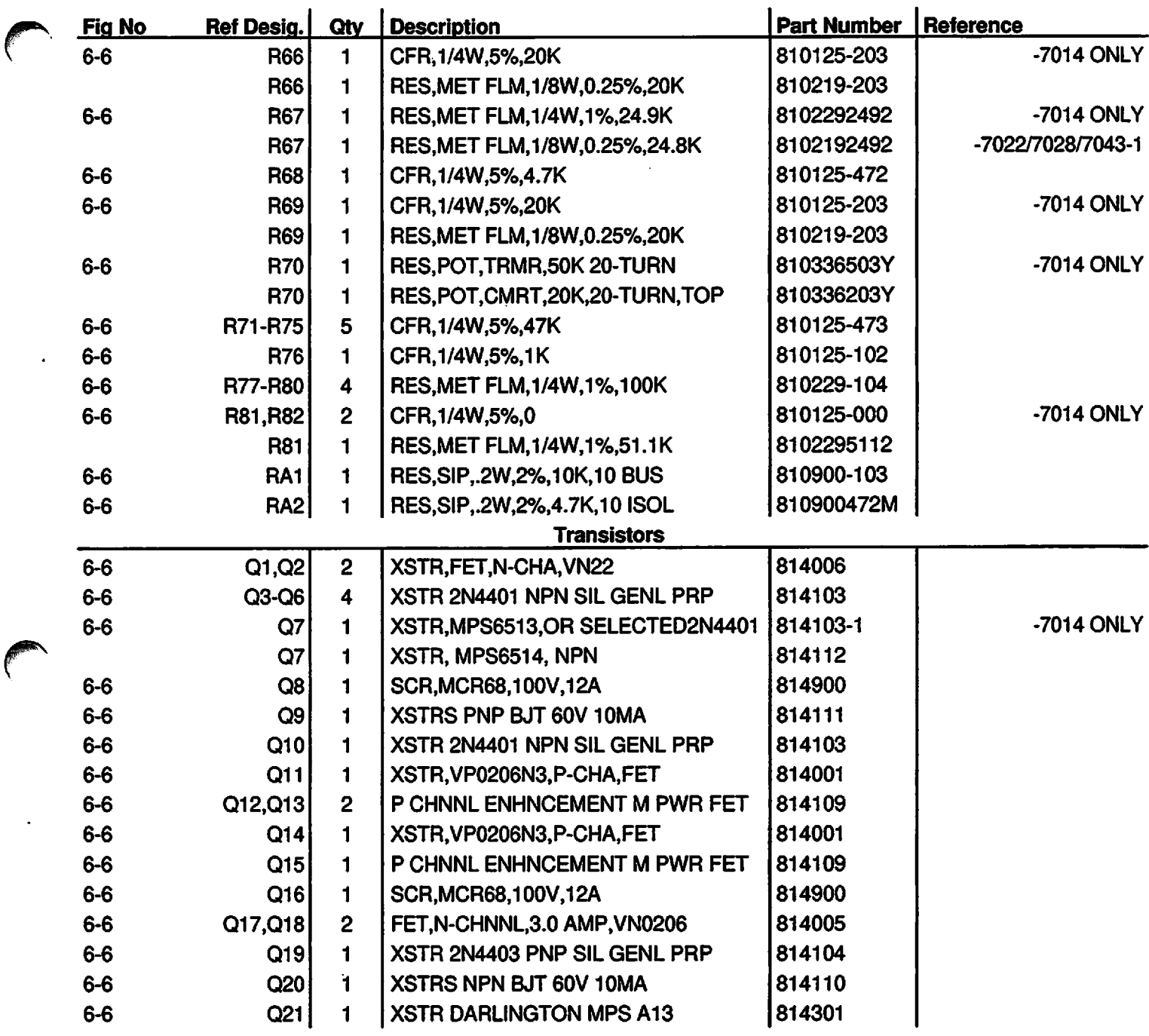

 $\blacksquare$ 

÷

*/^^*

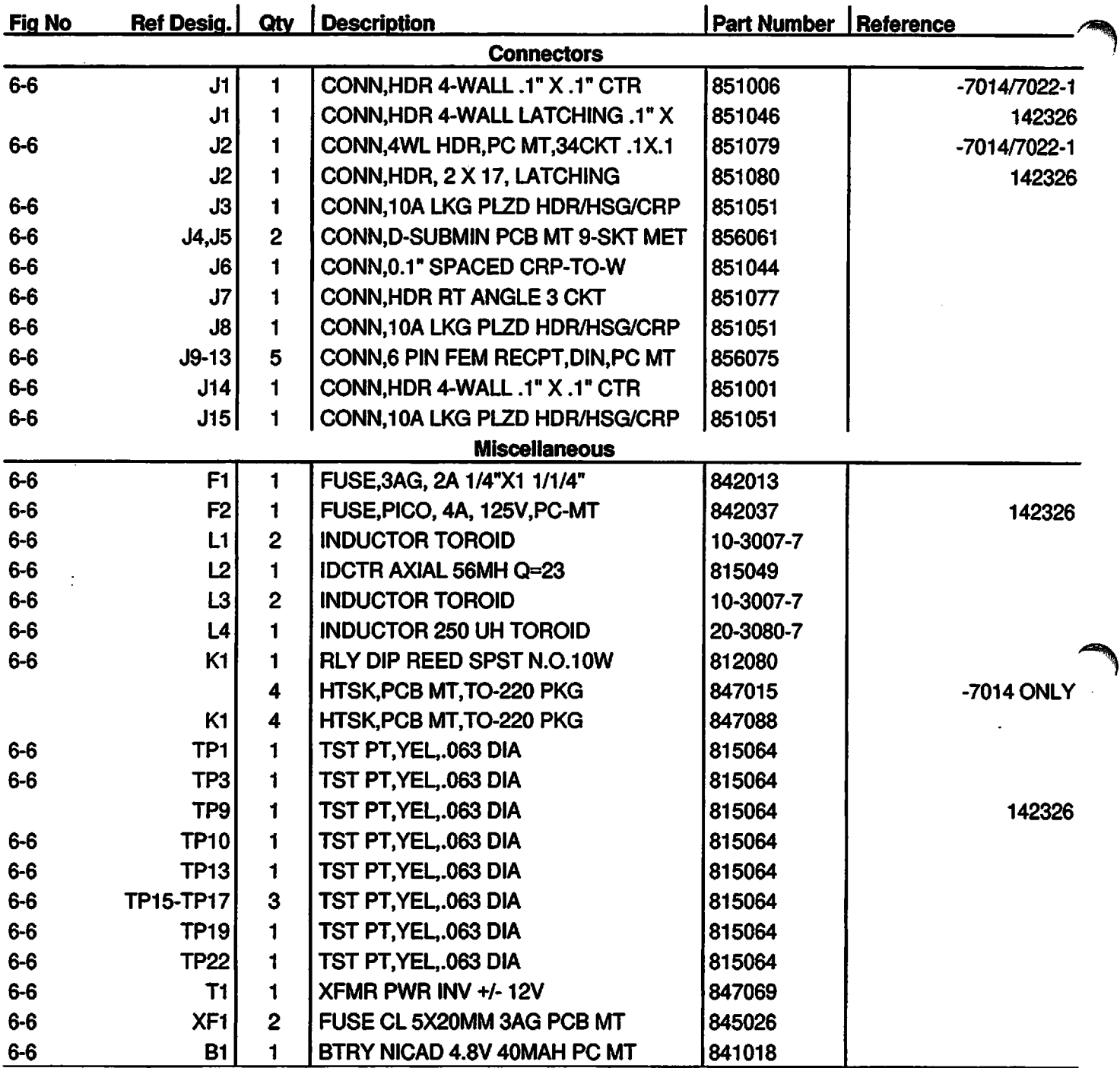

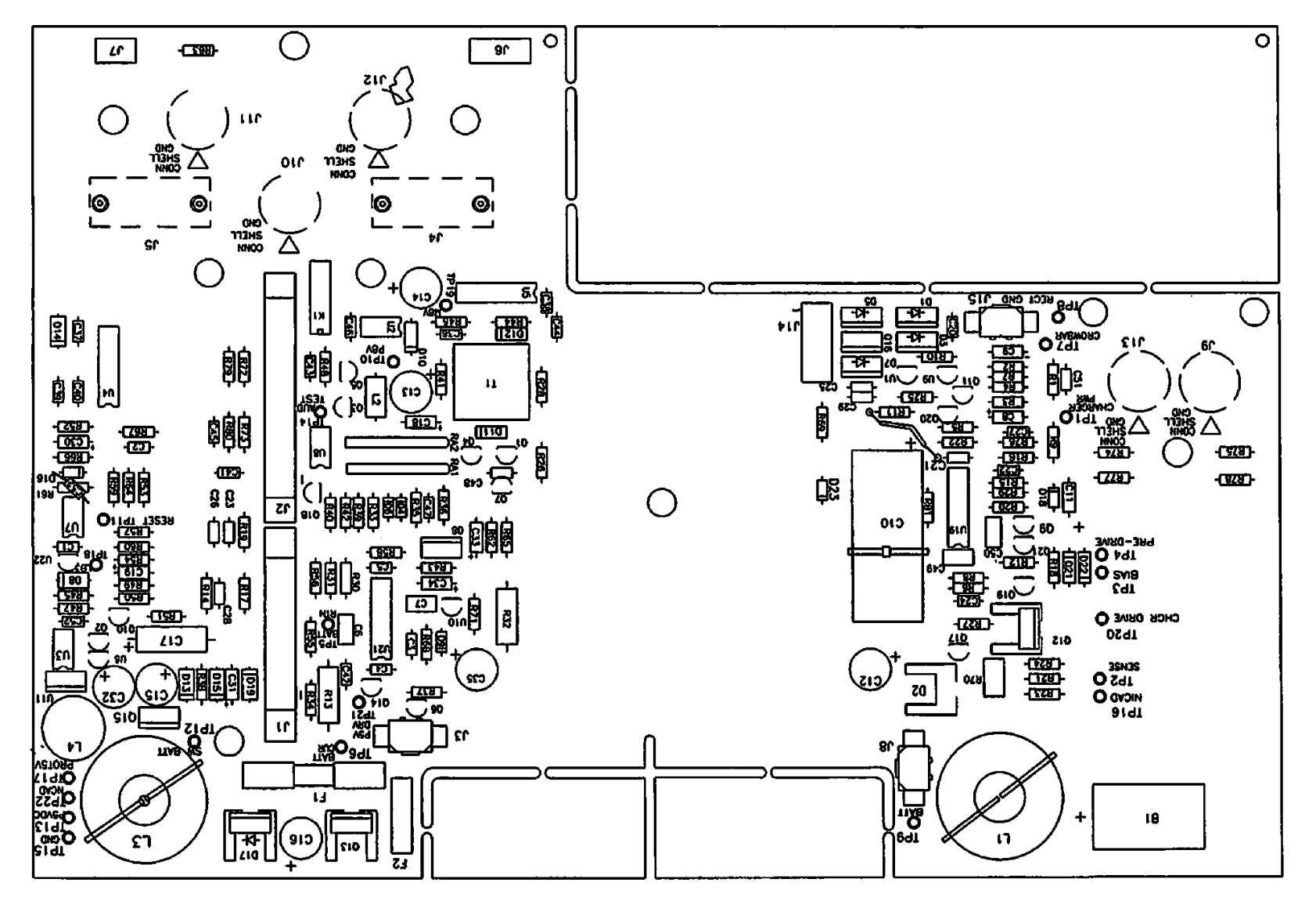

Figure 6-6. Parts Identification - Power Supply Board CCA

 $6-23$ 

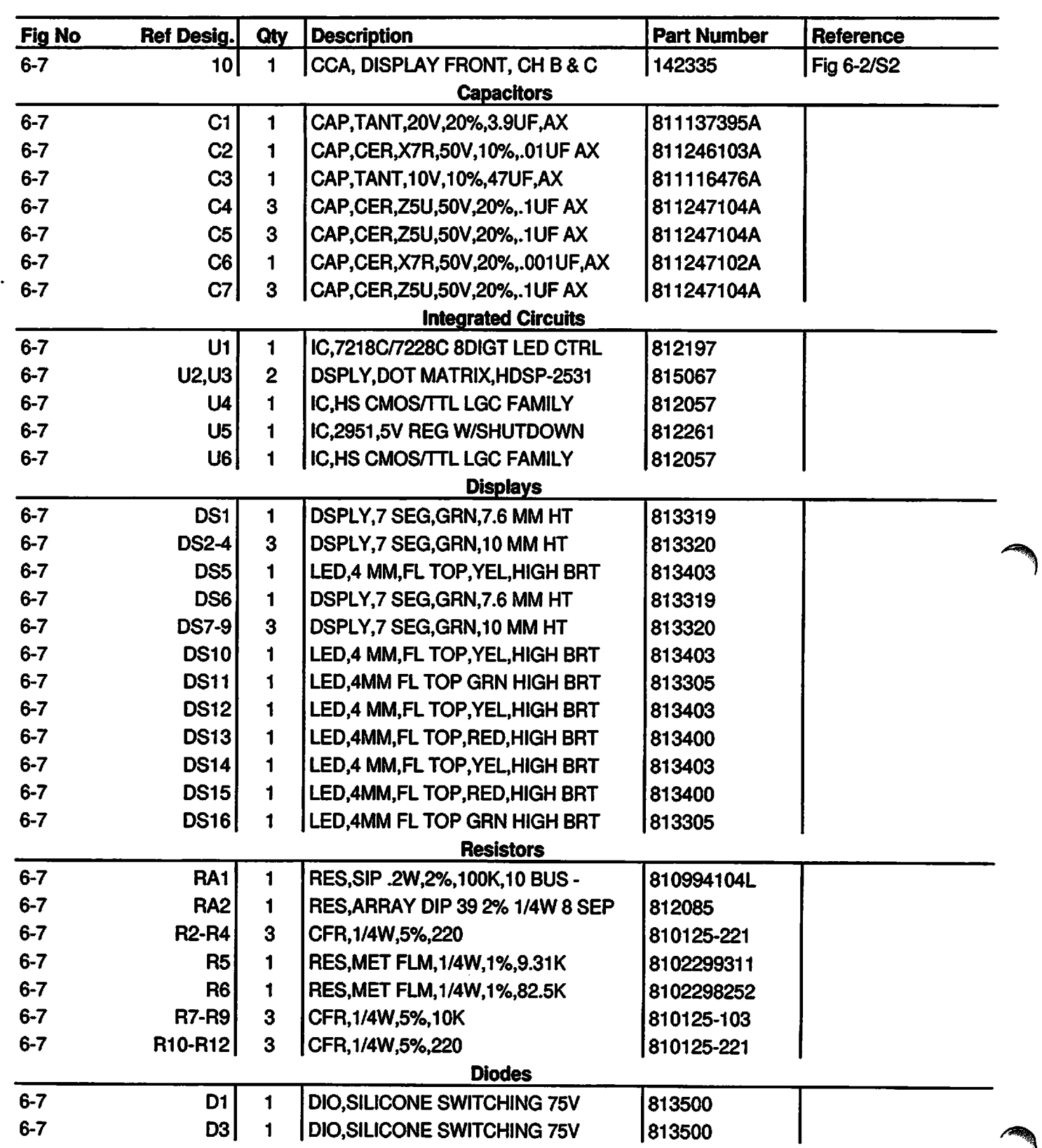

## *Table 6-7. Parts List - Display Board CCA Channels B & C*

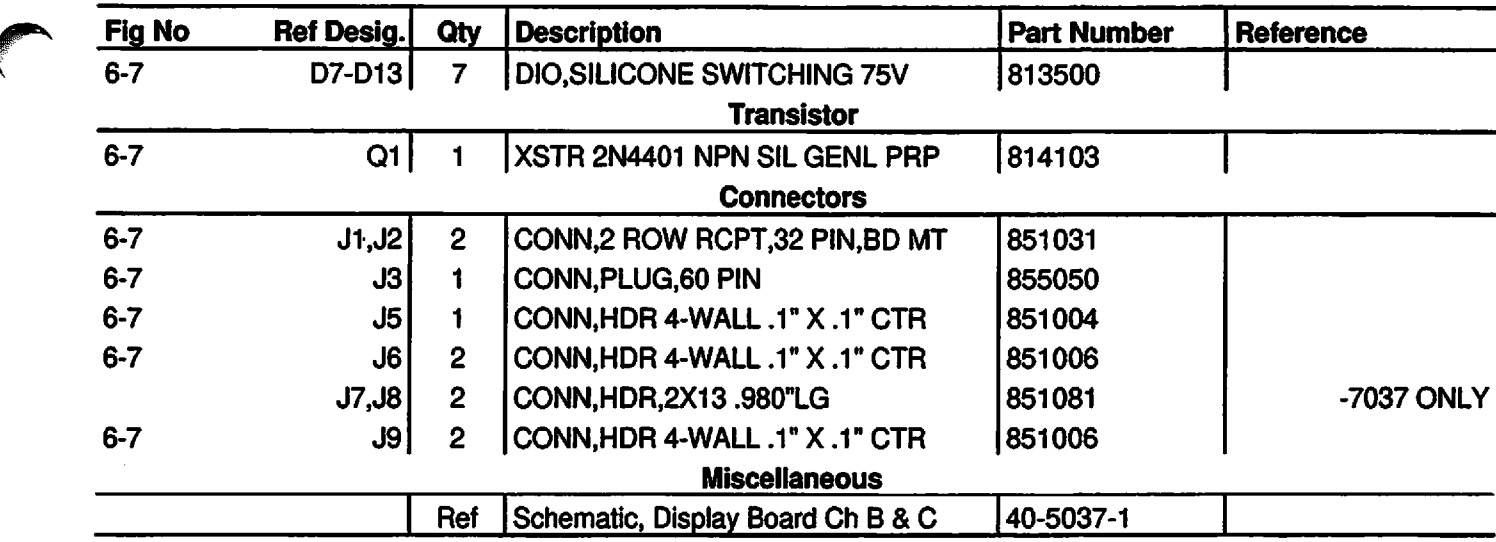

**J^^\**

*/^V*

ะ

**PC-4** 

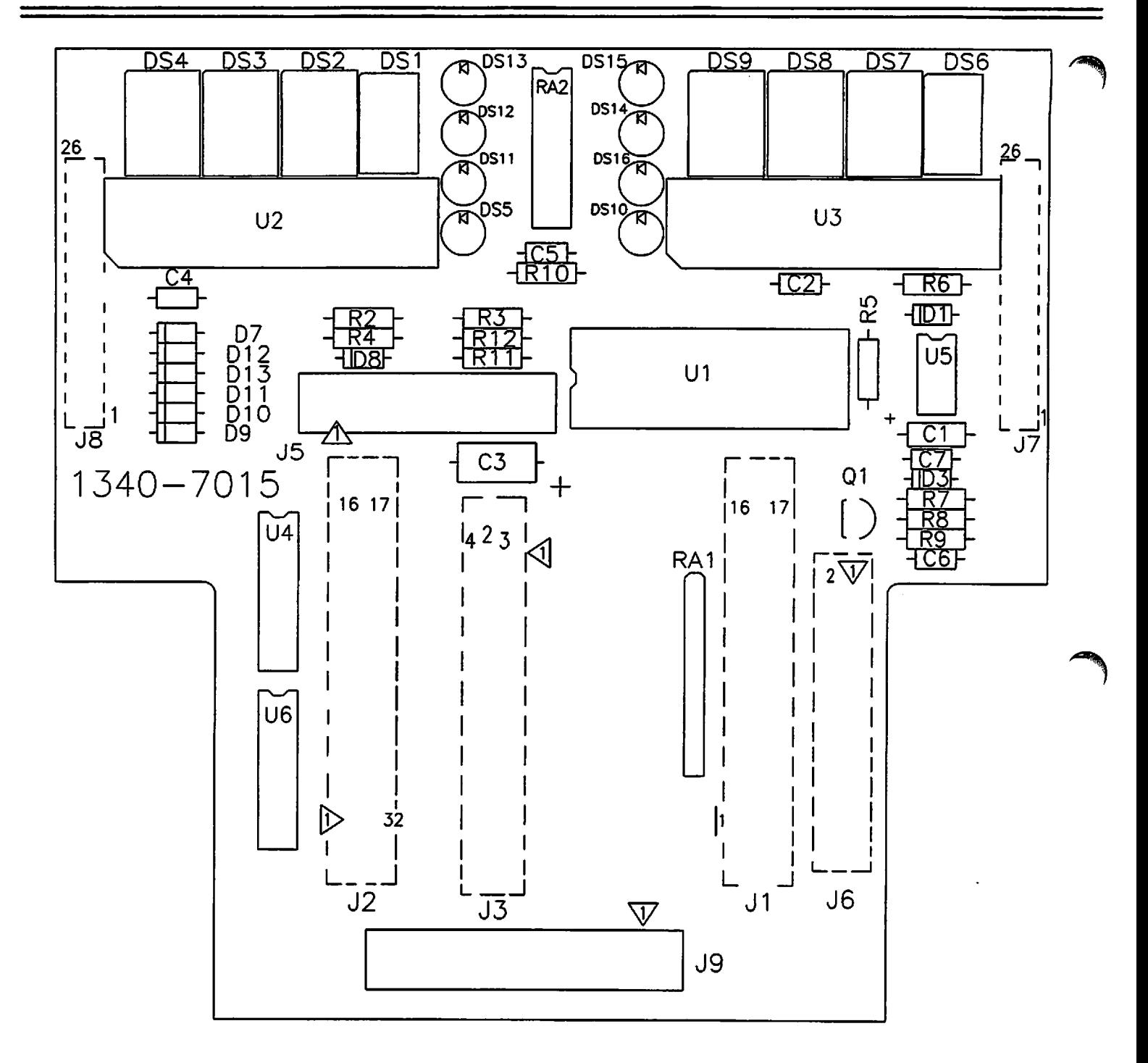

Figure 6-7. Parts Identification - Display Board CCA Channels B & C

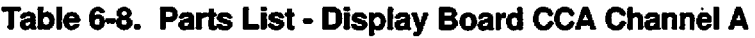

€

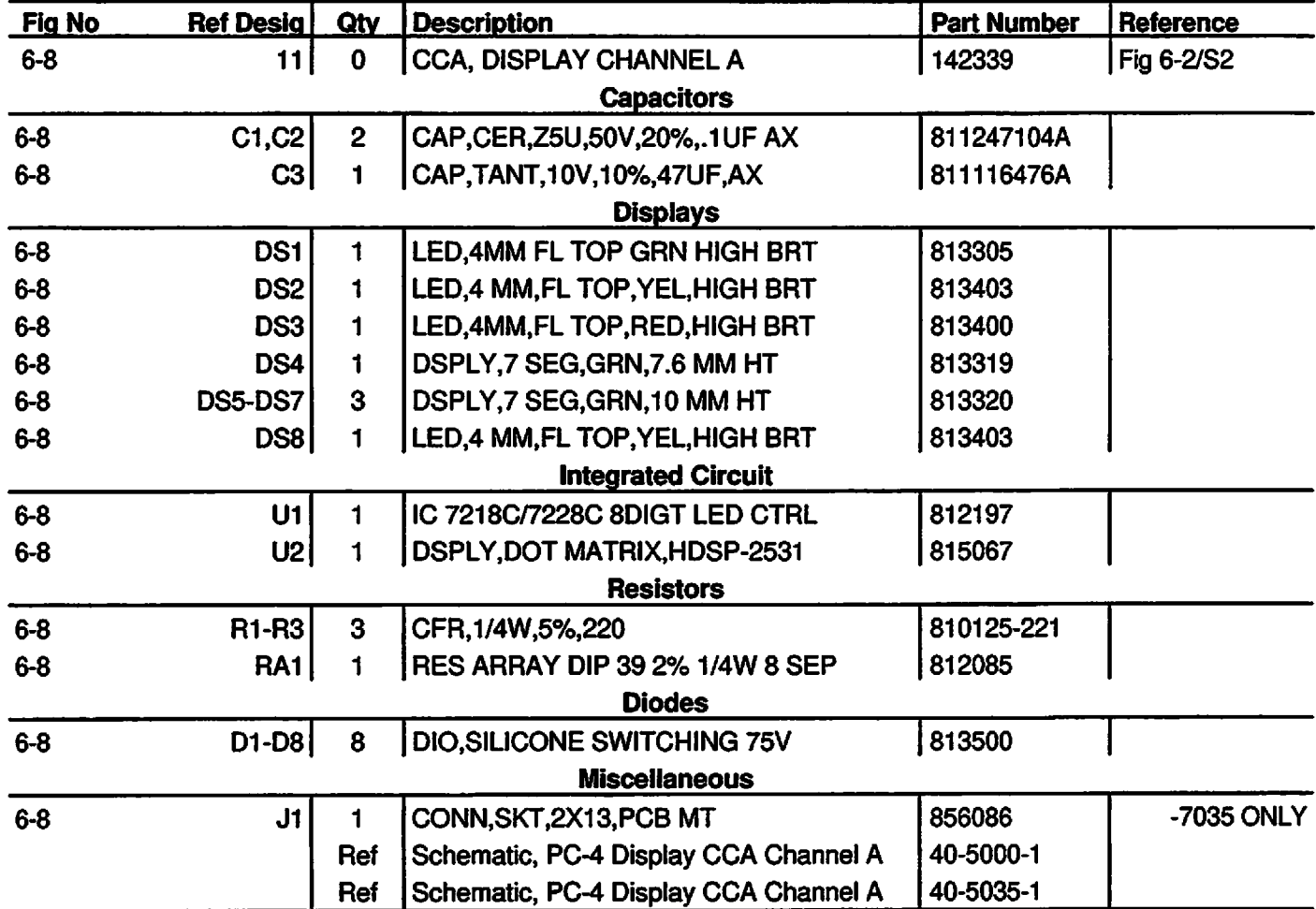

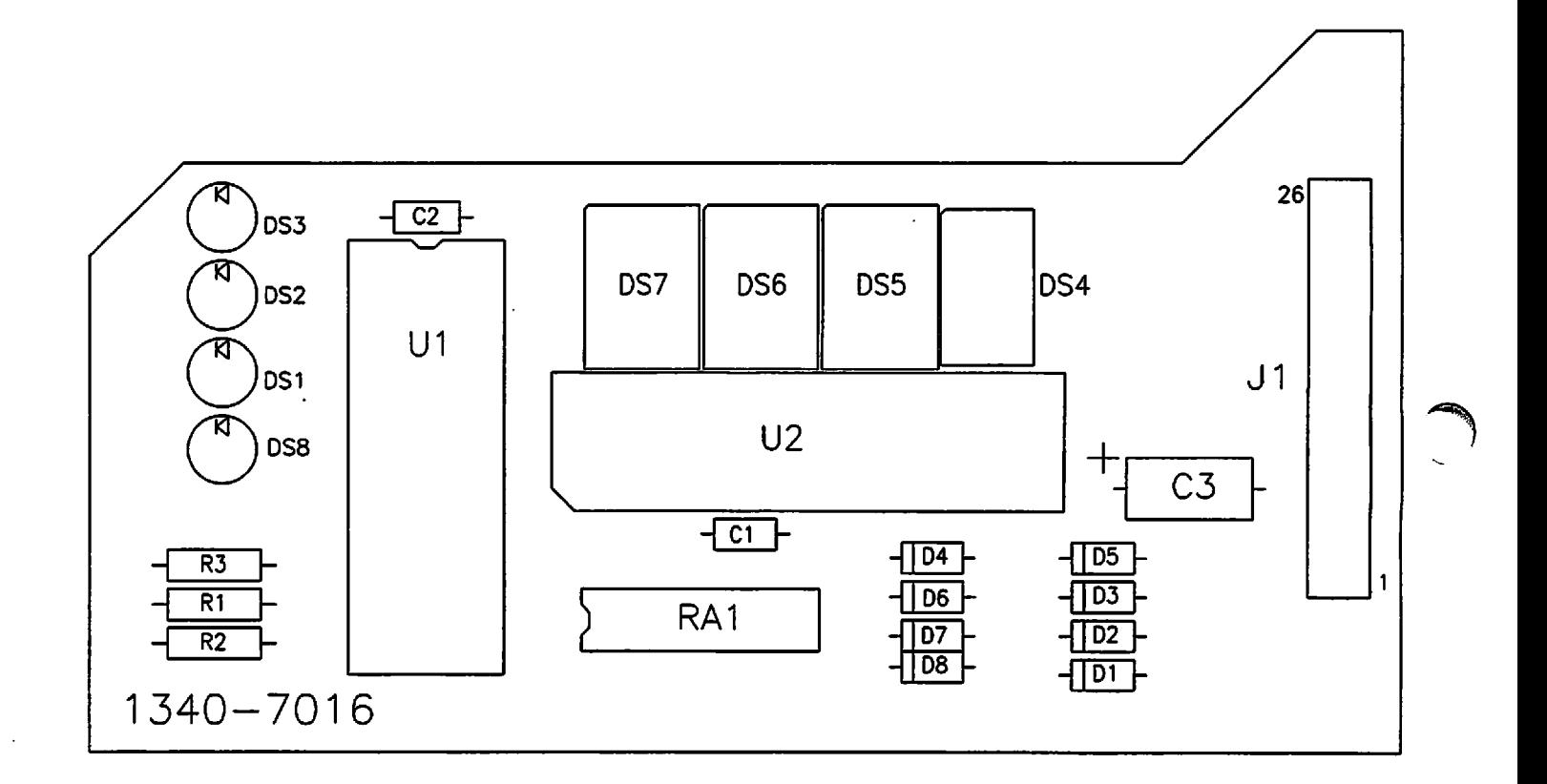

*Figure 6-8. Parts Identification - Display Board CCA Channel A*

 $\equiv$ 

**/^\**

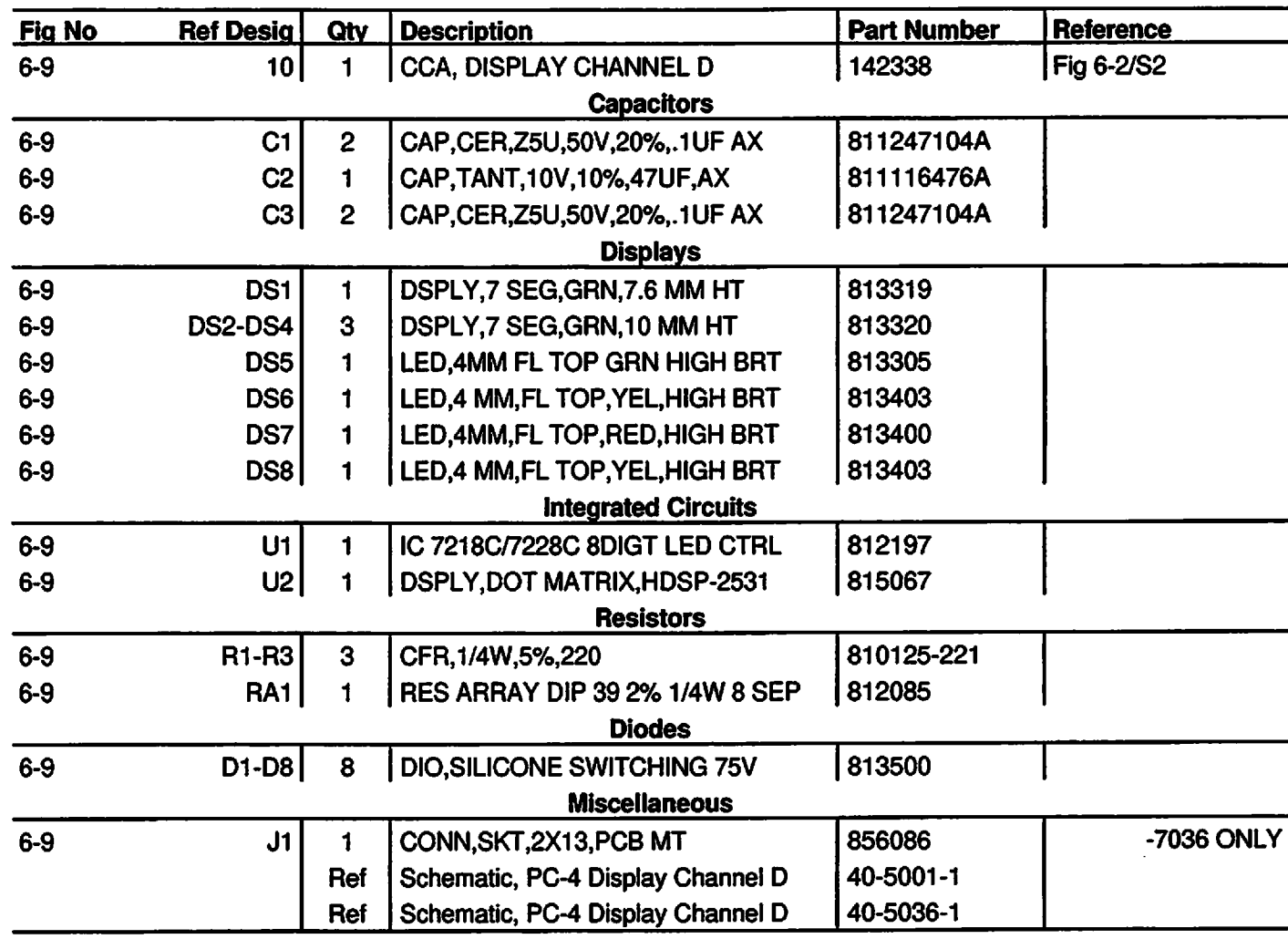

## *Table 6-9. Parts* List - *Display Board CCA Channel D*

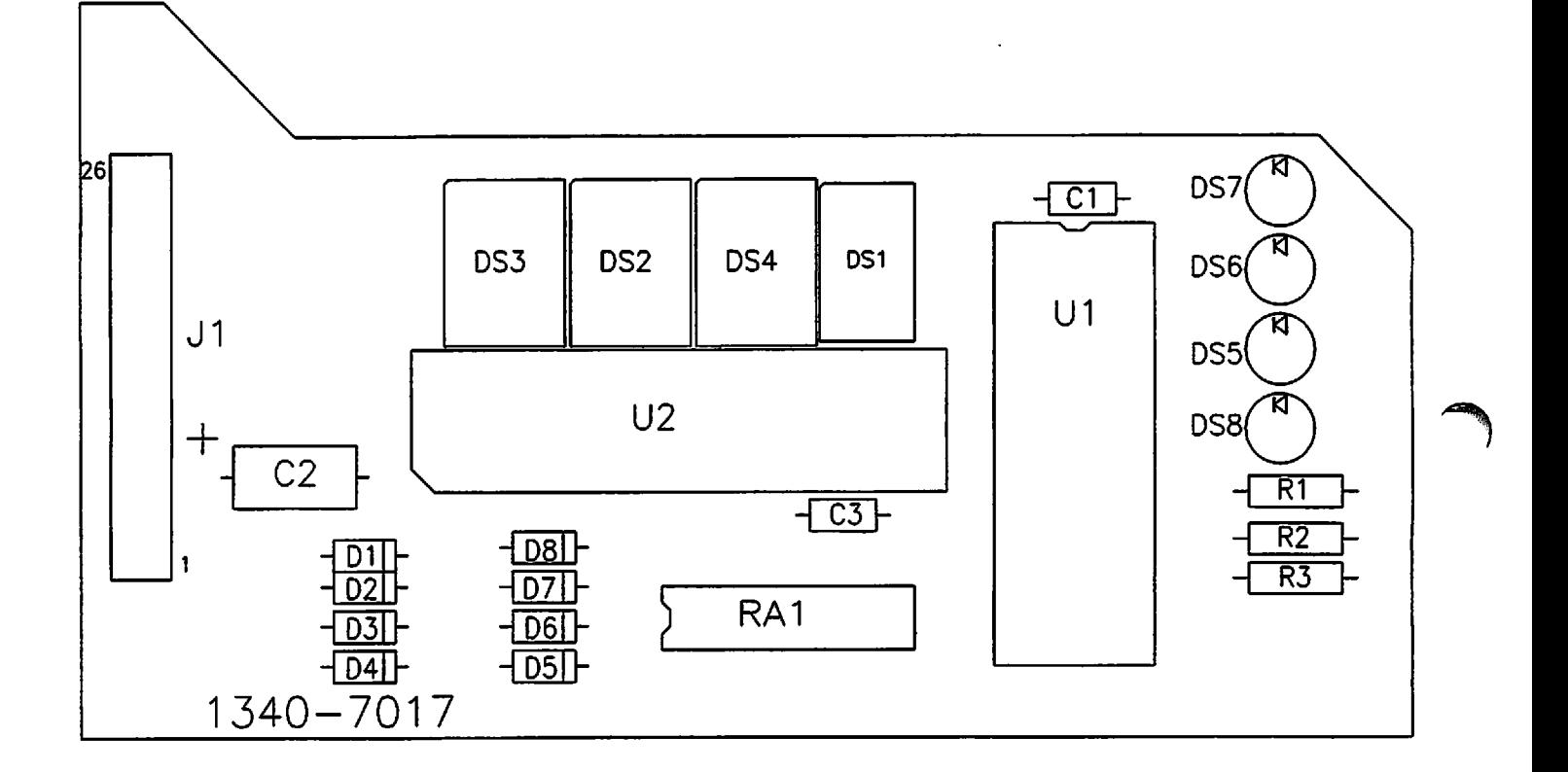

 $\ddot{\phantom{a}}$ 

Figure 6-9. Parts Identification - Display Board CCA Channel D

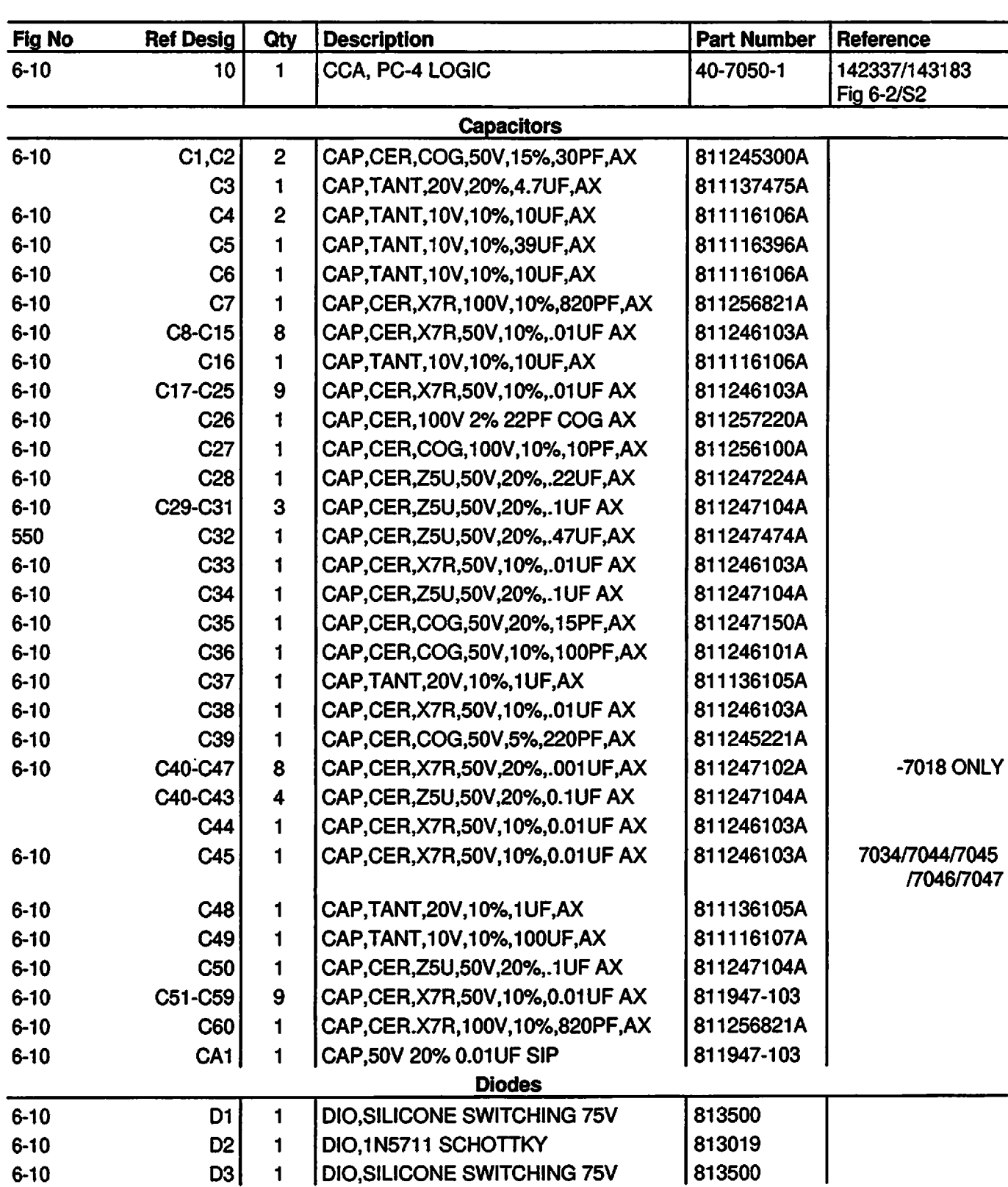

## *Table 6-10. Parts List - Logic Board CCA*

ะ

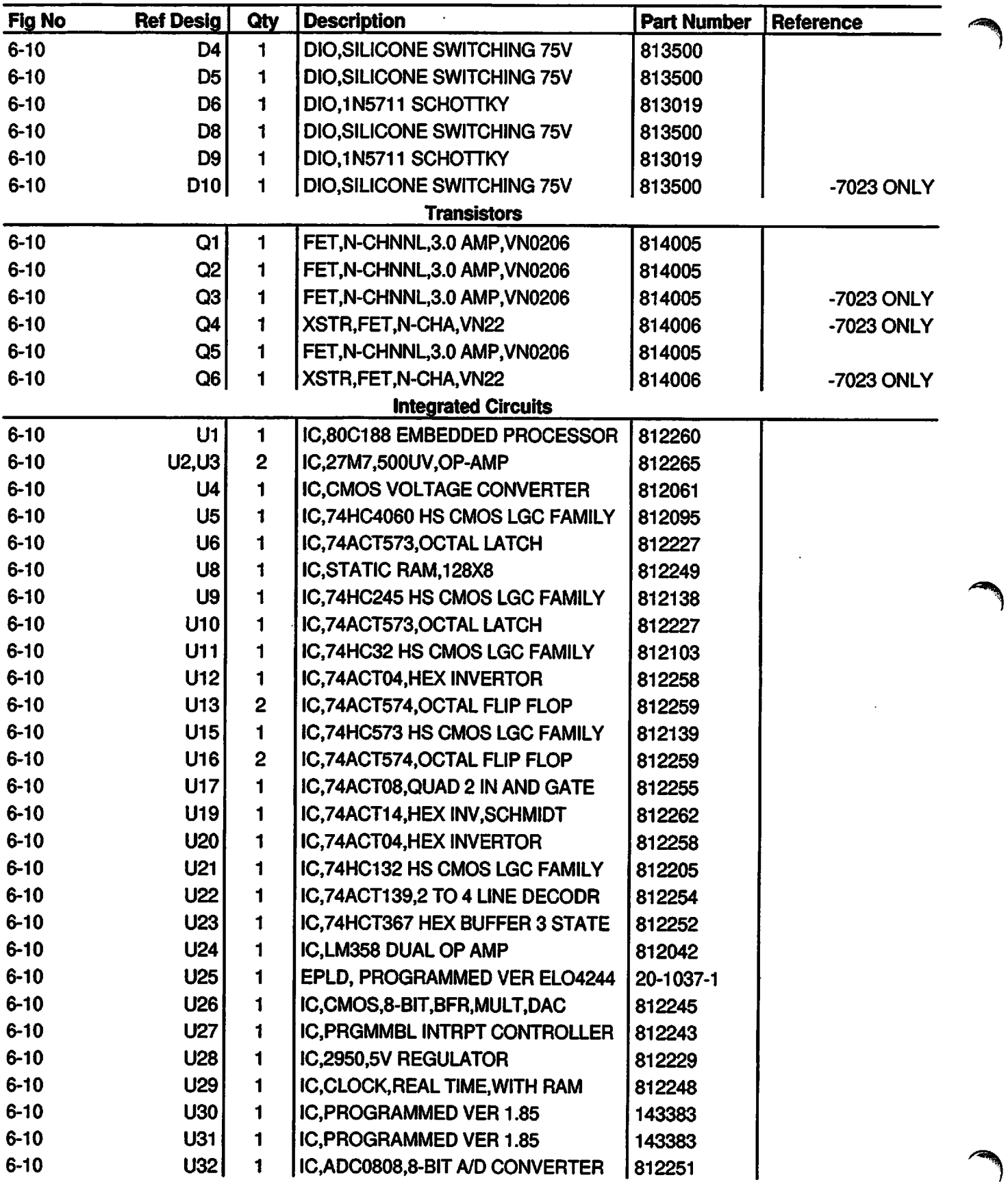

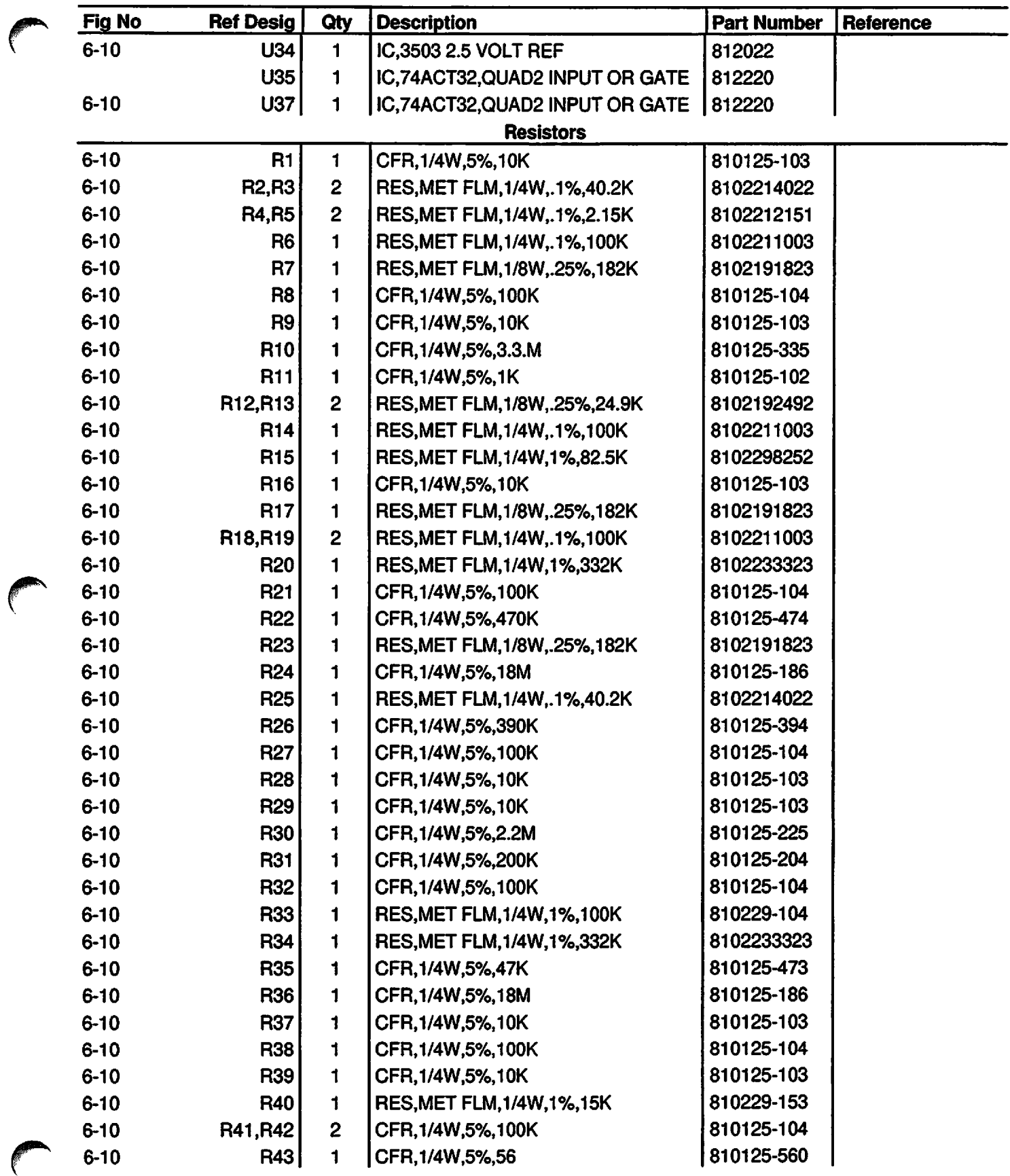

 $\overline{\phantom{a}}$ 

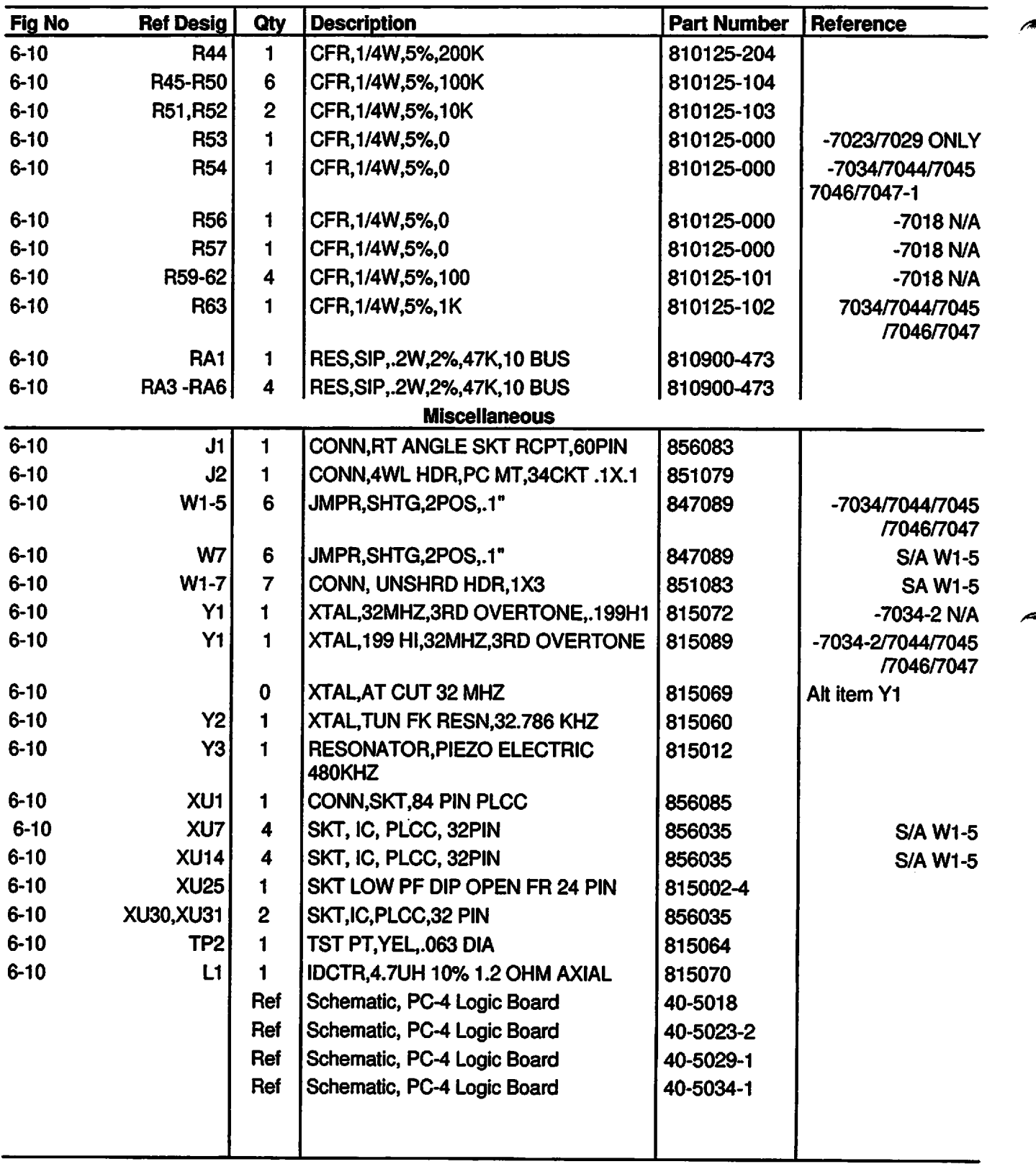

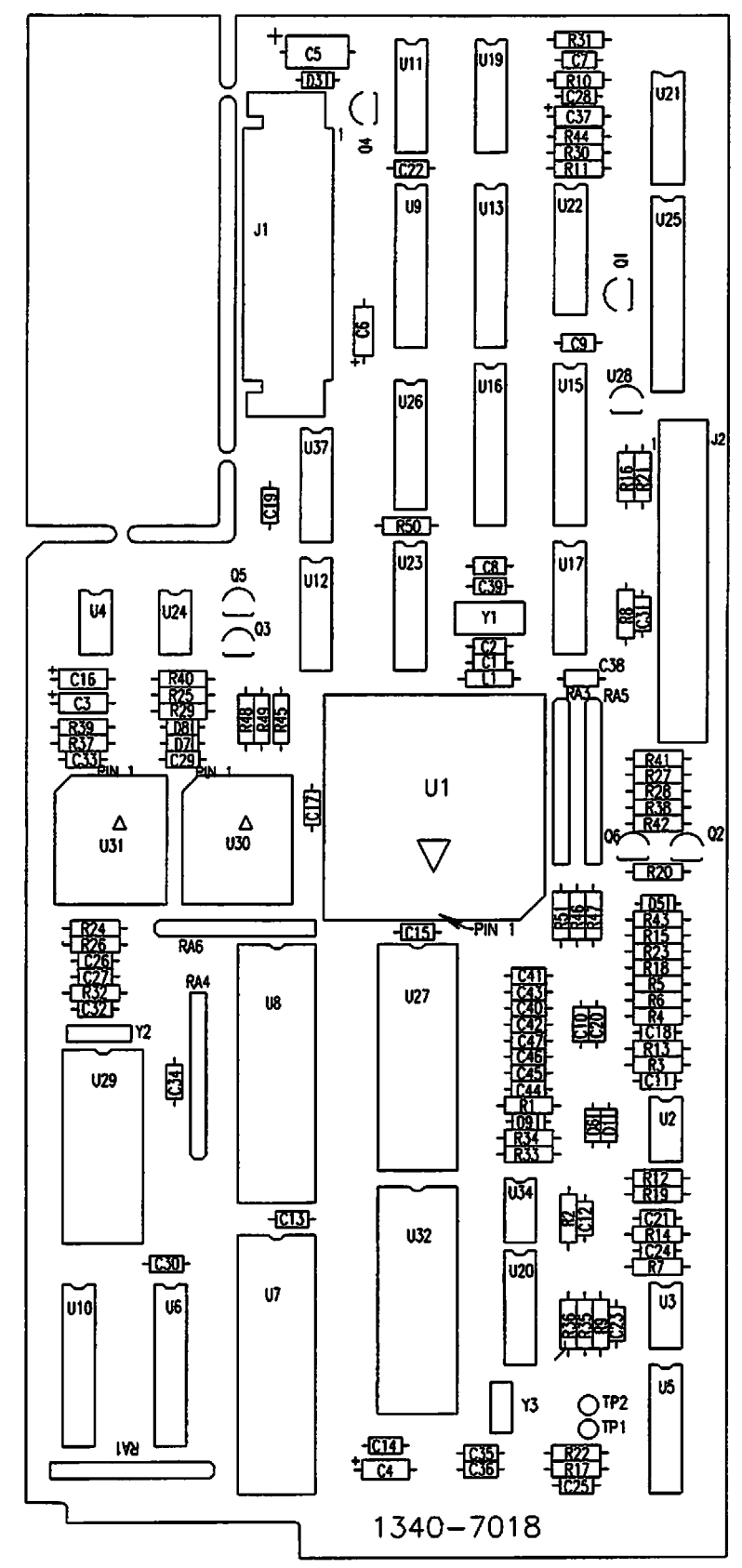

*Figure 6-10. Parts Identification - Logic Board CCA*

*6-35*

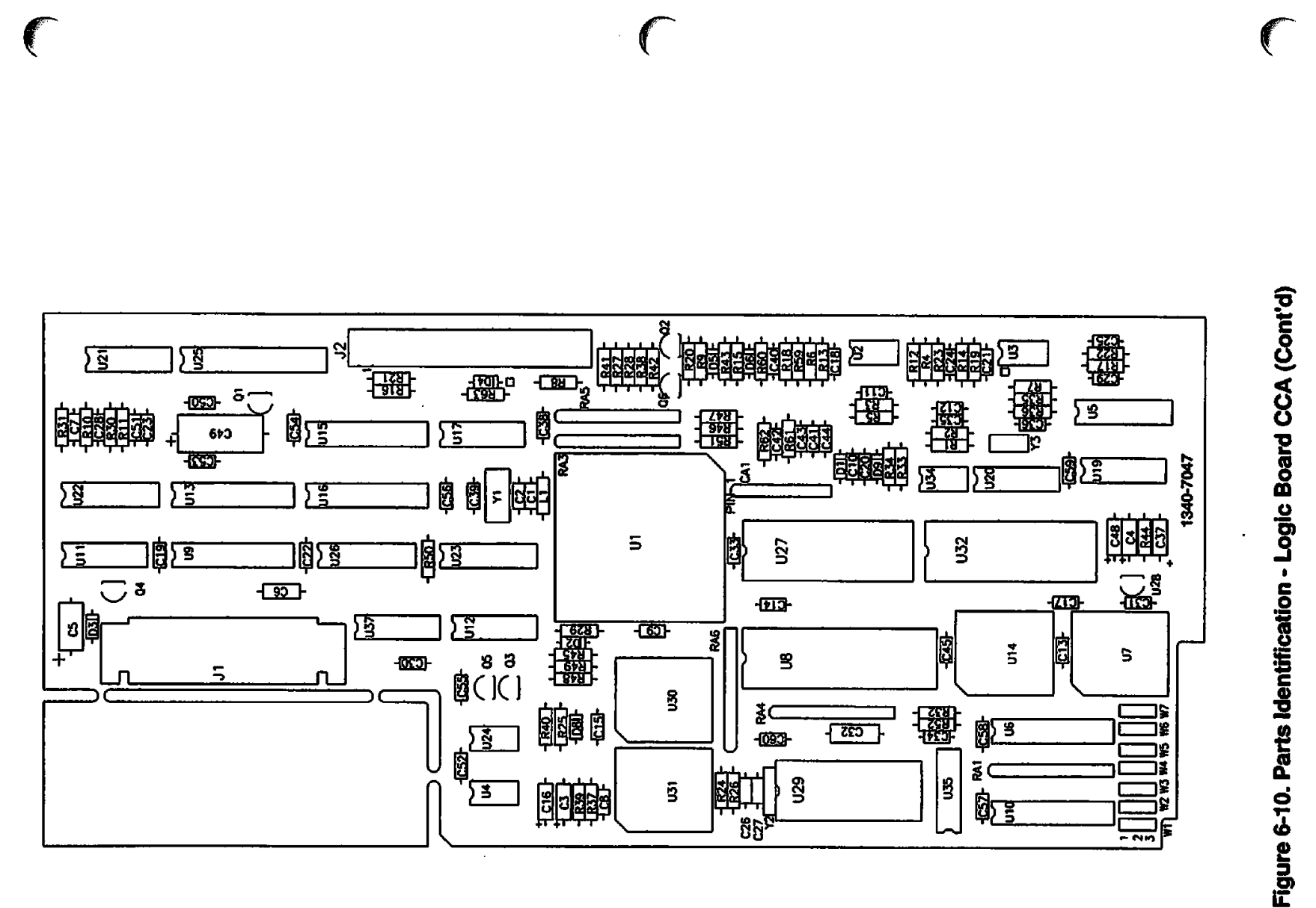

*PC-4*

*6-36*

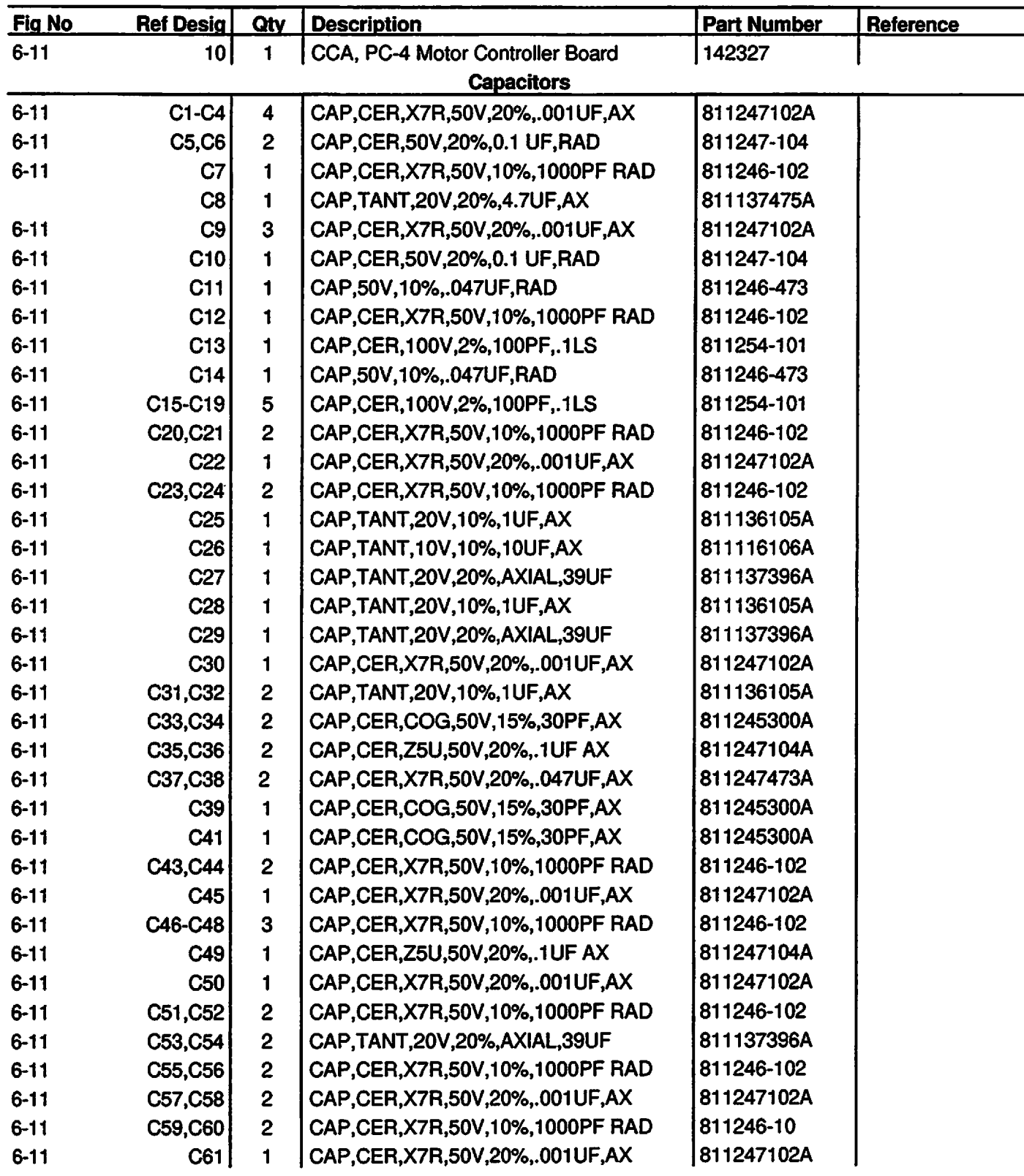

## *Table 6-11. Parts List - Motor Controller Board CCA*

**CANCER** 

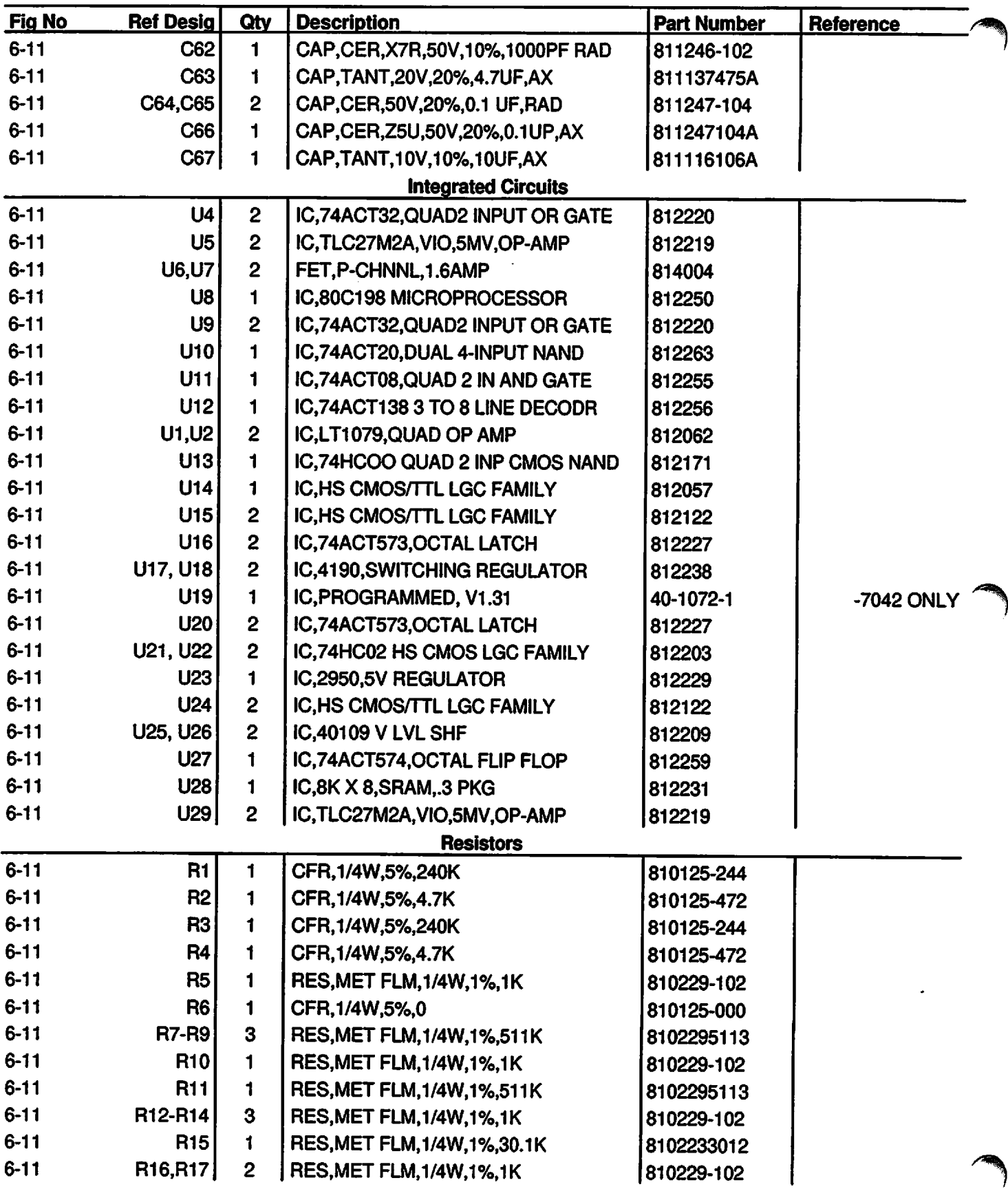

<u> The Company of the Company of the Company of the Company of the Company of the Company of the Company of the Company of the Company of the Company of the Company of the Company of the Company of the Company of the Compan</u>

# **PC-4**

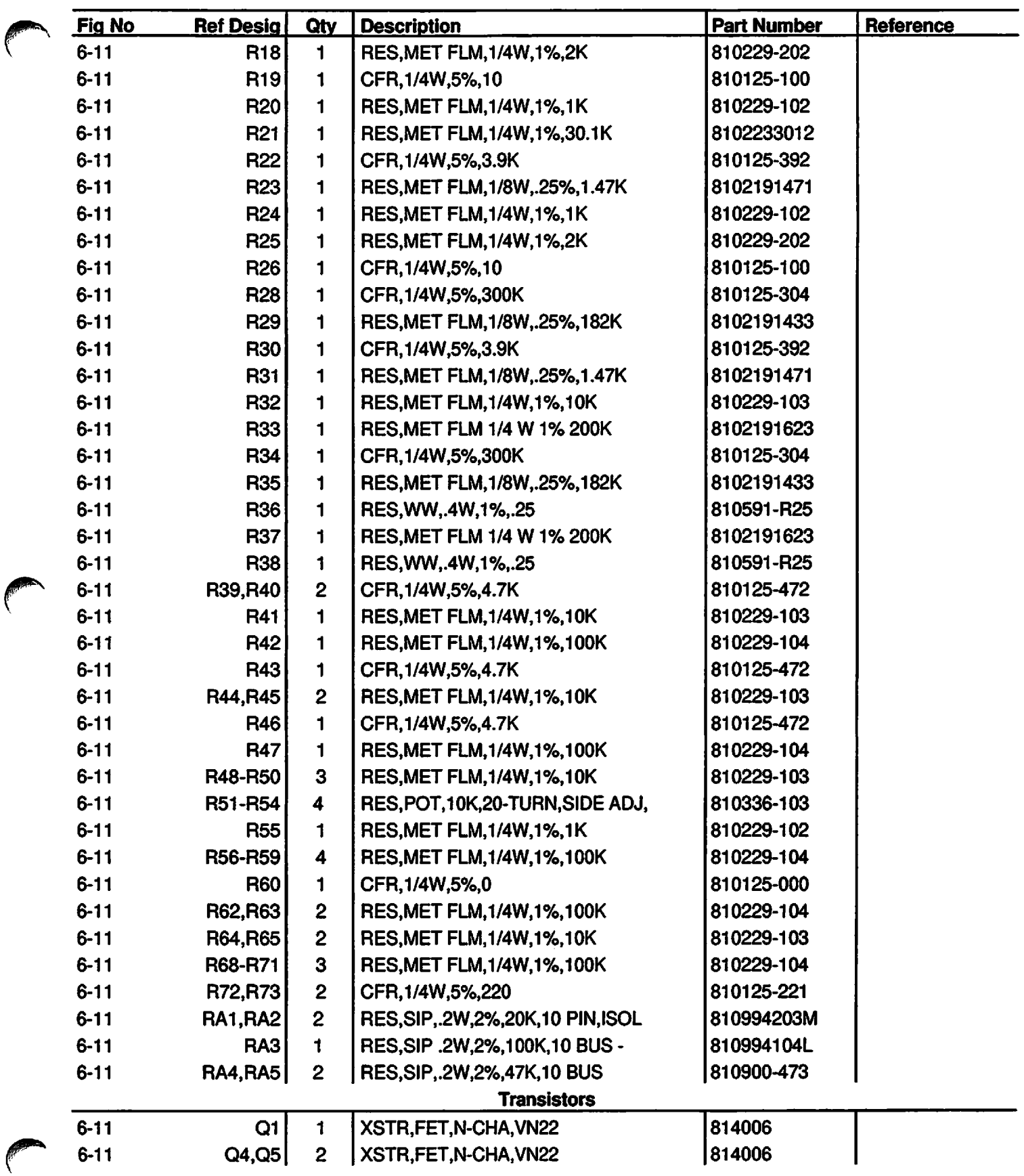

**Contract** 

 $\overline{\phantom{a}}$ 

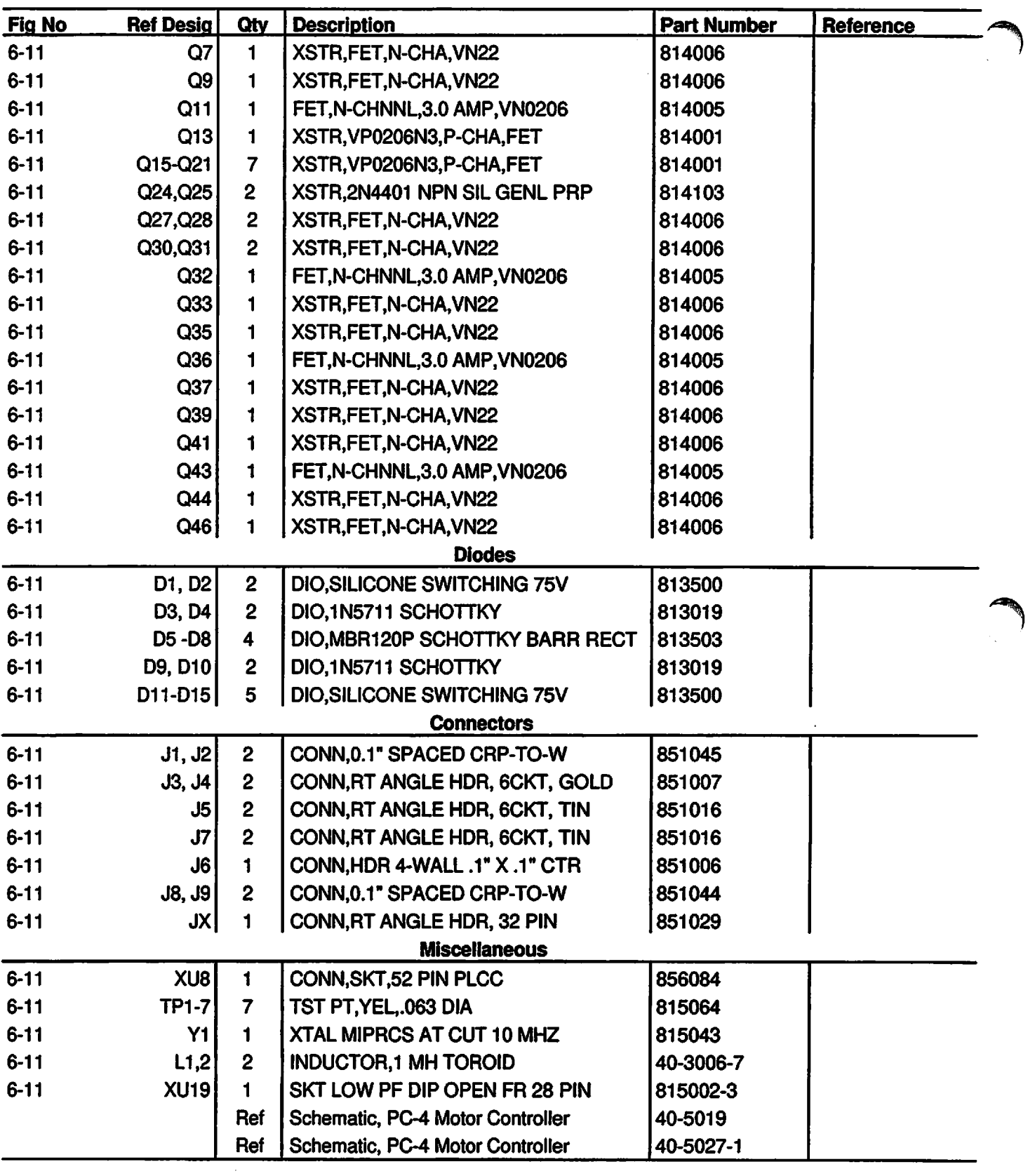

 $\overline{\phantom{a}}$ 

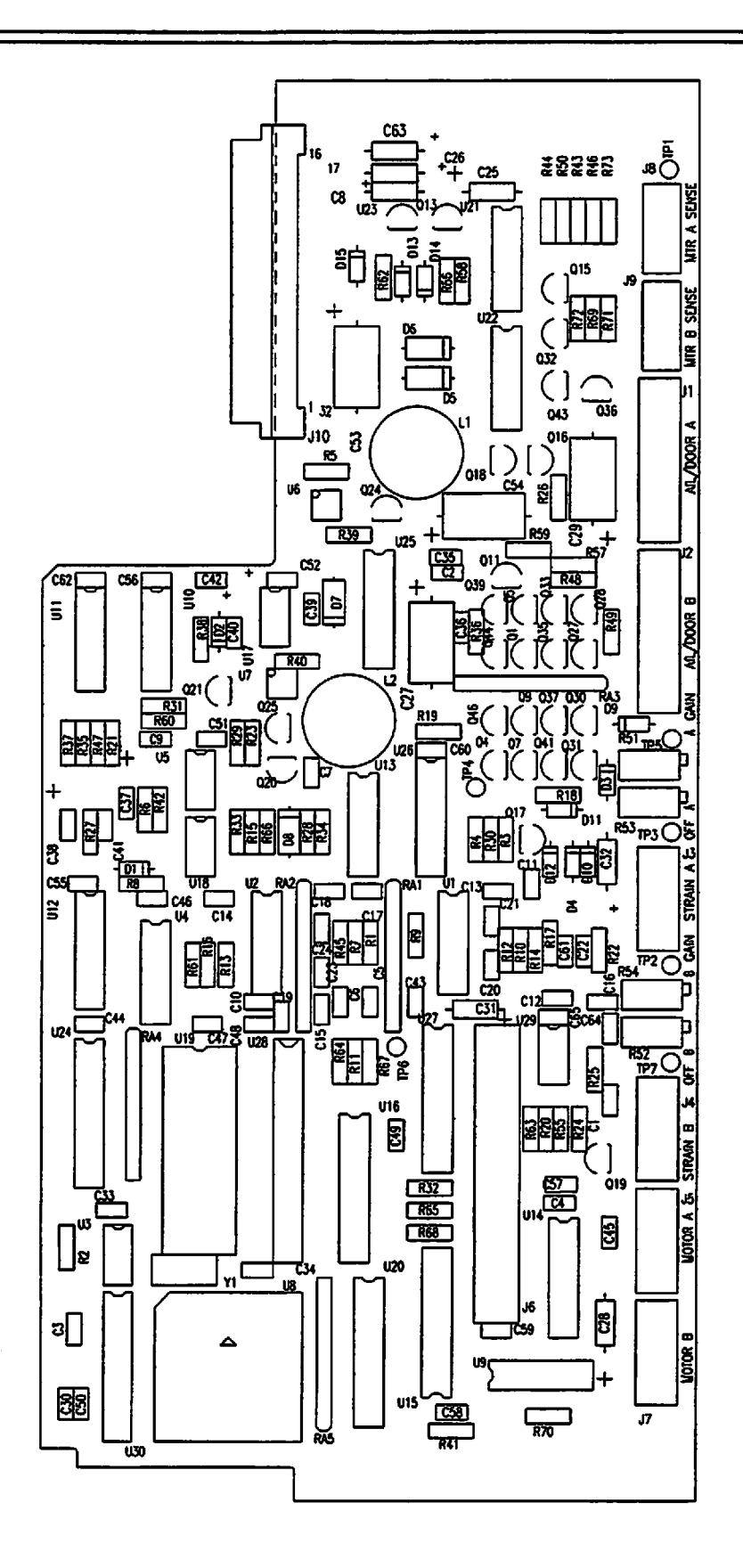

 $\blacktriangleright$ 

*c Figure 6-11. Parts Identification - Motor Controller CCA*

*6-41*

## *SECTION 7 - CALIBRATION AND PREVENTATIVE MAINTENANCE*

#### *7.1 INTRODUCTION*

*^^*

This section contains calibration and preventive maintenance instructions and a comprehensive operational performance test for the IMED® GEMINI PC-4® Volumetric Pump/Controller ("PC-4").

## *WARNING*

*Potentially lethal voltages are present within* the PC-4 case when the instrument *is operated using external AC power. When the case is opened for maintenance action, it is recommended the instrument be operated using the internal battery.*

#### *CAUTION*

*Printed circuit boards (PCBs) are easily damaged when integrated circuits are removed and replaced. Excessive heat applied to the circuit board traces and pads can cause de-lamination of the metal foil and base material. Damage of that type is essentially irreparable; therefore, only low-temperature soldering irons and vacuum solder removal tools should be used when removing and replacing components on PCBs. Leads on integrated circuit components should be cut before attempting un-soldering and removal.*

#### *NOTE*

*CMOS devices are sensitive to static electrical charges and may be damaged during repair if the repair activity is not performed in an ESD protected environment using approved ESD protective procedures including personnel grounding.*

#### *7.2 PREVENTIVE MAINTENANCE*

 $\epsilon$ 

The PC-4 is designed and assembled with the goal of minimizing maintenance requirements. The integral

microprocessor incorporates a diagnostic routine that monitors the instrument's subsystems and operating parameters. Detection of operating system irregularities or failures that affect the instrument's functional operation activates audio and visual Alarms or Malfunction alerts for operator notification. Problems of this nature are recorded in the non volatile RAM error log for subsequent use by biotechnical personnel in performing troubleshooting and repair actions.

Maintenance-free operation between regularly scheduled preventive maintenance inspections can be enhanced by performing routine cleaning on an 'as required' basis per Section 5.2.1. The recommended interval for preventive maintenance inspections is once a year based on normal use and operation. Verification of proper operation is the responsibility of the user. At the user's option, such tests and verification may be performed at the factory at nominal cost. The following paragraphs describe in detail the procedures for performing general maintenance on the PC-4.

#### *7.3 CALIBRATION PROCEDURES*

#### *7.3.1 Strain Beam Calibration*

Any time a Strain Beam (pressure transducer) assembly has been removed from the front case assembly or replaced, the appropriate Motor Controller PC Board is changed or a component in the strain beam circuitry (see figure 4-13) is replaced; the following calibration/adjustment procedure *MUST* be performed prior to returning the instrument to patient care service.

#### *7.3.1.1 Calibration Equipment Requirements*

#### *NOTE*

*Calibrated tubing must be obtained from the ALARIS Medical Systems San Diego Corporate Office. (ALARIS Medical P/N 3299-100)*

1. Calibrated tubing with specified LOWand HIGH Reference Voltage constants between 1.0 and

- 2. Digital Voltmeter with 1 millivolt resolution.
- 3. Digital Pressure Gauge, 0-30 psi range and 0.1 psi resolution or a Mercury (Hg) manometer.
- 4. Stopwatch.
- 5. Regulated, stable air source adjustable to 10 ±0.1 psi.

## *WARNING*

*The following calibration procedure is performed with the instrument case open. The preferred procedure isto perform the calibration using a fully charged battery. If AC power is used, potentially lethal voltages are present in the rear case assembly. Use caution when connecting meter leads to the Motor Controller PC Board.*

#### *7.3.1.2 Calibration Procedures*

- 1. Separate the case (see Section 5.5.1).
- 2. If the batteries are not fully charged, connect the AC power cord.
- 3. Initialize the instrument in the Maintenance Mode (see Section 5.3.1 for procedure).
- 4. Press 24 to select "MC board tests and displays".
- 5. Press 2 to select "strain beam voltages".
- 6. Attach the DVM black lead (-) to TP1 and the red lead (+) to TP3 on the appropriate Motor Controller board.
- Press 24 to select channel A.  $\overline{z}$
- 8. Open the channel A door.
- 9. Verify the #4 pumping finger is fully extended.
- 10. Install the calibrated disposable into the channel A pump chamber and close the door. Write down tubing constant # from CALSET.

#### *CAUTION*

 $\blacktriangleleft$ 

*/\*\*^V*

*The front case must be in the upright position when this calibration procedure is performed. DO NOT put any pressure on the pumping chamber door during the calibration process.*

- 11. Wait 20 seconds, then adjust the channel A offset potentiometer R53 on the Motor Controller board to obtain a reading of 0 £0.01 volts on the DVM.
- 12. Apply and maintain 10.0  $\pm$ 0.1 psi (69  $\pm$ 0.7 kPa) to the distal end of the calibrated disposable (allow 15 seconds for the system to stabilize).
- 13. Move DVM red lead to TP5, read the channel A voltage on the *DVM* and PC-4s Central Display, adjust the channel A gain potentiometer R51 to obtain *a* reading of 2.50 ±0.01 volts.
- 14. Readjust the channel A offset potentiometer R53 until the Central Display reads  $[2.50 +$  (tubing constant ±0.05)] volts.
- 15. Shut off and remove the pressure source from the distal end of the calibrated disposable.
- 16. Wait 25 seconds, then read the voltage on the Central Display. The reading should equal the tubing constant voltage ±0.3 volts. *If the "displayed voltage value Is not within the stated tolerance, repeat steps 10 through 15 above.*
- 17. Open and close the door leaving the disposable in place, wait 20 seconds then read the Central Information Display voltage again. The reading should be the disposable constant ±0.2 volts.
- 18. Open the door and remove the disposable.

#### *NOTE*

#### *Do not use a sharp object or fingernail to push on the bezel seal.*

- 19. With the channel A door open, use a knuckle or pencil eraser to gently press on the stain beam finger. Check the DVM reading is 5.05 ±0.1 volts.
- 20. With the door still open, record the voltage on the DVM; if > -0.075 volts, recalibrate the channel with a new calibrated disposable. If second calibration produces an out of specification reading, replace the strain beam.

#### *NOTE*

*To calibrate channel B, connect the DVM red (+) lead to TP7, use R52 for OFFSET adjustments and TP2 use R54 for GAIN adjustments.*

#### *7.3.2 Door Sear Adjustment*

Anytime a pumping chamber access door, any of the door components or the air-in-line assembly are replaced, the slide clamp sear must be re-rigged. Refer to the following figure: use the set screw on the sear to raise or lower the sear lobe as necessary to align the top of the sear lobe with the top of the slide clamp wedge (as shown). After adjusting the sear, install a Gemini set, close and open the door to verify the slide clamp closes.

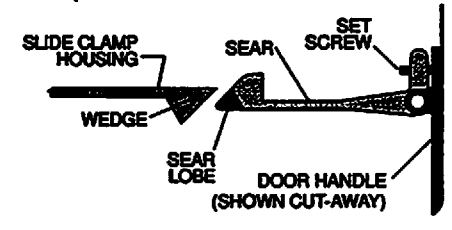

#### *7.4 COMPREHENSIVE OPERATIONAL PERFORMANCE TEST*

The comprehensive operational performance test should be performed on any PC-4 that has been removed from service for repair or has been subjected to servicing that required the case to be opened. In the event an instrument should fail to meet specified test performance criteria, it will be necessary to troubleshoot specific areas of deficiency and perform the repairs needed to restore full operational capability prior to returning the instrument to service.

#### *7.4.1 Electrical Inspection*

*J^^V*

*J^S*

#### *CAUTION*

*Some of these tests are inherently hazardous. Safeguards for personnel and property should be employed when conducting such tests. Tests should only be performed by qualified personnel.*

#### *7.4.1.1 Electrical Leakage Test*

Perform an electrical leakage current measurement in compliance with Underwriters Laboratories (UL) 544

for **Patient Care Equipment** or Canadian Standards Association (CSA) Standard C22.2 No. 125 for **Risk Class 2G Equipment**or IEC 601-1. Leakage currents are to be less than 100 microamperes.

#### *7.4.1.2 Electrical Ground Test*

Perform an electrical ground impedance measurement in compliance with UL544 for **Patient Care Equipment**or CSA Standard C22.2 No. 125 for **Risk Class 2G Equipment** or IEC 601-1. The impedance between the grounding pin on the power cord plug and the grounding point on the rear case should not exceed 100 milliohms.

#### *7.4.1.3 Dielectric Test (Optional)*

Perform *a* dielectric withstand test in compliance with UL544 for **Patient Care Equipment**and/or CSA Standard C22.2 No. 125 for **Risk Class 2G Equipment.** Leakage current to be <1mAat 1500 volts.

#### *7.4.1.4 Battery Runtime Test*

Sealed lead-acid batteries lose capacity over time, dependent on usage patterns such as frequency and depth of discharge. Since rate of loss increases as capacity diminishes, ALARIS Medical recommends replacement of batteries if the run-time for one channel operation at 125 mL/hr is <3.5 hours. To check run-time: Ensure that instrument is fully charged by connecting to AC power for a minimum of 16 hours. Disconnect pump from AC. Power pump on and verify that battery icon flashes on the front panel. Set up a primary infusion, set the rate to 125 mL/hr and VTBI to 9999 mL and start the instrument. When the instrument system voltage falls below 11.9 VDC, a "LowBattery" message will flash in the Central Information Display (CID) accompanied by a short beep every 2 seconds. At 11.5 VDC the pump will pause all channels, display a "Battery Discharged" screen in the CID, and emit a constant alarm audio. This indicates a Low Battery-2 condition and constitutes completion of the run-time test.

Charge battery at least 16 hours before returning to service.

#### *7.4.2 Qualitative Operational Performance Test*

The qualitative operational performance test is performed via the Maintenance Mode (see Section 5.3.1). The S/C board test and displays feature includes sub-routines for keypad and audio tests, A/D voltage displays, NiCad battery voltages, battery statistics and battery discharge history.

#### *7.4.3 Quantitative Operational Performance Test*

The following operational performance tests are designed to ensure the PC-4 is functioning in accordance with design specifications. Test procedures are provided to evaluate specific areas of instrument performance.

#### *7.4.3.1 Equipment Requirements*

- 1. Universal test station: (see Figure 7-1).
	- Selector valve manifold
	- 10 mL Volumetric burette
	- Pressure gauge with at least 0-20 psig **capability**
	- 36" (1 m) view tube (macrobore tubing on vard/meter stick).
- 2. Air in line simulator (see Figure 7-2)
- 3. Stopwatch with minimum resolution of 1 second.
- 4. Vented bottle or bag of Normal Saline.
- 5. GEMINI Non-vented administration set(s) with 2 injection sites (Reorder No. 2212).
- 6. Waste fluid catch basin.
- 7. Test Data Sheet (see Figure 7-3).

#### *7.4.3.2 Test Procedures*

The following test procedures are presented in a sequence that will allow the required test protocols to be accomplished accurately and in an expeditious and efficient manner. Tests are identical for all channels; upon completion of channel A testing, repeat for channels B, C and D.

#### TEST SETUP

- 1. Spike a vented bottle or bag of Normal Saline or tap water with a GEMINI administration set and hang on the IV solution test stand. Check to ensure the roller clamp is closed.
- 2. Connect the distal end of the tubing set to the input side of the stopcock manifold.
- 3. Set the stopcocks to allow fluid to pass through the manifold to the fluid catch basin.
- 4. Flood the drip chamber, open the roller clamp, prime the set then close the second stopcock.

Adjust the height of the solution container to 5. provide a measured head height of  $24"$  (61 cm) i.e., 24" of vertical displacement between the strain beam and the fluid level in the container.

/^fc

- *6.* Install the tubing set in channel A of the PC-4; close and latch the access door.
- 7. Ensure the tubing segment between the stopcock manifold and the pressure gauge is primed.
- 8. Press  $\frac{1}{2}$ , then press  $\boxed{A}$  to select channel A.
- 9. Select CONTROLLER mode, set RATE to 125 mL/hr and set VTBI to 100 mL

#### LOW-FLOW HEIGHT TEST

- *1.* Turn stopcock #3 to direct the pump output to the 36" view tube only. Ensure the 18" mark on the view tube is level with the fluid in the solution container.
- 2. Press START and observe:
	- Fluid column rises in the view tube<br>• Pumping mechanism stops
	- Pumping mechanism stops<br>• Audio Advisory sounds
	- Audio Advisory sounds<br>• If OW FLOW" advisory
	- "LOW FLOW" advisory scrolls for 1 minute
	- After 1 minute audio alert changes to Alarm and "OCCLUDED" scrolls continuously.
- 3. Record the height of the fluid column in the view tube on the data sheet (reading must be between 6 and 30 inches).
- 4. Press  $\frac{1}{2}$  to silence the audio, then press  $\frac{1}{2}$ followed by **PAUSE**.
- 5. Turn stopcock #3 to drain the fluid column to waste; drain to the 0 graduation, then turn the stopcock to the bypass position.

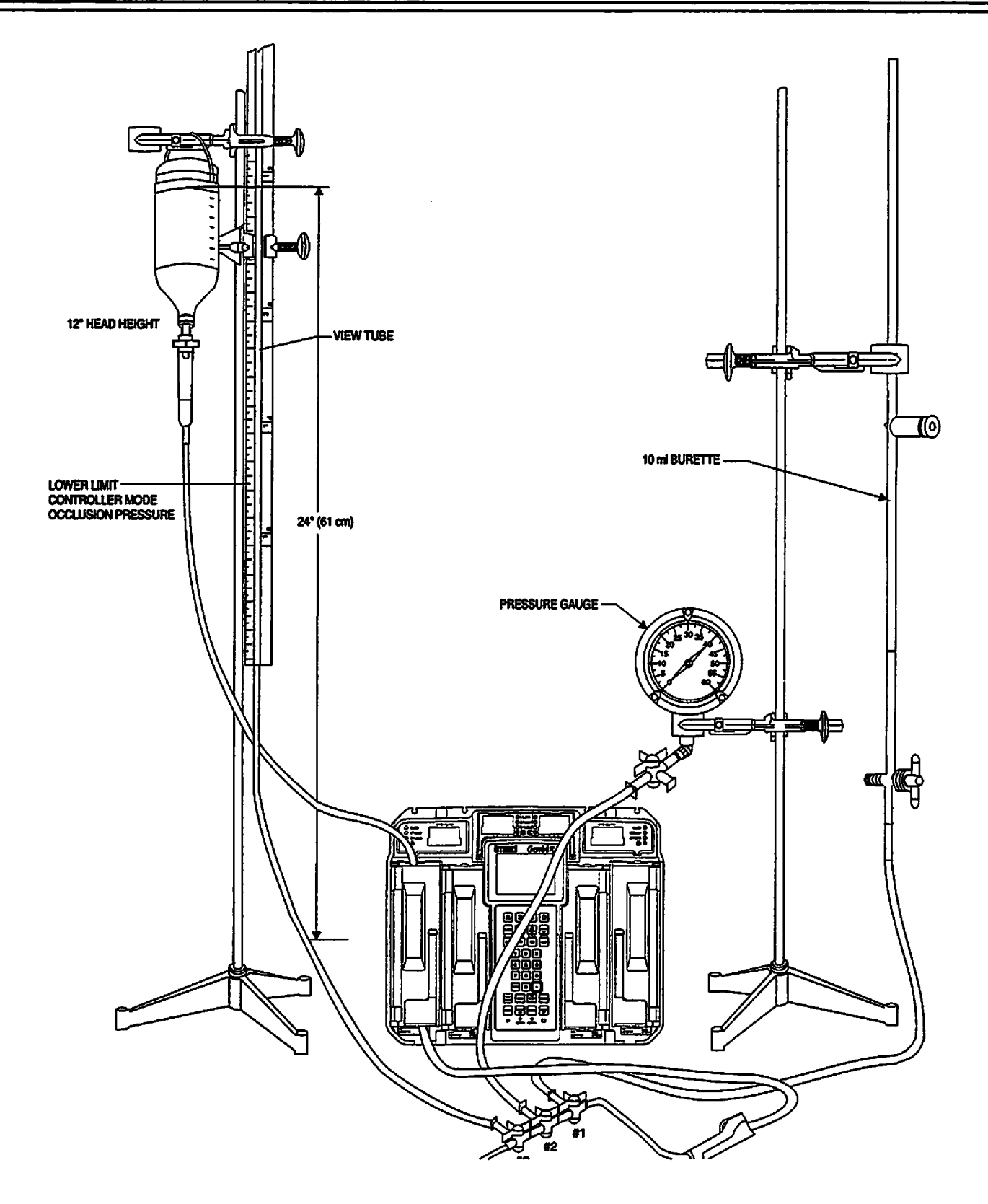

*/J\* N*

*/#\*v*

*Figure 7-1. Universal Test Station Setup*

*7-5*

### OUTPUT PRESSURE TEST

- 1. Turn stopcock #2 to direct pump output to the pressure gauge.
- 2. Select PUMP mode.
- 3. Press **BEER** and observe:
	- Pumping mechanism stops
	- Audio Alarm sounds
	- ALARM indicator flashes
	- "OCCLUDED-PATIENT SIDE" scrolls continuously.
	- Central Information displays shows ALARM for channel A.
- 4. Record pressure gauge reading on the data sheet immediately following alarm (reading must be between 8 and 12 psi or 55.2 and 82.8 kPa).
- 5. Press  $\frac{1}{2}$  to silence the audio, then press  $\frac{1}{2}$ followed by **BUSE**
- 6. Turn stopcock #2 to the bypass position momentarily to relieve the pressure and then turn back to the pressure gauge position.

#### VOLUME/RATE/TIME TEST

- 1. Home channel A by opening pumping chamber access door.
- 2. Turn stopcock #1 to direct fluid flow to the 10mL burette.
- 3. Press **area** to fill the burette to the 10mL line, then press **A** and **BAUSE**
- 4. Press **Bullet** followed by **QUEB** to reset the Volume Infused registers to "0".
- 5. Set VTBI to 5mL and verify the RATE is set to 125 ml.
- 6. Press **Star** and start the stopwatch simultaneously.
- 7. When audio Advisory sounds and "INFUSION COMPLETE-KVO" scrolls, immediately\_stop the stopwatch and press  $A$  followed by  $P^{\text{cous}}$ .

#### *CAUTION*

#### *Failure to stop the pump immediately will induce a volume accuracy error into the test.*

 $\overline{a}$ 

*/^^k*

*s^k*

- 8. Read the fluid level in the burette.
- 9. Record the volume delivered (10 mL minus fluid level from step #7) and elapsed time on the data sheet. (Volume delivered must be between 4.75 and 5.25 mL and elapsed time must be within 2:17 and 2:31 (min:sec) limits).
- 10. Turn stopcock #1 to drain the fluid in the burette down to the 10mL line.

#### AIR IN LINE TEST

- 1. Open the channel A access door and remove the administration set.
- 2. Install the pumping segment of the AIL simulator (see Figure 7-2) into the channel A pumping mechanism, then press the tubing into the AIL detector.
- 3. Push the slide clamp in (the instrument will auto power on in Alarm mode).
- 4. Use the AIL simulator plunger to raise the fluid level to the top of the slide clamp fitment.
- 5. Close the door.
- 6. Set the rate to 125 mL/hr and VTBI to 50 mL and press **START**.
- 7. Use the AIL simulator plunger to draw the fluid level below the AIL detector.
- 8. Verify that within 2 seconds the PC-4 goes into AIL alarm:
	- Pumping stops
	- Operating LED indicator stops flashing
	- Alarm audio sounds
	- Alarm LED flashes
	- Channel Information display scrolls "AIR IN LINE"
	- Central Information display shows "ALARM" for appropriate channel.
- 9. Select the test channel and press **the to power** down or **PARSE** to set up another channel for test.

#### MAXIMUM PRESSURE TEST

- 1. Initialize instrument in the Maintenance Mode.
- 2. Press 2 to select M/C Board Tests and Displays.
- Press **T** to select maximum pressure test. 3.
- **Press A** to select channel A.  $4.$
- 5. Press START control and allow the pump to operate for at least 30 seconds and wait until the peak pressure stabilizes.
- 6. Record the highest pressure reading obtained. *Resultant pressure must be \*17 psi.*
- 7. Press **CHOCAL** twice to return to the Maintenance Mode screen.
- 8. Turn stopcock #1 to the bypass position momentarily to relieve the pressure.
- 9. Press  $\overline{3}$  then  $\overline{3}$  to power down the instrument.

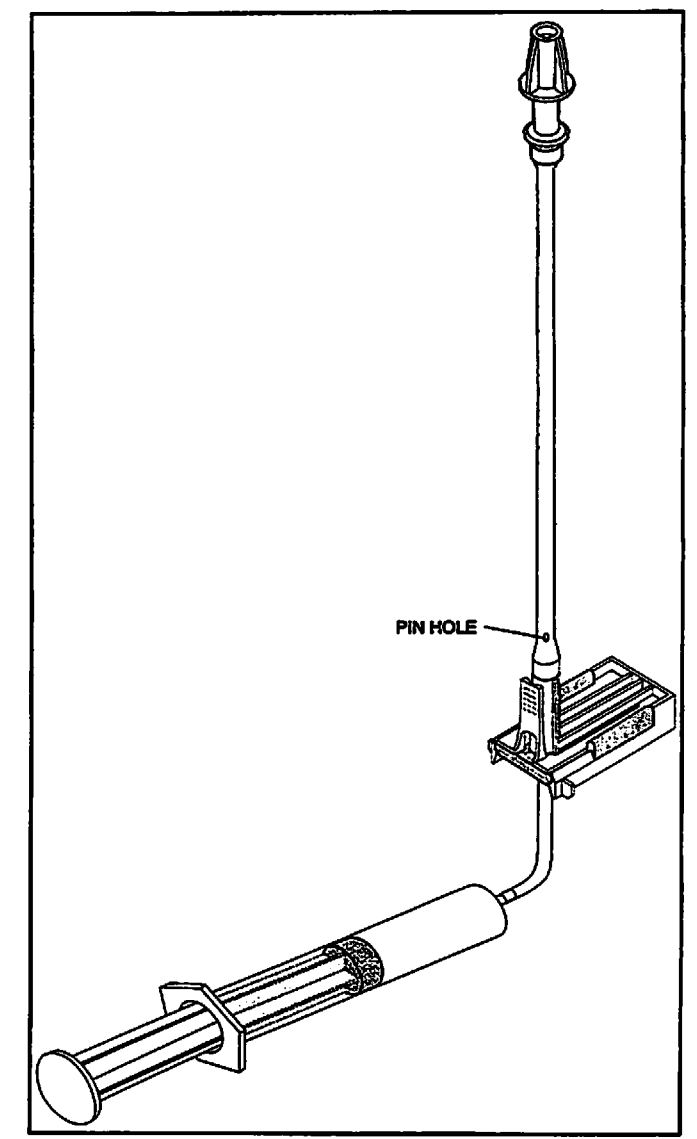

Figure 7-2. Air-in-line Simulator

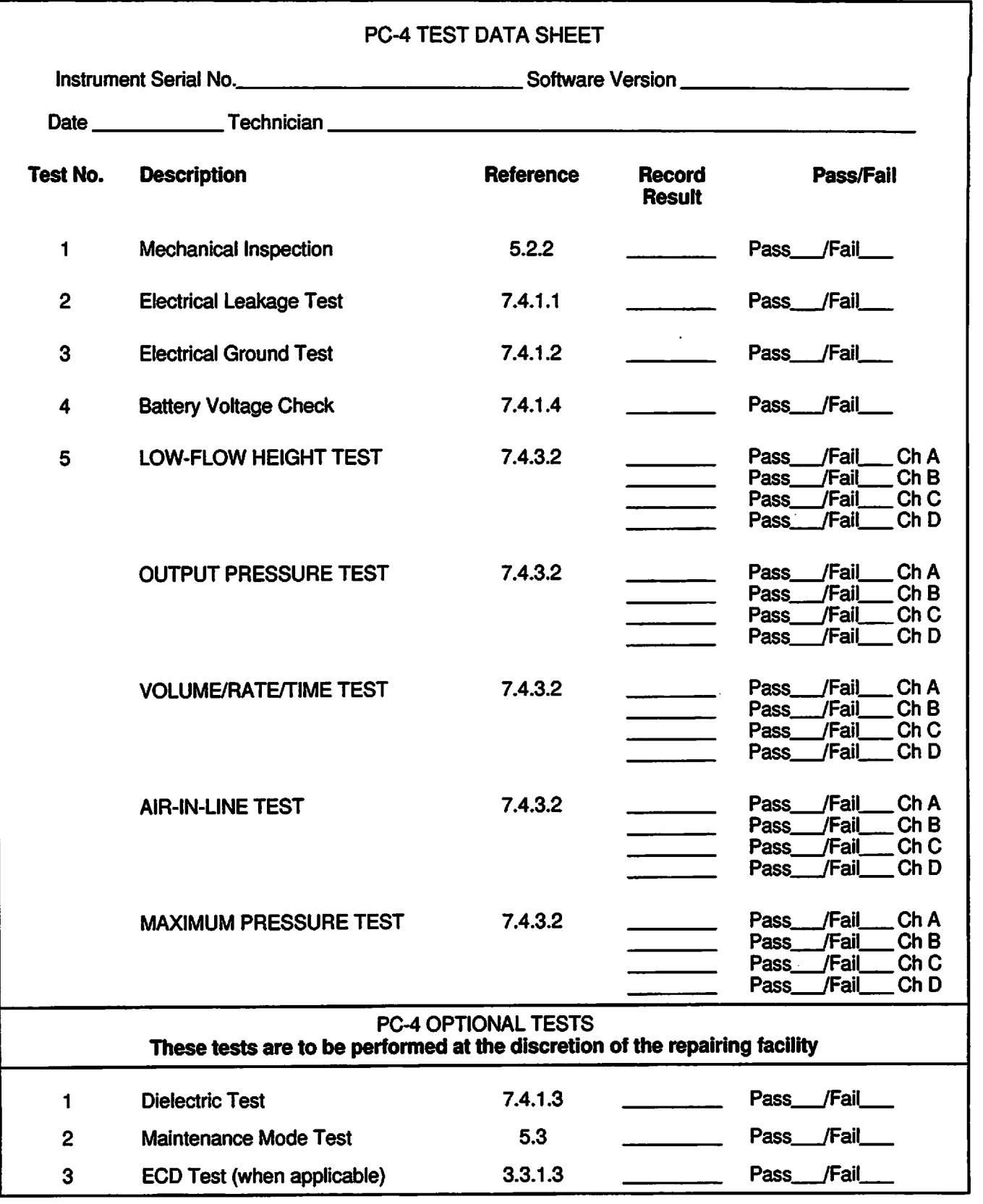

 $\ddot{\phantom{a}}$ 

Figure 7-3. PC-4 Test Data Sheet

#### *WARRANTY*

*ALARIS Medical Systems, Inc. (hereinafter referred to as "ALARIS Medical") warrants that:*

*/1#\*\*v*

*/#^V*

- *a. Each new IMED® GEMINI PC-4® volumetric Infusion Pump/Controller, excluding the battery, isfree from defects in material and workmanship under normal use and service for a period of one (1) year from the date of delivery by ALARIS Medical to the original purchaser.*
- *b. The battery and each new accessory are free from defects in materialand workmanship under normal use and service for a period of ninety (90) days from the date of delivery by ALARIS Medical to the original purchaser.*

*If any product requires service during the applicable warranty period,the purchaser should communicate directly with ALARIS Medical headquarters (San Diego, CA) to determine the appropriate repair facility. Except as provided otherwise in this warranty, repairor replacement will be carriedout at ALARIS Medical's expense. The product requiring service should be returned promptly, properly packaged and postage prepaid by purchaser. Loss or damage in return shipment to the repairfacility shall be at purchaser's risk.*

*In no event shall ALARIS Medical be liable for any incidental, indirect or consequential damages in connection with the purchase or use of any ALARIS Medical product. This warrantyshall apply solely to the original purchaser.This warrantyshall not apply to any subsequent owner or holderof the product. Furthermore, this warranty shall not apply to, and ALARIS Medical shall not be responsible for, any loss or damage arising in connection with the purchase or use of any ALARIS Medical product which has been:*

- *(a) repaired by anyone other than an authorized ALARIS Medical service representative:*
- *(b) altered in any way so as to affect, in ALARIS Medical's judgement, the product's stability or C ' reliability:*
- *(c) subjected to misuse or negligence or accident, or which has had the product's serial or lot number altered, effaced or removed:*

*or*

*(d) improperly maintained or used in any manner other than in accordance with the written instructions furnished by ALARIS Medical.*

*This warranty is in lieu of all other warranties, express or implied, and of all other obligations or liabilities of ALARIS Medical, and ALARIS Medical does not give or grant, directly or indirectly, the authority to any representative or other person to assume on behalf of ALARIS Medical any other liability in connection with the sale or use of ALARIS Medical products.*

*ALARIS MEDICAL DISCLAIMS ALL OTHER WARRANTIES, EXPRESS OR IMPLIED, INCLUDING ANY WARRANTY OR MERCHANTABILITY OR OF FITNESS FOR A PARTICULAR PURPOSE OR APPLICATION.*

*See packing inserts for international warranty, if applicable.*

### *SALES AND SERVICE OFFICES*

#### *To obtain authorized service contact:*

#### *Within the United States:*

ALARIS Medical Systems™, Corporate Office P.O. Box 85335 San Diego, CA 92186-5335

Telephone: 1-800-854-7128 or (858) 458-7000 Facsimile: (858)458-7760

#### *Outside of the United States contact one of the following offices:*

#### *ALARIS Medical Systems International*

The Crescent Jays Close **Basingstoke** Hants RG22 4BS UK Telephone: +44 1256 38 82 00 Facsimile: +441256 38 83 88

#### *ALARIS Medical Deutschland GmbH*

Schützenstrasse 62 D-35398 Geissen DEUTSCHLAND Telephone: 0641 982 44 63 Facsimile: 0641 982 44 21

#### *ALARIS Medical Canada, Ltd.*

5975 Whittle Rd Suite #120 Mississauga, Ontario CANADA Telephone: 905-507-1131 Facsimile: 905-507-6664

#### *ALARIS Medical France SA*

95, Rue Pereire BP8217 78105 Saint-Germain-en-Laye Cedex FRANCE Telephone: 01 3910 5000 Facsimile: 01 3061 2223

#### *ALARIS Medical Australia Ltd.*

Unit 8 167 Prospect Highway Seven Hills N.S.W.2147 P.O. Box 355 AUSTRALIA Telephone: 61 2 9838 0255 Facsimile: 61 2 9674 4444